# **Firma 2000**

# Podręcznik użytkownika systemu

Wszelkie prawa zastrzeżone. ASCO Kraków 2000-2007. Zastrzeżonych nazw firm i produktów użyto wyłącznie w celu identyfikacji.

# **1. Wiadomo**ś**ci ogólne o programie**

Program FIRMA2000 jest systemem stworzonym dla firm handlowych.

System poprzez możliwość wyodrębnienia poszczególnych modułów może być przystosowany do pracy w jednostkach handlowych o różnej wielkości. Rozbudowując program w miarę rozwoju firmy mamy pewność, że działalność firmy będzie opierać się na systemie, który będzie rósł razem z firmą.

Program jest przeznaczony dla płatników VAT, jego podstawą są dwa rozbudowane moduły: sprzedaż i zakupy, wspomagane przez wiele funkcji spełniających dodatkowe zadania, jak np. zamówienia od odbiorców i do dostawców, analiza odbiorców i dostawców. W systemie zaimplementowano ponadto inne opcje spełniające funkcje konfiguracyjne, jak również szereg opcji narzędziowych, służących do monitorowania i usuwania błędów w systemie.

Użytkownik nie musi znać, a tym bardziej używać, wszystkich dostępnych opcji programu. System został skonstruowany tak, aby w możliwie krótkim czasie użytkownik zapoznał się z głównymi, podstawowymi funkcjami systemu, do dalszych opcji dochodząc później i w miarę potrzeb je wdrażając. Chociaż system działa poprawnie nawet przy minimalnym wykorzystaniu, w interesie samego użytkownika jest skorzystanie w maksymalnym stopniu z jego możliwości.

#### **Program w szczególności umożliwia :**

- dysponowanie zakupów: wystawianie PZ krajowego i importowego,
- dysponowanie sprzedaży: wystawianie faktur VAT, rachunków uproszczonych, wystawianie

paragonów,

- dysponowanie korekt VAT do dokumentów sprzedaży oraz korekt zakupu,
- dysponowanie zamówień i rezerwacji,
- zamykanie okresów działalności, tworzenie archiwów, przeprowadzanie inwentaryzacji,
- tworzenie rejestrów sprzedaży, raportów kasowych, zestawień,
- współpracę z drukarką fiskalną,
- sporządzanie różnych analiz rankingowych dostawców i odbiorców, tworzenie historii sprzedaży towarów,
- zarządzanie gospodarką magazynową,
- prowadzanie należności, zobowiązań, przelewów; automatyczne generowanie rozliczeń z kontrahentami,
- rozliczanie w zdefiniowanych walutach,
- konfigurację systemu: formaty danych, drukarki, wygląd ekranu itp.,
- wykonywanie testów poprawności działania systemu, naprawę drobnych uszkodzeń baz danych.

Niniejsza instrukcja ma za zadanie przybliżyć i zapoznać użytkownika z możliwościami oferowanymi przez system.

Program FIRMA 2000 napisany został dla środowiska DOS/Windows i umożliwia pracę na pojedynczym komputerze lub w sieci. Współpracuje on także z dodatkowymi aplikacjami, dystrybuowanymi przez firmę ASCO, rozszerzającymi jego możliwości o opcje internetowe.

# **2. Instalacja systemu**

# **2.1. Konfiguracja stanowiska**

Przed rozpoczęciem instalacji systemu należy skonfigurować stacje robocze. Na konfiguracje składa się:

- 1. Zdefiniowanie zmiennej środowiskowej STACJA. Dla systemów DOS/Win95/Win98 należy wpisać w pliku c:\AUTOEXEC.BAT linię SET STACJA=xxx (por. niżej). Dla systemu WindowsXP należy prawym przyciskiem kliknąć na ikonce "Mój komputer", a następnie wybrać opcję *Wła*ś*ciwo*ś*ci ->* Zaawansowane -> Zmienne środowiskowe. Należy dodać nową zmienną globalną o nazwie STACJA i przypisać jej wartość *xxx*. W miejsce *xxx* należy wpisać dowolną wartość, jednak musi być ona unikalna dla każdego komputera w sieci, inaczej prowadzi to do błędów. Przykładowo, dla kolejnych komputerów można wpisywać w autoexec.bat (dla Win95/98) SET STACJA=01, SET STACJA=02, itd.
- 2. Określenie parametrów FILES i BUFFERS. Dla systemów DOS/Windows95/Windows98 należy zmodyfikować plik c:\CONFIG.SYS, dopisując do niego linie FILES=200 oraz BUFFERS=50. Dla WindowsXP należy w analogiczny sposób zmodyfikować plik c:\WINDOWS\SYSTEM32\CONFIG.NT. Jeśli wspomniane linie istnieją, ale po znaku równości znajdują się inne wartości, wówczas należy wpisać (bądź pozostawić) wartość wyższą.
- 3. Konfiguracja polskich znaków. Windows95/Windows98/WindowsME: należy zmodyfikować plik c:\CONFIG.SYS, dopisując (lub modyfikując) linie:

DEVICE=C:\WINDOWS\COMMAND\DISPLAY.SYS CON=(EGA,,1) COUNTRY=048,852,C:\WINDOWS\COMMAND\COUNTRY.SYS

W pliku c:\AUTOEXEC.BAT należy dopisać lub zmodyfikować linie: MODE CON CODEPAGE PREPARE=((852) C:\WINDOWS\COMMAND\EGA.CPI) MODE CON CODEPAGE SELECT=852 KEYB PL,,C:\WINDOWS\COMMAND\KEYBRD4.SYS

Dla systemu DOS, w pliku c:\CONFIG.SYS należy dopisać lub zmodyfikować linie: DEVICE=C:\DOS\DISPLAY.SYS CON=(EGA,,1)

W pliku c:\AUTOEXEC.BAT należy dopisać lub zmodyfikować linie: MODE CON CODEPAGE PREPARE=(852 C:\DOS\EGA.CPI) MODE CON CODEPAGE SELECT=852

WindowsXP nie wymaga dodatkowej konfiguracji polskich znaków.

# **2.2. Instalacja i wymagania sprz**ę**towe**

Program rozprowadzany jest w postaci pojedynczego pliku instalacyjnego. Powinien on posiadać rozszerzenie EXE. Jeśli program posiada rozszerzenie EX\_ (jest to możliwe, jeśli został on przesłany pocztą elektroniczną – to rozwiązanie stosuje się w celu zapobieżenia odrzuceniu przesyłki przez MS Outlook), wówczas przed rozpoczęciem instalacji należy zmienić jego rozszerzenie na EXE. Program należy uruchomić, naciskając klawisz **Enter** lub klikając podwójnie na jego ikonce, a następnie postępować zgodnie ze wskazówkami sugerowanymi przez program instalacyjny. Domyślną lokalizacją programu i danych, proponowaną przez instalator, jest C:\F2000, użytkownik może ją zmienić.

Program do prawidłowej pracy potrzebuje 4 MB pamięci RAM oraz około 100 MB na twardym

dysku.

Program pracuje na komputerach klasy PC. Jako serwer plików może zostać również wykorzystany Linux z zainstalowanym pakietem Samba.

Aby uruchomić zainstalowany program, należy wpisać *firma* i nacisnąć klawisz **Enter** w katalogu, w którym został on zainstalowany, bądź uruchomić skrót na pulpicie, tworzony domyślnie po instalacji programu. Jeśli uruchamiana jest wersja demo, wówczas w pierwszym oknie należy wpisać MDEMO – pozostałe dane uzupełnią się wówczas automatycznie. Jeśli uruchamiana jest wersja produkcyjna, należy wpisać tam dane otrzymane od producenta programu.

W systemie WindowsXP dla poprawienia komfortu pracy należy zmodyfikować skrót do programu, klikając pracy przycisk myszy i wybierając opcję Właś*ciwości*. Na zakładce Opcje należy wybrać *Pełny ekran*, a na zakładce *Układ* zdefiniować rozmiar bufora ekranowego na 80 x 25, zamiast domyślnych 80 x 300. PowyŜsze czynności naleŜy powtórzyć dla uruchomionego programu, klikając na *Wła*ś*ciwo*ś*ci*, a po zatwierdzeniu zadeklarować wybrane ustawienia dla wszystkich okien o tej samej nazwie.

Jeśli użytkownik uruchamia program po raz pierwszy, powinien przede wszystkim wiedzieć, że podczas pierwszego uruchomienia program dla każdej nowo otwartej bazy danych będzie tworzył tzw. pliki indeksujące. Może to potrwać kilka minut i będzie sygnalizowane wyświetleniem informacyjnego okienka.

# **3. Opis menu, obsługa okien dialogowych, ogólna obsługa systemu**

Po uruchomieniu programu na ekranie pojawia się menu główne systemu, przedstawione na rys. 3.1:

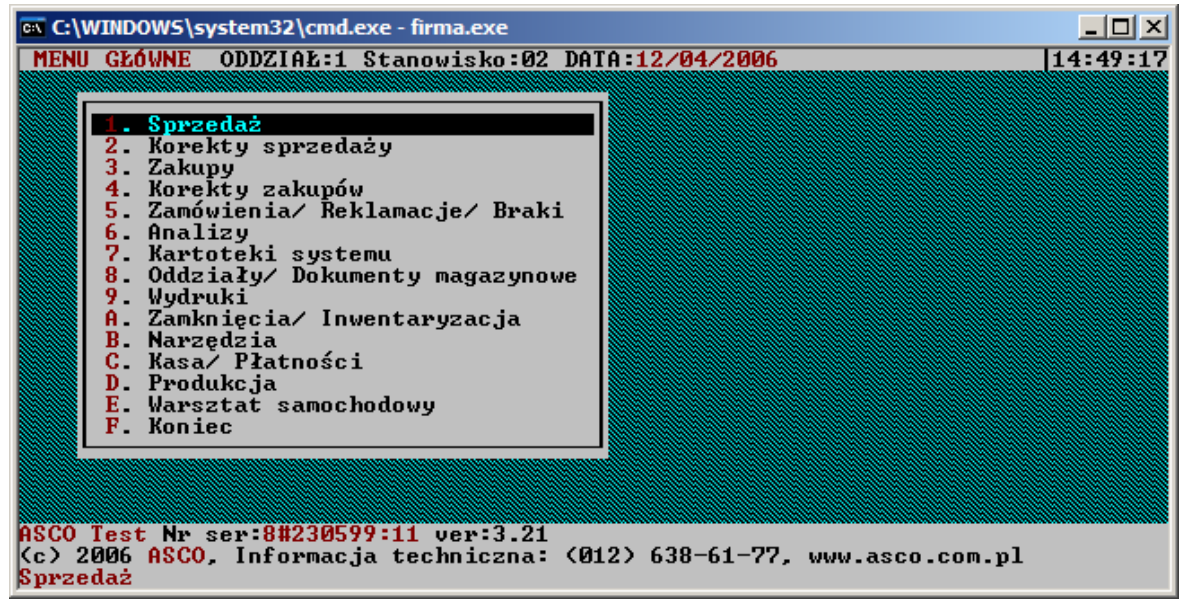

*Rys. 3.1: FIRMA2000 - główne okno programu*

W prawym górnym rogu znajduje się aktualny czas, poniżej okna menu dane właściciela programu oraz numer seryjny programu, a w najniższej linii ekranu wyświetlana zostaje krótka informacja dotycząca wybranej opcji menu. Na linię tę należy zwracać uwagę podczas całego działania programu, gdyż będą tam wyświetlane pewne informacje pomocnicze o treści uzależnionej od wyświetlanego okna.

Wyboru poszczególnych opcji dokonuje się za pomocą klawiszy: ↑↓**,** a potem **Enter,** lub za pomocą cyfry /litery/ przyporządkowanej do danej opcji.

Dla przykładu przejdźmy klawiszem ↓ do opcji *Kartoteki systemu* i naciśnijmy klawisz **Enter**. Wyświetlone zostanie następne, podrzędne okno (podmenu) z dalszymi opcjami. Klawiszem **Enter** możemy wybrać jedną z pozycji, bądź w przypadku chęci wyjścia z powrotem do menu głównego, nacisnąć klawisz **Esc**, co sprawia, Ŝe zostaje podświetlona opcja *Powrót*. Jej akceptacja klawiszem **Enter** powoduje wygaszenie okienka podmenu i powrót do menu głównego.

Podobny sposób postępowania będzie dotyczył większości okien menu w systemie.

Kontynuując ćwiczenie wybierzmy pozycje 4. Dane podstawowe (do wyboru można użyć, jak poprzednio, klawiszy ↑↓ lub nacisnąć klawisz **4** - poniewaŜ właśnie taki numer posiada ta opcja). Na ekranie pojawi się kolejne, już trzecie okno podmenu. Z niego wybieramy pozycję 7. Dane posiadacza programu, co powoduje pojawienie się okienka dialogowego umożliwiającego podanie danych z klawiatury

W naszym przypadku okno to służy do wprowadzenia danych posiadacza programu, takich jak nazwa czy adres. Edycji pól dokonujemy pisząc bezpośrednio z klawiatury a do przechodzenia miedzy polami używamy klawiszy **Enter** lub ↑↓. Gdy zakończymy edytować ostatnie pole, podświetlony zostanie klawisz **Akceptacja**, którego wybór (**Enter**) spowoduje zapisanie do systemu wartości podanych w edytowanych polach i wygaszenie okna. Wybór klawisza **Powrót** (poprzez naciśnięcie klawisza →, a potem **Enter**) także spowoduje zamknięcie okna, ale informacje wprowadzone do pól nie zostaną zapamiętane.

Z dowolnego pola na oknie możemy podświetlić klawisz **Akceptacja**, naciskając na klawiaturze klawisz **Tab**. Podobnie możemy również podświetlić klawisz **Rezygnacja** - klawiszem **Esc.** Swój wybór zatwierdzamy klawiszem **Enter**.

Taki sam lub bardzo zbliżony sposób obsługi okien menu i dialogowych obowiązuje w całym systemie.

Użytkownik bardzo często będzie korzystał z tzw. kartotek systemu. Są one wyświetlane w postaci okien zawierających listę np. towarów lub kontrahentów. Jedną z takich kartotek przedstawia rys.3.2.

| <b>EX C:\WINDOWS\system32\cmd.exe - firma.exe</b>                                                                                                    |                                                                                                    |                                                                                                    | $ \Box$ $\times$ $\Box$                                                                                                    |  |  |
|----------------------------------------------------------------------------------------------------|----------------------------------------------------------------------------------------------------|----------------------------------------------------------------------------------------------------|----------------------------------------------------------------------------------------------------|--|--|
|                                                                                                    |                                                                                                    | Kartoteka Towarowa                                                                                                    | 14:59:09                                                                                                    |  |  |
| Kod towaru                                                                                                    | Nazwa                                                                                                    |                                                                                                    | Cena sprz./N                                                                                                    |  |  |
| 0202                                                                                                    | <b>GROSZ</b>                                                                                                   |                                                                                                    | 6.00<br><b>PLN</b>                                                                                                    |  |  |
| 020202<br>113<br>1234<br>123456<br>0001<br>0003<br>0004<br>0005<br>0006<br>0007<br>0008<br><b>иии?</b><br>0010<br>0011<br>0012<br>AMO<br>012<br>AMO. | <b>ZESTAW NR1</b><br><b>SPREZYNY</b><br>ssss<br><b>AMORTYZATOR</b><br><b>AMORTYZATOR</b><br><b>AMORTYZATOR</b> | PRZÓD.<br>-FIA1<br>PANDA<br><b>STILO</b><br>ЕI<br>MEGANE <sub>2</sub><br>NDA<br>CORSA<br>Р<br>MONDEO<br>CT RA<br>n<br>п.<br>MEGA<br>SIENA<br>GOLF3<br>TYE.<br><b>FIESTA</b><br><b>MOTEX</b> | 65.00<br>PLN<br><b>PLN</b><br>250.00<br>786.60<br><b>PLN</b><br>PLN<br>410.40<br><b>PLN</b><br>451 A. 22<br>5848.00<br><b>PLN</b><br><b>PLN</b><br>7912.AA<br><b>PLN</b><br>3405.60<br><b>PLN</b><br>6501.60<br><b>PLN</b><br>175.57<br><b>PLN</b><br>336.60<br><b>PLN</b><br>5400.80<br><b>PLN</b><br>6123.20<br><b>PLN</b><br>5744.80<br>3027.20<br><b>PLN</b><br>119.00<br><b>PLN</b> |  |  |
| Kod towaru                                                                                                    | Е                                                                                                    |                                                                                                    | Strona 5 / 124 - 3. Opis menu, obsługa okien dialog                                                                                                    |  |  |
| Alt P-Porz F1-Hist F11-Zamów F12-menu                                                                                                    |                                                                                                    |                                                                                                    |                                                                                                    |  |  |

*Rys. 3.2: Widok przykładowej kartoteki programu FIRMA2000*

W tym przypadku okno to przedstawia kartotekę towarów. Wyświetlimy je wybierając opcję *7.Kartoteki Systemu* z menu głównego a następnie z wyświetlonego podmenu *3.Kartotek*ę *Towarów* i dalej, z trzeciego już poziomu podmenu wybieramy *1.Kartoteka Towarów*. Powinno pojawić się okno podobne do wyżej przedstawionego, będzie zawierać jednak inne pozycje, ale może być też całkowicie puste. Odzwierciedla ono bowiem stan bazy danych, gdzie przechowywane są wiadomości o wprowadzonych do systemu towarach. Pozycje w tej kartotece zostały posortowane według pierwszej kolumny od lewej, u nas jest to **Kod towaru**. Kolumnę, według której lista jest posortowana, można zmienić naciskając kombinację klawiszy Alt<sup>†</sup> **P**. Teraz kolumna **Nazwa** znalazła się po lewej stronie i według niej zostały posortowane pozycje. Ponowne naciśnięcie tych klawiszy powoduje powrót do poprzedniego ustawienia. Tutaj mogliśmy sortować według dwóch kolumn, ale czasem, na innych kartotekach, możemy to robić według trzech albo nawet czterech kolumn. Wówczas, naciskając wspomniane klawisze **Alt + P**, przesuwamy kolejne kolumny ustanawiając nowy porządek na liście. W ten sposób można zmieniać sortowanie większości kartotek. W niektórych oknach systemowych po naciśnięciu Alt<sup>+</sup> P istnieje możliwość wybrania porządku sortowania kartoteki według pozycji na pojawiającej się liście.

Gdy lista pozycji jest długa, znalezienie interesującej nas mogłoby być uciążliwe. Dlatego istnieje sposób na szybkie wyszukiwanie pozycji. Podajemy więc z klawiatury poszukiwany ciąg, a system szuka go w kolumnie, według której kartoteka została posortowana. Wpisywany z klawiatury ciąg znaków pojawia się u dołu okna, z jego lewej strony widnieje nazwa aktualnie wybranej kolumny. Jeśli więc, w naszym przypadku, szukamy na liście danego towaru, znamy jego kod lub nazwę, klawiszami **Alt + P** ustalamy aktywną kolumnę (będzie to **Nazwa** - jeśli znamy nazwę towaru albo **Kod towaru** - gdy znamy kod) i podajemy kod towaru lub nazwę z klawiatury. System, po każdym podanym znaku, wyszukuje pierwszą, odpowiadającą pozycję.

Użytkownik będzie często spotykał się jeszcze z innym rodzajem okna dialogowego, przedstawionego na rys. 3.3.

Jest to tzw. okienko praw i ma za zadanie blokować nieuprawnionym osobom dostęp do niektórych, odpowiedzialnych opcji programu. Należy w nim podać prawidłowy kod użytkownika i hasło, w przeciwnym razie system zablokuje dostęp do wywoływanej opcji. Kodem tymczasowo wprowadzonym do systemu jest "SU" (taki więc kod należy na razie podawać), a hasło nie jest wymagane. Kiedy użytkownik pozna obsługę programu i zacznie go praktycznie stosować, wartości te dla bezpieczeństwa systemu należy zmienić (czyt. Rozdział *4.12.9. Kartoteka operatorów systemu*).

|                            |            | <sup>ext</sup> C:\WINDOWS\system32\cmd.exe - firma.exe |                                                                 |          | <u>니미지</u> |
|----------------------------|------------|--------------------------------------------------------|-----------------------------------------------------------------|----------|------------|
| Narzędzia                  |            |                                                        |                                                                 | 15:02:46 |            |
| 2.                         |            | 1 Parametry sys<br>2. Konfiguracja                     | .Konfiguracja dokumentów                                        |          |            |
| З.<br>$\mathbf{z}$         |            | 4. Kolory w syst                                       | 3. Indeksowanie/ 2.Konfiguracja danych globalnych               |          |            |
| 5<br>6<br>AI.              |            | 5 Funkcje kontr<br>6 Przeglądanie                      | .Logo firmy                                                     |          |            |
| 7.<br>8.<br>0 <sup>1</sup> |            | 7. Kopiowanie zale<br>8 Gazet                          | konfiguracja∕Narzędzia drukarki fiskalnej.<br>Podaj kod i haslo |          |            |
| А.<br>D.                   | Produkc.ja | 9 Inne<br>A Powró<br>C Kasa⁄ Płatn                     | $R$ O D:<br>Has to:                                             |          |            |
| F Koniec                   |            | E. Warsztat samo <mark>chodowy</mark>                  |                                                                 |          |            |
|                            |            |                                                        |                                                                 |          |            |
| Narzedzia systemu          |            |                                                        |                                                                 |          |            |

*Rys. 3.3: Okno dialogowe programu FIRMA2000*

Jeśli operatorzy systemu są przydzieleni do konkretnych stanowisk i nie zachodzi obawa, że osoba trzecia zmodyfikuje ich dane, wówczas można system skonfigurować tak, żeby prosił o podanie hasła operatora tylko na początku sesji z programem (opcja *Narz*ę*dzia -> Konfiguracja -> Konfiguracja danych globalnych -> Konfiguracja 5 -> Logowanie operatora przy uruchomieniu programu*). Taka konfiguracja systemu jest nieco mniej bezpieczna od sytuacji, kiedy operator każdorazowo musi potwierdzać swoje dane, ale w zamian oferuje większą wygodę, pozwalając bardziej skupić się na bieżącej pracy.

# **3.1. Klawisze standardowe**

W celu ujednolicenia obsługi programu oraz dla lepszej wydajności w pracy w całym systemie, najczęściej wykonywanym operacjom systemowym przypisano w obrębie całego programu te same kombinacje i skróty klawiszowe. W konkretnych przypadkach mogą one nieznacznie różnić się od opisanych poniżej, jednak w przeważającej części kontekst ich stosowania pozostaje bez zmian niezależnie od tego, czy pracujemy na kartotece towarowej, prowadzimy sprzedaż, czy dopisujemy nowego odbiorcę.

Klawiszami mającymi najczęstsze zastosowanie podczas pracy z systemem są:

**Insert** – dopisanie nowej pozycji na kartotece

**Delete** – usunięcie pozycji z kartoteki

**F1** – historia towaru (w opcjach dotyczących towaru)

**F2** – pomoc kontekstowa / słowniki dla aktualnie edytowanej danej

**F5** – wydruk odpowiedni do przeglądanej / edytowanej kartoteki

**F12** – zestawienie dostępnych w danym oknie kombinacji klawiszy

**Alt +**  $\mathbb{P}$  – zmiana kolejności sortowania / przeglądania kartotek; przełącznik bieżącej kolumny

**Spacja / Enter** – edycja aktualnie podświetlonej pozycji na kartotece

Specjalną opcją, przeznaczoną dla użytkowników nieco bardziej zaznajomionych z systemem, jest kombinacja klawiszy **Shift**-**F2**, wyzwalająca tzw. *HotMenu*. Zostanie ona szczegółowo omówiona w rozdziale 6,

# **4. Funkcje programu**

# **4.1. Główne kartoteki systemu**

W programie FIRMA 2000 zdefiniowano trzy podstawowe zbiory (kartoteki) danych: kartotekę **towarów**, kartotekę **odbiorców** i **dostawców**.

W nich są przechowywane wszystkie informacje dotyczące towarów, odbiorców i dostawców, takie jak np. kod systemowy, nazwa, ceny towaru, adresy dostawców i odbiorców i inne podstawowe dane. System wystawiając fakturę VAT czy przyjmując towar, korzysta z tych właśnie kartotek. Kiedy rozpoczynamy pracę z systemem, większość kartotek jest pusta. Wypełnia je danymi sam użytkownik. Ażeby było możliwe podjęcie jakiejkolwiek akcji dotyczącej danego towaru, dostawcy albo odbiorcy (np. sprzedaż towaru dla odbiorcy, przyjęcie zewnętrzne towaru) musi on być najpierw wprowadzony do systemu.

O stan kartotek użytkownik powinien dbać, nie wprowadzając tam niepotrzebnych czy zdublowanych danych. Powoduje to spadek szybkości działania programu, a także zwiększa możliwość pomyłki. Należy także wystrzegać się przypadkowego usunięcia (np. z poziomu systemu operacyjnego - sam program tego nie umożliwia) któregoś z plików systemu. Prowadzi to do unieruchomienia systemu. System umożliwia natomiast bezpieczne (istnieje możliwość ich ponownego odtworzenia) usuwanie poszczególnych pozycji z kartotek.

Poza tymi podstawowymi kartotekami w systemie istnieje jeszcze wiele innych np. kartoteka magazynowa, kartoteka walut czy kartoteka stawek VAT.

# **4.1.1. Kartoteka towarów**

Kartoteka ta zawiera wszystkie podstawowe dane dotyczące wprowadzonych do systemu towarów lub usług. Informacje zawarte w zbiorze możemy przeglądać i modyfikować wybierając i potwierdzając klawiszem **Enter** kolejne opcje: *7.Kartoteki systemu* z menu głównego, następnie *3.Kartoteka towarów* i w końcu *1.Kartoteka towarów.* Po potwierdzeniu tej ostatniej opcji i naciśnięciu spacji na dowolnej pozycji, na ekranie pojawi się okno *Kartoteka towarowa* (rys. 2.).

Szybki dostęp do kartoteki towarowej można uzyskać również z dowolnego miejsca systemu, wciskając kombinację klawiszy **Shift-F2**, a następnie wybierając opcję **Towary**. Wyświetlona w ten sposób kartoteka będzie różniła się nieco od opisanej poniżej (m.in. posiadać będzie informacje o dostępnej ilości towaru), ale ogólna funkcjonalność jest zbliżona.

Poczynając od lewej, widzimy następujące informacje o każdym z towarów:

- **Kod** towaru kod towaru nadany przez nas lub system podczas wprowadzania towaru do systemu,
- **Nazwa** towaru,
- Cena **Sprz.**/**N** aktualna cena netto sprzedaży towaru, wyrażona w walucie, w której towar badź usługa jest prowadzona,
- **Dost** kod dostawcy danego towaru (jeden towar może mieć więcej niż jednego dostawcę w tym przypadku jest to dostawca aktualny),
- **Opis** dowolny opis towaru,
- **VAT** kod stawki VAT (o kodach VAT w rozdz. *4.12.8 Kartoteka kursów walut*),
- **Typ** typ towaru ('T' towar, 'U' usługa),
- Cena **Poprz** cena netto poprzednia -to jest cena ustalona podczas poprzedniej dostawy towaru,
- Cecha tow zdefiniowana przez użytkownika cecha towaru,
- **Podl. rab** wartość logiczna określająca czy dla danego towaru będzie uwzględniany rabat przy sprzedaży,
- **J.M.**  jednostka miary,
- Data **otw** data rejestracji towaru w systemie,
- Data **mod** data ostatniej modyfikacji,
- Data **prz** data pierwszego przyjęcia towaru na magazyn,
- Data **ost** data ostatniego przyjęcia towaru na magazyn,
- Ce. **zakupu** cena netto zakupu towaru od dostawcy,
- Ce. **baza ost.** poprzednia cena baza (**cena zakupu**) towaru,
- RANK grupa rankingowa, do której wg ostatniej klasyfikacji należy towar,
- **Grupa** grupa towarowa, do której jest przypisany towar.

Z poziomu okna *Kartoteka Towarowa* możemy zarówno dodawać nowe towary lub usługi, jak i modyfikować informacje o już wprowadzonych. Z tego miejsca też mamy możliwość dopisania aktualnie podświetlonego towaru do zamówienia (szerzej o zamówieniach w rozdziale 4.8). Opis wszystkich operacji, jakie można przeprowadzać z tego okna jest dostępny po naciśnięciu klawisza **F12**.

#### **Wprowadzanie do systemu nowego towaru**

Przed pierwszym zakupem (sprzedażą) towaru musi on zostać wprowadzony do systemu. Jeśli chcemy dodać towar lub usługę, naciskamy klawisz **Insert** (opis dostępnych klawiszy w ostatniej linii ekranu lub po naciśnięciu **F12**) z poziomu *Kartoteki towarowej* i decydujemy, czy dodajemy towar czy usługę. Po wybraniu towaru pojawi się okno *Edycja towaru* (rys. 4.1), dla usługi okno to jest znacznie uproszczone i zostało opisane w rozdziale *Wprowadzanie do systemu nowej usługi.*

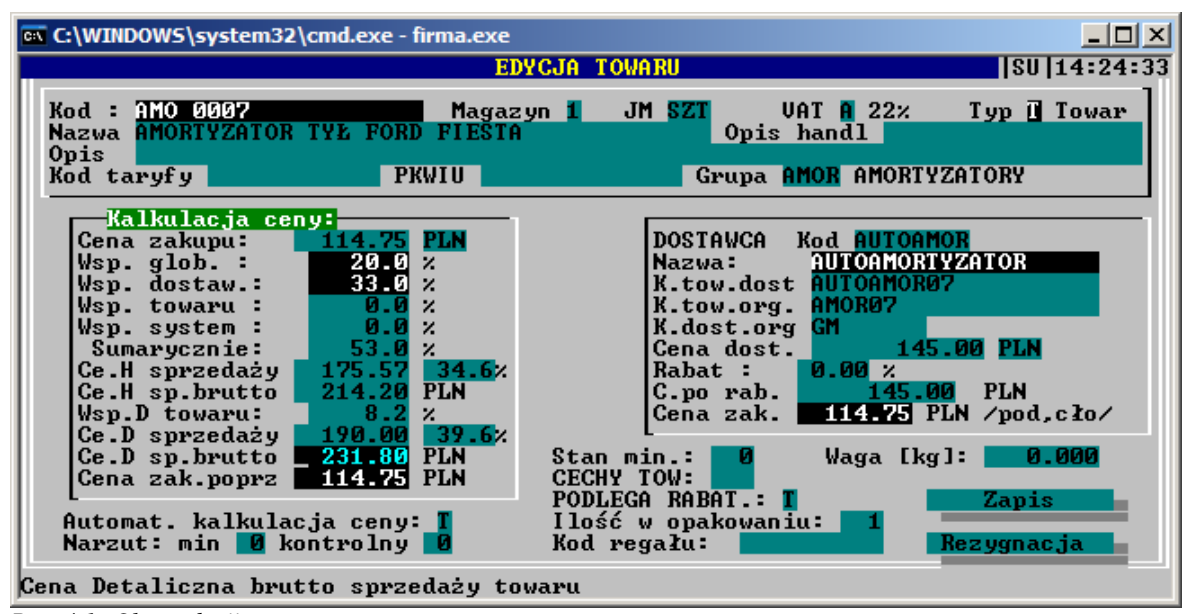

*Rys. 4.1: Okno edycji towaru*

Począwszy od górnego, lewego rogu wypełniamy pole **Kod towaru**.

Możemy podać kod bezpośrednio z klawiatury pamiętając, że nie mogą istnieć dwa takie same kody (do powstania takiej sytuacji system zresztą nie dopuści, generując ostrzeżenie i czekając aż użytkownik poda prawidłową wartość) albo nacisnąć klawisz **F2**. Pojawi się wtedy okienko dialogowe *Definicje grup towarów* jak na rys. 4.2.

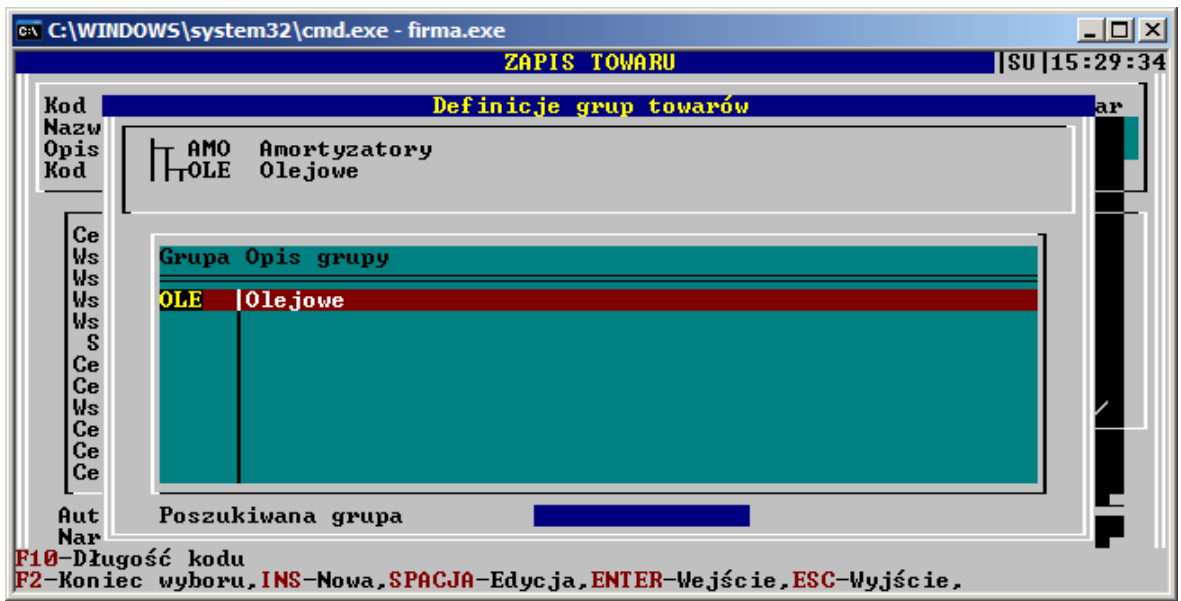

*Rys. 4.2: Okno definicji słownika dla kodów towarowych*

Okno to umożliwia zdefiniowanie własnych grup towarowych celem łatwiejszego nadawania kodów i ich późniejszej identyfikacji przez użytkownika.

Tworzenie nowej grupy rozpoczynamy od klawisza **Insert**,, po naciśnięciu którego pojawia się okno dialogowe *Edycja grupy towaru*. Wprowadzamy tam grupę i jej opis. Załóżmy, dla przykładu, że chcemy zdefiniować grupę towaru *AMORTYZATORY* a dalej podgrupę, np. *OLEJOWE* i *GAZOWE*. W polu **Grupa** wpisujemy jej skrót, dla amortyzatorów np. AMO, i dalej opis tej grupy: amortyzatory. Naciskamy **Enter** i nowa grupa pojawia się w głównym okienku. Następnie naciskamy **Enter** (w okienku pojawi się napis *Brak danych*) i, celem zdefiniowania nowej grupy, znów **Insert**. Okno *Edycja grupy towaru* wypełniamy analogicznie jak poprzednim razem, podając łatwo kojarzący się skrót i nazwę. Klawiszem **Esc** przechodzimy w górę struktury, klawiszem **Enter** w dół. Jeśli więc chcemy do systemu wprowadzić amortyzator olejowy, przechodzimy (naciskając **Enter**) do grupy *OLEJOWE.* Naciskamy teraz klawisz **F2** i ciąg znaków, będący połączeniem tych dwóch zdefiniowanych skrótów zostaje przeniesiony na pole **Kod** towaru okna Zapis towaru. Kod ten ma na końcu jeszcze cyfry dla odróżnienia towarów pochodzących z tej samej grupy. Grupy można tworzyć na maksymalnie trzech poziomach zagnieżdżenia.

Podstawowymi zaletami wprowadzenia takiego rozwiązania jest więc pogrupowanie towarów według różnych kryteriów i pewna standaryzacja kodów. Przed wprowadzaniem danych należy jednak dobrze zastanowić się nad definicjami grup, tak aby było to rzeczywiście ułatwienie w pracy.

- Gdy kod został już wprowadzony, podajemy **Nazwę** towaru tutaj możemy użyć dwóch klawiszy:
- **F2** słownik szkieletów nazw,
- **F3** kontrola nazwy. Po wpisaniu pierwszych liter nazwy i naciśnięciu **F3** system wyświetli listę nazw znajdując najbardziej podobną do wpisywanej. Opcją ta służy zachowaniu systematyczności i porządku w nadawaniu nazw towarów. Ma to niebagatelne znaczenie podczas wyszukiwania towarów po nazwie.

Potem dowolny **Opis**. Następnie możemy wypełnić (lub pozostawić puste) pola **Kod taryfy** celnej i numer **PKWiU**. Następnie kursor przechodzi na pole **Magazyn**, gdzie podajemy kod domyślnego magazynu dla tego towaru - będzie on proponowany podczas wystawiania dokumentu PZ dla tego towaru. (o definiowaniu magazynów w rozdz.*4.12.1 Kartoteka Magazynowa*). W polu **J.M.** podajemy jednostkę miary. Kolejnym polem do wypełnienia jest **Pozycja VAT** gdzie podajemy kod stawki VAT - klawiszem **F2** możemy wyświetlić kartotekę stawek VAT, a klawiszem **Enter** pobrać żądaną wartość (o kodach dla VAT-u w rozdz. 4.12.7 *Kartoteka stawek VAT*). Pole **Typ** przyjmuje wartość "T", co oznacza, że jest to towar. Ostatnią informacją do wypełnienia w górnej części okna informacji o towarze jest jego przynależność do grupy towarowej. Pole to można pozostawić puste, pod klawiszem **F2** dostępny jest słownik zdefiniowanych już grup towarowych.

Teraz użytkownik bedzie wypełniał danymi dwie ramki położone poniżej. Dane tam wprowadzane służa ustaleniu ceny sprzedaży towaru.

W ramce po prawej stronie ekranu wprowadzamy informacje dotyczące aktualnego dostawcy towaru. Pierwszą z nich jest **Kod** dostawcy (o definiowaniu dostawców w rozdz. *4.1.2 Kartoteka dostawców*). Kod podajemy bezpośrednio z klawiatury albo klawiszem **F2** wyświetlamy kartotekę dostawców i **Enter**em wybieramy dostawcę - ażeby znaleźć interesującego nas dostawcę w tej kartotece w przypadku, gdy znamy jego nazwę, a nie znamy kodu, możemy za pomocą klawiszy **ALT-P** zmienić kolejność posortowania dostawców, tak aby zostali wyświetleni według nazwy, i z klawiatury podać kilka pierwszych liter nazwy dostawcy.

Teraz wypełniamy pole **K.tow.dost** podając tam kod, pod jakim funkcjonuje wprowadzany towar u wybranego przed chwilą dostawcy. Ta informacja nie jest obowiązkowa, nie musimy jej podawać, jednak gdy jest ona znana zaleca się by została podana. Dalej możemy podać (również informacje nieobowiązkowe) **K.tow.org** - oryginalny kod towaru u dostawcy naszego dostawcy (jest nim na ogół producent towaru, czyli w pole to należy wpisać numer katalogowy producenta), a potem **K.dost.org** - kod dostawcy oryginalnego (**F2** - lista dostawców oryginalnych, czyli tych, którzy są dostawcami naszego dostawcy, podanego w polu **Kod –** o jej definiowaniu w rozdz.*4.12.4. Kartoteka dostawców oryginalnych*). Podanie tej danej ze słownika jest wskazane, ale nie obowiązkowe – można tu wpisać dowolną wartość. Teraz w polu **Cena dost.** wpisujemy cenę netto, jaka obowiązuje u kontrahenta na wprowadzany towar. Po prawej stronie tej ceny pojawia się waluta, jaką przypisaliśmy do dostawcy. Dalej, w polu **Rabat**, podajemy wartość rabatu jaką dostawca udzielił nam na ten towar (domyślnie znajduje się tam wartość rabatu przypisana danemu dostawcy) i w ten sposób otrzymujemy **C.po rab** - cene po rabacie. Następnego pola **Cena zak.** nie można edytować, jest to cena netto, jaką zapłacimy za towar w momencie dostawy. Wówczas cena z dokumentu przyjęcia zewnętrznego zostanie do tego pola przekopiowana. Ponieważ w momencie definiowania towaru nie było jeszcze Ŝadnej jego dostawy, więc widnieje tam na razie wartość 0. Pozostaje pole **Data otwarcia**, gdzie wpisujemy datę pierwszej operacji na towarze (czyli umieszczenia towaru na kartotece, domyślnie bieżaca data).

Tak więc ustaliliśmy dane aktualnego dostawcy towaru wraz z jego ceną na ten towar (pole C.po rab.). Jednak od tej chwili cena dostawcy nie będzie już ręcznie wpisywana w tym miejscu, ale automatycznie kopiowana przez system do nieedytowalnego pola Cena zak. w momencie wystawienia i zatwierdzania dokumentu Przyjęcia Zewnętrznego (PZ). Oznacza to, że do wypełnionej teraz ramki użytkownik w zasadzie (chyba, że np. zmieni się aktualny dostawca) nie będzie już wracał.

Teraz możemy przystąpić do wypełniania pól po lewej stronie ekranu, w ramce Kalkulacja ceny. Obliczamy w ten sposób **Cenę sprzedaży** netto towaru. Ilekroć w systemie będziemy chcieli zmienić cenę sprzedaży towaru, posługujemy się tą ramką

W pierwszym polu podajemy kod waluty w jakiej będziemy przechowywać cenę towaru (np. jeśli będzie to cena 1 USD, to w momencie sprzedaży zostanie ona przeliczona po aktualnym kursie USD na PLN - czytaj dalej). Następnie podajemy **Cen**ę **zakupu** netto- zazwyczaj będzie to wartość z pola **C. po rab.** z prawej strony ekranu, toteż możemy ją przekopiować klawiszem **F2**. Będzie to cena wyjściowa (zwana czasem **Baz**a) do ustalenia ceny sprzedaży. Jeżeli podana waluta jest inną od waluty dostawcy po prawej stronie, wówczas w momencie kopiowania wartość **C. po rab.** zostanie przeliczona zgodnie z wprowadzonym do systemu kursem (o definiowaniu walut w rozdziale *4.12.9 Kartoteka kursów walut*).

Teraz, tj. w momencie wpisywania towaru na kartoteki kopiujemy tę cenę ręcznie. Ale jak już wspomniano, w momencie wystawienia PZ cena zakupu z tego dokumentu zostanie automatycznie przekopiowana do pola **Cena zak.** (z prawej strony) i z kolei system ją przekopiuje do pola **Cena zakupu** w lewej ramce. Po każdej dostawie **Cena zakupu** będzie więc aktualizowana bez potrzeby uruchamiania przez użytkownika tego okna tym samym zostanie również zaktualizowana cena sprzedaży, zgodnie z opisanymi niżej parametrami podawanymi przez użytkownika.

Poniżej, w polach **Wsp. globalny** i **Wsp. dostawcy** znajdują się wartości współczynników pełniących rolę narzutów dla danego towaru . Kopiowana Cena zakupu towaru zostanie zwiększona o ich sumę.

Współczynnik globalny określa część narzutu obowiązującego dla wszystkich towarów w systemie. Cena każdego towaru będzie zwiększana o jego wartość. Możemy tę wartość zmienić wybierając kolejno opcje: *Kartoteki systemu* -> *Kartoteka towarów -> Współczynnik globalny dla towarów*. W okienku dialogowym *Ustalenie współczynnika globalnego* podajemy nową wartość i akceptujemy dwukrotnie klawiszem **Enter**. System zadaje pytanie, czy dokonać przeliczenia wszystkich cen zgodnie z nowym współczynnikiem i w przypadku naszej zgody ustala nowe wartości. Gdy odpowiedź będzie przecząca system zapyta się, czy chcemy zapamiętać nową wartość współczynnika, ale bez przeliczenia cen.

Współczynnik dostawcy stanowi także cześć narzutu, lecz jest wprowadzany oddzielnie dla każdego dostawcy (o definiowaniu dostawców w rozdziale *4.1.2 Kartoteka dostawców -> Wprowadzanie do systemu nowych dostawców*). Cena każdego towaru od tego dostawcy będzie zwiększana o jego wartość.

Następnie przechodzimy do edycji kolejnego współczynnika narzutu - **Wsp. towaru.** Ustalamy go dowolnie i będzie on obowiązywać tylko dla aktualnie definiowanego towaru (domyślnie będzie znajdować się tam będzie współczynnik, jaki standardowo ustaliliśmy na towary dla dostawcy oryginalnego - podanego w polu **K.dost.org**). Ostatni współczynnik - **Wsp. systemowy -** jest ustalany przez system automatycznie i ma za zadanie utrzymywać cenę sprzedaży na stałym poziomie. Jeśli więc np. cena zakupu wynosiła 100, a cena sprzedaży 140, dostawca obniża ją do 80, wówczas ten współczynnik przybiera taką wartość, aby cena sprzedaży wciąż utrzymywała się na poziomie 140. Wartość tego współczynnika można jednak zawsze ręcznie zmienić. Współczynnik ten jest automatycznie ustalany w momencie wystawiania dokumentu PZ. Włączanie i wyłączanie działania tego współczynnika można dokonywać z dokładnością do dostawcy (o czym w rozdziale *4.1.2 Kartoteka dostawców*).

Położone poniżej pole **Sumarycznie** jest sumą wszystkich współczynników + 1, a następne pole -**Cena H. sprzedaży** netto - jest **Ceną zakupu** przemnożoną przez wartość pola **Sumarycznie**. Można jednak ją zmienić, podając dowolną wartość - pociągnie to za sobą automatyczną zmianę współczynnika towaru. **Cena H. sprzedaży** netto jest końcową, sugerowaną ceną podczas wystawiania dokumentów sprzedaży. W ten sam sposób możemy również recznie ustalić cene brutto - w polu **Cena H. sp. brutto**.

Z powyższego opisu wynikają dla użytkownika następujące wnioski:

Cena zakupu stała się podstawą do skalkulowania ceny sprzedaży dzięki określeniu wartości współczynników. System aktualizuje w momencie wystawienia PZ tę cenę i na nowo, również automatycznie, przelicza za pomocą współczynników **Cene sprzedaży**. Cena sprzedaży będzie więc zmieniana po każdej dostawie wg tych współczynników jeśli chcemy ją utrzymać na stałym poziome to aktywujemy dla dostawcy wsp. systemowy. Możemy w końcu samodzielnie zmienić cenę sprzedaży po zmianie ceny zakupu uruchamiając to okno po przyjęciu i zatwierdzeniu dokumentu PZ i ustalając np. nowe wartości współczynników (pole Cena zakupu, jak wiadomo, zawierać już będzie najbardziej aktualną - ostatnią - cenę zakupu towaru).

Opisany powyŜej system, w połączeniu z opcjami rabatowymi, omówionymi w oddzielnym rozdziale, doskonale wystarcza na potrzeby większości zastosowań. Jeśli jednak w systemie istnieje konieczność wprowadzenia drugiej "ceny globalnej", wówczas w opcji *Narz*ę*dzia -> Konfiguracja -> Konfiguracja danych globalnych -> Konfiguracja E* moŜna ustawić przełącznik *Wł*ą*czenie cen hurtowych* sprzedaży. Po ustawieniu tego przełącznika na TAK, poniżej ceny hurtowej wyświetlą się jeszcze trzy dodatkowe pola, **Współczynnik detaliczny towaru**, **Cena detaliczna sprzeda**Ŝ**y** oraz **Cena detaliczna** sprzedaży brutto. Dzięki temu możliwe jest określenie dwóch poziomów cen kartotekowych, ceny hurtowej i ceny detalicznej. Cena detaliczna, podobnie jak cena hurtowa, może być ustawiona ręcznie bądź poprzez określenie wartości dodatkowego współczynnika, zwanego współczynnikiem detalicznym. Działa on na podobnej zasadzie, co współczynniki omówione powyżej, zwiększając o swoją wartość cenę detaliczną w stosunku do ceny hurtowej.

Dwa następne pola, **Cena sp. poprz** i **Cena zak. poprz.** zawierają poprzednie wartości cen sprzedaży i zakupu. W momencie wprowadzania nowego towaru do systemu ceny te ustalane są po raz pierwszy, więc na tych polach widnieją wartości zerowe.

Istotnym parametrem, którego ustawienie ma duży wpływ na prace systemu, jest pole Automatyczna kalkulacja ceny. Pole to może przyjmować 3 możliwe wartości: T/N/H, co odpowiada ustawieniom Tak/Nie/Hurt. Pole to ustawiane jest oczywiście z dokładnością do towaru.

Jeśli wybrano parametr **T**, wówczas system kalkulacji cen działa tak, jak opisano powyżej.

Jeśli wybrano parametr **N**, system NIE przelicza cen sprzedaży w momencie zmiany ceny zakupu, niezależnie od wartości współczynnika systemowego. Stała cena hurtowa nie jest kompensowana zmianą współczynnika systemowego, lecz współczynnikiem towarowym. Innymi słowy, jeśli pole **Automatyczna kalkulacja ceny** ustawione jest na T, jakiekolwiek zmiany ceny zakupu nie będą wpływać na zmiany cen sprzedaży, a zgodność przeliczeń zostanie zapewniona poprzez automatyczną korektę współczynnika towarowego. Dodatkowo, jeśli pole kalkulacji automatycznej zostanie ustawione na **N**, a w systemie dostępna jest opcja cen detalicznych, to pomimo pojawienia się na ekranie pól definiujących cenę detaliczną, ich edycja nie bedzie możliwa.

Jeśli wybrano parametr **H**, wówczas w przypadku ruchów ceny zakupu, zmianie ulegnie tylko cena sprzedaży hurtowej. Podobnie, jak przy ustawieniu N, przy ustawieniu H ustawienie ceny detaliczej również nie jest możliwe.

Pola **Narzut minimalny** i **Narzut kontrolny** określają zachowanie systemu w sytuacji, gdy wyliczona współczynnikami i/lub rabatami cena sprzedaży okazuje się być zbyt niska. **Narzut minimalny** definiuje próg narzutu od ceny zakupu, poniżej którego nie można sprzedać towaru. Narzut kontrolny określa zaś wielkość narzutu przy sprzedaży, poniżej którego system sprawdza uprawnienia operatora do wykonania tej operacji (prawo Sprzedaż poniżej założonego zysku). Obydwie opcje mają priorytet nad pozostałymi wyliczeniami. Oznacza to, że w sytuacji, kiedy wyliczona dla odbiorcy cena wynikająca z rabatu nie zapewnia narzutu określonego jako narzut minimalny, system **zignoruje** wyliczenia wynikające z rabatów i poda cenę wyŜszą – w tym przypadku cenę zakupu zwiększoną o narzut minimalny. Analogicznie, ustawienie narzutu kontrolnego ma priorytet nad narzutem kontrolnym ustawianym w opcji B-2-2-A.

Polami, które moŜna wypełnić w następnej kolejności, są **Waga** towaru oraz jego **Stan minimalny**.

Przechodzimy do pola **Cechy tow**. Użytkownik sam może definiować dowolne cechy dla towarów. W tym celu naciskamy klawisz **F2**, z wyświetlonej kartoteki *Cechy towaru* wybieramy klawiszem **Enter** jedną z cech, albo, w przypadku gdy na liście nie ma odpowiadającej nam pozycji, definiujemy nową naciskając **Insert**. Wówczas w okienku dialogowym *Edycja cechy* podajemy jej skrót i krótki opis np. "P" i "Promocja towaru" po czym akceptujemy **Enterem . Cechy można z kartoteki też usuwać klawiszem Delete. Cechy** towaru mają znaczenie m.in. przy zamówieniach oraz na potrzeby analizy danych definiowanych w aplikacjach Analizator i Katalog.

Następnym polem do wypełnienia jest **Podlega rabat.**, gdzie decydujemy, czy dla tego towaru będzie uwzględniana, przy sprzedaży, wartość rabatu. Możliwe są na tym polu dwie wartości: "T" - rabat uwzględniany lub "N" - nieuwzględniany. Pole **Ilo**ść **w** opakowaniu nie wymaga komentarza. Następnie możemy wypełnić pole Kod regału – jest ono przydatne w sytuacji, kiedy fizyczna lokalizacja towaru z dokładnością do magazynu jest dla naszych potrzeb niewystarczająca.

Zapisane informacje akceptujemy klawiszem **Zapis**, co powoduje, że towar zostaje zapisany w zbiorze towarów i odpowiednia pozycja pojawia się na *Kartotece Towarowej*. Aby wyświetlić (wyedytować) dane juŜ wprowadzonego towaru, uŜywamy **Spacji** zamiast klawisza **Insert**.

W ten sam sposób możemy dodawać kolejne towary, ich ilość jest ograniczona tylko liczbą kombinacji 20 znakowego kodu.

#### **Edycja informacji o towarze**

Informacje umieszczone w zbiorze towarów możemy w każdym momencie przeglądać i poddawać modyfikacji, w celu np. zmiany ceny sprzedaży towaru. W tym celu uaktywniamy opcję 7.Kartoteki systemu z menu głównego, potem *3.Kartotek*ę *Towarów* i wreszcie *1.Kartotek*ę *Towarów*. Z poziomu wyświetlonej *Kartoteki Towarowej* (z tego samego miejsca dodawaliśmy nowe towary) wybieramy interesującą nas pozycję (wyszukiwać możemy podając z klawiatury wartość kodu dla tego towaru albo - po naciśnięciu kombinacji **Alt<sup>†</sup>P** - jego nazwę. Bliższe szczegóły dotyczące wyszukiwania pozycji w kartotekach można znaleźć w rozdziale 2. *Opis menu, Obsługa okien dialogowych*), a następnie naciskamy klawisz **Spacja**. Pojawi się okno dialogowe *Edycja towaru*, a jego pola będą wypełnione danymi wybranego towaru. Edycji tych pól dokonujemy w taki sam sposób jak przy definiowaniu nowego towaru (rozdział *4.1.1 Kartoteka Towarów -> Wprowadzanie do systemu nowego towaru*). Zmieniać możemy zawartość wszystkich pól za wyjatkiem **Kodu** towaru. Wprowadzone zmiany akceptujemy klawiszem **Zapis** badź, gdy żadnych zmian nie wprowadzaliśmy, dla bezpieczeństwa wybieramy klawisz **Rezygnacja**.

#### **Usuwanie towarów z kartoteki**

Dowolnie wybrany towar możemy z systemu usunąć. Można to uczynić z poziomu *Kartoteki Towarowej* (*3.Kartoteka Towarowa* -> *1.Kartoteka Towarowa*) lub teŜ za pomocą opcji *Usuwanie danych z systemu* (rozdział *4.1.4 Usuwanie danych z systemu*) - co jest zdecydowanie bardziej zalecane. Usunięcie pozycji z poziomu *Kartoteki Towarowe*, poprzez wybranie towaru i naciśniecie klawisza Delete, możliwe jest tylko wówczas, gdy na tym towarze nie podięto żadnych działań kupna i sprzedaży. W przeciwnym wypadku system nie zezwoli na skasowanie pozycji, generując odpowiednie komunikaty. Usuwanie w ten sposób jest też procesem nieodwracalnym, tzn. nie ma możliwości odtworzenia danych o usuniętym towarze. Toteż używajmy tego sposobu wyłącznie do kasowania omyłkowo wprowadzonych pozycji, w innych wypadkach korzystając z bezpieczniejszej opcji *Usuwanie danych z systemu*.

# **Drukowanie kartoteki towarowej**

Kartotekę towarową możemy wydrukować. W tym celu przechodzimy do Kartoteki *Towarowej*(*3.Kartoteka Towarowa* -> *1.Kartoteka Towarowa*) i klawiszem **F5** wyświetlamy okienko dialogowe *Wydruk symboli asortymentowych*.

Dwa pierwsze pola - **Tytuł1** i **Tytuł2** - wypełniamy podając tytuł wydruku, następnie decydujemy, czy pozycje na wydruku mają być posortowane według kodu albo nazwy. Teraz przechodzimy do pól **Od poz.** i **Do poz.**, podając w tym pierwszym pozycję, od której wydruk ma się rozpocząć, a w drugim – pozycję, na której się ma zakończyć. Jeśli zdecydowaliśmy się na sortowanie według kodu, wpisujemy do tych pól graniczne wartości kodów, jeśli wybraliśmy sortowanie wg nazwy, podajemy nazwy towarów. Jeśli pozostawimy te pola pustymi, wydruk obejmie wszystkie pozycje w kartotece.

O zakresie drukowania możemy dodatkowo decydować podając odpowiednią wartość w polu Liczba pozycji do wydrukowania. Możemy również nic tam nie wpisywać, wówczas wydrukowane zostaną wszystkie pozycje spełniające warunek ustalony w polach powyżej. Jeśli więc np. mamy w systemie zdefiniowane towary o kodach T1, T2, T3, ...,T50, wybraliśmy sortowanie wg kodu i w polach **Od poz.** i **Do poz.** podaliśmy odpowiednio wartości "T10" i "T28" to na wydruku zobaczymy 19 pozycji o kodach od T10 do T28. Jeśli dodatkowo do pola **Liczba pozycji** wpiszemy wartość 15, wydruk obejmie 15 początkowych pozycji: od T10 do T14.

Po wydruku możemy się poruszać tak, jak to opisano w drugim akapicie rozdziału 4.19.1. *Przegl*ą*danie plików wydruków*.

#### **Nowo**ś**ci na kartotece towarowej**

Na ścieżce menu *Kartoteki systemu -> Kartoteka towarowa -> Nowości na kartotece towarowej* znajduje się opcja pozwalająca przejrzeć towary, które pojawiły się w systemie w zadanym okresie. Nie jest to stricte kolejna kartoteka, lecz podzbiór głównej kartoteki towarowej, definiowany na podstawie granicznych dat. Po wybraniu tej opcji, operator dostaje możliwość określenia przedziału czasowego, za jaki sporządzić analizę. System na podstawie podanych wartości filtruje kartotekę towarową według daty otwarcia poszczególnych referencji towarowych. Opcja udostępnia wydruk nowości, dostępny standardowo pod klawiszem **F5**.

#### **Drukowanie oferty dla odbiorcy**

Innym rodzajem wydruku zawartości Kartoteki Towarowej jest oferta dla odbiorcy. Odpowiednią opcję uruchomimy z menu *3.Kartoteka Towarowa ->4.Oferta dla odbiorcy.* W wyświetlonym oknie ustalamy między innymi:

• **Tylko towary na magazynie**: aktywna - uwzględnione zostaną tylko towary obecne na magazynie,

- Ceny w PLN: aktywna ceny wszystkich towarów w polskiej walucie, nieaktywna cena każdego towaru będzie w walucie, w jakiej operuje aktualny dostawca towaru,
- **Sort po nazwie**: aktywna towary zostaną posortowane po nazwie, nieaktywna po kodzie towaru,
- **Rabat dla odbiorcy**: ceny na wydruku zostaną pomniejszone o podany rabat,
- **Dostawca**: uwzględnione zostaną tylko te towary, których aktualnym dostawcą jest podany dostawca. Jeśli pole to zostanie puste uwzględnione zostaną towary od wszystkich dostawców aktualnych,
- **Nazwa**: uwzględnione zostaną tylko te towary, które w swojej nazwie zawierają podany ciąg znaków. Jeśli pole to zostanie puste, uwzględnione zostaną towary bez względu na swoją nazwę.

Powyższa opcja drukowania cennika przeznaczona jest w zasadzie tylko dla tych użytkowników **ko**ń**cowych, którzy nie posiadaj**ą **komputera i zmuszeni s**ą **korzysta**ć **z cenników drukowanych. Je**ś**li u**Ŝ**ytkownicy ko**ń**cowi posiadaj**ą **komputer z dost**ę**pem do Internetu, wówczas zach**ę**camy do zapoznania si**ę **z oferowanym przez ASCO programem Katalog b**ą**d**ź **z Modułem Zamówie**ń Internetowych. Rozwiązania te są znacznie wygodniejsze, bardziej ekologiczne oraz umożliwiają **dost**ę**p do informacji o zmianach danych w ofercie w czasie rzeczywistym. Bli**Ŝ**szych informacji udziela Dział Handlowy pod numerem (012) 638-61-77.**

#### **Komunikacja z aplikacjami zewn**ę**trznymi – price list / importy**

System FIRMA2000 oferuje szeroki wachlarz możliwości współpracy z aplikacjami zewnętrznymi. Opcje importu danych związane z kartoteką towarową zgromadzone są zazwyczaj w menu znajdującym się na ścieżce *Kartoteka towarowa -> Wprowadzanie PRICE LIST*.

Ponieważ w zależności od konkretnej instalacji zarówno ilość możliwości importu, jak i konfiguracja poszczególnych opcji może ulec zmianie, w niniejszym rozdziale przedstawiono ogólne zasady posługiwania się narzędziami importu na przykładzie wczytywania cennika, czyli tzw. price list. Jak już wspomniano, obsługa ekranu przyjęta w konkretnych rozwiązaniach może różnić się od przestawionej poniŜej, aczkolwiek zaznajomienie się z niniejszym rozdziałem pozwoli na zrozumienie ogólnych idei i pomoże w opanowaniu opcji specyficznych dla konkretnej instalacji systemu.

Program FIRMA2000 pozwala na import z plików (tekstowych bądź DBF) następujących informacji:

- towarów,
- towarów od dostawców (oferty danego dostawcy),
- zamienników i zamienników wirtualnych (por. 4.12.12 i 4.12.13),
- cen sprzedaży,
- stanów minimalnych,
- grup towarowych.

Większość opcji importu podzielona jest na dwie części: faktyczny import oraz opcję informacyjną, pokazującą strukturę pliku pośredniego. Opcja ostatnia przeznaczona jest dla osób tworzących pliki wymiany na podstawie informacji dostarczonej przez dostawców oraz dla programistów pragnących zintegrować swoje aplikacje z systemem FIRMA2000. Generalnie system korzysta z dwóch standardowych formatów plików: klasycznego pliku w formacie DBF oraz pliku tekstowego z polami rozdzielonymi tabulatorami bądź (rzadziej) przecinkami.

Korzystanie z plików importowych polega zazwyczaj na wskazaniu lokalizacji pliku oraz jego wczytaniu, najczęściej klawiszem **F2**. Standardowo przy imporcie system udostępnia również kilka innych klawiszy (większość dla plików tekstowych), których działanie omówiono poniżej:

- klawiszem **Enter** moŜna, w przypadku plików tekstowych, podejrzeć zawartość importowanego zbioru; opcja ta jest przydatna w sytuacji, kiedy nie jesteśmy pewni, czy wskazany plik rzeczywiście zawiera interesujące nas dane,
- klawisz **F4** służy do pokazania, jak system zaimportuje pierwszą pozycję z pliku. Po wybraniu tej opcji na ekranie ukaże się okno, na którym zobaczyć będzie można opisy pól zgodne ze specyfikacją oraz odpowiadające im wartości z pierwszego rekordu pliku importu,

– klawiszem **F3** moŜna dokonać importu próbnego. Opcja ta symuluje przebieg rzeczywistego importu, generując do raportu komunikaty podobne do tych, które zostaną wygenerowane podczas faktycznego importu. Opcja ta jest całkowicie bezpieczna, podczas jej działania do kartotek nie są zapisywane żadne dane. Uwaga: w niektórych przypadkach komunikaty z importu próbnego mogą różnić się od komunikatów z rzeczywistego importu. Dzieje się tak dlatego, iż podczas rzeczywistego zapisu, do kartotek zapisywane są dane, które mogą wpłynąć na import późniejszych rekordów. Przykładowo, kontrola unikalności towarów w kartotekach (w systemie może znajdować się tylko jeden towar o zadanym indeksie) zgłosi błąd podczas rzeczywistego zapisu nowych towarów, jeśli w pliku pośrednim wskutek przeoczenia znajdą się dwa nowe towary o identycznym kodzie (ponieważ w momencie importu drugiego towaru system zgłosi już istnienie identycznego, zapisanego przed chwilą). Ten sam plik, przetwarzany w trybie testowym nie zgłosi błędu, gdyż zarówno w momencie importu pierwszego z dwóch indeksów, jak i drugiego, na porównywanej kartotece towarowej nie będzie jeszcze tego symbolu. Należy zdawać sobie sprawę z różnicy między tymi dwiema opcjami i traktować opcję importu testowego bardziej jako narzędzia diagnostycznego do celów ogólnych.

Dane wejściowe do programów są najczęściej dystrybuowane w postaci plików w formacie DBF, TXT, bądź plików arkuszy kalkulacyjnych (XLS, ODT bądź SXW). Wszystkie te formaty można skonwertować do formatu wymaganego przez system FIRMA2000 przy użyciu darmowego i ogólnie dostępnego pakietu biurowego OpenOffice.org. Sposoby konwersji do tych formatów przedstawiono szerzej w rozdziale 7.4.

# **Wprowad zanie do systemu nowej usługi**

Dodajemy nową usługę naciskając klawisz **Insert** z poziomu *Kartoteki Towarowej* i wybieramy tym razem *"Dodanie Usługi"*. Ukazuje się okno *Zapis usługi*, gdzie podajemy, w ramce *Kalkulacja ceny*, końcową cenę sprzedaży netto lub kod stawki na godzinę (czyt. 7.7.3. Stawki godzinowe). Cena sprzedaży będzie aktualizowana po rejestracji każdego dokumentu sprzedaży na tą usługę. Inne pola na oknie wypełniamy analogicznie jak w przypadku towaru - patrz rozdział *Wprowadzanie*

*do systemu nowego towaru.*

# **4.1.2. Kartoteka dostawców**

Kolejnym głównym zbiorem w systemie jest kartoteka dostawców. Przechowuje ona wszystkie podstawowe dane o wprowadzonych do systemu dostawcach. Przeglądnąć zawartość tej kartoteki moŜemy wybierając opcje *7.Kartoteki systemu* (menu główne) a następnie *1.Kartoteka Dostawców* i potem jeszcze raz 1.Kartoteka Dostawców. Ukaże się okno *Kartoteka dostawców*, jak na rys.4.3.

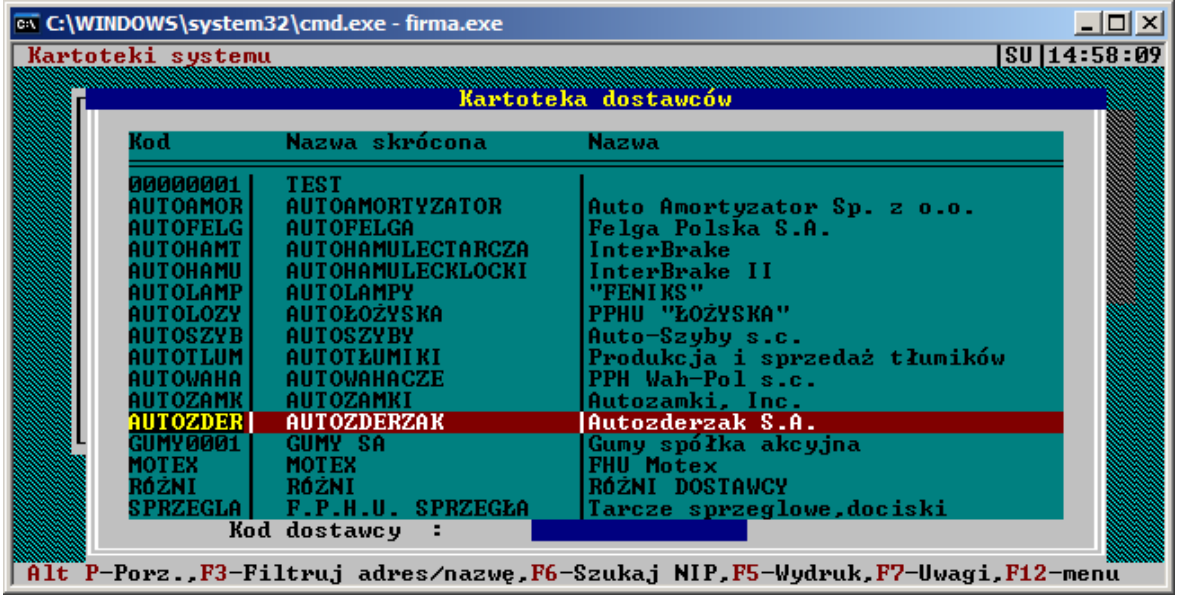

*Rys. 4.3: Główne okno kartoteki dostawców*

Zaczynając od lewej możemy odczytać Kod dostawcy, jego nazwę skróconą i nazwę pełną oraz Adres. Podobnie jak w przypadku opisanej wcześniej *Kartoteki Towarowej* możemy teraz dodawać i edytować dostawców albo sporządzać wydruk kartoteki.

# **Wprowadzanie do systemu nowych dostawców**

Aby dodać nowego dostawcę z poziomu *Kartoteki dostawców* naciskamy klawisz **Insert**,, co sprawi, że na ekranie pojawia się okno *Zapis dostawcy* (rys.4.4.)

Zaczynając od lewego, górnego rogu podajemy **Kod** dostawcy pamiętając, że w systemie nie może istnieć dwóch dostawców o tym samym kodzie. Na kod dostawcy mogą składać się zarówno litery, jak i cyfry. Poniżej podajemy nazwę **skróconą** (o długości maks. 20 znaków) tego dostawcy - nazwa ta będzie się czasem pojawiać w miejscach, gdzie brak miejsca na pełną nazwę np. w niektórych oknach czy wydrukach.

Dalej podajemy **pełn**ą nazwę i wypełniamy pola **Adres**, **Miasto**, **Kod** i **Kraj**. Następnie w polu **Regon** i **NIP** podajemy właściwe numery (jeśli dostawca jest zagraniczny, wówczas dwuznakowe pole przed NIPem naleŜy uzupełnić kodem kraju pochodzenia kontrahenta), a w polu **Płatnik VAT** decydujemy, czy dostawca jest płatnikiem VAT-u - wtedy do tego pola wpisujemy "T", w przeciwnym wypadku "N". Następnie kursor przechodzi do grupy pól umieszczonych po lewej stronie, które wypełniamy podając **Telefon**, **Fax**, **Telex** lub inny **Kontakt**.

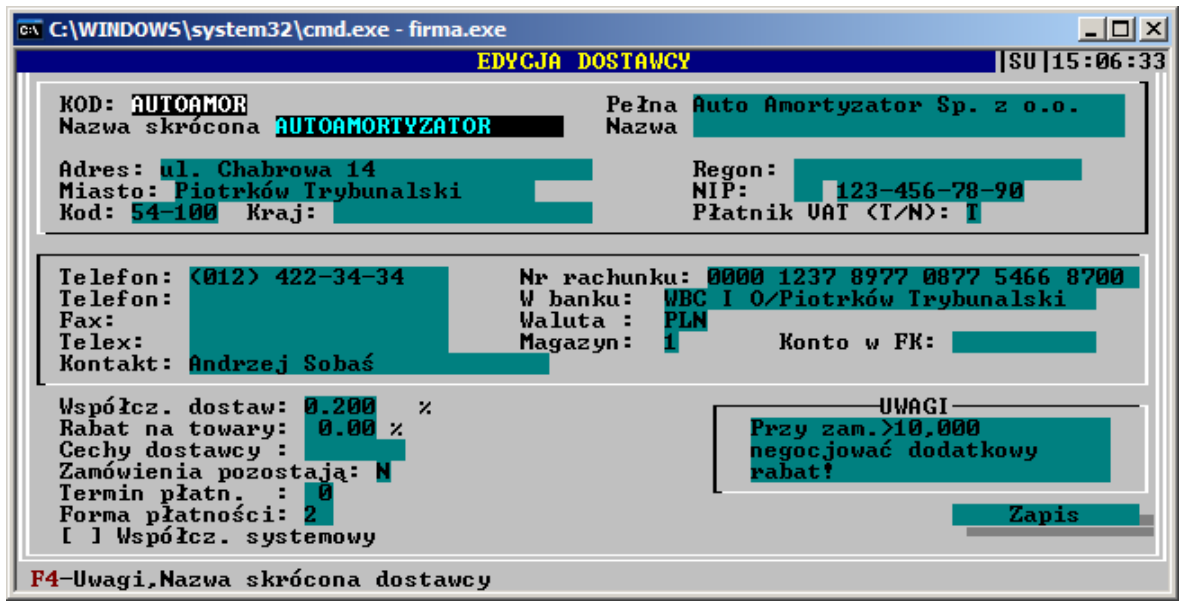

*Rys. 4.4: Edycja kartoteki dostawcy*

Kolejnymi polami, które możemy wypełnić, są pola Nr rachunku bankowego i W banku, gdzie podajemy odpowiednie wartości. Teraz, w polu **Waluta**, podajemy kod waluty w jakiej operuje dostawca (o definiowaniu walut w rozdz. *4.12.9 Kartoteka kursów walut*), a w polu **Magazyn** - kod domyślnego magazynu dla towarów od tego dostawcy. Magazyn ten będzie proponowany przy wystawianiu dokumentu przyjęcia zewnętrznego.

Następnie ustalamy **Wsp. dostawcy** oraz **Rabat na towary**, gdzie wpisujemy wartość rabatu, jaki dostawca nam udziela na swoje towary (znaczenie tych wielkości zostało opisane w rozdziale 4.1.1.Wprowadzenie do systemu nowego towaru). Natomiast w polu Współczynnik systemowy możemy zdecydować, czy w momencie przyjmowania dokumentu PZ na towary od tego dostawcy będzie automatycznie przeliczany współczynnik systemowy (o współczynniku systemowym w rozdziale *4.1.1. Wprowadzanie do systemu nowego towaru*)

Pole **Cechy dostawcy** udostępnia słownik, dostępny pod klawiszem **F1**. W tym polu można określić takie cechy dostawcy, jak m.in. informację, że dostawca jest wspólny dla wszystkich oddziałów, czy też informację o tym, że dostawca jest kosztowy (powyższe ma wpływ m.in. na sposób przesyłania danych w instalacjach wielooddziałowych).

Pole logiczne **Zamówienia pozostają** określa reakcję systemu w sytuacji, kiedy dostawca może zrealizować zamówienie tylko w niepełnej ilości. Jeśli pole jest ustawione na N (domyślnie), wówczas realizacja nawet niepełnego zamówienia powoduje zamknięcie określonej pozycji i nieuwzględnianie jej przy następnych zamówieniach. Jeśli zamówienia pozostają, wówczas pozycje towarowe zamówione, a niezrealizowane w pełnej ilości pozostają w kartotekach do momentu ich pełnej realiz[acji. Opcja t](#page-60-0)a ma zastosowanie tylko do zamówień generowanych z opcji uproszczonej (vide rozdział *Zamówienia*). Na potrzeby zamówień generowanych z opcji analitycznej funkcjonuje dodatkowy przełącznik, dostępny z opcji *Zamówienia -> Ustalanie danych do zamówie*ń *z analiz*ą.

Pola **Termin płatności** i **Forma płatności** określają domyślne wartości powyższych parametrów przy nowych dokumentach dla danego dostawcy – wartości te oczywiście można zmienić na konkretnym dokumencie.

Pozostaje ostatnie pole - **Uwagi** - do którego wpisujemy dowolne uwagi o dostawcy.

System umożliwia także zdefiniowanie krótkich, datowanych uwag o dostawcy, dostępnych dopiero po podaniu hasła. Naciskamy więc klawisz **F4**, co powoduje, że zostaje wyświetlona okno *Uwagi o kontrahencie*. Możemy teraz dodać nową uwagę klawiszem *Insert* (opis klawiszy funkcyjnych u dołu okna), edytować (**Spacja**), usuwać (**Del**) i drukować (**F5**). Okienko zamykamy klawiszem **Esc.** To samo okno możemy wyświetlić z poziomu *Kartoteki Dostawców* za pomocą klawisza **F7**.

Po wprowadzeniu wszystkich potrzebnych danych zapisujemy nowego dostawcę klawiszem **Zapis**, bądź rezygnujemy z zapisu, naciskając klawisz **Esc**.

# **Edycja istniej**ą**cych dostawców**

Informacje umieszczone w zbiorze dostawców możemy w każdej chwili przeglądać i prawie dowolnie modyfikować. Przechodzimy w tym celu na *Kartotek*ę *dostawców* (*7. Kartoteki* systemu (menu główne) -> *1.Kartoteka dostawców* -> *1.Kartoteka dostawców)* i klawiszem **Spacja** wywołujemy okno *Edycja dostawcy*. Okno to jest takie same jak poznane przy definiowaniu nowych dostawców, a poszczególne jego pola są wypełnione danymi kontrahenta. Edycji danych dokonujemy w podobny sposób jak przy wprowadzaniu nowego dostawcy (rozdział powyżej), nie istnieje jednak możliwość zmiany kodu. Wprowadzone zmiany akceptujemy klawiszem Zapis, a w przypadku, gdy dane tylko przeglądaliśmy, naciskamy dla bezpieczeństwa na klawiaturze **Esc**.

# **Drukowanie kartoteki dostawców**

Zawartość kartoteki dostawców możemy przesłać na drukarkę naciskając z poziomu Kartoteki *Dostawców*, klawisz **F5**. System wyświetli okienko obrazujące stan drukowania, a potem zapyta o miejsce skierowania wydruku.

# **Drukowanie etykiet adresowych**

Zarówno opcje kartoteki dostawców, jak i odbiorców, umożliwiają skorzystanie z możliwości druku etykiet adresowych na potrzeby np. znanej z programu Word korespondencji seryjnej. Aby skorzystać z tej możliwości, wybieramy *1. Kartoteka dostawców -> 3. Druk etykiet adresowych* i wybieramy na wyświetlonym oknie kontrahentów przy pomocy klawisza **Spacja**. Dodatkowe parametry wydruku etykiet – rodzaj papieru, odstępy między etykietami czy marginesy – definiujemy po naciśnięciu klawisza **F3**. Po ustawieniu opcji wydruku i zdefiniowaniu kontrahentów rozpoczynamy drukowanie, naciskając klawisz **F5**.

#### **4.1.3. Kartoteka odbiorców**

W tym zbiorze przechowywane są wszystkie informacje dotyczące odbiorców zdefiniowanych w systemie. Z poziomu tej kartoteki możemy, podobnie jak w przypadku dostawców, dodawać oraz edytować odbiorców. Dostęp do tej kartoteki umożliwia wywołanie kolejnych opcji: 7. Kartoteki *systemu*, a następnie *2.Kartoteka odbiorców* i *1. Kartoteka odbiorców*. Po akceptacji tej ostatniej klawiszem **Enter** na ekranie ukaże się okno *Kartoteka Odbiorców*, podobne do opisanej wcześniej kartoteki dostawców.

Rozpoczynając od lewej w kolejnych kolumnach znajduje się **Kod** odbiorcy, jego **skrócona** i **pełna** nazwa, dalej **Adres**.

#### **Wprowadzanie do systemu nowych odbiorców**

W celu wprowadzenia do kartoteki nowego odbiorcy naciskamy klawisz **Insert**. Na ekranie pojawi się okno *Zapis Odbiorcy*, podobne do okna z rys.7. Pola wypełniamy w ten sam sposób, jak przy definicji nowego dostawcy (patrz r. *4.1.2 Wprowadzanie do systemu nowych dostawców*). Pola **Zezwolenie**, **Z dnia** i **Wydane** pozwalają na ewidencję informacji dotyczącej zezwolenia na działalność gospodarczą. W polach **Rabat towary / usługi** wpisujemy więc wartość rabatu, jaka będzie zawsze proponowana przy sprzedaży towarów lub usług temu odbiorcy (można go podczas wystawienia dok. sprzedaży zaakceptować albo zmienić). W kolejnym polu - **Cechy Odbiorcy** - można wpisać skrót jednej ze zdefiniowanych w systemie cech (klawisz **F1** - podgląd dopuszczalnych wartości), a w następnym - **Termin płatno**ś**ci** - wpisujemy czas płatności (w dniach), który będzie proponowany się przy wystawianiu dokumentów sprzedaży z odroczoną formą płatności dla tego odbiorcy. Wypełnienie pola **Limit kredytu** zaowocuje monitem / blokadą sprzedaży z odroczoną formą płatności dla odbiorcy powyżej określonej przez nas kwoty. Opcjonalne pola **Transport** i **Waluta** określają odpowiednio domyślny środek transportu dla odbiorcy oraz walutę, w której będą prowadzone rozliczenia. Pola **Opiekun** i **Oddział** pozwalają na rejestrację osoby odpowiedzialnej za kontakty z klientem oraz oddział, na którym odbiorca jest zarejestrowany (opcje wykorzystywane są w instalacjach wieloodziałowych). Umieszczone poniżej pole zawiera datę rejestracji kontrahenta w systemie, a więc dzisiejszą. Za pomocą F4 mamy możliwość definiowania uwag dla tego odbiorcy. Wprowadzone dane zapisujemy klawiszem **Zapis**.

System można skonfigurować tak, żeby nowym odbiorcom przydzielał numery automatycznie. Jeśli ma on być tak skonfigurowany, wówczas w opcji *Narz*ę*dzia->Konfiguracja->Konfiguracja danych globalnych->Konfiguracja A* naleŜy ustawić na niezerową wartość parametru **Ilo**ść **wykorzystywanych znaków w kodzie odbiorcy**. Parametr ten (typowo ustawiany na 5) określa, ile miejsc numerycznych zostanie przeznaczonych na kody odbiorców. W takim przypadku nowym odbiorcom zostaną automatycznie przyporządkowane kody, począwszy od 00001 (cztery zera i jedynka to właśnie pięć miejsc ustawionych w konfiguracji systemu) – jeśli ten kod okaże się już zajęty, wówczas system zaproponuje kod 00002, itd. Należy pamiętać o tym, że kod odbiorcy proponowany w tym przypadku przez system zawsze można zmienić na etapie wprowadzania nowego kontrahenta – pełni on tylko rolę podpowiedzi. System nie reaguje na puste miejsca w numeracji odbiorców, jeśli więc ostatnim wprowadzonym odbiorcą był 00004, a odbiorcy 00002 i 00003 zostali usunięci z systemu bądź pominięci, system dla kolejnego odbiorcy zaproponuje numer 00005. Jeśli parametr **Ilo**ś**c wykorzystywanych znaków w kodzie odbiorcy** jest ustawiony na zero (wartość domyślna), system nie proponuje kodów dla nowych odbiorców.

#### **Edycja istniej**ą**cych odbiorców**

Dane wprowadzone do kartoteki odbiorców możemy również przeglądać i modyfikować. NajwaŜniejsze z nich umieszczone są w kolumnach *Kartoteki Odbiorców*, *do* dalszych otrzymujemy dostęp poprzez naciśnięcie klawisza **Spacja**. Na ekranie ukaże się okno *Edycja Odbiorcy* z polami wypełnionymi przez dane wybranego odbiorcy. Każde z tych pól (za wyjątkiem **Kodu**) możemy poddać modyfikacji w sposób analogiczny, jak przy definiowaniu nowego odbiorcy (rozdział powyżej). Potem zmiany akceptujemy i zapisujemy klawiszem **Zapis** lub, gdy dane tylko przeglądaliśmy, zamykamy okno klawiszem **Esc**.

Dodatkowo dla opcji edycji odbiorcy przewidziano jeszcze jedną możliwość, nie występującą przy zakładaniu nowego odbiorcy. Po naciśnięciu klawisza **F9** zyskujemy możliwość przyznania danemu odbiorcy hasła do Modułu Zamówień Internetowych. Po ustaleniu przez nas hasła odbiorca może zalogować się do naszego serwera internetowego, podając jako login swój identyfikator z pola *Kod* oraz ustalone przez nas hasło. Dzięki temu odbiorca zyskuje możliwość zamawiania towarów on-line, przeglądania stanów magazynowych, sprawdzania rozrachunków i dostęp do wielu innych opcji. Moduł Zamówień Internetowych nie jest częścią systemu Firma2000 i jest produktem sprzedawanym oddzielnie przez firmę ASCO. Informacja o tym, czy dla danego odbiorcy zdefiniowano hasło dostępu do Modułu Zamówień Internetowych, pojawia się na dole ekranu edycji odbiorcy.

# **Przywileje odbiorców**

Menu *Przywileje Odbiorców* daje nam dostęp do dwóch szczegółowych opcji, dzięki którym możemy jeszcze precyzyjniej ustalić naszą politykę rabatową względem poszczególnych dostawców i towarów. Menu to składa się z trzech pozycji: *Przywileje odbiorców*, *Grupy towarów specjalnych* oraz *Import przywilejów z pliku*.

#### **Przywileje odbiorców - odbiorcy specjalni**

Po wybraniu tej opcji uzyskujemy dostęp do kartoteki odbiorców uprzywilejowanych. Każdy wpis w tej kartotece zawiera kolejno identyfikator odbiorcy, jego nazwę, przyznany rabat specjalny oraz datę jego obowiązywania. **Uwaga: bezwzgl**ę**dnie nale**Ŝ**y wypełni**ć **dat**ę **obowi**ą**zywania przywilejów. Nawet je**ś**li polityka rabatowa nie opiera si**ę **na czasowym obowi**ą**zywaniu** przywilejów, data ta powinna być wypełniona – w razie niekorzystania z niej można wpisać **dat**ę **odpowiednio odległ**ą**, zawsze jednak zalecamy jej wypełnienie.** Okno główne przywilejów odbiorców przedstawione zostało na rys. 4.5.

| <b>EX C:\WINDOWS\system32\cmd.exe - firma.exe</b>                                                                                                    |                              |                                                      | $\Box$ $\Box$ $\times$ |  |  |  |  |
|----------------------------------------------------------------------------------------------------|------------------------------|------------------------------------------------------|------------------------|--|--|--|--|
| Kartoteki systemu                                                                                                    |                              |                                                      | SU 15:11:35            |  |  |  |  |
|                                                                                                    | Przywileje odbiorców         |                                                      |                        |  |  |  |  |
| Odbiorca specjalny                                                                                                    | Rabat                        | Data waż.                                            |                        |  |  |  |  |
| ASCO<br>ASCO S.C.<br>ODBIORCA2<br>ODB02.<br>DB03.<br>ODBIORCA3<br><b>SPEDPOL</b><br><b>SPEDPOL</b>                                                               | 7.00<br>0.00<br>1.00<br>0.00 | 01/01/2100<br>01/01/2020<br>31/12/2007<br>06/08/2008 |                        |  |  |  |  |
| Kod odbiorcy:                                                                                                    |                              |                                                      |                        |  |  |  |  |
| INS-Nouy,DEL-Kasuj,F2-Data ważności,F3-Rabat,F1-Historia,F8-Kopiuj,F12-menu<br>F4-Towary super specj., F5-Grupy Towarów specjalnych, F6-Grupy Towarów, F9-Drukuj |                              |                                                      |                        |  |  |  |  |

*Rys. 4.5: Okno przywilejów odbiorców*

Rabat specjalny jest jedynym widocznym bezpośrednio na ekranie sposobem wyróżnienia odbiorcy. Z tego ekranu bowiem mamy możliwość ustalenia kilku rodzajów rabatów, upustów i innych preferencji względem danego kontrahenta. Są to kolejno:

- rabat procentowy udzielany odbiorcy,
- rabat na towary super specjalne,
- określanie przywilejów względem grup towarów specjalnych,
- określanie przywilejów względem grup towarów.

*Rabat procentowy udzielany odbiorcy* jest dostępny do edycji bezpośrednio z okna *Przywileje odbiorców*. Wysokość rabatu określamy bezpośrednio z głównego okna przeglądarki po naciśnięciu klawisza **F3**, a termin obowiązywania tego rabatu – po naciśnięciu klawisza **F2**. Należy zauważyć w tym miejscu, że standardowe działanie klawiszy **Insert** / Delete nie powoduje w tym przypadku usunięcia/dodania odbiorcy, a jedynie usunięcie bądź dodanie ich do listy odbiorców specjalnych.

**Towary super specjalne** to towary, na które możemy udzielić specjalnego rabatu danemu odbiorcy – właśnie ze względu na powiązanie z odbiorcą funkcja ta została umieszczona tutaj, a nie w kartotece towarowej. Okno edycji i przeglądania towarów super specjalnych otwieramy naciśnięciem klawisza F4. Po uruchomieniu tej opcji mamy możliwość przyporządkowania do danego odbiorcy towaru ze specjalnym rabatem. Na górze ekranu widzimy aktualnie edytowanego odbiorcę, rabat ogólny, określony w opcji *Rabat procentowy udzielany odbiorcy*, oraz datę ważności rabatu. Przy pomocy klawiszy **Insert** i **Delete** możemy teraz dodawać / usuwać towary, na które danemu odbiorcy przyznajemy rabat, do którego wysokości mamy z kolei dostęp po użyciu klawisza **F2**.

*Grupy towarów specjalnych* to opcja bardzo podobna w działaniu – jakim jest udzielanie rabatu określonemu odbiorcy – do poprzedniej, jednak nie operująca na pojedynczym towarze, lecz na ich grupie, i udzielająca rabatów o charakterze progowym. Rabat ten można dla wygody kalkulacji obliczać dwojako – jako faktyczny rabat na towary, liczony od normalnej ceny sprzedaży, oraz jako wartość narzutu od naszej ceny zakupu. Jak już wspomniano, zarówno rabaty, jak i narzuty mają charakter progowy – przy wyborze rabatu / narzutu dla danej grupy towarowej nie posługujemy się w tym przypadku procentami, lecz tzw. poziomami. System umożliwia zdefiniowanie maksymalnie do dwunastu poziomów rabatów i narzutów. Przy pomocy klawisza Spacja można edytować już zapisany poziom rabatu / narzutu z dokładnością do pojedynczego towaru. Z tego też poziomu można również wejść do opcji edycji grup towarów specjalnych, która zostanie szerzej opisana w następnym punkcie. Określenie progu rabatu/narzutu dla danej grupy towarów specjalnych odbywa się poprzez wciśnięcie klawisza **F5** i uzupełnienie odpowiednich danych (można podać próg rabatu/narzutu bądź arbitralnie określić procent upustu – por. niżej).

*Grupy towarów* to opcja pozwalająca na rabatowanie towarów względem ich przypisania do grup towarowych. Rabatowanie na grupy towarowe pozwala na określenie rodzaju ceny, od której będzie udzielony rabat (hurt/detal). Rabatowanie grup towarowych możliwe jest po naciśnięciu klawisza **F6** i określeniu grupy towarowej, procentu rabatu i podaniu, czy wpisany rabat ma obowiązywać od ceny hurtowej, czy detalicznej.

**Uwaga**: w systemie występuje rozróŜnienie pomiędzy grupą towarów specjalnych a grupą towarową. Grupa towarowa to cecha towaru, definiowana np. na głównym ekranie towarowym. Jeden towar może należeć maksymalnie do jednej grupy towarowej. Grupa towarów specjalnych to podział abstrakcyjny, definiowany np. na podstawie nazwy towaru, jego dostawcy bądź dostawcy oryginalnego. Towar może teoretycznie należeć do wielu grup towarów specjalnych, nie jest to jednak rozwiązanie zalecane. Typowym wykorzystaniem grupy towarowej jest określenie towaru z racji jego cech, zaś grupa towarów specjalnych bywa pomocna przy definiowaniu grup rabatowych na podstawie dostawców. Ten sam amortyzator ma przypisaną grupę towarową AMORTYZATORY, zaś w grupach towarów specjalnych może on figurować np. w grupie MONROE (zdefiniowanie grupy poprzez producenta). W ten sposób możliwe jest jego rabatowanie albo poprzez nadanie rabatu na amortyzatory, albo poprzez nadanie rabatu na wszystkie będące w ofercie produkty danego producenta – oczywiście wszystko w zależności od odbiorcy.

#### **Grupy towarów specjalnych**

W tej opcji realizowana jest obsługa grup towarów specjalnych, wykorzystywanych przy udzielaniu rabatów odbiorcom specialnym. Grupy te można również edytować bezpośrednio z opcji *Przywileje odbiorców*.

Po wybraniu opcji z menu na ekranie ukazuje się okno grup towarowych. Klawiszem **Insert** możemy teraz dopisać nową grupę, a przy pomocy klawisza Spacja – edytować nazwę grupy już wprowadzonej. Do przyporządkowania towarów do już wprowadzonej grupy służy klawisz **F2**, po naciśnięciu którego otwiera się okno towarów w danej grupie specjalnej, przedstawione na rys. 4.6:

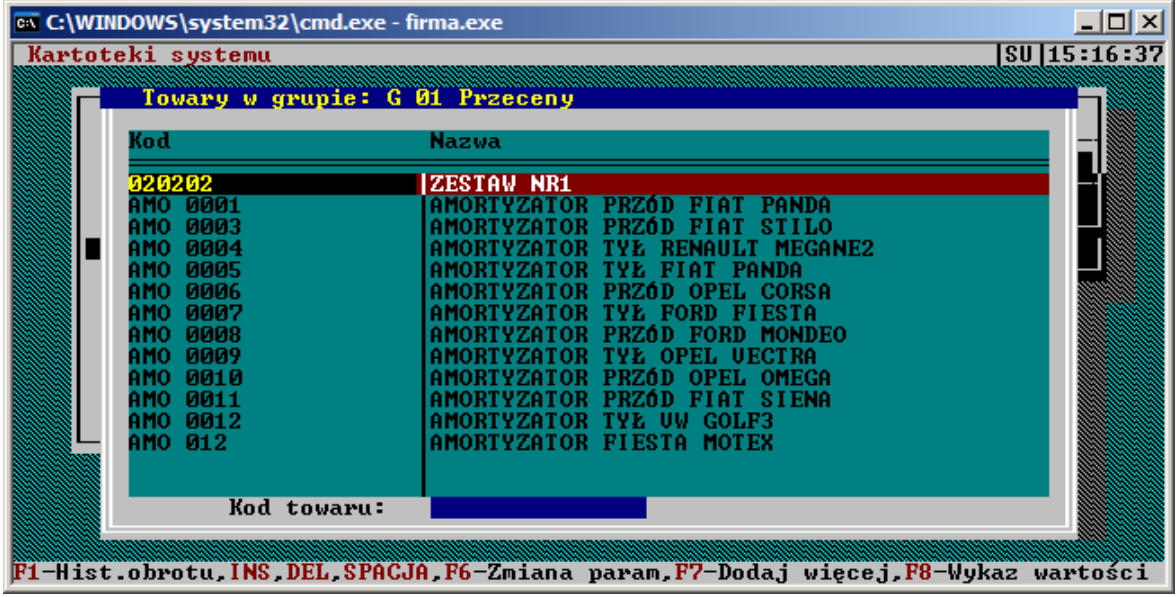

*Rys. 4.6: Zawarto*ść *przykładowej grupy towarów specjalnych*

Klawisze edycyjne w tym oknie, podobnie jak przy kalkulacji innych rabatów, nie służą do dopisywania nowego towaru, lecz do dopisywania ich do list rabatowych (czy w tym przypadku do grupy towarów specjalnych). Po wprowadzeniu nowego towaru do grupy (**Insert**) otwiera się kolejne okno, tym razem umożliwiające już precyzyjne obliczenie progów rabatów i narzutów. Pierwsza kolumna zawiera progi rabatów, które można ustalić normalnym sposobem. Druga – progi narzutów. Wartości poszczególnych progów edytujemy w klasyczny sposób, wpisując wartość i przesuwając się do następnej pozycji kursorem, bądź zatwierdzając ją klawiszem **Enterem**. Po prawej stronie znajduje się przeliczenie towaru według aktualnie obowiązujących dla towaru współczynników. Nie można ich tutaj edytować, mają one jedynie pomóc w ustalaniu wysokości progów rabatów i narzutów. Towar wprowadzamy do danej grupy poprzez naciśnięcie klawisza *Dopisz*.

Do przeliczania wysokości rabatów i narzutów w obrębie grupy służy klawisz **F6**. Naciśnięcie tego klawisza spowoduje wyświetlenie okna (rys. 4.7), w którym można dokonać zmiany wysokości rabatów bądź narzutów. Każdą wartość można zmieniać wg pól "z jakiej wartości" "na jaką wartość". Pierwsze pole z pary przydatne jest, kiedy np. określona grupa towarów specjalnych posiada np. na pierwszym poziomie rabat w wysokości 10%, ale kilka towarów w tej grupie ma wyszczególniony rabat na poziomie 15%. Chcąc podczas zmiany wysokości rabatów pozostawić niezmienione towary z rabatem 15%, podczas określania parametrów zmiany wpisujemy np. "z 10% na 16%" - wtedy nowa wartość rabatu (16%) zostanie przypisana tylko tym towarom, które poprzednio miały ten rabat ustalony na poziomie 10%. Chcąc ujednolicić rabaty w całej grupie, po określeniu parametrów wybieramy opcję "Zmień z dowolnego na >0" - w naszym przykładzie spowodowałoby to ustalenie wszystkich rabatów w grupie na 16% (określanie parametru "z jakiej wartości" nie jest w tym przypadku konieczne. **Uwaga**: różnicowanie rabatów w obrębie jednego rabatu jednej grupy towarów specjalnych nie jest zalecane, acz technicznie możliwe. Generalnie należy przyjąć zasadę, że pojedynczy rabat w pojedynczej grupie towarów specjalnych obowiązuje bez wyjątku wszystkie towary w grupie.

|         | <b>EX C:\WINDOWS\system32\cmd.exe - firma.exe</b>                                |                                                                                 | $ \Box$ $\times$ $\Box$ |
|---------|----------------------------------------------------------------------------------|---------------------------------------------------------------------------------|-------------------------|
|         | Kartoteki systemu                                                                |                                                                                 | <b>SU 15:20:07</b>      |
|         |                                                                                  |                                                                                 |                         |
|         | Towary w grupie: G 01 Przeceny                                                   |                                                                                 |                         |
|         |                                                                                  | Zmiana rabatów i narzutów w grupie                                              |                         |
|         | Zostaną zmienione rabaty/narzuty w grupie<br>według podanych parametrów.         |                                                                                 |                         |
|         |                                                                                  |                                                                                 |                         |
|         | Rabat 1<br>$\Box$ na [ $\angle$ ]:<br>$[x]$ :                                    | $[x]$ :<br>na [%]:<br>Narzut 1<br>ø<br>и                                        |                         |
|         | $[x]$ :<br>Rabat 2<br>na [%]:<br>ø<br>$[x]$ :<br>Rabat 3<br>$\theta$ na [ $x$ ]: | $[x]$ :<br>и<br>Narzut 2<br>na [%]:<br>Ø<br>$[x]$ :<br>и<br>na [2]:<br>Narzut 3 |                         |
|         | $[x]$ :<br>Rabat 4<br> Ø na [%]:                                                 | $[x]$ :<br>na [%]:<br>Narzut 4<br>ø                                             |                         |
|         | $[x]$ :<br>Rabat 5<br>na [%]:<br>Й.                                              | $[x]$ :<br>Narzut 5<br>и<br>na [%]:                                             |                         |
|         | $[x]$ :<br>Rabat 6<br>$\theta$ na [ $z$ ]:                                       | $[x]$ :<br>и<br>na [%]:<br>Narzut 6                                             |                         |
|         | $[x]$ :<br>Rabat 7<br>na [%]:<br>- 61 -<br>Rabat 8<br>$[x]$ :<br>na [%]:<br>Й.   | $[x]$ :<br>и<br>na [%]:<br>Narzut 7<br>$[x]$ :<br>na [%]:<br>Narzut 8<br>и      |                         |
|         | $[x]$ :<br>Rabat 9<br>na [%]:<br>и                                               | $[x]$ :<br>и<br>na [%]:<br>Narzut 9                                             |                         |
|         | Rabat 10 [ <i>z</i> ]:<br>Й.<br>na [%]:                                          | Narzut $10$ [ $z$ ]:<br>и<br>na [%]:                                            |                         |
|         | Rabat 11 [ <i>z</i> ]:<br>na [2]:<br>ø                                           | Narzut $11$ $[z]$ :<br>na [%]:<br>ø                                             |                         |
|         | Rabat $12$ [ $z$ ]:<br>na [%]:<br>и                                              | Й<br><b>Narzut 12 [%]:</b><br>na [%]:<br>Й                                      |                         |
|         | Zmień                                                                            | Zmień z dowolnego na >0<br>Powrót                                               |                         |
|         |                                                                                  |                                                                                 |                         |
|         |                                                                                  |                                                                                 |                         |
| Rabat 1 |                                                                                  |                                                                                 |                         |

*Rys. 4.7: Przeliczanie rabatów i narzutów w grupie towarów specjalnych*

Do grup towarów rabatowych elementy można także dodawać hurtowo. Zbiorcze dodawanie towarów umożliwia klawisz **F7**. Za jego pomocą można dodać do grupy towarów specjalnych towary pochodzące od danego dostawcy, dostawcy oryginalnego, bądź też towary, których nazwy (a nie kody!) rozpoczynają się od określonego ciągu znaków. Przy dodawaniu grup towarów do grup towarowych nie ma oczywiście konieczności podawania wszystkich trzech warunków – jeśli w trakcie dopisywania towarów do grup rabatowych jakiś warunek pozostanie pusty, system po prostu go zignoruje.

Należy pamiętać o dwóch modyfikatorach rabatu, dostępnych bezpośrednio na poszczególnych towarach. Pierwszym z nich jest pole *Podlega rabatowi* określające, czy do towaru należy w ogóle stosować system rabatowy. Drugim – pole *Narzut minimalny*, mające wpływ na wyliczenie ceny sprzedaży w sytuacji, kiedy domyślny rabat okazuje się zbyt wysoki. Z tych dwóch względów cena sprzedaży może być inna, niż wynikałoby to z przydzielonych rabatów.

# **Druk etykiet adresowych**

Jak już wspomniano, system oferuje możliwość druku etykiet adresowych. Druk etykiet dla odbiorców nie różni się niczym od identycznej opcji umocowanej w kartotece dostawców, o której była mowa w rozdziale 4.1.2.

# **Eksport danych dla odbiorców**

W opcji tej znajdują się polecenia służące do generowania plików pośrednich dla aplikacji KATALOG. Ścieżkę systemową, gdzie będą składowane pliki pośrednie, można określić w opcji *Narzędzia -> Parametry systemowe ->*Ś*cie*Ŝ*ki pracy systemu* pod zmienną KATALOG, zazwyczaj jest to podfolder KATALOG folderu, w którym został zainstalowany system FIRMA2000. Wygenerowane pliki posiadają rozszerzenie .PAK.

Jak już wspomniano, pliki wygenerowane z tego podmenu mogą zostać odczytane przez aplikację KATALOG i posłużyć do wygenerowania cennika dla użytkownika końcowego. Aplikacja KATALOG nie jest składową częścią systemu FIRMA2000 i jest sprzedawana oddzielnie przez firmę ASCO.

Ponieważ pliki pośrednie tworzone są na podstawie całych kartotek, czas ich tworzenia może być dość długi, szczególnie na słabszych konfiguracjach sprzetowych badź przy dużej ilości analizowanych danych. Z tego też względu tworzenie plików cenników (patrz niżej) zostało wyposażone w mechanizm przerwania generowania pliku w dowolnym momencie – służy do tego klawisz **Esc.** 

Na potrzeby aplikacji KATALOG z tej opcji mogą zostać wygenerowane następujące rodzaje plików pośrednich:

- cennik towarów z cenami ogólnymi,
- cennik towarów z cenami dla odbiorcy w odróżnieniu od poprzedniej opcji, system przy generowaniu tego rodzaju pliku pośredniego poprosi o wskazanie (poprzez wpisanie ręczne bądź wybranie klawiszem **F2**) odbiorcy, dla którego cennik ma zostać wygenerowany,
- zamienniki i towary powiązane o koncepcji zamienników i towarów powiązanych można przeczytać w rozdziale 4.12.13 – *Zamienniki towarów* oraz 4.12.14 - *Towary powi*ą*zane*,
- generowanie danych dla katalogów opcja ta umożliwia wygenerowanie danych, określających przyporządkowanie towaru do marki, modelu i typu (dla branży samochodowej) oraz do poszczególnych gałęzi podzespołów (np. blacharka),
- nowy katalog dla odbiorców z tej opcji mamy możliwość utworzenia nowego, pustego katalogu dla odbiorców,
- stany towarów opcja nie wymaga objaśnień.

Opcje eksportu można skonfigurować, jak przedstawiono to na rys. 4.8:

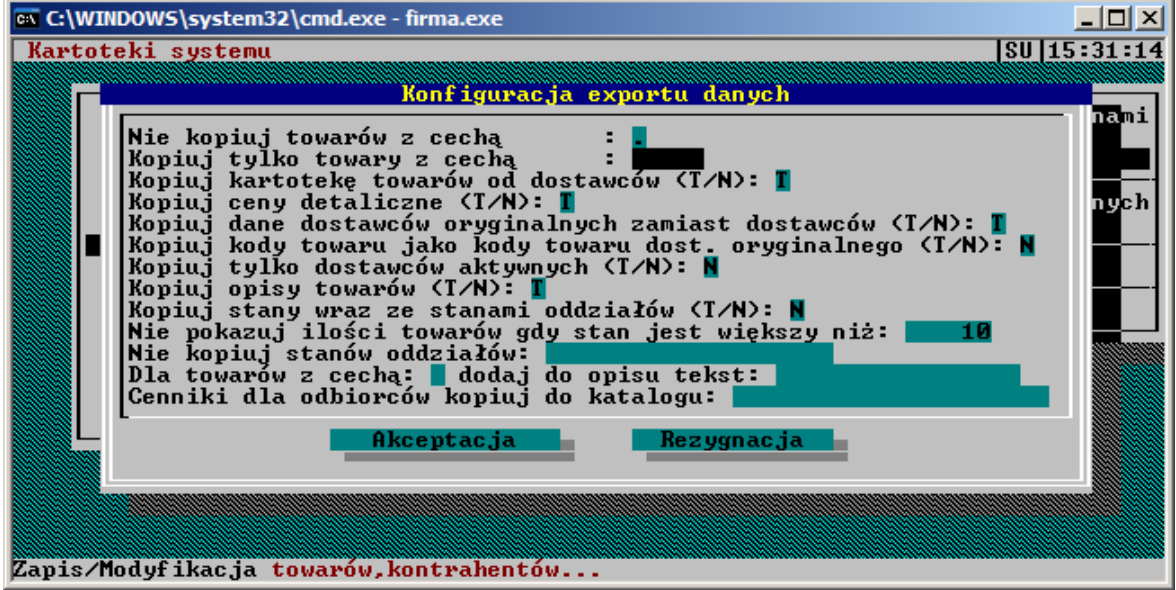

*Rys. 4.8: Konfiguracja opcji eksportu dla aplikacji Katalog*

Poszczególne opcje oznaczają kolejno:

- *Nie kopiuj towarów z cech*ą*...* pozwala na nieujmowanie w Katalogu towarów, których z jakichś względów (np. przeznaczenie do obrotu wewnętrznego, towary na zamówienie, towary wycofane) mają nie być w nim pokazywane – przed eksportem należy nadać takim towarom odpowiednią cechę,
- *Kopiuj tylko towary z cech*ą odwrotność opcji poprzedniej,
- *Kopiuj kartotek*ę *towarów od dostawców* pozwala na eksport informacji o dostawcy towaru,
- *Kopiuj ceny detaliczne* pozwala na wygenerowanie informacji dotyczącej cen detalicznych razem z informacją cenową przeznaczoną tylko dla odbiorcy – pozwala to na zorientowanie się użytkownika Katalogu w udzielonych mu rabatach oraz ogólnym poziomie cenowym na sprzedawane towary,
- *Kopiuj dane dostawców oryginalnych zamiast dostawców* pozwala na ukrycie dostawców naszych towarów, udostępniając zamiast tego kody dostawców oryginalnych,
- *Kopiuj kody towaru jako kody towaru dostawcy oryginalnego* podmienia kody towarowe w Katalogu, umieszczając zamiast nich kody dostawców oryginalnych,
- *Kopiuj tylko dostawców aktywnych* pomija towary od dostawców, nie zadeklarowanych jako domyślnych na danej kartotece towaru,
- *Kopiuj stany wraz ze stanami oddziałów* określa, czy podczas eksportu stanów pokazywać wszystkie stany, czy tylko stany bieżącego oddziału,
- Nie pokazuj ilości... towary posiadające stany powyżej zadeklarowanej ilości nie będą mieć w Katalogu pokazanej ilości; zamiast tego pojawi się napis określający dostępność towaru,
- *Nie kopiuj stanów oddziałów* pozwala na wyłączenie z sumowania stanów określonych oddziałów,
- *Cenniki dla odbiorców kopiuj do katalogu...* przy eksporcie zbiorczym pozwala na zdefiniowanie katalogu, zawierającego podkatalogi klienckie.

Pozostałe opcje nie wymagają komentarza.

Opcja *Kopiowanie danych* pozwala na skopiowanie utworzonych plików do podanej przez użytkownika lokalizacji. Jeśli nie zadowalają nas ustawienia domyślne i chcemy skopiować utworzone właśnie cenniki do innej lokalizacji, wówczas możemy wskazać nową ścieżkę po naciśnięciu klawisza Insert.. Po zatwierdzeniu wybranej przez nas ścieżki na ekranie pojawi się informacja o dacie utworzenia poszczególnych plików pośrednich oraz o całkowitym rozmiarze danych do przekopiowania. Z poziomu tego okna możemy teraz rozpocząć kopiowanie danych, przejrzeć zawartość dyskietki badź zrezygnować z wykonania operacji.

#### **Wydruk kartoteki odbiorców**

Pozycje Kartoteki Odbiorców możemy, podobnie jak w przypadku dostawców, wydrukować, naciskając klawisz **F6**. Potem decydujemy, czy skierować wydruk na drukarkę czy na ekran.

#### **Wyszukiwanie odbiorców**

Poza standardowym sposobem wyszukiwania pozycji, zdefiniowanym w prawie każdym oknie zawierającym jakąś listę (opis tej metody wyszukiwania - rozdz. *2. Opis menu, Obsługa okien dialogowych)* okno *Kartoteki Odbiorców* umożliwia wyszukiwanie także poprzez adres i numer NIP odbiorcy. I tak chcąc poszukać odbiorcy o znanym nam adresie naciskamy klawisz **F3** i wyświetlonym okienku *Poszukiwanie MIASTA\ULICY* podajemy nazwę (lub jej część) miasta lub ulicy. Po akceptacji klawiszem **Enter** system wyszuka pierwszą pozycję o podanym adresie. Gdy teraz naciśniemy klawisz **F4** znaleziona zostanie kolejna pozycja spełniająca warunek zdefiniowany w oknie *Poszukiwanie MIASTA\ULICY*. Kolejne naciśnięcie **F4** spowoduje wyszukanie następnej takiej pozycji itd.

Poszukiwanie według kodu NIP realizujemy poprzez naciśniecie klawisza **F5** - nie musimy podawać rozdzielających kresek.

#### **4.1.4. Usuwanie i odtwarzanie usuni**ę**tych danych systemu**

Program umożliwia bezpieczne usuwanie zarówno pozycji towarowych, jak i kontrahentów z kartotek. Użytkownik ma potem pełną możliwość odtworzenia z powrotem takiej pozycji. Kiedy więc okaże się, że dany odbiorca nie będzie już naszym klientem, możemy z powodzeniem skasować jego dane ze zbiorów systemu.

System nie zawsze jednak zezwala na usunięcie danej pozycji. Jeśli, na przykład, dostawca, którego chcemy usunąć jest aktywnym dla przynajmniej jednego towaru albo usuwany odbiorca ma zdefiniowane dla siebie zamówienia, wówczas system przerwie proces usuwania generując odpowiedni raport. Nie będzie można także usunąć towaru, który jest na magazynie albo wobec którego istnieją dyspozycje. Przyczyn braku możliwości skasowania pozycji może być więcej i zawsze, gdy taka sytuacja się zdarzy, zostaniemy poinformowani o tym w raporcie.

Jak powiedziano, usuwać można towary, odbiorców i dostawców. Ten proces za każdym razem przebiega tak samo, wobec czego w instrukcji zostanie omówiono jedna z tych opcji. Następnie zostanie podany sposób na odtworzenie usuniętej pozycji.

#### **Usuwanie towarów z baz głównych**

Jeśli chcemy skasować towar z kartoteki uaktywniamy, z menu *7.Kartoteki systemu* funkcję *5.Usuwanie danych z systemu*, a następnie *1.Usuwanie towarów z baz* głównych, co powoduje wyświetlanie na ekranie kartoteki *Wybór towarów do usuni*ę*cia*.

Po lewej stronie widzimy **Kod** towaru, jego **Nazw**ę i **Ilo**ść, a następnie inne dane z kartoteki towarowej. Wspomniana kolumna **Ilo**ść od razu wskazuje nam, które towary nie mogą być od razu usunięte (te o stanie magazynowym większym od zera). Ponadto w podjęciu decyzji o usunięciu pomaga nam *Historia towaru* wyświetlana za pomocą klawisza **F1** (opis dostępnych funkcji w ostatniej linii okna), czy struktura dostaw osiągalna kombinacją **Alt<sup>1</sup>-F4</mark>. Możemy też dowiedzieć się jakie były obroty danym towarem - klawisz F4** albo otrzymać jego stan magazynowy - **F2**.

Jeżeli więc zdecydowaliśmy, że dany towar nadaje się do usunięcia, wybieramy go i naciskamy klawisz **Delete** i pozycja zostaje zaznaczona poprzez znak "-->" u jej kodu (ponowne naciśnięcie tego klawisza na tej pozycji powoduję jej odznaczenie). W ten sposób możemy zaznaczyć dowolną ilość pozycji. Gdy już zaznaczymy wszystkie przeznaczone do usunięcia, naciskamy klawisz **F8** i system, w osobnym oknie, wyświetli wybraną listę towarów, którą akceptujemy klawiszem **Enter** (bądź rezygnujemy klawiszem **Esc**). System wygeneruje teraz kilka okien informujących o przebiegu procesu usuwania, a na koniec przedstawi odpowiedni raport. JeŜeli operacja dla jakiegoś towaru nie powiedzie się, będziemy mogli tam przeczytać o przyczynie tej sytuacji.

Teraz możemy wyświetlić liste usunietych towarów, używając opcji umieszczonej w tym samym podmenu *2.Przegl*ą*danie usuni*ę*tych towarów*. Wyświetlone zostanie wówczas okno *Towary usuni*ę*te z kartoteki głównej* zawierające dane o wszystkich kiedykolwiek usuniętych z systemu towarach. Podobnie możemy wyświetlić *Historię* każdej z pozycji i jego obrót. Przede wszystkim możemy jednak z poziomu tego okna odtworzyć usunięty towar.

#### **Odtwarzanie usuni**ę**tych towarów**

Aby odtworzyć usuniętą niegdyś pozycję (np. aby przyjąć zwrot od klienta), wyświetlamy wyżej wspomniane okno *Towary usuni*ę*te z kartoteki głównej* (*7.Kartoteki systemu* -> *5.Usuwanie danych z systemu* -> *2.Przegl*ą*danie usuni*ę*tych towarów*), wybieramy ją i naciskamy kombinację klawiszy **Alt**-**R**. System po upewnieniu się, że na pewno chcemy przeprowadzić operację odtworzenia, wyświetli okno informujące o jej przebiegu, a potem krótką końcową informację. W tym momencie towar przywracany jest do kartoteki towarowej i możemy swobodnie przeprowadzić na nim operacje kupna i sprzedaży.

#### **4.1.5. Podpinanie historii towarów usuni**ę**tych**

Ten rozdział wprowadza pojęcie podpinania historii usuniętych towarów. Proces ten polega na dodaniu do historii innego, wybranego przez użytkownika towaru, historii towaru wcześniej usuniętego, a więc danych dotyczących obrotu na tym ostatnim z odbiorcami i dostawcą(ami).

Kiedy operacja mogłaby znaleźć praktyczne zastosowanie? Przypuśćmy, że sprzedajemy dwa bardzo podobne towary (ale o różnych kodach i w systemie funkcjonujące niezależnie). Potem jednak dochodzimy do wniosku, że są one na tyle podobne, iż z jednego z nich możemy zrezygnować. Usuwamy go więc z systemu, a ten, który pozostał, przejmuje historię usuniętego. Inny przykład: na rynku pojawia się nowy model towaru, stary zostaje zupełnie wyparty. Kasujemy więc stary symbol i przenosimy jego historię na nowy, ponieważ jest on kontynuacją swego poprzednika.

Aby więc podpiąć historię towaru do innego, wybranego przez użytkownika aktywujemy opcję *5.Usuwanie danych z systemu* z modułu *7.Kartoteki systemu* a następnie *3.Podpinanie historii towarów usuniętych*. Wyświetlone zostanie okno *Towary podpinane*. Okno to może nie zawierać żadnych danych, lub może mieć wypełnioną tylko kolumne **Status** i **Kod stary** (rys. 4.9).

#### Firma 2000 – Podręcznik użytkownika

AŜeby w ogóle moŜliwe było podpięcie historii jakiegoś towaru do innego, ten pierwszy musi zostać usunięty. Proces usuwania przeprowadzamy podobnie jak to opisano w rozdz. *Usuwanie towarów z baz* głównych z tą różnicą, że do zaznaczania zamiast klawisza Delete używamy klawisza Spacja. Obok kodu towaru pojawi się wskaźnik postaci "POD->". Dalej postępujemy tak samo, jak przy zwykłym usuwaniu. Wówczas kod usuniętego w ten sposób towaru pojawi się automatycznie w polu **Stary Kod**. Natomiast towar usunięty klawiszem **Delete** nie pojawi się w tym oknie (co w niczym jednak nie utrudnia procesu podpinania).

MoŜemy teraz, za pomocą klawisza **Insert**, zdefiniować przekazanie historii między wybranymi towarami (gdy przekazanie ma dotyczyć już obecnego, w polu Stary Kod, towaru, naciskamy zamiast **Insert**a klawisz **Spacja**). System generuje okienko *Podpi*ę*cie historii towaru usuni*ę*tego*, gdzie do pola **Z Towaru starego** podajemy kod usuniętego towaru, którego historię przekazujemy (**F2** - lista) a do pola **Do towaru nowego** kod towaru, dla którego historia ma być przekazana. Akceptujemy klawiszem **Akceptacja**. Nowa pozycja pojawi się na liście. W ten sposób możemy dodawać kolejne pozycje.

|        | ox C:\WINDOWS\system32\cmd.exe - firma.exe                                       |                 |                         |                  |  | $ \Box$ $\times$ |
|--------|----------------------------------------------------------------------------------|-----------------|-------------------------|------------------|--|------------------|
|        | Kartoteki systemu                                                                |                 |                         |                  |  | SU 09:37:24      |
|        |                                                                                  |                 | <b>Towary podpinane</b> |                  |  |                  |
| Status |                                                                                  | Kod nowy        |                         | <b>Kod</b> stary |  |                  |
| N      |                                                                                  | <b>FEL 0009</b> |                         | 113              |  |                  |
|        |                                                                                  |                 |                         |                  |  |                  |
|        |                                                                                  |                 |                         |                  |  |                  |
|        |                                                                                  |                 |                         |                  |  |                  |
|        |                                                                                  |                 |                         |                  |  |                  |
|        |                                                                                  |                 |                         |                  |  |                  |
|        |                                                                                  |                 |                         |                  |  |                  |
|        |                                                                                  |                 |                         |                  |  |                  |
|        |                                                                                  |                 |                         |                  |  |                  |
|        |                                                                                  |                 |                         |                  |  |                  |
|        |                                                                                  | Kod:            |                         |                  |  |                  |
|        |                                                                                  |                 |                         |                  |  |                  |
|        | F8 podpinanie Ins dodanie Del kasuj F1 his.nowy F2 his.stary Enter zaznacz F5 wy |                 |                         |                  |  |                  |

*Rys. 4.9: Podpinanie towarów usuni*ę*tych*

Teraz akceptujemy kolejne pozycje klawiszem **Enter** (w polu **Status** pojawia się znak "-->") i klawiszem **F8** (pojawia się jeszcze lista z wybranymi pozycjami, którą akceptujemy, naciskając **Enter**) dokonujemy podpinania. System wyświetli okienko informujące o stanie procesu podpinania.

Należy pamiętać, że pozycje wobec których przeprowadzono już proces podpinania, są usuwane z kartoteki *Towary podpinane*. Żeby więc zobaczyć wszystkie tak zdefiniowane pary towarów, wybieramy z tego samego podmenu *4.Wykaz towarów podpi*ę*tych*.

Podpinanie towarów jest procesem nieodwracalnym, nie możemy potem usunąć z historii towaru tych danych, które zostały kiedyś przejęte od innego towaru.

# **4.2. Sprzeda**Ŝ

Moduł *Sprzedaż* umożliwia wystawianie, modyfikację, przeglądanie i rejestrowanie dokumentów sprzedaży (faktur, rachunków uproszczonych, paragonów), ich przeglądanie, tworzenie oraz drukowanie raportów sprzedaży.

Po wybraniu klawiszem **Enter** tej opcji pojawi się okienko z kolejnymi podopcjami, które realizują poszczególne funkcje modułu *1.Sprzedaż* z menu głównego. Wszystkie opisane poniżej opcje dostępne są z poziomu tego podmenu.

# **4.2.1. Wystawianie i modyfikacja faktur VAT, rachunków uproszczonych i paragonów. Protokoły sprzedaży.**

Wybieramy opcje *1.Dysponowanie sprzedaży*. Pojawi się okno z dostępnymi opcjami. W tej instrukcji szczegółowo opisane zostanie tylko wystawianie i modyfikacja faktur VAT oraz przeliczanie z innym rabatem tj. opcje: *Wystawianie faktury VAT, Modyfikacja faktury VAT* i *Przeliczanie dokumentu sprzedaży z innym rabatem*, użycie opcji dotyczących paragonów i faktur jest bliźniaczo podobne.

#### **Wystawienie faktury VAT, protokołu sprzedaży**

Aby wystawić fakturę VAT wybieramy klawiszem **Enter** opcję *1.Wystawianie Faktur VAT,* co powoduje pojawienie się na ekranie okienka dialogowego, jak na rys. 4.10.

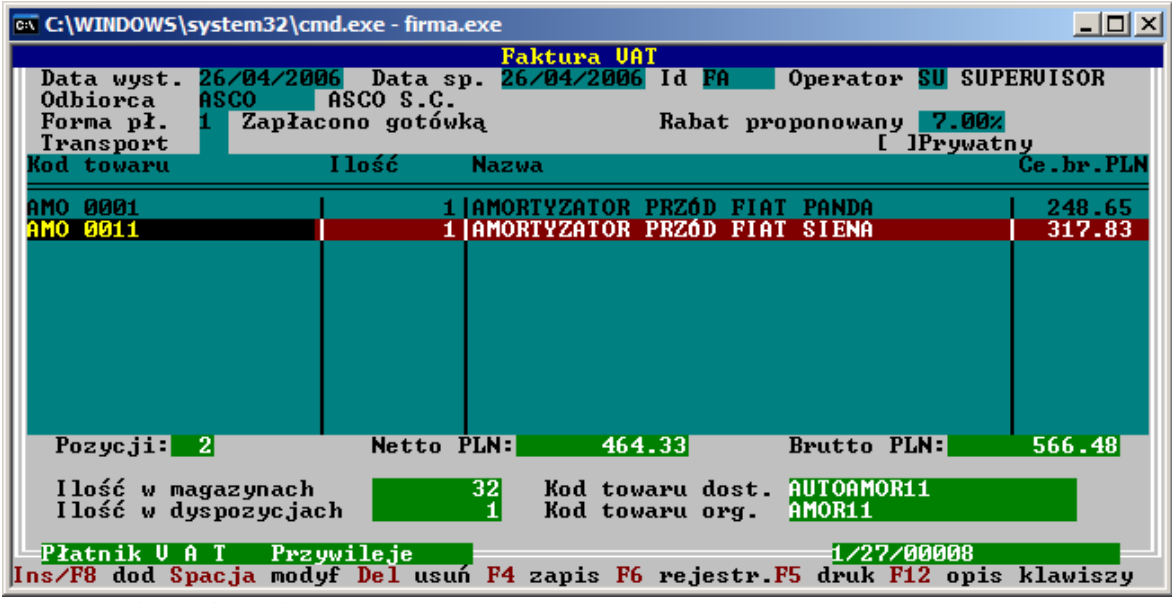

*Rys. 4.10: Ekran edycji faktury*

Po wybraniu opcji kursor ustawiony jest domyślnie na polu **Operator**. Cofając się klawiszami strzałek, można wyedytować datę wystawienia oraz datę sprzedaży, a także identyfikator dokumentu, jeśli jest to konieczne (na ogół wystarcza jednak zatwierdzenie wartości domyślnych). Edycja identyfikatora dokumentu potrzebna jest w sytuacji, kiedy wystawiany dokument ma znajdować się w innym ciągu numeracyjnym, niż "główne" faktury. Identyfikatory dokumentu omówione zostały szerzej w rozdziale 4.17.4, *Konfiguracja dokumentów*.

W polu **Odbiorca** podajemy kod systemowy odbiorcy faktury VAT. Kod podajemy bezpośrednio, wpisując go do pola lub, w przypadku gdy tego kodu nie znamy, naciskamy **F2**. Pojawia się wówczas okno zatytułowane *Kartoteka odbiorców* zawierające wszystkich odbiorców zdefiniowanych w systemie, skąd (**Enter**) wybieramy odbiorcę - znając jego nazwę znajdziemy go sortując listę wg. nazwy (kombinacja klawiszy **Alt**-**P**) i podając z klawiatury kilka pierwszych liter nazwy odbiorcy. Jeśli odbiorcy tego nie ma w kartotece odbiorców, możemy go tam teraz wpisać - patrz rozdział 4.1.3 Wprowadzanie nowych odbiorców. Jeśli chcemy wystawić fakturę dla odbiorcy, który nie jest zdefiniowany w systemie i nie chcemy go do systemu wprowadzać (ponieważ np: odbiorca jest naszym jednorazowym), wówczas na pustym polu **Odbiorca** naciskamy **Enter**. Pojawi się okno dialogowe *Kontrahent dokumentu nie posiadaj*ą*cy kodu* systemowego, do którego możemy wprowadzić podstawowe dane klienta. Kontrahent wprowadzony w ten sposób nie zostanie wprowadzony do kartoteki odbiorców, będzie widoczny tylko na tym dokumencie. **Uwaga**: w przypadku wykorzystywania automatycznych opcji eksportu do systemów księgowych przy zapisie kontrahenta tylko do kartoteki faktur nie będzie możliwa jego identyfikacja. Jeśli więc wykorzystywane są opcje automatycznego eksportu do programów FK, zalecane jest wpisywanie każdego kontrahenta na stałe do kartoteki odbiorców.

Dotyczy paragonów: możemy zdecydować, czy będzie istniała możliwość podania odbiorcy podczas wystawiania paragonów - odpowiedniej konfiguracji dokonujemy za pomocą opcji *Narz*ę*dzia ->Konfiguracja ->Konfiguracja danych globalnych ->Konfiguracja C*.

Po wybraniu odbiorcy system dokonuje sprawdzenia stanu rozrachunków. Jeśli w systemie zainstalowany został moduł płatności (vide p. 4.13, *Płatno*ś*ci*), a wybrany kontrahent posiada względem nas jakiekolwiek przeterminowane zobowiązania, na ekranie pojawi się okno informacyjne z prośbą o podjęcie decyzji w sprawie dalszej sprzedaży temu odbiorcy, oraz trzy przyciski, za pomocą których możliwa jest kolejno *akceptacja* istniejącego stanu rzeczy i kontynuowanie wprowadzania dokumentu, *rezygnacja* z wyboru danego odbiorcy, oraz *przegl*ą*danie* płatności dla danego odbiorcy, otwierające odpowiednie okno płatności.

Jeśli odbiorca posiadał jakieś specjalne przywileje (vide p. 4.1.3, *Przywileje odbiorców*), a przywileje te uległy przedawnieniu, na ekranie pojawi się stosowny komunikat, informujący o wygaśnięciu terminu ważności tych uprawnień. Jeśli chcemy wyłączyć ten monit, wówczas z poziomu kartoteki przywilejów odbiorców (vide p.4.1.3.) należy wprowadzić nową datę obowiązywania przywilejów bądź usunąć wpis w kartotece.

Nastepnym polem do wypełnienia jest pole **Forma płatności**, gdzie należy określić forme płatności (o definiowaniu form płatności w rozdz. 4.12.8 Kartoteka form płatności). Odroczona forma płatności może zostać ustawiona tylko dla odbiorców stałych. Jeśli dla odbiorcy została określona domyślna forma płatności, podpowie się ona na dokumencie.

Jeśli forma płatności będzie miała odroczony charakter, wówczas płatność ta, jako należność od odbiorcy, znajdzie się w kartotece zaległych płatności (czytaj rozdz. 4.13.3.).

Po określeniu formy płatności można (aczkolwiek nie jest to konieczne) określić transport, z jakiego będzie korzystał odbiorca w kontekście tego dokumentu. Klawisz **F2** udostępnia słownik wcześniej zdefiniowanych transportów. Transporty znajdują zastosowanie przy korzystaniu z opcji tras dowozowych, szerzej omówionej w rozdziale 4.12.16.

W następnym polu możemy nadać Rabat proponowany dla odbiorcy - obowiązujący dla wszystkich pozycji na fakturze (o ile potem tego dla każdej pozycji nie zmienimy). Pole to domyślnie ma taką samą wartość rabatu, jaką określiliśmy w momencie definiowania odbiorcy.

Do wypełnienia pozostaje pole **Prywatny**, którego aktywacja (Spacja) powoduje, że tylko osoba wystawiająca dokument (operator) będzie mogła go zarejestrować lub modyfikować. Naciśnięcie klawisza **Enter** powoduje pozostawienie tego pola nieaktywnym.

W tym momencie następuje zakończenie wypełniania nagłówka faktury, u dołu ekranu pojawia się jej numer (nie jest to jednak jeszcze numer faktury, ale tzw. protokołu sprzedaży - por. dalej) i automatycznie zostaje załadowane okno *Dyspozycja sprzedaży towaru* (rys. 4.11).

Teraz możemy przystąpić do wypisywania poszczególnych pozycji faktury.

Podajemy **Kod towaru** wprost z klawiatury lub korzystamy z następujących klawiszy:

- **F2**: wyświetlona zostanie *Kartoteka Towarowa*, skąd wyszukujemy i klawiszem **Enter** pobieramy znaleziony towar. Jeśli w polu **Kod towaru** podano początkowe znaki kodu poszukiwanego towaru, to po naciśnięciu **F2** system ustawi wyświetlanie towarów na towarze, którego kod jest najbardziej zbliżony do podanych znaków,
- **F3**: używamy tego klawisza, jeśli nie znamy kodu towaru nadanego w naszym systemie, a znamy kod towaru funkcjonujący u dostawcy, od którego towar kupujemy. System wyświetli wtedy okno *Kartoteka* towarów od dostawców, w którym możemy odszukać towar posługując się kodem towaru u dostawcy. Po znalezieniu poszukiwanego towaru pobieramy jego kod klawiszem **Enter**. W przypadku, gdy znamy kod oryginalny towaru zapisany do systemu w momencie wprowadzania towaru na kartoteki, to w oknie Kartoteka towarów od dostawców możemy zmienić porządek wyświetlania na wyświetlanie według tego właśnie kodu i wyszukać towar.
- **Ctrl**-**Enter** (w polu Kod Towaru podany jakiś kod): jeśli wpisany ręcznie kod towaru nie znajduje się w *Kartotece Towarowej* (głównej) to po akceptacji tego kodu klawiszami **Ctrl-Enter** system przeszuka dostępne bazy towarów po kodach towaru u dostawcy i kodach oryginalnych w poszukiwaniu podanego kodu. Przeszuka także *Kartotekę Towarową* (główną) w poszukiwaniu takiego samego kodu, ale uzupełnionego o kropkę na końcu. Jeśli system znajdzie kilka pozycji o takim kodzie, wyświetli okienko wyboru.

| EN C:\WINDOWS\system32\cmd.exe - firma.exe                                                                                                    | -10 |
|----------------------------------------------------------------------------------------------------|-----|
| Modyfikacja nr:1/01/00007<br>Data wyst. 26/04/2006 Data sp. 26/04/2006 Id BA<br>  Operator <mark>SU</mark> SUPERUISOR<br>Dyspozycja towaru                                                                                  |     |
| <b>VAT 3 222</b><br>Kod towaru AMO 0001<br>Magazyn i<br><b>Cena NETTO PLN</b><br>203.81<br>Rabat<br>I lość<br>0.00x<br>Cena końcowa BRUTTO PLN<br>Cena końcowa NETTO<br>203.81 PLN<br>248.65                                |     |
| AMORTYZATOR PRZÓD FIAT PANDA<br><b>Nazva:</b><br>$0$ pis:                                                                                                    |     |
| Ilość we wszystkich magazyn:<br>18 Ilość w dyspozycjach :<br>$\begin{array}{c} \boxed{0} \\ \boxed{0} \\ 18 \end{array}$<br>Odbiorcy zamówili<br>Ilość w magazynie<br>$\mathbf{1}$<br>- 91<br>181<br>Ilość do dyspozycji :1 |     |
| Zapis                                                                                                    |     |
| 17<br>Kod towaru dost. AUTOAMOR01<br>Ilość w magazynach<br>AMOR01<br>Ilość w dyspozycjach<br>Kod towaru org.                                                                                                    |     |
| Płatnik V A T<br>Przywileje<br>2 opcje Esc powrót Alt F2 zamów do dostawcy                                                                                                    |     |

*Rys. 4.11: Ekran dyspozycji towaru*

W polu **Magazyn** pojawia się kod magazynu, z którego będzie pobierany *towar* - domyślnie jest to magazyn przypisany dla tego towaru w trakcie wpisywania (definiowania) tego towaru do kartoteki towarowej - moŜemy jednak teraz zmienić ten magazyn, przechodząc klawiszem → na pole **Magazyn** i wpisując tam inny kod.

W tym momencie, u dołu okna w ramce, pojawia się informacja o stanie magazynowym danego towaru. Pola **Ilo**ść **we wszystkich magazynach** i **Ilo**ść **w magazynie x** nie wymagają raczej komentarza, natomiast wyjaśnienie należy się polom znajdującym się po prawej stronie ramki. **Ilo**ść **w dyspozycjach** informuje, na jaką ilość danego towaru zostały wystawione dokumenty rozchodu (**dyspozycje** towaru zwiększają ponadto: rezerwacje od odbiorców, braki na magazynie, reklamacje do dostawców, korekty magazynowe MINUS, Wydania wewnętrzne), które nie zostały jeszcze zarejestrowane. (każdy dokument sprzedaży musi zostać w systemie prędzej czy później zarejestrowany. Dopiero wówczas staje się on pełnoprawnym dokumentem - "wchodzi" do historii sprzedaży, można wystawiać do niego korekty itd. Po wystawieniu dokumentu nie można więc zapomnieć o jego rejestracji. Wszelkie informacje o rejestrowaniu dokumentów użytkownik przeczyta w dalszej części tego rozdziału).

Jeśli, na przykład, wcześniej na dany towar została wystawiona faktura (lub inny dok. sprzedaży) na ilość 10 szt. i faktura ta nie została dotychczas zarejestrowana, to przy wystawianiu następnej faktury na ten towar pole **Ilo**ść **w dyspozycjach** będzie miało wartość 10 (o ile ta wcześniejsza faktura była jedyną nie zarejestrowaną; w przeciwnym wypadku wartość ta będzie sumą ilości tego towaru na wszystkich nie zarejestrowanych dokumentach zmieniających Dyspozycję towaru). Należy pamiętać o tym, że obydwa pola Ilość **w magazynach** (po lewej stronie ramki) uwzględniają ilość w dyspozycjach, tzn. **Ilo**ść **w magazynach** jest już pomniejszona o **Dyspozycje**). Pole **Odbiorcy zamówili** informuje o ilości danego towaru znajdującego się w zamówieniach od odbiorców. Ostatnie pole w omawianej ramce, **Ilo**ść **do dyspozycji x**, zawiera stan danego towaru w magazynie x, pomniejszony o zamówienia od odbiorców i dyspozycji (czyli pole to zawiera ilość możliwą do wypisania na fakturze)

Równocześnie z ramką wyświetlone zostają informacje o stawce VAT dla tego towaru i jego nazwie (brak możliwości edycji). Następne pole, które możemy edytować, to **Ilość**. Przy określaniu ilości do sprzedaży pomocna okazuje się wyżej opisana ramka.

Program może zostać skonfigurowany do sprzedaży poniżej aktualnych stanów magazynowych. Cechę tę można włączyć w opcji B-2-2-7 [*Narzędzia->Konfiguracja->Konfiguracja danych globalnych->Konfiguracja 5*]. Jeśli opcja ta została włączona, wówczas po naciśnięciu w polu ilości klawisza **F7** na ekranie pojawi się stosowne ostrzeżenie. W tym przypadku program pozwoli na wprowadzenie na dokumencie sprzedaży ilości większej, niż ta, która jest dostępna do sprzedaży. Uwaga: dokumenty zawierające zadysponowane towary w ilości większej, niż dostępna, nie mogą zostać zarejestrowane – przed potwierdzeniem tych dokumentów do rejestracji należy uzupełnić stan magazynowy tak, ażeby dyspozycja, którą chcemy zarejestrować, posiadała pełne pokrycie w towarze.

Jeśli system prowadzony jest z opisaną powyżej opcją umożliwienia sprzedaży poniżej stanu magazynowego, ważnym narzędziem okazuje się raport pokazujący dokumenty z pozycjami wystawionymi w ten sposób, który dostępny jest z opcji 1-3-4-6.

Kolejne pole - **Cena Netto** - zawiera informacje o aktualnej, zdefiniowanej w systemie cenie sprzedaży netto dla tego towaru. Jest to cena ustalona w oknie Zapis towaru (rozdz.4.1.1.Wprowadzanie do systemu nowego towaru). Można tam wpisać inną cenę (możliwość edycji tego pola może zostać zablokowana - rozdz.4.18.3 Konfiguracja danych globalnych - opcja Modyfikacja ceny na dok. sprzedaży), przy czym cena ta będzie obowiązywała tylko dla tej faktury, a więc cena systemowa (z okna *Zapis towaru*) nie ulegnie zmianie (systemowa cena sprzedaży towaru zmienia się w dwóch przypadkach: gdy ręcznie ją zmienimy lub w momencie rejestracji dokumentu PZ na dany towar – w tym przypadku jest ona przeliczana automatycznie). W polu edycji ceny netto system udostępnia również kombinację klawiszy Alt<sup>1</sup>-H, po naciśnięciu której otwiera się podgląd historii towar – odbiorca. Umożliwia to bezproblemowe prześledzenie historii sprzedaży dla towaru do danego odbiorcy, co ma znaczenie w sytuacjach, gdzie należy sprzedać towar po ostatniej cenie sprzedaży. Po wprowadzeniu ceny netto można zmodyfikować **Cenę Brutto** końcowa.

Naciśnięcie klawisza **F2** przy kursorze ustawionym na polu ceny netto, spowoduje – o ile system skonfigurowany jest do obsługi cen hurtowych i detalicznych – pojawienie się okna dialogowego, gdzie można wybrać pomiędzy podpowiedzią ceny hurtowej i detalicznej.

Jeśli skutkiem kalkulacji ceny na kartotece okaże się ona niższa, niż cena gwarantująca zakładany zysk na sprzedaży, wówczas w tym momencie na ekranie pojawi się stosowny komunikat, z możliwością *Rezygnacji* bądź *Akceptacji* edytowanej pozycji przy zakładanej cenie. Decyzja *Akceptacji* regulowana jest stosownym uprawnieniem systemowym, możemy więc precyzyjnie określić, jacy pracownicy zostaną przez nas upoważnieni do podejmowania decyzji o odejściu od zakładanej polityki cenowej.

Dochodzimy do ostatniego pola do wypełnienia - **Rabat**. Domyślnie, jest to wartość pola **Rabat proponowany** z nagłówka faktury. Można ją zmienić (możliwość edycji tego pola może zostać zablokowana - rozdz. 4.18.3 Konfiguracja danych globalnych - opcja Modyfikacja rabatu na dok. sprzedaży) i ta wartość będzie ostateczną dla tego towaru. Po akceptacji tego pola poniżej pojawia się **Cena końcowa NETTO** i **BRUTTO** - jest to cena po rabacie i będzie ona wpisana na fakturze. Zostaje też podświetlony przycisk **Zapis**.

**Okno dyspozycji towaru może być łatwo dostosowywane do potrzeb sprzedaży. Jeśli w systemie sprzeda**Ŝ **prowadzona jest w oparciu o klarowny system rabatowania, eliminuj**ą**cy konieczno**ść **ka**Ŝ**dorazowej r**ę**cznej edycji cen sprzeda**Ŝ**y, wówczas mo**Ŝ**na wył**ą**czy**ć **konieczno**ść **przechodzenia przez pole ceny i rabatów. Definiuje si**ę **to w opcji B-2-2-2, zaznaczaj**ą**c b**ą**d**ź **odznaczaj**ą**c pola** *Modyfikacja ceny na dokumencie sprzeda*Ŝ*y* **oraz** *Modyfikacja rabatu na* dokumencie sprzedaży. Pozwala to na szybsze prowadzenie sprzedaży poprzez konieczność **zatwierdzenia tylko sprzedawanej ilo**ś**ci, bez konieczno**ś**ci wprowadzania cen czy rabatów. Je**ś**li zachodzi potrzeba zmiany ceny b**ą**d**ź **rabatu na pozycji, mo**Ŝ**na skorzysta**ć **na pozycji dokumentu z kombinacji klawiszy <b>Alt**<sup></sup>-**F1**</sub> (por. niżej).

Po naciśnięciu klawisza **Enter** nowo dopisana pozycja pojawia się w oknie *Faktura VAT.* U dołu okna pojawią się informacje dotyczące stanów magazynowych dla tej pozycji.

Chcąc dopisać kolejne pozycje do faktury, naciskamy klawisz **Insert** lub **+** (opis dostępnych klawiszy w ostatniej linii ekranu lub po naciśnięciu **F10**), po czym zostaje wyświetlone identyczne do omówionego okno. Dodajemy kolejne towary, postępując w wyżej opisany sposób.

Każdą pozycję możemy zmodyfikować, naciskając klawisz Spacja albo usunąć - klawisz Delete.

System posiada opcję wyboru dostawy, z której chcemy sprzedać towar. W tym celu po zapisaniu pozycji faktury należy ustawić się na niej przy pomocy klawiszy strzałek i nacisnąć kombinację klawiszy **Alt<sup>1</sup> Q**. Spowoduje to wyświetlenie dostaw towaru wypisanego na pozycji. Klawiszami kursora należy wybrać interesujacą nas dostawę i zatwierdzić wybór klawiszem **Enter. Przy korzystaniu z tej opcji należy** mieć świadomość, iż kontrola ilości na pozycji faktury ograniczona będzie do ilości towaru dostępnej na aktualnej dostawie – jeśli np. do dyspozycji pozostaje 9 sztuk towaru w trzech dostawach po 3 sztuki, wówczas na pojedynczej pozycji faktury poprzez ręczne wybranie dostaw będzie możliwe wypisanie maksymalnie trzech sztuk towaru. W takim przypadku należy po prostu wprowadzić następną pozycję faktury z identycznym indeksem i zdjąć inną dostawę.

Możemy także zrezygnować z wystawienia faktury klawiszem **Esc.** 

Do faktury możemy zdefiniować dowolne uwagi naciskając kombinacje **Alt<sup>a</sup>-U**. Natomiast za pomocą kombinacji **Alt<sup>1</sup>F3</mark>** możemy zmienić dane odbiorcy pojawiające się na wydruku faktury - jednak jego dane znajdujące się na kartotece odbiorców nie ulegają zmianie - wprowadzona teraz zmiana dotyczyłaby więc tylko tej faktury.

Klawiszem **Alt<sup>1</sup> F1** można zmienić cenę sprzedaży towaru na dokumencie (tylko osoba mająca do tego prawo dostępu). Opcja ta ma zastosowanie w sytuacji, kiedy system posiada wyłączone opcje modyfikacji ceny i rabatu na pozycji dokumentu sprzedaży. Dodatkowo poprzez Alt<sup>1</sup>-F1 istnieje możliwość podejrzenia szacowanego kosztu własnego sprzedaży, czyli wartości sprzedawanego towaru w cenach zakupu. Jest to wartość szacunkowa, gdyż dla niezarejestrowanych dokumentów sprzedaży nie istnieje precyzyjna informacja dotycząca dostawy, z której ma być zdjęty sprzedawany towar. Dostawa określana jest dopiero w momencie rejestracji dokumentu sprzedaży.

Przy pomocy klawisza Alt**<sup>-</sup>M** można uzyskać menu, z którego można wybierać różne pomocne opcje dostarczające informacji o odbiorcach, zamówieniach, pozwalające policzyć zysk na dokumencie sprzedaży lub zamówienie oraz zmienić jednorazowo nazwę towaru na dokumencie sprzedaży.

Kiedy zdecydujemy się zakończyć wystawianie faktury, zapisujemy ją naciskając klawisz **F4**. Jak już wspomniano, każdy wystawiony dokument należy następnie zarejestrować (o rejestracji dokumentów użytkownik przeczyta w dalszej części tego rozdziału). Możemy jednak zdecydować się na rejestrację dokumentu od razu, bezpośrednio po jego wystawieniu. W tym celu naciskamy zamiast klawisza **F4** klawisz **F6**. W tym przypadku zapis dokumentu i jego rejestracja przebiegają równocześnie. Należy przy tym pamiętać, że dokument zarejestrowany nie może być już modyfikowany (natomiast istnieje możliwość wystawienia korekty).

Pojawi się okno dialogowe *Zapis dokumentu*, gdzie podajemy **termin płatno**ś**ci** lub **liczb**ę **dni** do zapłaty (przydatne przy odroczonej płatności) - termin płatności jest automatycznie zmieniony, **dat**ę **odbioru** oraz wpisujemy dane **osoby odbieraj**ą**cej** dokument, po czym akceptujemy klawiszem **Zapis.**

Teraz, w wyświetlonym okienku *Dokument zapisa*ć *jako?*, pozostaje zdecydować, czy wystawiony dokument zapisać od razu jako fakturę, czy też jako dokument tymczasowy tzw. **protokół sprzedaży**.

Ten typ dokumentu został wprowadzony dla wygody i bezpieczeństwa użytkownika. System umożliwia bowiem usunięcie tylko ostatnio wystawionej, ale jeszcze nie zarejestrowanej **faktury** (rachunku, paragonu). Chroni to przed niezgodnością numeracji z chronologią i przed powstawaniem "dziur" w numeracji. Jeśli natomiast użytkownik zapisze dokument jako protokół sprzedaży, ograniczenia te nie wystąpią i istnieje możliwość usunięcia każdego protokołu sprzedaży. Oczywiście każdy protokół sprzedaży musi wcześniej lub później zostać zapisany jako "normalna" już faktura (o sposobie przeprowadzania tej czynności w rozdz. 4.2.1 Modyfikacja protokołu sprzedaży). Wystawienie protokołu rodzi takie same konsekwencje na magazynie jak faktury (nie zarejestrowanej), a więc powoduje dyspozycję towarów.

Kiedy i dlaczego użytkownik powinien korzystać z możliwości zapisu dokumentu jako protokołu sprzedaży? Po pierwsze w sytuacjach, gdy wystawiając fakture nie jesteśmy pewni, czy nie zajdzie konieczność jej usunięcia. Drugi przypadek dotyczy pracy w sieci: wówczas jednocześnie zostaje wystawianych kilka faktur i nie możemy mieć pewności, że ta, która wystawiliśmy ostatnio na naszym stanowisku jest ostatnią w całym systemie (a więc nadającą się jeszcze do skasowania).

Użytkownik może oczywiście każdy dokument zapisywać od razu jako fakturę, jeśli tylko stwierdzi, że używanie protokołu sprzedaży jest zbyt uciążliwe, a przypadki usuwania faktur są bardzo rzadkie.

Ostatnią czynnością, jaką należy wykonać przy wystawianiu faktury, jest jej wydruk. Po zamknieciu poprzedniego okna na ekranie pojawia się lista dostępnych rodzajów wydruków

Po akceptacji jednej z opcji ukazuje się okno *Drukowanie*, w którym możemy określić ilość kopii, nazwe pliku, do którego bedzie drukowany dokument, a także zdecydować, czy opcja **Stronicowanie** ma być aktywna czy nie. Ta ostatnia ma znaczenie w przypadku dokumentów dłuższych niż 1 strona. W tym przypadku, jeśli opcja ta nie będzie aktywna, dokument zostanie wydrukowany jako jeden ciąg tekstu, bez podziału na strony, a w nagłówku strony nie znajdą się pewne pomocnicze informacje np. numer strony. Mimo, że ma to znaczenie wyłącznie estetyczne, zaleca się jednak, aby ta opcja była uaktywniona. Wszystkie te parametry są standardowo przez system proponowane.

Pozostaje jeszcze zdecydować, czy wydruk ma być kierowany na drukarkę, na ekran, czy to pliku (o korzystaniu z plików wydruków w rozdz. *4.19.1 Przegl*ą*danie plików wydruków*), ewentualnie na dyskietkę i nacisnąć **Enter**.

Po zakończeniu wydruku, okno *Rodzaj wydruku* pozostaje w dalszym ciągu aktywne, celem druku innego rodzaju dokumentu dotyczącego wystawionej faktury. Gdy nie mamy zamiaru już nic drukować, naciskamy klawisz **Esc,** okno to zostaje wygaszone i pojawia się prosty kalkulator ułatwiający wydanie reszty klientowi. Tym samym proces wystawienia faktury VAT ulega zakończeniu.

#### **Alternatywne metody sprzeda**Ŝ**y towaru**

Opisany powyżej sposób sprzedaży, poprzez wypełnienie nagłówka towaru, a następnie dopisywanie pozycji, nie jest jedynym sposobem wystawienia faktury w systemie. W zależności od przyzwyczajeń użytkowników i ogranizacji pracy w firmie, można prowadzić sprzedaż również w jeden ze sposobów opisanych poniżej. Wszystkie trzy metody wystawiania dokumentów sprzedaży mogą być stosowane zamiennie.

Dotychczas opisano sprzedaż z każdorazowym dopisywaniem pozycji na fakture. Metoda ta jest nieco pracochłonna, ponieważ dopisywanie kolejnych pozycji wiąże się z każdorazowym wychodzeniem z kartoteki towarowej i naciskaniem klawisza *Ins. Rozwiązaniem tej sytuacji jest możliwość dyspozycji* 

dokumentu sprzedaży bez wpisywania kodów towarowych - bezpośrednio z kartoteki towarowej. Opcje te uruchamiamy z głównego ekranu wprowadzanego dokumentu po wypełnieniu nagłówka i naciśnięciu klawisza **F8**. Spowoduje to wygenerowanie okna *Dyspozycja wielotowarowa*, zawierającego listę towarów wraz z ich stanem magazynowym, dyspozycjami, zamówieniami, ceną i innymi przydatnymi informacjami. Pozycje zadysponowane już na bieżącym dokumencie wyświetlane są innym kolorem. Teraz na wybranym towarze naciskamy klawisz **Enter** i system automatycznie wyświetla okno *Dyspozycja sprzedaży towaru* przenosząc doń kod wybranego towaru. Ułatwienie to oszczędza więc trochę pracy. Po wybraniu wszystkich potrzebnych pozycji na fakturę klawisz **Esc** przenosi z powrotem na ekran edytowanego dokumentu, już z wybranymi wcześniej towarami. Okno dyspozycji wielotowarowej przedstawia rys. 4.12

Inną alternatywą w stosunku do faktury wypisywanej w sposób tradycyjny jest wybór towarów poprzez *HotMenu* i późniejsze przeniesienie zaznaczonych w ten sposób towarów na dokument sprzedaży. Opcja ta odzwierciedla naturalny tryb sprzedaży, gdyż pozwala najpierw na wybór towarów, a dopiero później, kiedy kupujący zdecydował się na ofertę – pobranie jego danych i wypisanie dokumentu. Poza tym wypisywanie towaru przed wystawieniem faktury jest wygodniejsze, gdyż częstą praktyką jest pozostawianie stanowisk sprzedaży na otwartej kartotece towarowej i dopisywanie dokumentów sprzedaży w razie potrzeby.

Aby skorzystać z opcji prowadzenia sprzedaży z zaznaczonych już pozycji, należy z dowolnego miejsca w systemie przy pomocy klawiszy **Shift**-**F2** uruchomić tzw. *HotMenu*, a następnie wybrać opcję Towary. Spowoduje to otwarcie kartoteki towarowej, skąd można wybierać towary i usługi do sprzedaży. Po naciśnięciu na poszukiwanym towarze klawisza F9 pojawia się okno dialogowe, z którego można dodać pozycję do listy zapamiętanych, wyświetlić listę zapamiętanych pozycji oraz wystawić dokument sprzedaży w oparciu o istniejącą listę wyboru (rys.4.13). W ten sposób można zaznaczyć na listę wszystkie interesujące klienta pozycje, a następnie poprzez klawisz **F9** wystawić z nich dokument sprzedaży.

| <b>EX C:\WINDOWS\system32\cmd.exe - firma.exe</b>                     |                                |                     |              |                     | $\Box$ $\Box$ $\times$   |
|-----------------------------------------------------------------------|--------------------------------|---------------------|--------------|---------------------|--------------------------|
|                                                                       | Modyfikacja nr:1/01/00007      |                     |              |                     |                          |
|                                                                       | Dyspozycja towarów na dokument |                     |              |                     |                          |
| Nazwa AMORTYZATOR TYŁ FIAT PANDA                                      |                                |                     | Cena brutto: | <b>188.42 Rabat</b> |                          |
| Cena detaliczna brutto bez rabatu :                                   |                                | 188.42 Cena netto : |              | 154.44              | $\qquad \qquad - \qquad$ |
| Kod towaru                                                            | Nazwa skrócona                 |                     | Hość-        | Ilo.dok z Ce.net    |                          |
| 0001                                                                  | AMORTYZATOR PRZÓD FIAT PANDA   |                     | 17           | 1.                  | 203.81                   |
| иииз                                                                  |                                |                     | 11           |                     |                          |
| ИЙИ4                                                                  |                                | MEGA                | 18           |                     |                          |
| 0005                                                                  | FΙ                             |                     | 19           |                     |                          |
| ПАЙК                                                                  |                                |                     | 24           |                     |                          |
|                                                                       |                                |                     | 37<br>z      |                     |                          |
| пппя                                                                  |                                |                     | 16           |                     |                          |
| 0009                                                                  |                                |                     | 36           |                     |                          |
| ตตฯ ต                                                                 |                                | EGA                 | 40           |                     |                          |
| 001 1                                                                 | PRZÁD                          | <b>STENA</b>        | 32           |                     | 260.52                   |
| ตตา 2                                                                 |                                |                     | 44           |                     |                          |
| M1 2                                                                  |                                |                     | z^<br>15     |                     |                          |
| <b>SPRZ001</b>                                                        |                                |                     | 19           |                     |                          |
| คคค1                                                                  |                                |                     |              |                     |                          |
| 0002                                                                  | SIENA<br><b>FELGA</b>          |                     | 2            |                     |                          |
| <b>CENY DLA:ASCO</b>                                                  |                                | Kod towaru          | E            |                     |                          |
|                                                                       |                                |                     |              |                     |                          |
| F1 historia Esc powrót Enter dysponowanie Ctrl F8 włącz ceny odbiorcy |                                |                     |              |                     |                          |

*Rys. 4.12: Przykładowe okno dyspozycji wielotowarowej*
| 그미지<br>ox C:\WINDOWS\system32\cmd.exe - firma.exe   |                                             |                                                  |  |  |  |  |  |  |  |
|-----------------------------------------------------|---------------------------------------------|--------------------------------------------------|--|--|--|--|--|--|--|
| <b>MENU GŁÓWNE</b>                                  | ODDZIAŁ:1 Stanowisko:02 DATA 26/04/2006     | SU 13:27:33                                      |  |  |  |  |  |  |  |
| Kartoteka asortymentowa                             |                                             |                                                  |  |  |  |  |  |  |  |
| Lista zapamietanych towarów (ceny netto po rabacie) |                                             |                                                  |  |  |  |  |  |  |  |
| 0202                                                | 1 nie ustalono ceny GROSZ                   |                                                  |  |  |  |  |  |  |  |
| 0012                                                | nie ustalono ceny                           | <b>AMORTY</b>                                    |  |  |  |  |  |  |  |
| <b>ИЙИЗ</b>                                         | 2.<br>nie ustalono ceny                     | 8<br><b>IKLOCKI</b><br>-PAN<br>HAMILCOUR         |  |  |  |  |  |  |  |
| KLH 0007                                            | 4 nie ustalono ceny                         | GOLF3<br>З<br><b>IKLOCKI</b><br><b>HAMULCOWE</b> |  |  |  |  |  |  |  |
|                                                     |                                             |                                                  |  |  |  |  |  |  |  |
| 0008<br>ЙЙЙ9                                        | FELGA<br>GOLF3<br>UW.                       | 236.19<br>8<br>7<br>268.40                       |  |  |  |  |  |  |  |
| ตตา ต                                               |                                             | 10<br>297.92                                     |  |  |  |  |  |  |  |
| <b>PN11</b>                                         | MEGANE2                                     | 8<br>330.13                                      |  |  |  |  |  |  |  |
| <b>PO12</b>                                         | ло                                          | 5<br>265.72                                      |  |  |  |  |  |  |  |
| 0001                                                | UW GOLF5<br>HAMIILCOUE                      | 144.94                                           |  |  |  |  |  |  |  |
| 0002                                                |                                             | 112.73                                           |  |  |  |  |  |  |  |
| 0003                                                | PANDA<br>HAMILCOUR                          | 180.07                                           |  |  |  |  |  |  |  |
| 0004                                                |                                             | 2<br>3<br>3<br>125.90                            |  |  |  |  |  |  |  |
| <b>PB05</b>                                         | GOL F1                                      | 5<br>130.30                                      |  |  |  |  |  |  |  |
| 0006                                                | GOLF2                                       | 6.<br>81.98                                      |  |  |  |  |  |  |  |
| <b>ИЙИ7</b>                                         | шu<br><b>JCOUF</b><br><b>GOLF3</b><br>.ockt | 7<br>144.94                                      |  |  |  |  |  |  |  |
| 0008                                                |                                             | $\overline{\mathbf{8}}$<br>162.50                |  |  |  |  |  |  |  |
| 0009<br>кт.н                                        | <b>CLIO</b><br>OUE                          | 9<br>181.54                                      |  |  |  |  |  |  |  |
| н<br>Kod towaru                                     |                                             |                                                  |  |  |  |  |  |  |  |
|                                                     |                                             |                                                  |  |  |  |  |  |  |  |
| Esc powrót Enter wybór                              |                                             |                                                  |  |  |  |  |  |  |  |

*Rys. 4.13: Lista pozycji sprzeda*Ŝ*y dysponowanych przez HotMenu*

Pozycje wypisane przez *HotMenu* nie posiadają ceny dla odbiorcy, o ile nie wybrano filtrowania kartoteki pod katem określonego kontrahenta. Kartoteka towarowa posiada jednak możliwości dostosowania cen. Klawisz  $\mathbb{F}_4$  udostępnia proste okno dialogowe. W jego górnej części można określić, czy podglądane ceny mają być cenami ogólnymi, czy mają zostać wyświetlone dla danego kontrahenta. Z kolei w opcji poniżej można określić, czy kartoteka ma być wyświetlana w cenach netto, czy brutto. Te dwa parametry czynią możliwość wypisywania towarów bezpośrednio z kartoteki towarowej bardzo atrakcyjną pod względem ergonomicznym, dzięki uniknięciu konieczności każdorazowego przechodzenia do opcji stanów – w tej opcji jest to ekran domyślny, z którego operator wychodzi tylko na czas sporządzenia dokumentu sprzedaży.

### **Wczytywanie zamówienia na faktur**ę

Jak już wspomniano, istnieje możliwość przeniesienia pozycji z zamówień odbiorcy na fakturę. Jeśli więc w systemie są wprowadzone zamówienia od odbiorcy, wówczas system po wypełnieniu nagłówka faktury automatycznie wygeneruje okno wyboru *Klient ma zamówienia*, skąd dostępne są następujące możliwości:

- **Przeanalizowa**ć **wszystkie** wczytane na fakturę zostaną wszystkie pozycje z zamówień tego odbiorcy,
- **Wczyta**ć **wybrane**  pojawi się kartoteka *Wybierz zamówienia do wczytania na faktur*ę, gdzie klawiszem **Enter** zaznaczamy (z możliwością określenia sztuk każdej pozycji) pozycje do wczytania i klawiszem **F8** przenosimy wybrane na fakturę. W kartotece wyświetlone zostają tylko zamówienia od odbiorcy faktury.,
- **Wczyta**ć **wszystkie do daty odbioru** zostaną wczytane wszystkie zamówienia do daty odbioru włącznie,
- **Wczyta**ć **do maksymalnej ilo**ś**ci pozycji dokumentu** wczytana zostanie podana liczba pozycji z zamówienia (max. 900). Jeśli podamy większą liczbę pozycii niż jest ich w rzeczywistości, zostaną wczytane wszystkie pozycje zamówienia,
- **Zmiana na zamówienia innego odbiorcy** umożliwia pobranie zamówień innego odbiorcy. Po przeprowadzeniu tej opcji za pomocą pozycji 1 lub 2 omawianego menu możemy przepisać pobrane zamówienia innego odbiorcy na fakturę aktualnego odbiorcy,
- **Przeglądanie zamówień odbiorcy** opcja umożliwia przeglądanie i ewentualną korektę zamówień odbiorcy.

Opisane okienko automatycznie pojawia się po wypełnieniu nagłówka, możemy je jednak wywołać w każdym momencie wypisywania faktury, naciskając klawisze **Alt**-**M** i z wyświetlonego menu wybierając pozycję *6.Wczytanie zamówie*ń *odbiorcy*.

# **Modyfikacja faktury VAT**

Każdą wystawioną, ale jeszcze nie potwierdzoną do rejestracji (o rejestracji w dalszej części rozdziału) fakturę można zmodyfikować. Po jej zarejestrowaniu nie ma już takiej możliwości.

Aby zmodyfikować fakturę VAT, z menu głównego wybieramy *1.Dysponowanie Sprzedaży*, a następnie *2. Modyfikacja Faktury VAT*. Pojawia się niewielkie okienko dialogowe *Dokument modyfikowany*, w którym wpisujemy numer dokumentu, który chcemy zmienić. Kiedy numeru tego nie znamy bądź nie pamiętamy, naciskamy klawisz **F2** w celu wyświetlenia listy (rys. 17.) wystawionych, a nie zarejestrowanych faktur. Z listy tej klawiszem **Enter** wybieramy dokument i całość ponownie akceptujemy. Na ekranie wyświetlone zostanie okno jak na rys. 12., z tym, że wypełnione pozycjami z wybranej faktury. Modyfikacji poddawać możemy zarówno nagłówek faktury, jak i poszczególne jej pozycje.

Po przejściu i ewentualnej zmianie przez pola nagłówka dokumentu, podświetlona zostaje pierwsza pozycja dokumentu. Dla tej, jak i każdej następnej pozycji, możemy odczytać umieszczone w kolumnach takie, między innymi, informacje:

- kod magazynu, z którego pobierany był towar,
- typ pozycji (T towar,  $U$  usługa),
- zadysponowana na fakturze ilość dla pozycji,
- cena netto i in.

Pozycje możemy edytować, (Spacja). Pojawia się wówczas omawiane wcześniej okno dyspozycji towaru. Proces modyfikacji przebiega analogicznie, jak w przypadku wystawienia dokumentu (patrz wyżej). Możemy całkowicie usunąć daną pozycję, naciskając klawisz Delete, albo też usunąć całą fakturę, naciskając klawisz **Esc**. Wprowadzone zmiany akceptujemy klawiszem **F4** bądź **F6** i drukujemy - podobnie jak przy wystawieniu faktury.

### **Usuni**ę**cie faktury VAT**

Jak już zaznaczono, usunąć można tylko ostatnio wystawioną fakturę (rachunek, paragon). Jedynym sposobem usunięcia faktury jest poddanie jej modyfikacji (tak jak to opisano w poprzednim paragrafie) a następnie zamknięcie okna klawiszem **Esc**. Faktura zostanie wówczas całkowicie usunięta z systemu, a jej numer zwolniony.

Bez ograniczeń można usuwać dokumenty będące jeszcze protokołami sprzedaży - patrz następny paragraf.

#### **Modyfikacja protokołu sprzedaży**

Jak wcześniej wyjaśniono, protokół sprzedaży jest "tymczasową" fakturą (rachunkiem, paragonem), która jednak prędzej czy później musi zostać poddana modyfikacji, czyli zamianie na "normalna" fakture. W odróżnieniu od "normalnej" faktury każdy protokół można usunać z systemu (fakturę, rachunek, paragon - tylko tę, która została wystawiona jako ostatnia).

Aby zamienić protokół sprzedaży na fakturę, wybieramy *1.Dysponowanie sprzeda*Ŝ*y ->7 .Modyfikacja protokołu sprzeda*Ŝ*y*, w oknie *Dokument modyfikowany* podajemy numer interesującego nas protokołu (**F2**-lista) a następnie, w oknie *Dokument edytowa*ć *jako*, decydujemy na jaki dokument chcemy zamienić ów protokół. Dalej postępujemy tak, jak przy wystawianiu faktury (rachunku, paragonu), z tą różnicą, że najprawdopodobniej nie będziemy dopisywać już żadnych pozycji (widnieją tam już zapisane wcześniej pozycje protokołu). Po przejściu przez nagłówek dokument zapisujemy klawiszem **F4** (lub usuwamy **Esc** - podobnie jak w przypadku faktur czy rachunków jest to jedyny sposób usunięcia protokołu). System jeszcze raz prosi nas o potwierdzenie przeprowadzonej modyfikacji.

Nie można zapomnieć o rejestracji tak stworzonej faktury (rachunku).

#### **Przeliczanie dokumentu sprzeda**Ŝ**y z innym rabatem**

W każdym dokumencie sprzedaży (oprócz paragonów i protokołów sprzedaży), dopóki nie został on zarejestrowany, możemy zmienić nadaną wcześniej wartość rabatu. Wówczas wszystkie ceny na dokumencie zostaną przeliczone zgodnie z nowym rabatem. W tym celu uaktywniamy opcję *1.Dysponowanie Sprzeda*Ŝ*y* i *A*.*Przeliczanie z innym rabatem*.

Pojawia się okienko dialogowe, w którym podajemy numer dokumentu, a jeśli go nie znamy, wyświetlamy listę dostępnych dokumentów klawiszem **F2**, a potem wybieramy dokument (**Enter**). Po akceptacji tego numeru ukazuje się okno dialogowe *Modyfikacja rabatu dokumentu:* numer dokumentu

Dla odbiorców, dla których zadeklarowane zostały specjalne przywileje bądź rabaty, wybranie tej opcii nie spowoduje możliwości ustalenia nowej wysokości rabatu, a jedynie przeliczenie całego dokumentu zgodnie z aktualnie obowiązującymi rabatami i przywilejami dla kontrahenta.

U góry, w polu **Odbiorca** znajdują się dane odbiorcy dokumentu, poniżej podajemy kod **Operatora**, a następnie system pozwala podać nam nową wartość rabatu - pole **Dokument przeliczy**ć **z innym rabatem**. Modyfikacji ulegną ceny wszystkich pozycji znajdujących się na dokumencie. Pozostaje zaakceptować zmiany klawiszem **Przeliczy**ć **dokument** albo ich zaniechać klawiszem **Rezygnacja**. W tym pierwszym przypadku, system, po dokonaniu przeliczenia, zapyta o rodzaj wydruku - podobnie jak w przypadku wystawienia dok. sprzedaży.

### **4.2.2. Rejestracja dokumentów sprzeda**Ŝ**y na kartoteki**

Każdy dokument sprzedaży - fakturę, rachunek uproszczony, paragon - aby został w systemie w pełni zapisany - musimy, po jego wystawieniu, zarejestrować na kartoteki. Jest to bardzo ważne, ponieważ dopiero po rejestracji dokumentu aktualizowany jest stan magazynu, aktualizowane są również rankingi sprzedaży, uaktualniana jest historia towaru itp. Także zamknięcie okresów działalności może się odbyć dopiero wtedy, gdy wszystkie dokumenty z tego okresu są już zarejestrowane. Wystawienie korekty do dokumentu również wymaga jego rejestracji. Z drugiej strony, rejestrując dokument tracimy możliwość jego modyfikacji, usunięcia czy przeliczenia z innym rabatem. Dlatego, rejestrując dokument należy mieć pewność, że został on wystawiony prawidłowo.

Nie można rejestrować protokołów sprzedaży - wpierw należy je zamienić na inny, "pełnoprawny" dokument sprzedaży (fakturę, rachunek, paragon) - czynność ta została opisana w rozdz. 4.2.1 Wystawianie *i modyfikacja ... -> Modyfikacja protokołu sprzedaży .* 

O zagadnieniach związanych z zachowaniem się systemu w przypadku analizowania nie zarejestrowanych dokumentów wspomniano już przy okazji wystawiania faktury VAT.

Z rejestracją dokumentu sprzedaży wiąże się termin **Dyspozycja towaru.** W pewnych oknach dialogowych dotyczących sprzedaży towaru czy historii jego sprzedaży będzie się pojawiać informacja o ilości dyspozycji towaru. Jest to suma ilości danego towaru, na jaką wystawiono wszystkie nie rejestrowane dokumenty wydające towar z magazynu (faktury, rachunki...). Gdy któryś z dokumentów zostanie zarejestrowany, ilość dyspozycji danego towaru zmniejsza się o ilość, na jaką był wystawiony ten dokument i ze stanu magazynowego zdejmowana jest ta ilość. O tym zawsze należy pamiętać.

W systemie FIRMA 2000 rejestrowania wymagają wszystkie dokumenty.

Nasuwa się pytanie, kiedy rejestrować dokumenty. Można to robić bezpośrednio po wystawieniu każdego dokumentu albo rejestrować ich większą ilość naraz. Zaleca się rejestrować dokumenty na koniec każdego dnia, sprawdzając przy okazji wydrukowane rachunki. Każdy dokument może być zarejestrowany na kartoteki tylko raz.

Rejestracja dokumentów przebiega dwuetapowo:

- 1 etap potwierdzenie dokumentów do rejestracji,
- 2 etap właściwa rejestracja potwierdzonych dokumentów na kartoteki.

Poniżej zostanie opisany każdy z nich.

### **Potwierdzanie dokumentów sprzedaży**

Potwierdzenie jest to jak gdyby zezwolenie do zarejestrowania dokumentu. Aby potwierdzić dowolny dokument sprzedaży do rejestracji, wybieramy 2.Rejestracja dokumentów-> *1.Rejestracja Dokumentów Sprzeda*Ŝ*y*. Pojawia się kartoteka *Dokumenty nie zarejestrowane na kartotekach* (rys.4.14).

Poza informacjami pozwalającymi zidentyfikować dokument jak typ i numer, data wystawienia, operator, odbiorca dokumentu i kwota, znajduje się tam pole **Potw.** Może ono przyjmować następujące wartości:

- **NIE** dokument nie został ani potwierdzony, ani zarejestrowany na kartoteki,
- **TAK** dokument został potwierdzony, ale nie zarejestrowany na kartoteki,
- **MODYF** dokument jest w właśnie w trakcie wystawiania lub modyfikacji na innej stacji (w systemie wielostanowiskowym), albo próba wystawienia takiego dokumentu nie powiodła się np. na skutek nagłego braku zasilania lub resetu komputera,
- **BRTOW** dokument nie może zostać zarejestrowany z powodu braku pokrycia dysponowanej ilości w stanie magazynowym,
- **RESET** jw.

W zależności od tego, którą z tych wartości posiada interesujący nas dokument, możemy podjąć następujące działania.

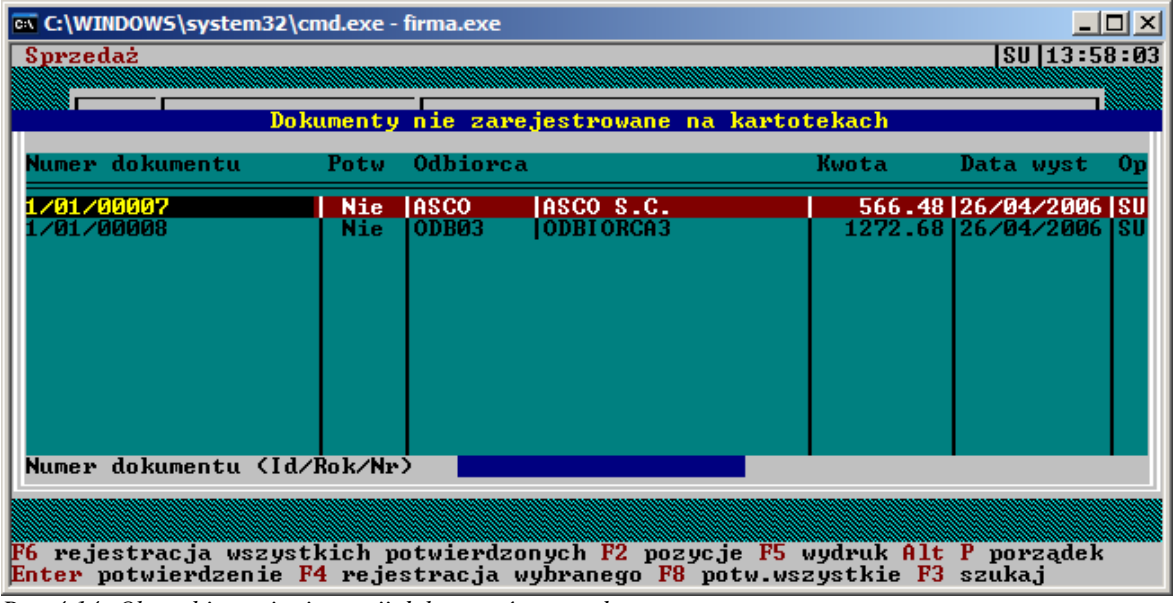

 $Rys.$  4.14: Okno zbiorczej rejestracji dokumentów sprzedaży

Jeśli dokument posiada na tym polu wartość NIE, należy w pierwszej kolejności go potwierdzić poprzez naciśnięcie klawisza **Enter**. Pole to przyjmie wówczas wartość TAK i teraz można ten dokument zarejestrować.

Jeżeli pole **Potw** posiada wartość **TAK**, oznacza to, że dany dokument został już wcześniej potwierdzony i można go już zarejestrować na kartoteki.

Jeśli pole to ma wartość **MODYF** dokument taki należy najpierw poddać modyfikacji, a następnie potwierdzić.

Jeśli pole Potw ma wartość BrTow, przed rejestracją dokumentu należy uzupełnić stan towaru poprzez rejestrację odpowiednich dokumentów PZ.

Samo potwierdzenie dokumentu nie powoduje, że dokument zostaje w pełni zarejestrowany w systemie. Na rozbicie rejestrowania dokumentów na dwa etapy zdecydowano się ze względów bezpieczeństwa oraz dla ułatwienia rejestrowania na kartotekach.

Potwierdzenie dokumentu można zlikwidować naciskając ponownie klawisz **Enter**.

### **Rejestracja dokumentów sprzedaży na kartoteki**

Dokumenty możemy rejestrować na dwa sposoby:

- każdy dokument rejestrujemy osobno;
- rejestrujemy naraz wszystkie dokumenty, które zostały potwierdzone do rejestracji.

Dokumenty rejestrujemy z poziomu znanego już okna *Dokumenty nie zarejestrowane na kartotekach*.

Jeśli wykorzystujemy pierwszy sposób wówczas na każdym dokumencie, który chcemy zarejestrować na kartotekach, naciskamy klawisz **F4**. W ten sposób możemy rejestrować również te dokumenty, które mają w polu **Potw** wartość **NIE**, czyli nie zostały jeszcze potwierdzone. W tym przypadku potwierdzanie i rejestracja na kartoteki odbywa się jednocześnie.

Natomiast gdy chcemy zarejestrować wszystkie potwierdzone do tego dokumenty, naciskamy klawisz **F6**. Wtedy zarejestrowane zostaną wszystkie wcześniej potwierdzone dokumenty, a więc tylko te, które w polu **Potw** (rys. 4.14) mają wartość **TAK**.

Tej możliwości używajmy, gdy rejestrujemy na kartotekach jednocześnie większą ilość dokumentów. Łatwiej i szybciej jest bowiem np. 20 dokumentów najpierw potwierdzić a potem, za pomocą jednego klawisza, wszystkie wspólnie zarejestrować.

Rejestrować można też dokument bezpośrednio po jego wystawieniu, tak jak to zostało opisane w rozdziale *Wystawianie faktur VAT, protokoły sprzedaży*.

### **4.2.3. Przeglądanie dokumentów sprzedaży**

System umożliwia również przeglądanie pewnych informacji dotyczących każdego wystawionego dokumentu sprzedaży. W tym celu wybieramy opcje *3.Dokumenty / Raporty / Wydruki* i, na przykład, *Przeglądanie faktur VAT*. Pojawia się kartoteka *Faktury VAT*, z której możemy odczytać pewne informacje o kaŜdej z faktur: kod odbiorcy, kod operatora wystawiającego fakturę (**Op**), stan dokumentu (zarejestrowany, nie zarejestrowany, w modyfikacji) (**R**), formę płatności (**Forma**), liczbę pozycji, typ.

Poza tym, naciskając zdefiniowane kombinacje klawiszy (opis w ostatniej linii ekranu), możemy podglądnąć następujące informacje :

- klawisz **F2** - pozycje faktury,

- Alt-F4- struktura zdjęcia z magazynu każdej pozycji na fakturze,

- **Alt**<sup>-</sup>**K** - wprowadzone korekty do dokumentu (o korektach dok. sprzedaży w rozdz. 4.3 Korekty dok.  $sprzedaży),$ 

- **Alt**-**U** - zdefiniowane uwagi dokumentu,

- **Alt**-**W**- zysk na pozycjach dokumentu.

Ponadto z poziomu tej kartoteki (okno *Faktura VAT*), naciskając Alt<sup>1</sup>-F3, mamy możliwość zmiany danych odbiorcy znajdujących się na tym dokumencie bez zmiany jego danych w Kartotece Odbiorców.

Na koniec możemy wydrukować każdą z faktur - klawisz **F5**.

W podobny sposób możemy przeglądać inne dokumenty sprzedaży korzystając z opcji *Przegl*ą*danie Rachunków uproszczonych, Przegl*ą*danie Paragonów.*

# **4.2.4. Wystawianie paragonów**

Dysponowanie paragonów przebiega bardzo podobnie jak dysponowanie faktur czy rachunków, są jednak niewielkie różnice.

Po pierwsze możemy zadecydować (4.18.3. Konfiguracja danych globalnych -> opcja *Podawanie odbiorcy na paragonie*), czy wystawiając paragon system będzie umożliwiał podanie odbiorcy. Jeśli odbiorcę podamy, to zdarzenie kupna będzie rejestrowane w historii obrotu dla wybranego odbiorcy, ponadto przy zapisie paragonu pojawi się okno umożliwiające podanie formy płatności paragonu oraz terminu płatności (*4.18.3. Konfiguracja danych globalnych* -> opcja *Je*ś*li podano odbiorc*ę *pozwala poda*ć *form*ę *płatno*ś*ci*).

Ale nawet jeśli system jest tak skonfigurowany, że umożliwia podanie odbiorcy, użytkownik może go nie podawać, przechodząc (**Enter**) przez pole służące do wpisania kodu odbiorcy.

Druga zmiana dotyczy wczytywania zamówień na paragon (menu **Alt**-**M**): jeśli paragon został wystawiony bez kodu odbiorcy, wtedy zamówienie będziemy mogli wczytać od dowolnego odbiorcy, podając jego kod w wyświetlonym okienku.

Uwaga: W przypadku zamówień nie zostanie uwzględniony rabat, który przysługiwał odbiorcy, na którego zostało wystawione zamówienie.

### **4.2.5. Obsługa dokumentów eksportowych**

System przystosowany jest do tworzenia faktur eksportowych. Dostęp do opcji uzyskujemy poprzez wybranie *1. Sprzeda*Ŝ *-> 1. Dysponowanie sprzeda*Ŝ*y ->B. Wystawianie rachunku eksportowego* lub *.../C. Modyfikacja rachunku eksportowego*.

Ogólne reguły emisji i edycji dokumentów eksportowych nie odbiegają od zasad obsługi dokumentów krajowych, z paroma wyjątkami, które opisano poniżej.

W przypadku tworzenia faktury eksportowej i wybraniu odbiorcy będącego płatnikiem VATu, system wyświetli stosowne ostrzeżenie i poprosi o potwierdzenie decyzji.

W trakcie tworzenia nagłówka dokumentu system, poza standardowymi informacjami pobieranymi w ramach sprzedaży, prosi o podanie waluty transakcji, jej kursu oraz informacji, za ile jednostek waluty podawany jest kurs (ma to znaczenie w przypadku walut, których cena jednostkowa jest bardzo mała – w takim przypadku podać należy jako przelicznik np. 1000 jednostek).

Wydruk dokumentu eksportowego, w odróżnieniu od dokumentów sprzedaży krajowej, posiada informacje na temat waluty rozliczeniowej oraz stosowną adnotację informującą o rodzaju dokumentu.

Poza wspomnianymi wyżej różnicami faktury eksportowe obsługuje się w analogiczny sposób, jak wcześniej opisane dokumenty sprzedaży krajowej.

### **4.2.6. Obsługa faktur pro-forma**

System Firma2000 umożliwia tworzenie i obsługę faktur pro-forma, zarówno krajowych, jak i eksportowych. Dostęp do menu opcji uzyskujemy poprzez wybranie *1. Sprzedaż* -> 5. Faktury pro-forma. Po wybraniu tej ścieżki mamy do dyspozycji opcje analogiczne do dostępnych w trakcie edycji zwykłej faktury: wystawienie dokumentu krajowego bądź eksportowego, ich modyfikację oraz przeliczenie faktury pro-forma z innym rabatem.

Ogólne zasady edycji faktury pro-forma są zbliżone do postępowania w przypadku zwykłego dokumentu sprzedaży, jednak ten rodzaj kwitu cechuje się kilkoma oczywistymi cechami (wynikającymi bezpośrednio z istoty faktury pro-forma), które pokrótce omówiono poniżej.

Wypisanie towaru na fakturę pro-forma nie powoduje zwiększenia ilości towaru w dyspozycji.

W przeciwieństwie do zwykłych dokumentów sprzedaży, gdzie na kartotekach towarowych prowadzona jest kontrola ilościowa, do faktur pro-forma można wypisywać również towary, których aktualnie

nie ma na magazynie. Cecha ta nie ma wpływu na inne kontrole wykonywane wewnątrz dokumentu, w szczególności podczas wypisywania faktury pro-forma dokonywana jest kontrola ceny sprzedaży i zachowania odpowiedniego progu zysku na pozycji dokumentu.

Utworzoną fakturę pro-forma możemy przekształcić w zwykłą fakturę, naciskając Alt-M->*Pobranie* pozycji z faktury pro-forma na głównym ekranie wprowadzania dokumentu sprzedaży (NIE na ekranie faktury pro-forma). Następnie decydujemy, czy na dokument sprzedaży ma być przeniesiona zawartość dokumentu archiwalnego, czy z bieżącego okresu. Po wybraniu interesującej nas faktury pro-forma, system dokona próby wczytania wszystkich pozycji na aktualnie edytowany dokument sprzedaży. Jeśli nie wszystkie towary znajdują się na magazynie w żądanych ilościach bądź towar wypisany na fakturze pro-forma nie istnieje (został np. usunięty bądź podpięty), system wyświetli stosowny komunikat i zaoferuje przejrzenie raportu o pozycjach nie wprowadzonych na fakturę.

Utworzenie dokumentu sprzedaży na podstawie faktury pro-forma nie ma żadnego wpływu na tę ostatnią – raz zapisaną fakturę pro-forma można wielokrotnie wykorzystywać przy tworzeniu zwykłych dokumentów sprzedaży.

Po potwierdzeniu zamiaru zapisu (standardowy klawisz **F4**) faktura pro-forma jest zapisywana bez żadnych dodatkowych potwierdzeń.

Faktury pro-forma podlegają rejestracji, nie jest to jednak pełna rejestracja, znana z dotychczasowych dokumentów. Naciśnięcie klawisza **F6** nie powoduje jednak w tym przypadku zapisu na kartoteki, a jedynie ustawienie znacznika odpowiedzialnego za zaznaczenie dokumentu do archiwizacji. Rejestracja faktur pro-forma nie jest więc obowiązkowa, ale zalecana dla dokumentów, które chcemy archiwizować.

### **4.2.7. Rejestry, raporty**

Moduł sprzedaż został wyposażony w funkcje generujące rejestr sprzedaży VAT i rejestr kasowy. Rejestry ujmują wszystkie wystawione dokumenty sprzedaży a więc również i te, które nie zostały do tej pory zarejestrowane. Można też tworzyć kilka rodzajów raportów ze sprzedaży, a w szczególności:

- zestawienia wg odbiorców obroty odbiorców,
- zestawienia wg odbiorców dokumentami obroty odbiorców z rozbiciem na poszczególne dokumenty sprzedaży,
- zestawienie wg towarów obroty na poszczególnych towarach,
- zestawienie wg towarów dokumentami obroty na towarach z rozbiciem na poszczególne dokumenty sprzedaży,
- zestawienie wg towarów obrotami towary posortowane wg obrotu,
- zestawienie wg towarów regałami towary posortowane wg przypisanych im regałów.

Powyższe zestawienie nie jest pełne, przybliża tylko ogólny zakres możliwości oferowanych przez tę grupę opcji. Zachęcamy gorąco do samodzielnego sprawdzenia opcji wydruku i sposobów ich parametryzacji.

Wszystkie wymienione analizy dostępne są po wybraniu opcji *3.Dokumenty / Raporty / Wydruki* a następnie 6.Raporty, Rejestry, Zestawienia. Przed wydrukiem każdej z analiz użytkownik musi jeszcze zdecydować, w oknie *Podaj zakres*, jaki zakres czasowy ma obejmować analiza i jakie dokumenty mają być brane pod uwagę.

Ponadto na koniec dnia istnieje możliwość zapisywania, a następnie drukowania dziennych raportów ze sprzedaży detalicznej - opcja 5.Raport dzienny ze sprzedaży detalicznej.

# **4.3. Korekty dokumentów sprzedaży**

Do każdego zarejestrowanego dokumentu sprzedaży (faktury lub rachunku uproszczonego) możemy wystawić korektę lub kilka korekt ilościowych lub wartościowych oraz dokonać zwrotu towaru z paragonu. Jeśli dla danego dokumentu wystawiamy więcej niż jedną korektę, każda następna uwzględnia tę poprzednio wystawioną. Korekty, podobnie jak faktury czy rachunki uproszczone, mogą być przeglądane i poddawane modyfikacji. Na koniec każda korekta powinna być zarejestrowana. Jest to istotne również z tego powodu, że system uniemożliwia wystawienie następnej korekty dla danego dokumentu (ilościowej albo wartościowej), gdy poprzednia korekta dla tego dokumentu nie została zarejestrowana.

Wszystkie opcje służące do dysponowania korekt dok. sprzedaży dostępne są po wybraniu pozycji 2.Korekty sprzedaży z menu głównego.

System pozwala na usunięcie tylko ostatniego dokumentu korekty (faktury, rachunku, paragonu).

Do jednego dokumentu można wystawić dowolną ilość dokumentów korygujących.

# **4.3.1. Wystawienie, modyfikacja i przegl**ą**danie korekt**

#### **Wystawianie korekt ilo**ś**ciowych**

W celu wystawienia korekty ilościowej faktury VAT czy rachunku uproszczonego wybieramy opcję *1.Dysponowanie korekt*. Wyświetlone zostanie kolejne podmenu, z którego wybieramy, na przykład, *1.Korekt*ę *ilo*ś*ciow*ą *FAKTURY VAT*. W tym momencie system zapyta, czy korekta ma dotyczyć dokumentu bieŜącego, czy archiwizowanego (o tworzeniu archiwów dokumentów w rozdz. 4.6.3). My wybieramy kartotekę bieżącą a system, w kolejnym okienku dialogowym, prosi o podanie numeru korygowanego dokumentu. Gdy go nie znamy, możemy nacisnąć klawisz **F2**, co spowoduje wyświetlenie okna *Faktura VAT* z listą dostępnych dokumentów, skąd za pomocą klawisza **Enter** wybieramy jeden z dokumentów (ale tylko taki, który został już zarejestrowany - wartość "T" w kolumnie **R**). Jego numer zostaje przeniesiony do okienka *Dokument korygowany VAT*. Po jego akceptacji klawiszem **Enter** ukazuje się okno dialogowe *Korekta Faktury VAT / Ilo*ś*ciowa*.

Pierwsze dwa pola zawierają datę sprzedaży i wystawienia korekty, w następnym - Operator podajemy kod osoby wystawiającej dokument, pola **Odbiorca** nie można zmienić. Dalej możemy ustalić **Form**ę **płatno**ś**ci** (**F2** - lista) a w polu **Prywatny** ustalić dostępność dokumentu dla innych operatorów. Ponadto u dołu ekranu widnieje numer i data wystawienia dokumentu, którego dotyczy korekta. Po przejściu przez pole Prywatny ukazują się pozycje modyfikowanej faktury, a w prawym dolnym rogu numer bieżącej korekty.

Teraz dla każdej pozycji możemy zmniejszyć ilość naciskając klawisz Spacja. W wyświetlonym okienku **Korekta ilo**ś**ci** podajemy korygującą ilość i akceptujemy **Enterem**. Wartość ta pojawi się w kolumnie **Ilo**ść **kor.**. Obok, w polu **Ilo**ść **sp.,** widnieje poprzednia, jeszcze nie zmodyfikowana ilość sprzedanego towaru (z uwzględnieniem poprzednich korekt tego dokumentu). Oczywiście **ilość kor.** nie może przekroczyć **ilo**ść **sp.**

Na koniec, po przeprowadzeniu wszystkich niezbędnych modyfikacji, akceptujemy całą korektę klawiszem **F4** (od razu rejestrujemy - **F6**) bądź rezygnujemy z jej wystawienia - klawisz **Esc**. Pojawia się okienko dialogowe *Zapis dokumentu*, gdzie podajemy datę płatności i odbioru oraz nazwę odbiorcy, po czym akceptujemy klawiszem **Zapis**. Ukazuje się kolejne okienko *Rodzaj wydruku*, gdzie decydujemy, czy drukować dokument będący podstawą korekty, czy pozycje poddawane korekcie.

Wydruk kończy proces wystawienia korekty, nie należy jednak zapomnieć o jej rejestracji na kartoteki (patrz rozdz. *4.3.2.Rejestrowanie korekt*).

W taki sam sposób przeprowadzamy korektę ilościową rachunku uproszczonego wybierając opcję *1.Dysponowanie korekt sprzeda*Ŝ*y* i wreszcie *4.Korekty ilo*ś*ciowe RACHUNKÓW UPR*.

Dane odbiorcy można zmodyfikować na korekcie pomocą Alt<sup>1</sup>F3.

#### **Wystawianie korekt wartościowych dokumentów sprzedaży**

Wystawienie korekty wartościowej przebiega w bardzo podobny sposób, jak dla opisanej powyżej korekty ilościowej. Uaktywniamy więc *1.Dysponowanie korekt sprzedaży* i akceptujemy klawiszem **Enter**, na przykład, *2.Korekty warto*ś*ciowe FAKTUR VAT*. Przechodzimy przez wszystkie okienka udzielając stosownych odpowiedzi i wypełniamy nagłówek korekty (jak w poprzednim punkcie). Gdy pozycje modyfikowanego dokumentu zostaną wyświetlone, wybieramy jedną z nich i naciskamy klawisz **Spacja**. W okienku *Cena ko*ń*cowa na korekcie* podajemy ostateczną cenę netto i akceptujemy (**Enter**). W kolumnie **C. kor. net** pojawia się skorygowana cena, a w kolumnie po lewej, **C. fa. net.** widnieje dotychczasowa wartość. Podobnie modyfikujemy inne pozycje, zatwierdzamy korektę klawiszem **F4**, zapisujemy i drukujemy. Nie zapominamy też o jej rejestracji.

Podobnie wystawiamy korektę wartościową dla rachunku uproszczonego (*1.Dysponowanie korekt sprzeda*Ŝ*y* -> *5.Korekty warto*ś*ciowe RACHUNKÓW UPR)*.

#### **Wystawienie zwrotu towaru z paragonu**

Program FIRMA2000 umożliwia także przyjmowanie zwrotów towaru sprzedanych na paragon. Przechodzimy więc poprzez opcje *1.Dysponowanie korekt sprzedaży* i akceptujemy (**Enterem**) *7.Zwrot towaru z Paragonu*. Proces wystawienia tego typu dokumentu jest dokładnie taki sam, jak w przypadku korekt ilościowych, wobec czego użytkownik, w razie wątpliwości, może zapoznać się z rozdziałem *Wystawianie korekt ilościowych*. Należy też pamiętać o tym, że zwroty z paragonu również wymagają rejestracji na kartotekach.

### **Modyfikacja korekt dok. sprzedaży**

Każdą korektę ilościową lub wartościową albo zwrot z paragonu możemy przed jego rejestracją na kartoteki modyfikować. Po wybraniu polecenia *1.Dysponowanie korekt sprzedaży* i, dla przykładu, 3.Modyfikacja korekt FAKTUR VAT i podaniu numeru korekty (modyfikacji podlega już dokument korekty dok. sprzedaży a nie sam dok. sprzedaży) w znanym już oknie *Dokument modyfikowany* (**F2** - lista) wyświetlone zostaje okno *Modyfikacja KRV* (korekty VAT) *nr: xx/xxxx*. Wypełniamy wszystkie dostępne pola w nagłówku i teraz, za pomocą klawisza Spacja, możemy modyfikować wartości ceny albo ilości (w taki sposób, jak przy wystawianiu korekty) w zależności od tego, czy korekta ma charakter ilościowy czy wartościowy. Potem akceptujemy modyfikacje korekty klawiszem **F4**, zapisujemy i drukujemy.

Modyfikacje korekt zwrotów z paragonu przeprowadza się w analogiczny sposób.

#### **Przeglądanie korekt sprzedaży**

Każdą korektę albo zwrot z paragonu, zarejestrowaną lub nie, możemy w dowolnej chwili przeglądać. Umożliwia to opcja *3.Dokumenty / Raporty / Wydruki*, na przykład dla korekt faktur VAT, *1.Przegl*ą*danie korekt FAKTUR VAT*.

Pojawia się okno *Korekty FAKTUR VAT*, zawierające kolumny:

- **Nr.** numer korekty,
- **Typ** typ korekty (I ilościowa, W wartościowa),
- **Odb** kod odbiorcy, dla którego wystawiono korektę,
- **Op** kod osoby wystawiającej korektę,
- **R** stan korekty ("T" zarejestrowana, "N" nie zarejestrowana, "M"- w modyfikacji),
- **Forma** forma i kod płatności,
- **Data wyst**. data wystawienia korekty,
- **Dotyczy** numer i data wystawienia dokumentu, którego korekta dotyczy,
- **Rejestrowano** data rejestracji korekty,
- **Pozycji** liczba pozycji na korygowanym dokumencie,

Z poziomu tego okna, za pomocą klawisza <sup>F2</sup>, możemy przeglądać pozycje danej korekty lub modyfikować dane odbiorcy korekty naciskając kombinację **Alt-F3**. Każdą z pozycji można wreszcie wydrukować - klawisz **F5**.

## **4.3.2. Rejestrowanie korekt dokumentów sprzedaży**

Każda korekta, aby zostać w pełni zatwierdzona w systemie, wymaga rejestracji. Konsekwencje rejestracji korekt są takie same jak w przypadku innych dokumentów sprzedaży (patrz rozdz. 4.2.2. Rejestrowanie dokumentów sprzedaży). Także sam proces rejestracji jest identyczny, składa się z dwóch etapów: potwierdzenia dokumentu do rejestracji i właściwej rejestracji na kartoteki.

Rejestracji dokonujemy za pomocą opcji *2.Rejestracja dokumentów -> 1.Rejestracja korekt.* Ten fragment programu nie będzie omawiany ponownie, użytkownik znajdzie szczegóły w rozdziale 4.2.2.

# **4.3.3. Korekty dokumentów sprzedaży spoza programu**

Niekiedy (głównie w początkowym okresie działania systemu) zachodzi konieczność dokonania zwrotu z paragonu bądź korekty faktury, wystawionych poza systemem FIRMA2000 (czyli np. przy użyciu innego systemu sprzedaży). Do wykonania takich korekt należy skorzystać z opcji *Korekty sprzedaży -> Korekty sprzeda*Ŝ*y/wyda*ń *-> Inne opcje -> Korekty ilo*ś*ciowe faktury nie z programu / Zwrot towaru* z paragonu nie z programu. Do wykonania tych opcji należy przygotować oryginalny dokument magazynowy, gdyż (z racji faktu, że korekta sprzedaży przyjmuje towar na magazyn) potrzebna będzie znajomość ceny, po jakiej towar wróci na magazyn. Korekty dokumentów sprzedaży edytuje się i rejestruje w sposób analogiczny, jak pozostałe korekty.

System FIRMA2000 umożliwia dokonywanie zwrotów z paragonów spoza programu oraz korekty ilościowe faktur spoza programu. Korekty wartościowe dokumentów sprzedaży spoza programu nie są obsługiwane, ponieważ nie ma to wpływu na wycenę magazynową w programie FIRMA2000 ani na rejestr sprzedaży. W przypadku konieczności wprowadzenia takiej korekty należy albo wprowadzić ją w poprzednim systemie sprzedaży, albo skorygować odpowiednie zapisy bezpośrednio w programie finansowo – księgowym.

# **4.4. Zakupy**

Moduł ten umożliwia przyjmowanie towarów na magazyny, wystawianie i rejestrację dokumentów przyjęcia zewnętrznego, ich przeglądanie, modyfikację i przeliczanie z innym rabatem, sporządzanie i drukowanie rejestrów i raportów zakupów.

Po wybraniu z menu głównego tej opcji ukaże się okienko podmenu z opcjami realizującymi podobnie, jak w przypadku *Sprzedaży*, funkcje modułu *Zakupy*.

Niektóre z nich są bardzo do siebie podobne i zostaną opisane w skrócie, ale zawsze użytkownik znajdzie odwołania do odpowiednich paragrafów, opisujących dany element bardziej dokładnie.

Wszystkie opcje tego modułu dostępne są po wybraniu pozycji *3.Zakupy* z menu głównego.

# **4.4.1. Wystawianie, przegl**ą**d i modyfikacja krajowych dokumentów Przyj**ę**cia Zewn**ę**trznego**

### **Wystawianie PZ krajowego**

Chcąc wystawić dokument przyjęcia zewnętrznego krajowego, uaktywniamy opcję *1.Dysponowanie przyj*ęć *magazynowych* i akceptujemy (**Enter***) 1.Wystawianie PZ krajowego*. Pojawia się okno P*rzyj*ę*cie krajowe.* Podobnie jak to było w przypadku nagłówka faktury, począwszy od lewego górnego rogu, wypełniamy pole **Data wyst.**, a następnie w polu **Operator** podajemy kod osoby wystawiającej dokument (więcej o operatorach systemu w rozdz. *4.12.10 Kartoteka operatorów systemu*). Dalej, do pola **Dostawca**, wpisujemy kod zdefiniowanego w systemie dostawcy (**F2** - Kartoteka Dostawców). Następnie wypełniamy pole **VAT**, gdzie decydujemy, czy PZ jest wystawiany na podstawie faktury VAT podając literę "T"ak lub "N", gdy przyjęcie wykonywane jest na podstawie rachunku oraz wprowadzamy do pola **Magazyn** kod magazynu, do którego będą składowane towary z tego przyjęcia (domyślnie znajdują się tam takie wartości, jakie ustaliliśmy definiując kontrahenta). Jeśli operator pozostawi pole **Magazyn** puste, to towary będą przyjmowane do dowolnych magazynów podawanych przez operatora w momencie dysponowania towaru na dokument przyjęcia. Dalej, w polu **Forma pł.** ustalamy, czy płatność będzie miała charakter natychmiastowy czy odroczony (**F2** - lista dopuszczalnych wartości dla tego pola). Jeśli ustalimy płatność o odroczonym charakterze, system automatycznie zarejestruje taka sytuację w kartotece rozliczeń z kontrahentami (rozdz. *4.13.3 Rozliczenia z kontrahentami*). Dochodzimy do ostatniego pola w nagłówku - **Prywatny** - którego aktywacja klawiszem Spacja, podobnie jak w przypadku faktury powoduje, że tylko osoba wystawiająca ten dokument będzie mogła go potem modyfikować lub zarejestrować (o potwierdzeniu dok. zakupu w dalszej części tego rozdziału). Jeśli chcemy zostawić to pole puste, naciskamy klawisz **Enter**. W tym momencie zostaje wyświetlone okno *Dyspozycja zakupu towaru*, służące do definiowania kolejnych pozycji na dokumencie przyjęcia. U dołu okna, po prawej stronie, ukazuje się numer wystawianego dokumentu.

Zamiast ręcznie dodawać pozycję możemy również wczytać całą fakturę z pliku - czytaj następny rozdział rozdział *Wczytywanie faktur zakupu*.

Rozpoczynając od lewego górnego rogu podajemy w polu **K.Tow.dost.** kod towaru u dostawcy (**F2**, **F3** - lista). Należy wpisać tam kod towaru z dokumentu sprzedaży. Prawidłowe wypełnienie tego pola gwarantuje, iż przy następnych zakupach tego towaru nie będzie konieczne wprowadzanie towarów według kodów towarów, wystarczać będzie podanie z faktury kodów od dostawców.

Nieco więcej wyjaśnień wymaga mogące pojawić się (po wypełnieniu kodu towaru od dostawcy) okno wyboru, przedstawione na rysunku 4.15.

Pojawia się ono w sytuacji, kiedy w systemie nie występuje jeszcze przyporządkowanie (towar od dostawcy)-(kod towaru)-(kod dostawcy). Może ono wystąpić w dwóch przypadkach. Po pierwsze, kod towaru od dostawcy może istnieć w kartotece, ale odnosić się do innego dostawcy. Nie jest to sytuacja jednoznaczna, gdyż np. dostawca A na fakturze pod kodem X może sprzedawać zupełnie inny towar, niż dostawca B. Okno pojawi się, jeśli na kartotece nie występuje jeszcze towar X wprowadzany od dostawcy B. W takim przypadku system znajdzie kod X, ale w kontekście innego dostawcy (w tym przypadku A) i wyświetli okno z pytaniem o decyzję. Może oczywiście się zdarzyć, że dostawcy A i B pod kodem X handlują tym samym

towarem – w takim przypadku, o ile ten towar istnieje już na kartotece, należy wybrać opcje druga, *Podpiać kod towaru dostawcy do istniej*ą*cego towaru*.

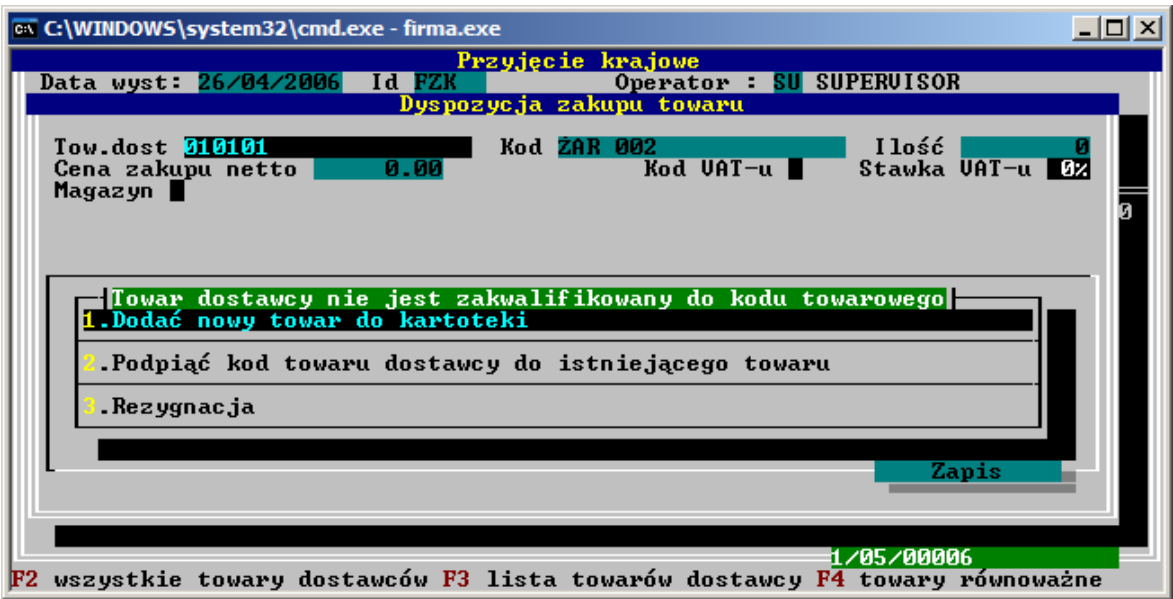

*Rys. 4.15: Sygnalizacja braku podpi*ę*cia towaru na dokumencie PZ*

Jeśli natomiast wprowadzany jest całkiem nowy towar od dostawcy, który nie ma jeszcze swojego odpowiednika w kartotece towarowej, wówczas należy wybrać opcję pierwszą i dodać nowy towar do kartoteki. System pokaże wówczas omawiany już ekran wprowadzania nowego towaru z wypełnionymi już polami dotyczącymi kodu od dostawcy.

Przy instalacjach, gdzie przeniesiono dane z systemów, gdzie ewidencjonowany jest kod towaru dostawcy, natomiast brak było informacji o samym dostawcy towaru (czyli tam, gdzie przeniesiono kartotekę dostawców BEZ początkowego spięcia jej z kartoteką towarową), zakładany jest fikcyjny kontrahent o kodzie ROZNI (ponieważ w systemie FIRMA2000 każdy towar musi posiadać dostawcę). Jeśli więc tworzony jest dokument PZ i wpisywany jest kod z faktury, który istnieje już w systemie, FIRMA2000 sprawdza najpierw, czy w systemie wprowadzany właśnie kod towaru od dostawcy nie jest ujęty jako kod od dostawcy ROZNI. W takim przypadku system automatycznie dokonuje odpowiedniego wpisu i nie wyświetla opisywanego okna, co znakomicie ułatwia pracę bezpośrednio w okresie powdrożeniowym.

Przechodzimy do następnego pola - **Kod towaru** - gdzie podajemy kod u nas obowiązujący. Klawiszem **F2** możemy wyświetlić listę towarów i wybierać jeden z nich klawiszem **Enter**. Możemy wybrać też towar, którego dostawcą ustalonym podczas wpisywania (definiowania) towaru na kartotekę towarową nie jest dostawca z nagłówka wystawianego PZ. Rodzi to jednak pewne konsekwencję podczas automatycznej kalkulacji ceny sprzedaży - o czym za chwilę.

Poniżej w ramce zostają wyświetlone pewne informacje dotyczące wybranego towaru. Zostaną one później opisane. Teraz, do pola **Ilo**ść, wpisujemy ilość przyjmowanego towaru, a następnie **Cen**ę netto zakupu towaru od dostawcy (domyślnie znajduje się tam wartość z pola **Cena zakupu** po lewej stronie okna edycji towaru. Jeśli towar jest kupowany po raz pierwszy, ceną domyślną jest 0). Za pomocą klawisza **F2** możemy pobrać cenę dostawcy po rabacie.

Na koniec możemy zmodyfikować **Kod VAT** (możliwość zablokowania edycji tego pola - rozdz. *4.18.3 Konfiguracja danych globalnych* - opcja *Modyfikacja VAT-u na dok. zakupu* ).

Poniżej widzimy **Kod** towaru, jego **nazwe**, numer **SWW/KU**, jednostke miary w polu **J.m.** a także **Opis1** i **Opis2**. Można także zobaczyć,do którego regału dany towar został przypisany w trakcie tworzenia.

W umieszczonej poniżej ramce możemy natomiast odczytać informacje, jak system, po rejestracji tego dokumentu PZ, skalkuluje ceny zakupu i sprzedaży.

Od lewej strony tej ramki widzimy następujące pola:

- Cena zakupu obecna jest to cena, którą podaliśmy w polu Cena. Należy mieć świadomość, że zmieniając wartość domyślną w polu **Cena** zmieniamy systemową cenę dostawcy i od tej chwili (a dokładnie od chwili rejestracji dokumentu) ta nowa cena jest ceną domyślną. Gdybyśmy więc przeszli, po rejestracji tego dokumentu, do okna *Edycja Towaru* (rozdz. *4.1.1 Wprowadzanie do* systemu nowego towaru, rys.6), na polu **Cena zak.** (po prawej stronie, tam gdzie nie ma możliwości edycji) widniałaby ta cena **Cena zakupu obecna** Jest to ostateczna cena netto, po której kupujemy towar od dostawcy.
- **Cena zakupu poprzednia** jest to poprzednia cena zakupu towaru (ściślej rzecz ujmując, jest to wartość jeszcze bieżaca. Wartością poprzednią stanie się po rejestracji tego dokumentu)
- **Cena baza po rejestracji**  Wartościowo jest ona równa **Cenie zakupu obecnej**. Cena ta jest zostanie przekopiowana (w momencie rejestracji PZ) do pola **Cena zakupu** po lewej stronie ramki okna *Edycja Towaru* - staje się więc podstawą (bazą) do ustalenia ceny sprzedaży netto. Cena sprzedaży zostanie kalkulowana na nowo. Należy w tym miejscu pamiętać o znaczeniu przełącznika **współczynnik systemowy** dla dostawcy.
- **Cena baza obecna** jest to obowiązująca cena zakupu towaru. Jej powiązanie z **Cen**ą **baz**ą **po rejestracji** ma analogiczne znaczenie jak w przypadku **Cen zakupu** obecnej i poprzedniej.
- **Cena sprzedaży po rejestracji** cena sprzedaży, jaka zostanie ustalona po rejestracji tego dokumentu - zgodnie z informacjami podanymi powyżej.
- Cena sprzedaży obecna jest to obowiązująca cena sprzedaży (uwagi jak wyżej).

Wszystkie wyświetlone ceny są cenami netto.

Wprowadzone informacje akceptujemy klawiszem **Zapis** i nowa pozycja pojawia się na dokumencie. U dołu okna wyświetlane są pewne informacje dotyczące każdej z pozycji jak wartość w zdeklarowanej walucie, cena czy stan magazynowy. Nowe pozycje do dokumentu dodajemy klawiszem **Insert** i pojawiające się okno dialogowe wypełniamy w wyżej opisany sposób. Każdą z pozycji możemy, w przypadku np. pomyłki, edytować, naciskając klawisz **Spacja** albo całkowicie usunąć - klawisz Delete. Usunąć możemy także, za pomocą klawisza **Esc**, cały dokument. Gdy zdecydujemy się zakończyć wystawianie dokumentu przyjęcia, naciskamy klawisz **F4**. W wyświetlonym okienku *Zapis dokumentu* wpisujemy numer dokumentu dostawcy oraz datę wystawienia dokumentu dostawcy i termin płatności. Ukazuje się okno *Drukowanie*, gdzie ustalamy, jak w przypadku drukowania faktur, liczbę kopii, nazwę pliku, do którego będzie drukowany dokument i decydujemy, czy wydruk ma być stronicowany - wszystkie te wartości są standardowo proponowane. Na koniec, za pomocą umieszczonych niżej klawiszy, określamy miejsce przeznaczenia wydruku.

#### **Modyfikacja PZ krajowego**

Każdy wystawiony dokument PZ możemy, o ile nie został on już zarejestrowany, zmodyfikować. SłuŜy temu opcja *1.Dysponowanie przyj*ęć *magazynowych* i *2. Modyfikacja PZ krajowego*. Po wybraniu jej (**Enter**) ukazuje się okienko *Dokument modyfikowany*, gdzie bezpośrednio podajemy numer interesującego nas dokumentu albo, gdy nie jest on nam znany, klawiszem **F2** wyświetlamy kartotekę *Dokumenty nie zarejestrowane na kartotekach*, skąd wybieramy jedną z pozycji ale tylko taką, która nie została zarejestrowana na kartoteki (wartość "MODYF" lub "NIE" w kolumnie **Potw**). Jeśli dokument został potwierdzony do rejestracji (wartość "TAK") to wpierw potwierdzenie to usuwamy (**Enter**). Numer PZ pojawia się w okienku *Dokument modyfikowany*, więc zatwierdzamy (**Enter**). System przez chwilę odczytuje dokument, po czym wyświetla jego nagłówek i pozycje. Pola nagłówka i pozycje mogą być modyfikowane. Można też klawiszem *Insert* dopisać nowe pozycje. Zmiany akceptujemy klawiszem Zapis. Możemy natomiast daną pozycję usunąć - klawisz **Delete** albo usunąć cały dokument klawiszem **Esc**. Dokument zatwierdzamy klawiszem **F4** i, jak w przypadku wystawienia, zapisujemy i drukujemy lub od razu rejestrujemy klawiszem **F6**.

## **Wystawianie PZ importowego**

System umożliwia rejestrację i modyfikację (jako dokument przyjęcia zewnętrznego) faktury obcej od dostawcy zagranicznego. Do tego celu służy w menu opcja *Zakupy -> Dysponowanie przyjęć magazynowych -> Wystawianie PZ importowego*.

W porównaniu z wprowadzaniem PZ krajowego, opcja importowa oferuje możliwość wprowadzenia kilku dodatkowych informacji.

W nagłówku dokumentu mamy możliwość określenia, wg jakiego cła ma być emitowany dokument. Wartość tutaj podana ma wpływ na to, z której kolumny zostaną wzięte dane do cła przy poszczególnych towarach. Nagłówek dokumentu umożliwia również określenie waluty dokumentu oraz jej kursu.

Poszczególne pozycje dokumentu wykorzystują w trakcie wprowadzania zadeklarowaną wcześniej taryfę celną, pobierając na dokument odpowiednie wartości cła, które doliczane jest do pozycji dokumentu.

Przed zapisem / rejestracją dokumentu należy podać kwotę dodatkowych opłat podnoszących kwotę dokumentu. Kwota ta jest następnie rozliczana na poszczególne pozycje dokumentu.

### **Modyfikacja PZ importowego**

Modyfikacja PZ importowego przebiega analogicznie do modyfikacji dokumentu przyjęcia krajowego, z różnicami wynikającymi ze specyfiki dokumentu, opisanej w rozdziale wcześniejszym.

### **Wczytywanie faktur zakupu z pliku generowanego przez bli**ź**niaczy program FIRMA 2000**

Aby wczytać pozycje faktury zakupu na PZ z dyskietki, wypełniamy nagłówek PZ tak, jak to opisano w poprzednim rozdziale, i wygaszamy klawiszem **Esc** automatycznie pojawiające się okno *Dyspozycja zakupu towaru*. Naciskamy teraz kombinację **Alt**-**M**, wybieramy pozycję *1.Pobranie faktury z bli*ź*niaczego programu*, wybieramy napęd a: i następnie interesujący nas dokument (jeśli na dyskietce znajdowałoby się kilka faktur zakupu). System wczyta pozycje wybranej faktury na dok. PZ. Zapis, wydruk, modyfikacje i rejestracja tak wypisanego dokumentu przebiega w taki sam sposób jak dla innych PZ.

### **Przegl**ą**danie PZ**

Każdy wystawiony kiedyś PZ, zarejestrowany lub nie, możemy przeglądać. Umożliwia to opcja *3.Dokumenty / Raporty / Wydruki* i *1.Przegl*ą*danie PZ krajowego*. Ukazuje się kartoteka *Przyj*ę*cia krajowe*, skąd możemy odczytać, poczynając od lewej strony, następujące informacje:

- **Nr** jest to nadany przez system numer dok. zakupu,
- **Dost** kod dostawcy,
- **Dok. dost.**  dok dostawcy, będący podstawą do wystawienia PZ (ustalany w okienku *Zapis dokumenty*),
- **Z dnia** data na dok. dost. (ustalana w okienku *Zapis dokumenty*),
- **Op** kod osoby (operator) wystawiającej dokument,
- **Mag** magazyn, do którego zostały przyjęte towary z PZ,
- **R**  stan dokumentu : "T" zarejestrowany na kartoteki; "N" nie zarejestrowany; "M" dok. w modyfikacji,
- • **Forma** kod formy płatności,
- **VAT** określa, czy dost. jest płatnikiem VAT-u,
- **Data wyst.** data wystawienia dokumentu zakupu,
- **Rabat** rabat ustalony w nagłówku faktury,
- **Rejestrowano** data rejestracji dok. na kartoteki**,**
- **Pozycji** ilość pozycji na dokumencie.

Ponadto dla każdego dokumentu możemy podejrzeć jego pozycje naciskając klawisz **F2** oraz dokument wydrukować - klawisz **F5**.

# **4.4.2. Rejestracja krajowych dokumentów Przyj**ę**cia Zewn**ę**trznego**

Każdy dokument PZ powinien zostać zarejestrowany do systemu z takich samych powodów, jak w przypadku dokumentów sprzedaży (czytaj rozdz. 4.2.2 Rejestracja na kartoteki dokumentów *sprzedaży*). Co bardzo ważne, kalkulacja cen towaru na podstawie ceny zakupu dokona się dopiero podczas rejestracji PZ. Również dopiero wtedy towary są wprowadzane na magazyn. Proces rejestracji, jak dla dok. sprzedaży, odbywa się w dwóch etapach.

#### **Potwierdzanie dokumentów zakupu**

Funkcje tę wywołujemy za pomocą opcji *2.Rejestracja dokumentów* -> *1.Rejestracja PZ* krajowego. Ukazuje się kartoteka *Dokumenty nie zarejestrowane na kartotekach*, gdzie każdą pozycję mającą wartość "NIE" w kolumnie Potw. możemy potwierdzić do rejestracji naciskając klawisz **Enter**.

#### **Rejestrowanie dokumentów zakupu na kartotekach**

Po potwierdzeniu dokumentu nie należy zapomnieć o jego rejestracji. Dokumenty rejestrujemy wywołując tę samą opcję, która służy do potwierdzania, a więc 2.Rejestracja dokumentów -> 1.Rejestracja PZ krajowego. Podobnie jak w przypadku faktur możemy rejestrować dokumenty na dwa sposoby: każdy dokument z osobna - klawisz  $F_4$  lub naraz wszystkie potwierdzone do rejestracji (kolumna **Potw** ma wartość "TAK") klawiszem **F6**.

Dokument zarejestrowany nie może być już modyfikowany (można go korygować - rozdz. 4.5.Korekty *dokumentów PZ*).

### **4.4.3. Rejestry, raporty**

System umożliwia wydrukowanie rejestru zakupów VAT. Rejestr te ujmuje wszystkie wystawione dokumenty, również te jeszcze nie zarejestrowane. Funkcje służące do generowania tych wydruków umieszczono w menu *3.Dokumenty / Raporty / Wydruki*.

# **4.5. Korekty dokumentów krajowych Przyj**ę**cia Zewn**ę**trznego**

Każdy zarejestrowany na kartoteki krajowy dokument zakupu możemy poddawać korektom ilościowym i wartościowym. Korekty, podobnie jak dokumenty PZ, możemy potem przeglądać i modyfikować. Nie możemy zapominać też o ich rejestracji. Dla jednego dokumentu zakupu możemy wystawić dowolną liczbę korekt wartościowych i ilościowych, wówczas każda następna uwzględnia uprzednio wystawioną. Należy tylko pamiętać, że następna korekta dla danego dokumentu wymaga zarejestrowania tej poprzedniej.

W systemie FIRMA2000 korekcie podlegają wyłącznie dokumenty przyjęć krajowych.

# **4.5.1. Wystawienie, modyfikacja i przegl**ą**danie korekt PZ**

# **Wystawienie korekty ilo**ś**ciowej PZ**

Korektę taką wystawiamy używając opcji *1.Dysponowanie korekt Przyjęć krajowych* i *1.Zwroty do dostawców krajowych.* Z wyświetlonego okna wybieramy kartotekę bieżącą (o archiwizowaniu dok. w rozdz. *4.6.3 Archiwizacja dokumentów*) a w kolejnym okienku dialogowym *Korygowany Dokument Przyj*ę*cia* podajemy numer interesującego nas PZ. Klawisz **F2** wyświetla kartotekę dostępnych dokumentów *Przyjęcia krajowego*. Przy wyborze z tej kartoteki pamiętamy o tym, że korygować możemy tylko zarejestrowane dokumenty, a więc takie, które w kolumnie **R** mają wartość "T". Dokument, jak zawsze, wybieramy (**Enter**) i akceptujemy okienko *Korygowany Dokument Przyj*ę*cia*, równieŜ (**Enter**).

Ukazuje się okno *Korekta Przyjęcia zewn. /Ilościowa*, podobne temu, które służyło do wystawienia PZ i wypełniamy poszczególne pola nagłówka korekty (jak przy wystawianiu PZ), wpisując jej **Dat**ę **wystawienia**, kod **Operatora**, kod **Formy płatno**ś**ci**, **Termin** płatności i **Prywatny.** W tym momencie wyświetlone zostają pozycje korygowanego dokumentu, w kolumnach **Ilość kor.** i **Ilość przy.** możemy odczytać ilość korygującą i tę z dokumentu PZ, a poniżej informacje dotyczące jego ceny, stanów magazynowych oraz numer dokumentu PZ, którego dotyczy korekta i numer samej korekty. Teraz możemy dokonać zwrotu towaru do dostawcy naciskając na wybranej pozycji klawisz (**Enter**), co powoduje wyświetlenie okna *Dyspozycja zwrotu towaru do dostawcy*.

W polach tego okna znajdują się informacje o wybranym towarze a u dołu, w ramce, mamy przedstawioną dokładną informację o jego stanie magazynowym.

Znaczenie pól **Ilo**ść **we wszystkich magazynach** i **Ilo**ść **w magazynie x** (jest to magazyn, który wybraliśmy w **Magazyn** u góry okna) nie wymaga szerszego komentarza, natomiast pole **Ilo**ść **w dyspozycjach** zawiera sumę ilości tego towaru, na jaką wystawiono wszystkich, nie zarejestrowanych dokumentów zmniejszających stan magazynowy. Wartość dyspozycji dla danego towaru zwiększa się również teraz, tzn. w momencie wystawiania korekty ilościowej. Jeśli więc po wystawieniu tego dokumentu, ale przed jego zarejestrowaniem chcielibyśmy wystawić dowolny dokument sprzedaży, to w polu **Ilość w dyspozycjach** okna *Dyspozycja sprzedaży towaru* (rys. 14) byłaby uwzględniona ta wartość. Poniżej, w polu **Ilość zamówiona**, widnieją ilość towaru na jaką złoŜono zamówień od odbiorców (o rejestracji zamówień w rozdz. *4.8.3 Zamówienia i rezerwacja od odbiorców*), a w polu **Ilo**ść **do dyspozycji: x** znajduje się stan magazynu x pomniejszony o te zamówienia.

Teraz, polu **Ilość**, podajemy zwracaną ilość towaru. Wielkość ta nie może przekroczyć ilości towaru, jaka została przyjęta na korygowany dokument zakupu z uwzględnieniem towaru już z tej dostawy korygowanego. W ten sposób korygujemy inne pozycje i na koniec korektę zapisujemy (**F4**) lub od razu rejestrujemy (**F6**).

O tym, ile towaru przyjętego na korygowany PZ zostało na magazynie, możemy przekonać się z okna *Struktura dostaw towaru* (rys.4.16.)

| <b>ax C:\WINDOWS\system32\cmd.exe - firma.exe</b>  |                                                                                    |               |  |             |                                                                                                    |   |                                                                |  |                                                                                                    |                  |  | $ \Box$ $\times$     |
|----------------------------------------------------|------------------------------------------------------------------------------------|---------------|--|-------------|----------------------------------------------------------------------------------------------------|---|----------------------------------------------------------------|--|----------------------------------------------------------------------------------------------------|------------------|--|----------------------|
|                                                    | Data wyst. 26/04/2006<br><b>AUTOAMOR</b><br>Dostawca<br>Przelew<br>Forma pł.<br>21 |               |  |             | <u>Korekta przyjęcia zewn./I</u><br>Id KFZK<br>AUTOAMORTYZATOR                                                    |   | Operator SU SUPERUISOR<br>Termin<br>26/04/2006                 |  |                                                                                                    | <b>IPrywatny</b> |  |                      |
| Struktura dostaw towaru:020202                     |                                                                                    |               |  |             |                                                                                                    |   |                                                                |  |                                                                                                    |                  |  |                      |
| 'lag                                               |                                                                                    |               |  |             | Ilość prz Ilość wyd Pozostaje Cena średnia Dostawa                                                                |   |                                                                |  |                                                                                                    |                  |  |                      |
|                                                    |                                                                                    | 8<br>10<br>10 |  | Ø<br>Ø<br>ø | 10<br>10                                                                                                    |   | 12.00<br>7.50<br>4.00<br>5.00<br>3.00<br>4.00<br>5.00<br>40.00 |  | 11/05/00031<br>1/18/00001<br>1/05/00001<br>1/05/00002<br>1/05/00003<br>1/05/00004<br> 1/05/00005<br>1/05/00006 |                  |  | 00<br>15<br>00<br>00 |
|                                                    |                                                                                    |               |  |             | Dostawy jeszcze nie wydane (pozostają na stanie)                                                                  |   |                                                                |  |                                                                                                    |                  |  |                      |
| Ilość towaru w magazynach:<br>Ilość w dyspozycjach |                                                                                    |               |  |             | 26                                                                                                    | Й |                                                                |  |                                                                                                    |                  |  |                      |
|                                                    |                                                                                    |               |  |             | Alt F9 znajdź dokument przyjęcia towaru<br>Esc powrót Alt F1 przełączenie- pozycje całkowicie pobrane/nie pobrane |   |                                                                |  |                                                                                                    |                  |  |                      |

*Rys. 4.16: Struktura dostaw towaru na dokumencie korekty PZ*

Wygenerować to okno możemy jeszcze przed wyświetleniem okna *Dyspozycja zwrotu towaru do dostawcy*, z poziomu okna *Korekta przyj*ę*cia zewn*ę*trznego*. Wybieramy towar i naciskamy klawisz F3<sup>2</sup> (jeśli jesteśmy już na poziomie *Dyspozycji zwrotu towaru do dostawcy*, wymaga to jego wygaszenia klawiszem **Esc**). Kartoteka ta przedstawia kolejne dostawy wybranego towaru. Widzimy tam między innymi następujące kolumny:

- **Mag** magazyn, do którego towar był przyjmowany,
- **Ilo**ść **prz.** ilość przyjętego na PZ towaru (uwzględnia wcześniejsze korekty),
- **Il. wyd.** ilość towaru sprzedana,
- **Pozostaje** ilość pozostała w magazynie.

Klawisz **F4** umożliwia podejrzenie korekt wartościowych dla wybranego towaru, a kombinacja **Alt**- **F1** wyświetla również te dostawy, z których sprzedano już wszystko (**Pozostaje** = 0).

W momencie rejestracji korekty na kartoteki ma miejsce:

- w przypadku prowadzenia magazynu według wartości rzeczywistych następuje zdejmowanie towaru z dostaw przyjętych przez korygowany PZ. W przypadku, gdy w dostawach na ten PZ nie ma już takiej ilości towaru (np. został sprzedany), system zdejmie towar z innych dostaw zgodnie z algorytmem obowiązującym również dla innych dokumentów rozchodowych (dokumenty sprzedaży, magazynowe ...) **pierwsze weszło - pierwsze wyszło z magazynu.**

- w przypadku prowadzenia magazynu według wartości ewidencyjnych (metoda średniej ważonej) istotne jest, iż system zdejmie towar z magazynu tak jak w przypadku każdego innego dokumentu rozchodowego- zgodnie z zasada średniej ważonej. Oznacza to że wartość zdjeta z magazynu nie musi się równać wartości ewidencyjnej przyjętej przez korygowany PZ. Jest to związane z tym, że na magazynie mógł być już przyjmowany towar o innej wartości lub w miedzyczasie przyjęcia i korekty były inne dostawy danego towaru.

#### **Wystawienie korekty warto**ś**ciowej PZ**

Korektę tę wystawiamy z pomocą opcji *1.Dysponowanie korekt przyj*ęć *krajowych* i *2.Korekta warto*ś*ciowa przyj*ę*cia krajowego*. Odpowiadamy, podobnie jak przy wystawianiu korekty ilościowej, na zapytania systemu w kolejnych oknach, pojawia się okno *Korekta przyj*ę*cia zewn ./ Wartościowa* i wypełniamy nagłówek korekty. W poszczególnych kolumnach okna możemy odczytać między innymi **C. kor. net.** - cenę po korekcji oraz **C. pz. net.** - cenę umieszczoną na dok. PZ. Teraz, za pomocą klawisza **Enter,** wywołujemy okno *Dyspozycja korekty warto*ś*ciowej* .

Podobne okno było generowane podczas wystawienia korekty ilościowej (rozdz, *4.5.1 Wystawienie korekty ilo*ś*ciowej PZ*, rys. 22) i znaczenie pól na nim umieszczonych jest takie samo. Jedynym edytowalnym polem jest **Cena netto**, gdzie podajemy nową cenę i akceptujemy klawiszem **Zapis**. W ten sposób korygujemy ceny pozostałych pozycji a na koniec akceptujemy korektę klawiszem **F4**. Na koniec korektę drukujemy.

Uwaga: Korekta wartościowa nie ma wpływu na wartości towarów na magazynie (część towarów z dok. PZ, którego dotyczy korekta może być już sprzedana) ani na systemowe ceny zakupu i sprzedaży towaru. Dokument ten ma jedynie znaczenie dla rejestru korekt zakupów VAT.

### **Modyfikacja korekt PZ**

Podobnie jak w przypadku korekt dok. sprzedaży, każdą wystawioną, ale jeszcze nie potwierdzoną korektę możemy poddać modyfikacji. Wybieramy więc opcję *1.Dysponowanie korekt przyjęć krajowych* i akceptujemy (**Enter**) funkcję 3.*Modyfikacja korekty przyjęć krajowych*. W znanym już oknie wyboru podajemy numer modyfikowanej korekty i dalej postępujemy dokładnie tak, jak przy jej wystawianiu.

### **Przegl**ą**danie korekt PZ**

Korekty, zarówno te zarejestrowane jak i nie zarejestrowane, można w systemie przeglądać za pomocą opcji *3.Dokumenty / Raporty / Wydruki* i *Przegl*ą*danie korekt przyj*ęć *krajowych.* Wyświetlone zostaje okno *Korekta przyj*ę*cia zewn*ę*trznego*. Poszczególne kolumny mają analogiczne znaczenie jak w oknie służącym do przeglądania korekt dokumentów sprzedaży (rozdz. 4.3.1. Przeglą*danie korekt sprzedaży*) i tam zostały już omówione.

# **4.5.2. Rejestracja korekt PZ**

Proces rejestracji korekt PZ przebiega dokładnie w taki sam sposób, jak w przypadku korekt sprzedaży. Uaktywniamy opcję 2.Rejestracja dokumentów a potem 1.Rejestracja korekt Przyjęć.

# **4.6. Zamykanie okresów działalno**ś**ci, archiwizacja**

Zamykanie okresów działalności to jedna z najważniejszych czynności, jaką się w każdej firmie wykonuje. Technika informatyczna pozwala ten proces w znacznym stopniu zautomatyzować, należy jednak pamiętać, że tylko poprawne używanie w systemu przez cały okres zagwarantuje jego prawidłowe i właściwe zamknięcie.

W systemie można zamykać możemy dzień, miesiąc (operacje nieobowiązkowe) oraz rok (operację tę musimy przeprowadzić na koniec każdego roku).

Zamknięcie roku odbędzie się tylko wówczas, gdy zarchiwizowano wszystkie dokumenty. Ażeby dokument został zarchiwizowany, musi zostać zarejestrowany.

Wszystkie dokumenty w systemie, a więc zarówno dok. sprzedaży i zakupów jak i przesunięcia magazynowe czy KW i KP, ulegają archiwizacji. Polega to na stworzeniu osobno przechowywanych zbiorów z tymi dokumentami. Mimo że nie są one obecne w bieżących zbiorach i kartotekach, co skraca ich wielkość i ułatwia orientację, mamy do nich nieograniczony dostęp poprzez opcje odwołujące się w swej nazwie do archiwum (np. *Archiwum faktur VAT*) albo podczas wybierania numeru dokumentów (np. przy wystawianiu korekty), nakazujące użytkownikowi zdecydować, czy dokument ma pochodzić z archiwum czy z bieżącej kartoteki. Jak widać, archiwum nie blokuje dostępu do dokumentów, czyni je za to mniej widocznymi. Archiwa są tworzone po jednym na każdy rok działalności: możemy więc mieć archiwum np. 1998, 1999 itd. Archiwizację należy przeprowadzać na koniec roku.

Jeżeli wykona się archiwizację wcześniej, to dokumenty do tego samego archiwum będą wielokrotnie w ciągu roku dokładane.

Archiwizować można tylko te dokumenty, które zostały zarejestrowane na kartotekach.

Wszystkie opcje służące do zamykania i archiwizacji zgrupowane zostały w menu *A. Zamknięcia* / *Inwentaryzacja.*

### **4.6.1. Zamkni**ę**cie dnia**

Zamykanie dnia nie jest obowiązkową opcją i w odróżnieniu od zamknięcia roku użytkownik nie musi jej przeprowadzać. Zaleca się jednak jej stosowanie, najlepiej nawet codzienne, gdyż opcja ta ma wpływ na poprawność raportów i analiz.

Aby więc zamknąć dzień wybieramy *1.Zamkni*ę*cia okresów działalno*ś*ci -> 1.Zamkni*ę*cie dnia - analizy*. System, wyświetlając okienko informacyjne, przystąpi do wykonania operacji na zamknięcie dnia.

Podczas zamykania dnia są np. liczone średnie stany magazynowe, co pozwala określić rentowność towarów.

#### **4.6.2. Zamkni**ę**cie miesi**ą**ca**

Zamykanie miesiąca nie jest obowiązkowe. Wykonujemy je wywołując podobnie *1.Zamkni*ę*cia okresów działalno*ś*ci* i wybierając tym razem *2.Zamkni*ę*cie miesi*ą*ca*. Pojawi się lista *Zamkni*ę*cie miesi*ą*ca* zawierająca dotychczas zamykane miesiące. Aby zamknąć kolejny miesiąc (wcześniej należy zarejestrować wszystkie dokumenty z tego miesiąca) naciskamy **F8** i podajemy zamykany rok i miesiąc, po czym akceptujemy klawiszem **Enter**. Teraz system wyświetli kilka okien na bieżąco informujących o stanie procesu, a na koniec informacyjne okienko. Podobnie jak w przypadku archiwizowania, zamknięcie może nie zakończyć się sukcesem i wtedy będzie można obejrzeć raport. Przyczyną niepowodzenia będą zapewne nie zarejestrowane dokumenty. Po zamknięciu miesiąca system nie pozwoli na wystawienie dokumentu z datą wcześniejszą, niż data kolejnego miesiąca.

### **4.6.3. Zamkni**ę**cie roku działalno**ś**ci, archiwizacja**

Tę opcję wywołujemy wybierając teraz *1.Zamkni*ę*cia okresów działalno*ś*ci i-> 3.Zamkni*ę*cie roku*. System wyświetli okno *Roczne okresy działania systemu.*

W oknie tym wyszczególnione są kolejne lata działania systemy wraz z następującymi danymi:

- **Status** (Otwarty / Zamknięty) informuje, czy dany rok działalności został już zamknięty,
- **Archiwum** (Brak / ZałoŜone) stwierdza, czy w danym roku archiwizowano jakikolwiek miesiąc,
- **Data, czas zamkni**ę**cia** roku działalności.

#### **Archiwizacja dokumentów**

Jak już wspomniano, aby system mógł przeprowadzić zamknięcie roku, należy uprzednio zarchiwizować dokumenty. Archiwizacji dokonujemy z poziomu opisywanego okna. Archiwizację możemy przeprowadzać nie tylko pod koniec roku ale w zasadzie w dowolnej chwili - należy tylko pamiętać o wcześniejszym zarejestrowaniu wszystkich dokumentów. Zawsze postępujemy w niżej opisany sposób. Wybieramy więc bieŜący rok i naciskając klawisz **F2**. Wyświetlone zostanie okienko dialogowe *Przeniesienie dokumentów do archiwum*, gdzie podajemy datę, do której (włącznie) dokumenty i dziennik obrotów towarowych mają zostać przeniesione do archiwum kolejne dokumenty z tego okresu zostaną dopisane do archiwum na dany rok, jeśli takie już istnieje. Jeśli chcemy zarchiwizować dokumenty z całego roku to pozostawiamy daty puste. Po akceptacji dat klawiszem **Enter** system wygeneruje ostrzegawcze okienko sugerujące wykonanie kopii bezpieczeństwa przenoszonych danych (o wykonywaniu kopii w rozdz. *4.19.4 Kopiowanie zabezpieczaj*ą*ce baz danych*). Kopia to mogłaby się okazać niezbędna dla odtworzenia danych, w przypadku gdyby archiwizacja nie powiodła się np. na skutek zaniku prądu lub resetu komputera. Po akceptacji (jeśli chcemy wcześniej wykonać kopię, wybierzmy klawisz **Rezygnacja**) system przystąpi do tworzenia archiwum, co będzie sygnalizowane okienkiem *Archiwizuj*ę *dokumenty wystawione do:* data z numerami właśnie przenoszonych dokumentów. Na koniec zostanie wyświetlona informacja o przebiegu tego procesu. Jeśli się on nie powiedzie, użytkownik będzie mógł przeczytać stosowny raport o przyczynach błędu (najczęściej będzie nim nie zarejestrowany  $d$ okument $(y)$ ). Po usunięciu tego błędu należy opcję uruchomić ponownie.

#### **Zamkni**ę**cie roku działalno**ś**ci**

Teraz, po zamknięciu i zarchiwizowaniu wszystkich miesięcy, możemy przystąpić do zamknięcia roku. Naciskamy więc klawisz **F8.** Na wstępie system sprawdzi poprawność wykonania archiwizacji. W przypadku wykrycia błędów zamknięcie nie zostanie wykonane, użytkownik będzie mógł obejrzeć stosowny raport. Przyczyną nieprawidłowości może być tym razem brak archiwizacji dokumentów.

Jeśli wszystko będzie w porządku, program przystąpi do zamykania roku, wyświetlając przy tym informacyjne okienko.

Po zamknięciu starego roku numery wszystkich dokumentów będą zaczynały się od 00001.

Po zamknięciu roku starego należy do systemu wprowadzić kolejny. Dokonujemy tego naciskając z poziomu okna *Roczne okresy działania systemu* klawisz **Insert** i podając następny rok działalności.

# **4.7. Historia sprzedaży towaru**

Zapewne często użytkownik będzie potrzebował różnych informacji dotyczących wybranego towaru: np. jego historii sprzedaży i zakupu, stanu magazynowego czy kontrahentów dostarczających daną pozycję. Takiego typu informacje najczęściej nie są ujęte w kartotece towarowej, znajdują się tam raczej dane dotyczące samego towaru jako jednostki materialnej, bez informacji o jego obecności w firmie. Chociaż niektóre informacje związane z funkcjonowaniem towaru w firmie są wyświetlane np. podczas wystawiania dok. sprzedaży albo kupna, to powinien być zapewniony do nich swobodny, nie ograniczony do wspomnianych sytuacji dostęp. Taki pełny, zawsze dostępny obraz towaru dostarcza natomiast Historia Towaru.

Znajdziemy tam wyczerpującą informację o sprzedaży towaru, kalkulacji cen sprzedaży, zamówieniach do dostawców i od odbiorców, stanie magazynowym, reklamacjach i jeszcze kilku innych, podobnych zagadnieniach.

# **4.7.1. Uaktywnianie historii towaru**

Dostep do tego modułu jest bardzo ułatwiony i możliwy na kilka sposobów. Po pierwsze możemy go uaktywnić z poziomu dowolnej kartoteki towarowej, wybierając towar i naciskając klawisz **F1**.

Moduł ten można uaktywnić ponadto jeszcze z poziomu kilku innych okien (zawsze klawisz **F1**), na przykład podczas dysponowania zamówień czy analizy towarów, słowem tam, gdzie wyczerpująca informacja o towarze może być przydatna (najszybszy dostęp *Historii* umożliwia kombinacja klawiszy Shift-F2 z każdego z miejsca w programie, a potem 1.Towary do sprzedaży-> F1)

Użytkownik winien zwracać więc szczególną uwagę na opis dostępnych funkcji (ostatnia linia bieżącego okna), by wybrać sposób najbardziej efektywny.

Po wywołaniu historii, ekran przyjmie wygląd jak na rys.4.17.

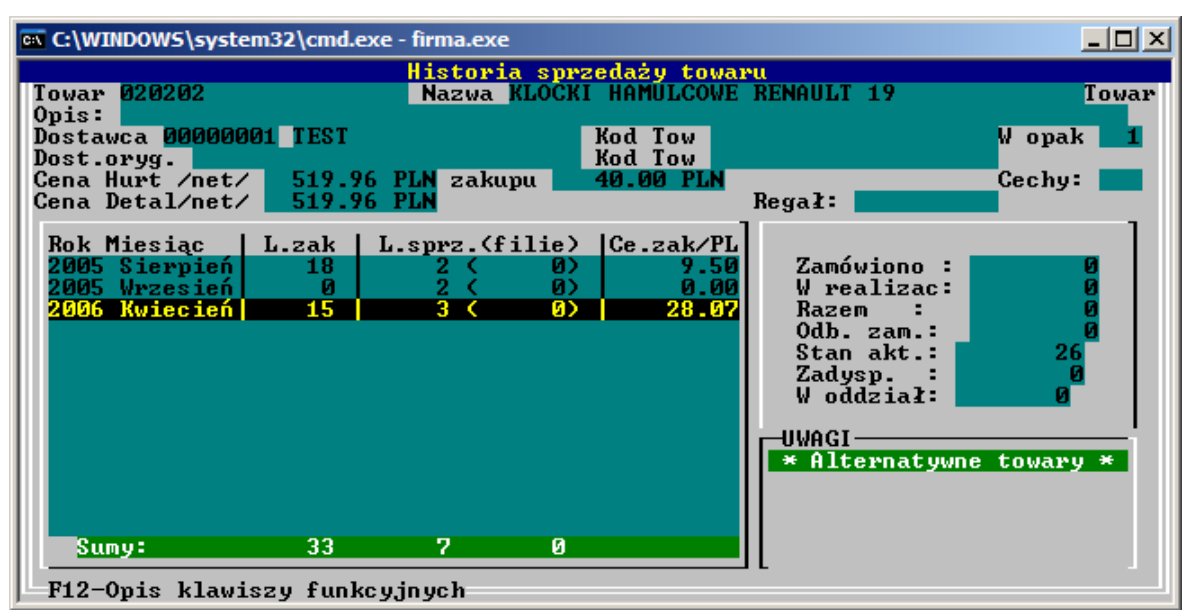

*Rys. 4.17: Historia sprzeda*Ŝ*y towaru*

U góry widzimy kod i nazwę Dostawcy towaru, poniżej Symbol i Nazwę towaru, jego Opis oraz aktualne systemowe wartości **Ceny zakupu** i **Ceny sprz. netto** (pobierane ze znanego już okna służącego do kalkulacji ceny sprzedaży, które teraz można wywołać naciskając kombinację Alt<sup>1</sup>-F2). Z prawej strony odczytujemy pozostałe pomocnicze informacje o towarze.

Umieszczona poniżej, po prawej stronie, ramka zawiera informacje dotyczące zamówień i stanu magazynowego. Pierwsze pole - **Zamówiono -** informuje, na jaką ilość towaru złożono zamówienia do dostawcy. Dostawca ten mógł jednak nie zrealizować całego zamówienia (np. wskutek braku towaru) i zobowiązać się do wypełnienia tego zamówienia w późniejszym terminie. Wówczas w następnym polu, **W realizacji**, widnieje ta niezrealizowana ilość towaru. Dalej, w polu **Odb. zam.** znajduje się ilość towaru zamówiona przez odbiorcę. Pole **Stan akt.** zawiera aktualny stan magazynu (uwzględniający Dyspozycje towaru) a poniżej, w polu, **Zadysp.**, stan samych dyspozycji.

Umieszczona na dole ramka *Uwagi* przedstawia uwagi na temat towaru. Może ona dotyczyć np. sytuacji, gdy dla tego towaru w systemie zdefiniowano jeszcze innego dostawcę. Tutaj też mogą pojawić się informacje na temat towarów powiązanych i zamienników (jeśli takie są).

Z poziomu tego okna użytkownik może wywołać szereg historii i analiz wybranego towaru używając klawiszy funkcyjnych. Opis tych klawiszy jest dostępny po naciśnięciu klawisza **F12**. Poniżej, po kolei, zostaną opisane poszczególne okna i opcje.

### **Historia sprzedaży towaru**

Okno to ukazuje się bezpośrednio po uaktywnieniu modułu *Historii* i nie wymaga użycia klawisza funkcyjnego. Informuje, jak kształtowały się zakupy i sprzedaż, w rozbiciu na poszczególne miesiące ze średnią ceną zakupu. Widzimy więc **L.zak** i **L.sp** - liczbę towaru zakupioną i sprzedaną oraz **Cen**ę **zakupu** i **Warto**ść **zakupu** - wielkości te są podane w cenach ewidencyjnych. Przy pierwszym uruchomieniu historii nie są widoczne ceny zakupu, aby je pokazać należy nacisnąć Spacja i potwierdzić kodem i hasłem prawo dostępu.

### **F1 - Historia zamówie**ń **towaru do dostawcy**

Opcja to obrazuje, jak aktualny dostawca towaru (o zmianie aktualnego dostawcy towaru - rozdz. *4.12.2* Kartoteka Towarów od Dostawców) realizował składane doń zamówienia. Dla każdej pozycji (identyfikowanej poprzez numer - **Nr. zam.**) możemy odczytać ilość towaru na jaką złożono zamówienie - **II. zam.** a następnie, ile z tego zrealizowano - pole **Il. zreal.** a ile dostawca nie był nam w stanie dostarczyć nawet w późniejszym terminie - **Il. anul.** (jeśli dostawca nie dysponuje w danej chwili wystarczającą ilością towaru ale zobowiązuje się dostarczyć go w najbliższym, czasie wówczas brakująca ilość jest umieszczana w polu **W realizacji** - patrz ramka po prawej stronie). Następne dwa pola określają **Dat**ę **zamówienia** i **Dat**ę **realizacji**.

### **F2 - Historia zamówie**ń **od odbiorców**

Dzięki tej opcji możemy przejrzeć nie zrealizowane (zrealizowane w części) zamówienia od odbiorców (o zamówieniach w rozdz. *4.8.3 Zamówienia i rezerwacje od odbiorców*). Jeśli zamówienie zostało zrealizowane w całości, nie będzie ono ujęte na tej liście. Skrajna lewa kolumna zawiera **Typ** zamówienia (**ZAM** - zamówienie, **REZ** - rezerwacja), następnie odczytujemy **Kod** i **Nazw**ę Odbiorcy a w polu **Il. zam.** wielkość i **Dat**ę zamówienia. O tym, na jaką ilość zamówienie zostało faktycznie zrealizowane, dowiadujemy się z pola **II. wyd.**. Jeśli np. odbiorca złożył zamówienie na 100 szt. a w momencie odbioru na magazynie było 80 szt. i taką ilość wydano odbiorcy, to pole **Il. wyd.** zawierać będzie wartość 80. Ostatnia kolumna zawiera **Dat**ę **wydania** towaru.

### **F3 - Obecno**ść **towaru w magazynach**

Okno dostarcza podstawowych informacji o stanie i cenach ewidencyjnych towaru w rozbiciu na magazyny. Po kodzie magazynu w kolumnie **Magazyn** widzimy **Ilo**ść towaru w tym magazynie (razem z zadysponowanymi), potem ilość samych dyspozycji, a następnie w polach **Cena ew.** i **Wart. ew.** odpowiednio cenę i wartość ewidencyjną. Kolejne dwie kolumny, **Dysp. Dok. war. ew.** oraz **Ilo**ść określają wartość ewidencyjną na zadysponowanych dokumentach zmniejszających stan mag. i ich ilość na tych dokumentach.

#### **F4 - Braki w dostawach**

To okno informuje o zarejestrowanych w systemie brakach w dostawach towaru (o rejestracji braków w rozdz.*4.10.1 Braki w dostawach*). Począwszy od lewej, kolumna **Kod dost.** określa kod towaru u dostawcy, następne - **Il . brak.** i **Data rekl.** - brakującą w dostawie ilość oraz datę reklamacji. Pole **Il. przyj.** zawiera ilość towaru jaka została w związku z tym brakiem przez dostawcę uzupełniona, a **Data real.** ostatnią datę uzupełnienia.

### **F5 - Reklamacje do dostawców**

Tutaj możemy przeglądnąć reklamacje, jakie przekazaliśmy dla dostawców (o definiowaniu reklamacji w rozdz. 4.9.2 Reklamacje od dostawców). Opcja ta spełnia więc podobną funkcje jak wyżej opisana, znaczenie poszczególnych kolumn jest analogiczne.

#### **F6 - Zmiana aktywnego dostawcy dla kodu towaru**

Opcja ta może okazać się pomocna w większych jednostkach handlowych, gdzie jeden towar może być dostarczany przez wielu dostawców. Umożliwia ona zmianę aktywnego dostawcy towaru.

W wyświetlonym oknie widzimy więc wszystkich dostawców dostarczających dany towar wraz z ceną zakupu towaru od każdego z nich (aktywny dostawca jest zaznaczony strzałką i podświetlony). Kolumna Cena ostat. zawiera cenę zakupu na dokumencie PZ od każdego dostawcy i ta cena zostanie zaproponowana podczas następnej PZ od danego dostawcy.

Jeśli więc chcemy aktywnego dostawcę zmienić, wybieramy z listy kontrahenta, którego chcemy uczynić domyślnym i naciskamy **Enter**, po czym twierdząco odpowiadamy na pytanie systemu. Okienko opcji zostaje w tym momencie automatycznie wygaszone.

Okno dostawców dla towaru oferuje również kilka innych opcji, dostępnych pod poniższymi klawiszami:

- **F1** daje dostęp do historii zamówień towaru od danego dostawcy,
- **F4** pozwala określić ilość sztuk towaru w opakowaniu zbiorczym na potrzeby zamówień od danego dostawcy,
- **F7** umożliwia przejrzenie i edycję zamienników towaru dostawcy; opcja ta przydatna jest w sytuacji, kiedy z różnych względów dostawca sprzedaje identyczny z naszego punktu widzenia towar pod kilkoma symbolami; wpisanie wszystkich tych symboli w kartotece zamienników umożliwia nam późniejsze przeszukiwanie kartotek (np. przy sprzedaży) pod katem dowolnego z nich,
- **Spacja** pozwala określić dostawcę alternatywnego dla danego towaru.

#### **F7 - Poszukiwanie towaru w dokumentach nie zarejestrowanych**

Jak pamiętamy, każdy dokument powinien zostać zarejestrowany na kartotekach w celu jego zatwierdzenia w systemie. Opisywana funkcja umożliwia wyszukanie nie zarejestrowanych dokumentów zawierających interesujący nas towar. Po jej uaktywnieniu system przez krótką chwilę będzie przeszukiwał bazy danych, po czym wyświetli okno *Dyspozycje towaru*.

W kolumnie **Dyspozycja** widzimy rodzaj dyspozycji (dyspozycje mogą być wynikiem: dokumentów sprzedaży, braków na magazynie, reklamacji do dostawców, korekt mag. MINUS, dokumentów wydania wewnętrznego i zleceń), dalej **Mag** - kod magazynu, którego dotyczy dyspozycja. Kolumna **Ilo.dys** zawiera ilość zadysponowanego towaru, a kolumna **W tym na dokumentach** wskazuje jaka jej ilość wynika z dokumentu. Ostatnia kolumna zawiera **Warto**ść **ewidencyjn**ą dyspozycji. Na dole okna znajduje się suma tych wielkości.

### **F8 - Braki na magazynie**

Okno to służy do przeglądania zauważonych braków towarów (o rejestracji braków w rozdz. 4.10.2 *Braki na magazynie*), wyświetlając **Ilo**ść brakującego towaru, kod **Magazynu** w którym brak wystąpił oraz Date rejestracji.

### **F9 - Historia Towar - Odbiorca**

Ta opcja pozwala sprawdzić kto, w jakich ilościach i po jakiej cenie kupował wybrany towar. Lewa kolumna - **Odb -** zawiera kod odbiorcy, potem widzimy **Date** sprzedaży, następnie **Cene** netto oraz **Ilość** sprzedaży i Wartość sprzedaży netto. Okno to wywoływane jest również w momencie naciśnięcia klawiszy **Alt-H** w polu *Cena* na dyspozycji sprzedaży.

### **F10 - Historia Towar - Dostawca**

To okno pokazuje kolejne dostawy towaru. Kolejne kolumny określają **Kod** dostawcy, **Dat**ę dostawy, **Ilo**ść sztuk w dostawie oraz **Cen**ę, po jakiej towar był u dostawcy kupowany.

### **F11 - Kalkulacja rabatów**

Opcja ta pozwala przewidzieć, jak kształtowałyby się ceny i zyski w zależności od przyznanego rabatu. W ramce u góry okna znajduje się **Cena ewidencyjna** towaru w PLN, następnie ta sama cena wyrażona w zdefiniowanej dla tego towaru walucie sprzedaży, niżej **Cena zakupu** netto i **Cena sprzedaży** netto, obydwie w walucie jak wyżej. Lista poniżej przedstawia natomiast **Cene sprzedaży** oraz zysk od ceny **bazowej** (cena zakupu) i **ewidencyjnej** dla poszczególnych wartości **Rabatu**. Naciśnięcie klawisza **Spacja** powoduje przeliczenie **Ceny sprzeda**Ŝ**y** z PLN na walutę domyślną dla towaru i na odwrót.

### **ALT+F1 - Uwagi o towarze**

Opcja ta udostępnia definiowanie krótkich, datowanych uwag o towarze dostępnych po podaniu hasła. Zgodnie z wyjaśnieniem w ostatniej linii okienka możemy dopisywać nowe pozycje, edytować je, usuwać i drukować.

### **ALT+F2 - Kalkulacja cen sprzedaży**

Z pomocą tej funkcji możemy zmieniać systemowe wartości cen danego towaru. Okno to jest także dostępne z poziomu *Kartoteki Towarowej* i tam też zostało szczegółowo omówione (rozdz. 4.1.1 *Wprowadzanie do systemu nowego towaru*).

#### **ALT+F3 - Zmiana stanu minimalnego, ALT+F4 - usuni**ę**cie stanu min.**

Dla każdego towaru można ustalić lub anulować jego minimalny, wymagany stan na magazynie. Wartość ta ma znaczenie, gdy system ustala wielkość zamówień do dostawców. Wyczerpujący opis użytkownik znajdzie w rozdziale 4.8.1.Zamówienia do dostawców. Ustalony stan minimalny dla towaru ukaże się na historii poniżej cechy towaru.

### **ALT+F5 - Zamienniki**

Patrz rozdział *4.12.11 Zamienniki.*

# **ALT+F6 - Towary powi**ą**zane**

Patrz rozdział *4.12.12 Towary powi*ą*zane.*

# **4.8. Zamówienia**

System FIRMA 2000 umożliwia rejestrowanie zamówień zarówno od odbiorców, jak i do dostawców. Szczególnie ten drugi rodzaj zamówień został w systemie bogato rozbudowany i wymaga jednak od użytkownika, ze względu na pewną złożoność, uważnego przeczytania najbliższego rozdziału.

Zamówienia nie są traktowane jako dokumenty systemowe, nie podlegają więc rejestracji na kartotekach. Wszystkie opisywane funkcje są dostępne po wybraniu na menu głównym opcji *5.Zamówienia / Reklamacje / Braki*.

# **4.8.1. Zamówienia do dostawców**

### **Wystawienie zamówienia do dostawcy (opcja uproszczona)**

Aby ręcznie zdefiniować zamówienie wybieramy opcję *1.Zamówienia do dostawców* a następnie *1.Zamówienie do dostawcy*. W okienku *Symbol kontrahenta* podajemy kod dostawcy, któremu chcemy wystawić zamówienie i akceptujemy, a system wyświetla okno *Zamówienia do dostawcy* (rys. 4.18).

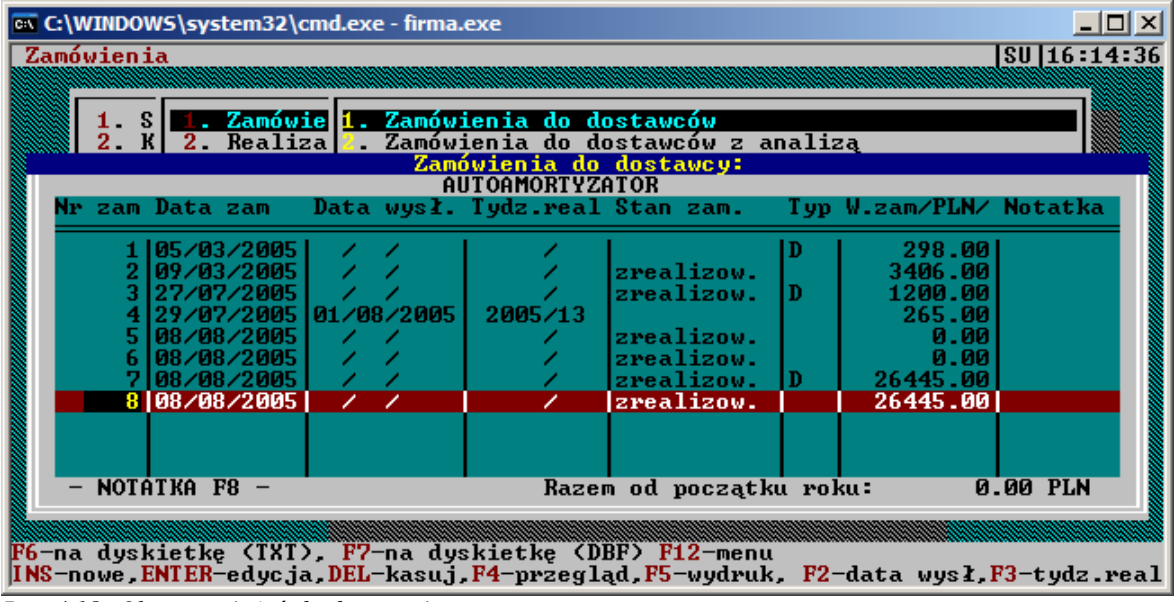

*Rys. 4.18: Okno zamówie*ń *do dostawców*

Okno to zawiera podstawowe dane o wszystkich dotychczasowych zamówieniach do wybranego dostawcy: kolejny **Numer zamówienia** i jego **Dat**ę (datę sporządzenia), dalej **Dat**ę **wysłania** i **Tydzie**ń **realizacji** zamówienia - ustalane odpowiednio za pomocą klawiszy **F2** i **F3** oraz **Stan zamówienia**. To ostatnie może przyjmować następujące wartości:

- **zrealizow.** zamówienie zostało w całości lub tylko w części zrealizowane przez dostawcę,
	- wartość pusta zamówienie zostało wystawione i czeka na realizację.
		- Pole **Typ** przyjmuje wartość **D**, jeśli zamówienie jest doraźne.
			- Ostatnia kolumna zawiera całkowitą **Warto**ść **zamówienia** netto **/PLN/**.

Aby zdefiniować nowe zamówienie, naciskamy klawisz **Insert**, co sprawia, że wyświetlone zostaje okno *Zamówienie do dostawcy.*

Okno to, gdy zaczynamy definiować nowe zamówienie będzie puste, nowe pozycje dodajemy więc naciskając klawisz **Insert**. Pojawia się okno *Dopisanie towaru do zamówienia*, gdzie podajemy **Kod towaru** albo **Kod towaru u dostawcy** (**F2**-lista) oraz zamawianą **Ilo**ść. U dołu widzimy jeszcze pomocnicze informacje o tym, jaki jest bieżący **Stan magazynowy** towaru. Wprowadzone dane zapisujemy klawiszem **Zamówienie**.

W ten sposób dopisujemy wszystkie interesujące nas pozycje tego zamówienia.

Możemy również dodać pozycje towarowe za pomocą klawisza **F2** - są tu 3 możliwości, opisane poniżej. W każdym z poniższych przypadków, system spyta, czy na tworzone właśnie zamówienie nałożyć dodatkowe ograniczenia. Jeśli odpowiemy twierdząco, uzyskamy możliwość dodatkowego filtrowania towarów z wcześniej określonych dokumentów. Jako kryterium filtrowania można podać początek nazwy towaru, przedział indeksów towarowych lub podać listę dostawców oryginalnych naszego dostawcy, których towary chcemy zamówić.

W tej opcji zamówienie można utworzyć dynamicznie na 3 sposoby:

- wczytanie towarów z dokumentów sprzedaży / zamówień / rezerwacji dodane zostaną wszystkie towary z wybranych dokumentów sprzedaży, rezerwacji oraz zamówień od odbiorców wraz z ilościami zadeklarowanymi na tych dokumentach, zamówieniach i rezerwacjach. Opcja ta znajdzie zastosowanie np. w przypadku, gdy użytkownik np. w poniedziałek stworzył zamówienie, starannie dobierając ilości towarów, ale wysyła to zamówienie np. we środę - opcja ta zaktualizuje więc tamto zamówienie.
- **wczytanie towarów ze stanami minimalnymi** jeśli dla towaru ustalona jakiś stan minimalny np. 10 sztuk (opcja *1.Zamówienia do dostawców->4.Ustalenie stanów minimalnych dla towarów*) i jeśli stan aktualny tego towaru na magazynie jest mniejszy np. 8 sztuk to opcja ta dopisze do zamówienia taką ilość towaru, aby dorównać do stanu minimalnego - tu 2 sztuki. Jeśli na zamówieniu znajdowałby się już ten towar wówczas system dopisze tylko brakującą ilość. Jako wartość progową, od której rozpocznie się tworzenie zamówienia na towar, możemy przyjąć minimalne stany towarów lub jakąś ich część. W tym drugim przypadku system może utworzyć pozycje zamówienia nie dla wszystkich towarów w ilościach mniejszych od minimalnej, lecz tylko dla takich, których stan magazynowy jest mniejszy, niż na przykład 75% zakładanego stanu minimalnego.
- wczytanie towarów ze stanami minimalnymi z uwzględnieniem poprzednich zamówień opcja ta jest w zasadzie bardzo podobna do poprzedniej z tą różnicą, że przy kalkulacji zamawianej ilości towaru system weźmie pod uwagę pozycje zamówień już istniejących.

Gdy uznamy, Ŝe zamówiliśmy wszystkie potrzebne towary, zamykamy okno klawiszem **Esc**.

Każde zamówienie możemy edytować (w celu dopisania nowych pozycji do tego samego zamówienia) naciskając klawisz **Enter**, podejrzeć za pomocą klawisza **F4** jego pozycje albo usunąć całe zamówienie - klawisz Delete. Używając jak zwykle klawisza **F5** drukujemy zamówienie.

Po realizacji zamówienia przez dostawcę należy je potwierdzić (zrealizować) dokumentem PZ czytaj rozdział *4.8.2 Realizacja zamówie*ń *do dostawców.*

# **Wystawienie zamówienia do dostawcy (z analiz**ą**), ustalanie danych do zamówie**ń **z analiz**ą

W odróŜnieniu od poprzednio omówionej opcji, *Zamówienia do dostawców z analiz*ą oferują znacznie bogatszą konfigurację. Opcje te należy wykorzystywać wtedy, kiedy funkcjonalność oferowana przez zwykłe zamówienia okazuje się niewystarczająca, lub kiedy ręczne tworzenie zamówień okazałoby się zbyt pracochłonne.

Korzystając z tej ścieżki systemowej, wielkość zamówień możemy określać w oparciu o wielkość faktycznie zrealizowanych wcześniejszych dostaw, deklarowaną wielkość sprzedaży, a także ustawiać wiele innych parametrów, dzięki którym tworzenie zamówień odbywa się automatycznie w oparciu o zadane parametry.

#### Firma 2000 – Podręcznik użytkownika

W celu uaktywnienia opcji zamówień z analizą, należy najpierw ustalić parametry wyliczeniowe tego typu zamówień. Służy do tego opcja *1. Zamówienia od dostawców -> 5. Ustalenie danych do zamówień* z analizą. Po wybraniu tej ścieżki z menu systemowego na ekranie ukazuje się uproszczona kartoteka kontrahentów. Algorytmy obliczeniowe dla zamówień można przeglądać i modyfikować (Spacja), zaś metody postępowania z zapasami i dostawami niezrealizowanymi – klawiszem **Enter**.

Zarówno parametry obliczania zamówień, jak i sposób traktowania dostaw niezrealizowanych określamy z dokładnością do kontrahenta.

Po naciśnięciu klawisza Spacja pojawia się okno, z poziomu którego możemy zdefiniować algorytmy, na podstawie których będzie realizowane zamówienie do konkretnego dostawcy. Ażeby uaktywnić algorytm, należy określić liczbę miesięcy, z których sprzedaż będzie liczona do wartości średniej. Wartość ta musi być różna od zera.

Pierwsza kolumna, Średnia sprzedaż miesięczna do, definiuje próg średniej sprzedaży miesięcznej (w sztukach), PONIŻEJ którego stan towaru będzie dopełniany do wartości określonej w kolumnie drugiej, *Dopełnia*ć *stan magazynu do* (denominowanej równieŜ w sztukach). Trzecia kolumna, *Towary* zadysponowane traktować jako sprzedane, umożliwia określenie (Tak/Nie), czy stan magazynowy będący podstawą obliczenia zamawianej ilości ma być liczony z towarami zadysponowanymi do sprzedaży (zamówienia od odbiorców, reklamacje, rezerwacje), czy też bez nich.

Dla przykładu przyjmijmy, że średnia sprzedaż jakiegoś towaru w miesiącu wynosi 3.6 szt. Na magazynie chcemy utrzymać rezerwę tego towaru tak, żeby zawsze na stanie było 5 sztuk. Chcac osiągnąć pożądany efekt, w pierwszy wiersz w pierwszej kolumnie (Ś*rednia sprzedaż miesieczna do*) wpisujemy np. wartość 4, a w drugą kolumnę – wartość 5. Od tej pory (nie zapomnijmy o określeniu ilości miesięcy do obliczenia średniej sprzedaży) przy tworzeniu nowych zamówień system będzie sprawdzał średnia sprzedaż z zadanej przez nas ilości miesięcy i ilekroć średnia sprzedaż nie przekroczy 4 sztuk miesięcznie, a na magazynie będzie mniej, niż 5 sztuk towaru, wówczas system sam obliczy ilość konieczną do zamówienia tak, żeby uzupełnić ilość do wspomnianych pięciu sztuk.

Ponieważ różne towary rotują na magazynach w różny sposób, a parametry zamówienia – jak już wspomniano – liczone są z dokładnością do kontrahenta, system umożliwia zdefiniowanie wielu progów ilościowych i wielu wartości granicznych do uzupełnienia stanu magazynowego. Próg ostatni definiuje sprzedaż powyżej wszystkich ilości zadeklarowanych wcześniej. Dla tej ostatniej wartości średniej sprzedaży ilość towaru do uzupełnienia wyjątkowo nie jest podawana w sztukach, lecz w liczbie tygodni, na jaki system ma utrzymać zapas magazynowy. Faktyczna ilość towaru, jaka ma zostać zamówiona, jest liczona oczywiście w oparciu o średnią sprzedaż miesięczną. Przykładowo, jeśli ostatnim progiem średniej sprzedaży jest 400 sztuk, a powyżej zadeklarujemy utrzymywanie zapasu magazynowego na 3 tygodnie, wówczas system będzie utrzymywał zapas magazynowy w ilości ok. 300 sztuk (rozbieżności w stosunku do faktycznych wyliczeń mogą wynikać z różnej liczby dni w miesiącu).

Poniżej wpisów określających progowe wartości sprzedaży możemy jeszcze ustalić parametry dodatkowe. Pozycja Ś*rednia sprzeda*Ŝ *liczona z ostatnich miesi*ę*cy* została omówiona wcześniej. Dzięki ustawieniu wartości w polu Nie zamawiaj towarów z cechą możemy zablokować określone wartości. Grupa *nowo*ś*ci – ilo*ść *dni* określa (w dniach) okres, jaki ma upłynąć od pierwszego pojawienia się nowości towarowych na kartotece, żeby powyższe reguły zaczęły się stosować również do nich. Właściwe ustawienie tej opcji zapobiega zastosowaniu domyślnych reguł zamówień do towarów, których rotacji i powodzenia nie jesteśmy jeszcze pewni. Ostatnia opcja, przełącznik *Uwzględniaj podany stan minimalny*, wyłącza powyższe wyliczenia dla towarów, dla których taki stan minimalny został zdefiniowany. W takim przypadku zamówienia będą obliczane tak, żeby zachować zapas towaru określony wartością stanu minimalnego.

Klawisz **Enter** otwiera nam z kolei dostęp do okna, w którym możemy zdecydować, jak traktować podczas obliczania wielkości zamówień zamówienia zrealizowane tylko częściowo.

W pierwszym podoknie musimy zdecydować, czy do obliczeń przyjmujemy historię zamówień, czy dane wprowadzone przez operatora. Jeśli zdecydujemy się na pierwszą możliwość, wówczas niezbędne jest potwierdzanie zamówień przy pomocy dokumentów PZ (vide p. 4.8.2, *Realizacja zamówie*ń *od dostawców*). Wybór drugiej opcji spowoduje, że dane dotyczące zamówień niezrealizowanych pobierane będą ręcznie,

dzieki komunikacji modemowej. Następnie należy określić, czy zamówienia zrealizowane tylko częściowo (np. wskutek braku towaru u dostawcy) mają być traktowane jako zamknięte.

Jak już wspomniano, wszystkie powyższe opcje mają zastosowanie w tworzeniu tzw. zamówień z analizą. Opcja ta jest uruchamiana poprzez *1. Zamówienia do dostawców -> 2. Zamówienia do dostawców* z analizą. Po wybraniu dostawcy ukazuje się omówiony wcześniej ekran zamówień, jednak różnice uwidoczniają się po naciśnięciu klawiszy **Insert** / **Enter.** Przywołują one na ekran bądź wywołują nowe zamówienie, gdzie w porównaniu ze zwykłym mamy znacznie więcej możliwości jego parametryzacji. W pierwszym podoknie możemy zdecydować, czy zamówienie ma objąć wszystkie towary, czy decydujemy się na wybór ręczny. Jeśli obliczenia mają zostać dokonane na wszystkich indeksach, wówczas zaznaczamy opcję *Czy zamówienie ma uwzgl*ę*dnia*ć *wszystkie towary*, w przeciwnym razie otwiera nam się okno określenia parametrów towarów, omówione przy okazji zamówień z opcji uproszczonej.

W drugim podoknie możemy określić, jak będą obliczane do zamówień towary z zamówień zaległych. Do wyboru mamy 3 możliwości:

- **Nie b**ę**d**ą **obliczane zamówienia** system wygeneruje tylko same pozycje zamówień, bez proponowanych ilości. Pozycje zamówień będą tworzone na podstawie wyżej określonych kryteriów,
- **Nie b**ę**d**ą **wykorzystywały zaległo**ś**ci dostawcy** system podczas tworzenia zamówienia zignoruje pozycje, które we wcześniejszych zamówieniach nie zostały zrealizowane,
- **B**ę**d**ą **wykorzystywały zaległo**ś**ci dostawcy** pozycje zamówień nie zrealizowane w całości będą liczone do zamówień tak, jak określono to w opcji *Ustalanie danych do zamówie*ń *z analiz*ą.

W dwóch ostatnich wariantach, system dokona przeliczenia zamawianej ilości zgodnie z algorytmami określonymi w opcji *Ustalanie danych do zamówie*ń *z analiz*ą.

#### **Zamówienie tematyczne do dostawców**

Opcja *Zamówienie tematyczne do dostawców* umożliwia wygenerowanie zamówienia nie na podstawie analiz asortymentowych, a pod kątem konkretnych grup asortymentowych. Po wybraniu tej opcji na ekranie ujrzymy okno, w którym dla nowo tworzonego zamówienia możemy określić następujące parametry:

- początek nazwy towaru,
- dostawca / dostawca oryginalny,
- od kodu towaru / do kodu towaru.

Tworzone zamówienie oferuje nam jeszcze dwa parametry. Pierwszy z nich określa, czy podczas wyszukiwania towarów na zamówienie mają być brane pod uwagę towary od dostawców aktywnych, aktywnych i alternatywnych, czy od wszystkich dostawców. Dokonany tutaj wybór będzie miał wpływ na ilość pozycji na docelowym zamówieniu – przykładowo, jeśli towar posiada pięciu dostawców, z których jeden jest aktywny, a inny jest dostawcą alternatywnym, wówczas w zależności od wybrania tej opcji towar pojawi się na zamówieniu w jednej (*Tylko dostawcy aktywni*), dwóch (*Dostawcy aktywni i alternatywni*) bądź pięciu (*Wszyscy dostawcy*) pozycjach.

Druga opcja, podobnie jak przy zamówieniu z analizą, określa zachowanie systemu przy obliczaniu ilości towarów do zamówień. W zależności od wybrania jednej z trzech dostępnych opcji (Nie będą *obliczane zamówienia, Nie b*ę*d*ą *wykorzystywały zaległo*ś*ci dostawcy* bądź *B*ę*d*ą *wykorzystywały zaległo*ś*ci dostawcy*) system zachowa się w odpowiedni sposób, identyczny, jak w przypadku zamówień z analizą.

Po zatwierdzeniu parametrów system tworzy zamówienie wg naszych wskazówek, a następnie otwiera okno, w którym możemy dokonać korekt. Po zakończeniu prac nad zamówieniem, poza standardowymi klawiszami (kontynuacja i rezygnacja) system oferuje nam możliwość zapisania zamówienia i rozbicia go na poszczególnych dostawców. W ostatnim przypadku, istniejące zamówienie zostanie rozpisane wg poszczególnych dostawców wybranych wcześniej towarów.

### **Zamówienie dora**ź**ne do dostawcy**

Możemy również dopisać do zamówienia jedną bądź kilka pozycji towarowych bez potrzeby jego edycji jako całości. Wybieramy w tym celu pozycję *1.Zamówienia do dostawców -> 3.Zamówienie dora*ź*ne do dostawcy*. Wyświetlone zostaje okno *Dopisanie towaru do zamówienia*, gdzie podajemy dostawce, towar i wielkość zamówienia, akceptujemy a system dopisuje tenże towar do ostatniego, nie wysłanego, zamówienia wystawionego dla wybranego dostawcy. Jeśli wszystkie zamówienia zostały wysłane (wskazuje na to **Data wysłania**) system tworzy nowe zamówienie.

Opcja ta jest równieŜ dostępna w menu podręcznym **Shift**-**F2** oraz z kartotek towarowych (**F11**).

### **4.8.2. Realizacja zamówie**ń **do dostawców**

Potwierdzenia bezwzględnie wymagają zamówienia, gdy użytkownik korzysta z Historii *Zamówie*ń. W innych przypadkach potwierdzenia nie są konieczne, ale dla uzyskiwania pełnych informacji z systemu należy je przeprowadzać.

Potwierdzania zamówień dokonujemy za pomocą opcji *2.Realizacja zamówie*ń *do dostawców ->1.Realizacja z PZ krajowego*. W oknie *Przyj*ę*cie krajowe* wybieramy (**Enter**) dokument (musi on być zarejestrowany kolumna R = T) i wyświetlone zostaje okno *Potwierdzanie zrealizowania zamówie*ń *dla dostawcy:* dostawca. (rys. 4.19) z listą wszystkich zamówień od dostawcy PZ.

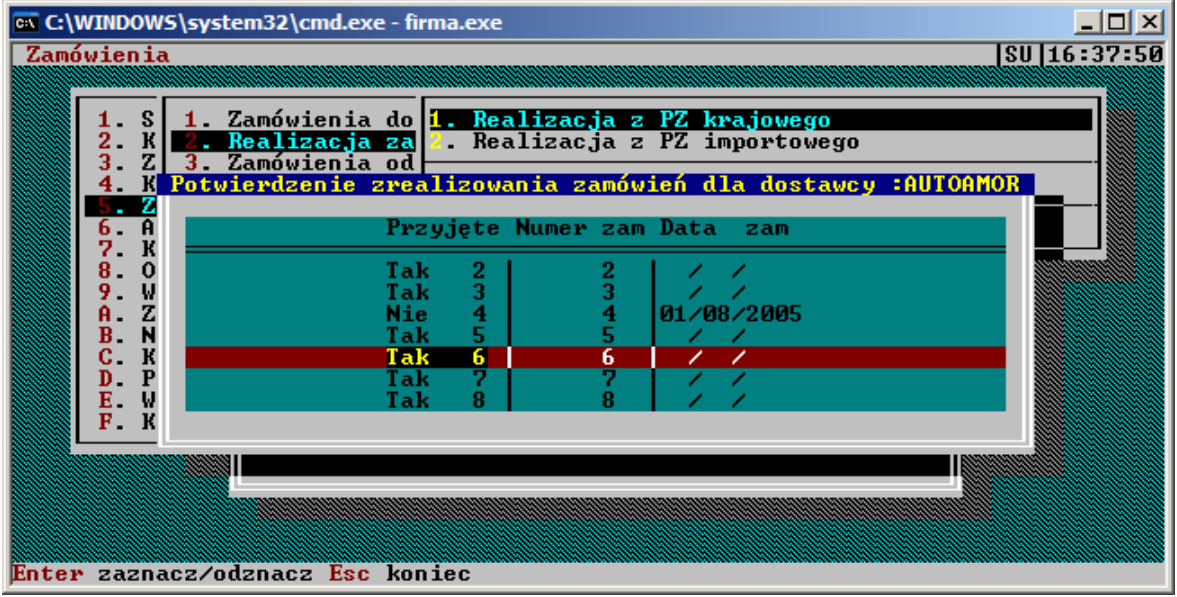

*Rys. 4.19: Potwierdzenie realizacji zamówie*ń *do dostawców*

Okno to zawiera kolumny:

- **• Przyjęte** może ona zawierać:
	- "Tak" : zamówienie było już potwierdzane PZ,
	- "Nie" : zamówienie nie zostało do tej pory potwierdzone.
- **Data** data wysłania zamówienia.

Zamówienia do potwierdzenia wybranym PZ zaznaczamy klawiszem **Enter** - jednym PZ możemy potwierdzić kilka zamówień - po czym naciskamy **Esc**, a system zaczyna potwierdzać wybrane zamówienia porównując je z dok. PZ.

Jedno zamówienie można potwierdzać wiele razy - w przypadku, gdy poprzednie potwierdzenie nie było pełne tzn. na dok. PZ nie było wszystkich pozycji z zamówienia.

Potwierdzanie zamówień powoduje aktualizację dwóch ważnych danych - dane te mają znaczenie, jeśli użytkownik korzysta z Historii Zamówień:

- ilość dotychczas zamówionych a nie potwierdzonych towarów,
- ilość w realizacji.

# **4.8.3. Zamówienia i rezerwacje od odbiorców**

Moduł ten, w porównaniu z omawianym w poprzednim paragrafie, obejmuje stosunkowo proste w działaniu funkcje, z tego powodu jest on łatwy do zrozumienia i przyswojenia przez użytkownika. Wszystkie omawiane tutaj opcje są dostępne po wybraniu opcji *3.Zamówienia od odbiorców.*

#### **Przyj**ę**cie zamówienia i rezerwacji od odbiorcy**

Do wprowadzania zamówień od odbiorców służy opcja *1.Zamówienia i rezerwacje odbiorców*. Po jej akceptacji, system pyta o kod odbiorcy, od którego przyjmujemy zamówienie, a następnie wyświetla kartotekę Zamówienia od odbiorcy. Może ona zawierać wcześniejsze zamówienia od tego kontrahenta. Nową pozycję dodajemy używając klawisza **Insert** i w wyświetlonym okienku dialogowym *Symbol towaru* podając jego **Kod** (**F2** - lista). Ukaże się okno *Wprowadzenie zamówienia* (rys. 4.20).

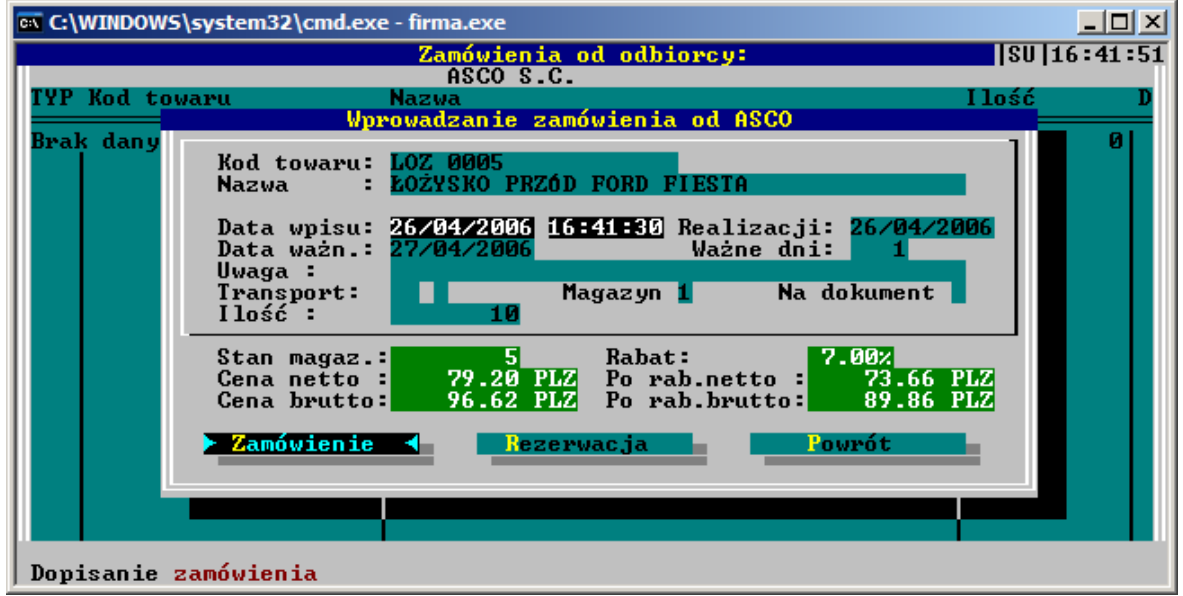

*Rys. 4.20: Edycja zamówienia od odbiorcy*

Podajemy **Kod towaru** (**F2** - lista) i **Ilo**ść zamawianego przez odbiorcę towaru. Jeśli zachodzi taka potrzeba, moŜemy klawiszami strzałek przenieść się na pola **Data wpisu** oraz **Data realizacji** (odbioru towaru przez odbiorcę) i je zmienić. Na koniec podajemy **Datę ważności** lub wpisujemy, do kiedy zamówienie na towar będzie ważne (możemy też to ustalić, wpisując w polu ważne dni odpowiednią wartość) - gdy termin ten zostanie przekroczony, a użytkownik nie zrealizuje swego zamówienia, może być ono z systemu automatycznie usunięte. U dołu okna znajduje się stan magazynowy towaru i jego cena.

Zamówienie na towar możemy zapisać w systemie jako zwykłe zamówienie lub jako rezerwację. Różnica polega na tym, że rezerwacje zwiększają dyspozycję towaru, a więc blokują towar przed dyspozycjami. Z tego wynika, że aby dana pozycja mogła być zamieniona na rezerwację, na magazynie musi być wystarczająca ilość towaru będącego przedmiotem zamówienia.

Jeśli zachodzi potrzeba, można wypełnić także **Uwagi** do zamówienia. Wpisanie odpowiedniego Transportu spowoduje, że w momencie wypisania zamówionego towaru na fakturę wpisany transport równieŜ zostanie na nią przeniesiony. Pole **Na dokument** pozwala określić, czy zamówione towary mają być wypisane na fakturę (F), czy na paragon (P). Odpowiednie towary podpowiedzą się więc przy wypisywaniu na odbiorcę konkretnego rodzaju dokumentu.

Akceptujemy wprowadzone dane wybierając klawisz **Zamówienie** lub **Rezerwacja** i do listy zamówień (lub rezerwacji) dodana zostaje nowa pozycja. Teraz dowolną pozycję możemy wyedytować (**Enter**), a klawiszem **Delete** skasować. Klawisz **F8** służy natomiast do skasowania wszystkich zamówień wyświetlonych w oknie. Zawartość okna możemy wydrukować - **F5**, albo przeszukiwać względem kodu towaru - klawisz **F3**.

Teraz, gdybyśmy dla tego odbiorcy wystawiali dokument sprzedaży, system zaproponuje (wyświetlając okno treści: *Klient ma zamówienia*), jako jego pozycje, towary z tych zamówień i rezerwacji.

Jednocześnie towary przeniesione na dokument sprzedaży zostaną usunięte z zamówień.

Kartotekę zamówień zamykamy klawiszem **Esc**.

### **Przegl**ą**danie zamówie**ń **i rezerwacji - zbiorcze**

Możemy również przeglądać w jednym oknie zamówienia i rezerwacje od wszystkich odbiorców. Służy do tego opcja *3.Zamówienia od odbiorców ->*2.*Zamówienia i rezerwacje zbiorcze.* Zawartość tego okna możemy wydrukować - klawisz **F5** lub **F6**.

### **Usuwanie nieaktualnych zamówie**ń **i rezerwacji**

Jak pamiętamy, wystawiając zamówienie określaliśmy jego termin ważności. Gdy termin ten upłynie moŜemy je, za pomocą opcji *3.Zamówienia od odbiorców -> 3.Usuwanie nieaktualnych zamówie*ń lub *4.Usuwanie nieaktualnych rezerwacji* z menu *3.Zamówienia od odbiorców*, usunąć. Usunięte w tym momencie zostaną i wszystkie inne zamówienia lub rezerwacje o przekroczonej dacie ważności.

### **4.8.4. Zamówienia w firmie wielooddziałowej online**

Specjalnego omówienia wymaga tworzenie zamówień w firmie wielooddziałowej na instalacji online. Z racji m.in. konieczności koordynacji polityki zakupowej (co ma wpływ m.in.) na politykę cenową w programie) przyjęto bowiem założenie, iż **zamówienia ze stanów minimalnych i sprzedaży w instalacji** wielooddziałowej online moga być tworzone przez oddziały tylko do centrali. W dłuższym okresie sprzyja to koordynacji polityki zakupowej i zapobiega sytuacjom, gdzie towar dostępny w jednej filii zamawiany jest bez potrzeby w drugiej. Dodatkowo zyskuje się opcję, że centrala może spełniać rolę "magazynu zaopatrzeniowego" dla oddziałów.

#### **Wst**ę**pna konfiguracja systemu do zamówie**ń **oddziałowych online**

Korzystanie z opcji zamówień wielooddziałowych online wymaga wprowadzenia i wypełnienia następujących ustawień:

- 1. W opcji *Narz*ę*dzia -> Konfiguracja -> Konfiguracja danych globalnych -> Konfiguracja A* -> *Kod oddziału centrali*.
- 2. We właściwościach oddziału *Kartoteki systemu -> Dane podstawowe -> Oddziały ->* [oddział -> Spacja] *-> Przypisany kod oddziału odbiorcy (ZAMÓWIENIA)* należy wpisać kod odbiorcy z kartoteki odbiorców, na którego kierowane będą zamówienia z oddziału i ewentualne zwroty. Najprościej jest więc założyć odbiorców pn. FILIA1, FILIA2, itp. i przypisać ich w parametrach odpowiednich oddziałów.
- 3. Dodatkowo dobrze jest (ma to wpływ na zamawianie poprzez **Alt**-**F11** z HotMenu) dla odbiorców z p. 2 wpisać jako domyślą filię – kod centrali.

#### **Tworzenie zamówienia oddziałowego online**

W celu wykorzystania opcji zamówień oddziałowych ze stanów minimalnych niezbędne jest zdefiniowanie stanów minimalnych – zarówno na oddziałach, jak i na centrali. Dokonuje się tego z poziomu kartoteki towarowej (HotMenu), wybierając towar i naciskając **F1** (historia towaru), a następnie **Alt**-**F3** (stan minimalny ogólny) i **Ctrl-F3** (stan minimalny na filiach). Pod tą ostatnią opcją należy wprowadzić również stan minimalny dla centrali.

Aby wygenerować zamówienie oddziałowe ze stanu minimalnego, należy wybrać opcję 5-3-7, *Generowanie zamówienia dla oddziału* i określić, czy generowane ma być zamówienie ze stanu minimalnego, czy ze sprzedaży.

Do dalszych rozważań przyjmijmy, że na oddziale jest jedna sztuka towaru, zaś stan minimalny dla oddziału został zadeklarowany jako 5 sztuk. Przy zamówieniu z oddziału zostanie zgłoszone zostanie zatem zapotrzebowanie na 5-1=4 sztuki towaru (to, czy zamówienie zostanie wprowadzone, zależy od ilości towaru do dyspozycji na centrali – por. niżej). Na centrali stan minimalny to  $\overline{10}$  sztuk towaru, zaś faktyczna ilość towaru to 18 sztuk.

Obydwa algorytmy bazują na zdefiniowanych stanach minimalnych. **Zamówienie oddziałowe zostanie zrealizowane wtedy, kiedy stan towaru na centrali przekracza zdefiniowany dla niej stan magazynowy.** Innymi słowy, do rozdysponowania pomiędzy oddziały pozostaje różnica pomiędzy faktycznym stanem na centrali a zdefiniowanym dla niej stanem minimalnym (dla powyższych danych będzie to 18-10, czyli 8 sztuk). Jeśli towaru na centrali jest tyle, ile wynosi stan minimalny dla centrali (bądź mniej), zamówienia towaru z oddziałów nie przyniosą efektu. Jeśli zamówienie oddziałowe opiewa – tak jak powyżej – na 4 sztuki, a do dyspozycji pozostaje np. 3 sztuki, zostaną zrealizowane oczywiście tylko 3 sztuki.

Zamówienie wygenerowane w powyższy sposób można podejrzeć w opcji 5-3-2, Zamówienia *i rezerwacje zbiorcze*. Będzie ono figurowało pod tym klientem, jaki ustawiony został we właściwościach danego oddziału jako kod odbiorcy do zamówień. Dalsze przesunięcie towaru odbywa się przez wystawienie dokumentu przesunięcia magazynowego, i wciśnięcie **Alt<sup>-</sup>M** na treści dokumentu. Spowoduje to możliwość pobrania zamówienia od odbiorcy i wczytania go na dokument MM (szerzej o emisji dokumentów magazynowych w rozdziale 4.14).

Stan minimalny ogólny jest pomocny przy tworzeniu zamówień do dostawcy ze stanów minimalnych  $-$  zamówienia tego typu można, jak już wspomniano, tworzyć wyłącznie w centrali.

# **4.9. Reklamacje**

System FIRMA2000 pozwala rejestrować w systemie reklamacje do dostawców i od odbiorców. Towar oddany przez odbiorcę jako reklamowany (wadliwy) nie jest przyjmowany z powrotem na magazyn, nie zwiększa się więc jego stan magazynowy. Reklamacja do dostawcy powoduje zwiększenie stanu **dyspozycji** towaru.

Wszystkie opcje niżej opisane dostępne są z menu 5.Zamówienia / Reklamacje / Braki.

### **4.9.1. Reklamacje od odbiorców**

Rejestrować reklamacje od odbiorców możemy używając opcji 4.Reklamacje od Odbiorców, a potem *1.Reklamacje od odbiorców*. Funkcja 2.Reklamacje zbiorcze służy wyłącznie do przeglądu.

Wybieramy więc pierwszą z nich, system w okienku *Symbol kontrahenta* poprosi o kod odbiorcy i wyświetli, w oknie *Reklamacje od odbiorców*, wszystkie reklamacje od tego odbiorcy (użycie drugiej spowoduje wygenerowanie listy wszystkich zarejestrowanych w systemie reklamacji od odbiorców).

Rejestrujemy nową reklamację naciskając klawisz **Insert**.- wyświetlone zostaje okno dialogowe *Symbol towaru*, gdzie podajemy **Kod towaru** (**F2** - lista dostępnych towarów), którego dotyczy reklamacja i akceptujemy (**Enter**). System wygeneruje następne okno - *Reklamacje od* odbiorcy - gdzie odbiorca będzie wcześniej wybranym odbiorcą.

Dwa pierwsze pola, **Kod towaru** i **Nazwa** są nieedytowalne i zawierają dane towaru (ustaliliśmy je w poprzednim oknie), natomiast w polach **DOSTAWCA Kod** i **Kod towaru dost.** widnieje kod aktualnego dostawcy dla wybranego towaru i kod towaru u tego dostawcy. Te wartości możemy, w razie potrzeby, zmienić. Teraz przystępujemy do wypełnienia pól określających dane ilościowe reklamacji.

Pierwsze z nich, **Reklamacja: ilo**ść, wypełniamy wpisując ilość towaru, która według klienta, jest wadliwa, a zaraz potem, z prawej, **dat**ę reklamacji. Następne pola wypełniamy teraz albo w późniejszym terminie, zaleŜnie od charakteru samej reklamacji, wpisując obok właściwą datę. Tak więc wypełniamy pola **Uznano**, **Odrzucono** i **Do ekspertyzy,** a w polu **Wydano** podajemy ilość pełnowartościowego towaru wydaną w zamian odbiorcy. Na koniec notujemy ewentualnie **Uwagi** i akceptujemy reklamacje klawiszem **Akceptuj**.

Każdą z pozycji możemy edytować, aby np. dopisać pozostałe dane reklamacji, - po naciśnięciu **Enter** ukaże się okno jak na rys.12. z polami wypełnionym danymi wybranej reklamacji. Pozycje możemy także usuwać - klawisz **Delete**.

Reklamacje od odbiorców, w przeciwieństwie do reklamacji składanych do dostawców, pełnią tylko funkcje informacyjne – towar złożony jako reklamacja od odbiorcy nie jest wykazywany na magazynie ani w dyspozycjach.

Wydruk reklamacji sporządzamy naciskając klawisz **F5**. W wyświetlonym oknie *Wydruki reklamacji* wybieramy jedną z trzech możliwych opcji :

- **Wszystkie** wydruk obejmie wszystkie pozycje, które są widoczne na liście;
- **Wysłanych do ekspertyzy** wydruk obejmie tylko reklamacje wysłane do ekspertyzy;
- **Nie uregulowanych** wydruk obejmie te reklamacje, gdzie wydano odbiorcy w zamian mniejszą ilość towaru od tej którą zgłaszał w reklamacji. (a więc tam, gdzie wartość pola **Reklamacje :ilo**ść w oknie *Reklamacje od* odbiorca była większa od wartości pola **Wydano :ilo**ść);

### **4.9.2. Reklamacje do dostawców**

Definiować tego rodzaju reklamacje możemy za pomocą opcji 5.Reklamacje do Dostawców, a potem *1.Reklamacje od dostawców*. Funkcja *2.Reklamacje zbiorcze*, podobnie jak w przypadku reklamacji od odbiorców, służy wyłącznie przeglądaniu zarejestrowanych reklamacji.

Zaczynamy od podania kodu dostawcy, którego ma dotyczyć reklamacja co sprawia, że wyświetlona zostaje kartoteka dotychczasowych reklamacji do tego dostawcy.

Aby zdefiniować nową reklamację naciskamy **Insert** i podajemy kod reklamowanego towaru (**F2** lista), po czym akceptujemy klawiszem **Enter**.

Wyświetlone zostaje okno *Reklamacja do dostawcy:* Dostawca, gdzie do pola **Braki :ilo**ść wpisujemy ilość reklamowanego towaru, obok datę reklamacji. Należy pamiętać, że w tym momencie zwiększa się stan **dyspozycji** towaru na magazynie o podaną w reklamacji ilość. Następne pole - **Realizacja :ilo**ść - wypełniamy, gdy dostawca zwróci nam pełnowartościowy towar. Wówczas stan magazynu zwiększy się o zadeklarowaną wielkość. Klawiszem **Enter** akceptujemy wprowadzone zmiany.

Każdą wprowadzoną pozycję możemy wyedytować, naciskając klawisz **Enter** albo usunąć - klawisz **Delete**. Możliwy jest także wydruk (F5) wszystkich pozycji widocznych na liście. Drukować można także z poziomu drugiej opcji (*5.Reklamacje do Dostawców -> 2.Reklamacje zbiorcze*), gdzie naciśnięcie klawisza **F6** także spowoduje wydruk wszystkich pozycji, z tą różnicą, że towary o tych samych kodach zostaną zsumowane do jednej pozycji.

# **4.10. Braki**

Prócz reklamowania wybrakowanych towarów system umożliwia także rejestrację braków towarów w dostawach oraz w magazynach. Wówczas program traktuje takie towary jako **zadysponowane**.

### **4.10.1. Braki w dostawach**

W celu wprowadzenia do systemu braku towaru w dostawie od dostawcy wybieramy opcje *6.Braki w dostawach* i akceptujemy (**Enter**) pozycję *1.Braki w dostawach od dostawców*. Druga z opcji umieszczonych w tym podmenu, 2.Braki w dostawach zbiorcze, umożliwia jedynie przeglądanie wszystkich zarejestrowanych w systemie braków.

Podajemy w oknie *Symbol kontrahenta* kod dostawcy, a system wyświetli kartotekę braków w dostawach od wybranego dostawcy.

MoŜemy więc zarejestrować nową pozycję, naciskając klawisz **Insert**. Teraz, podobnie jak w przypadku reklamacji, podajemy kod brakującego towaru a system wyświetla okno *Braki w dostawie od dostawcy*. Wypełniamy je w ten sam sposób jak przy rejestracji reklamacji do dostawców (rozdz. *4.9.2 Reklamacje do dostawców*). Podobnie przebiega edycja, usuwanie i wydruk.

### **4.10.2. Braki na magazynie**

Brak towaru w magazynie rejestrujemy za pomocą opcji 7*.Braki w magazynie*. Wyświetlona zostaje kartoteka *Braki na magazynie* zawierająca podstawowe informacje o każdej rejestracji.

Nową pozycję dodajemy klawiszem **Insert** i w wyświetlonym okienku *Braki w magazynie* podajemy **Kod** towaru oraz brakującą ilość.

Potem możemy każdą z pozycji poddać modyfikacji (**Enter**), usunąć (**Del**) albo wydrukować (**F5**).

# **4.11. Analizy**

Program FIRMA2000 umożliwia przeprowadzanie analizy obrotów z dostawcami i odbiorcami, obrotów towarami, a także umożliwia grupowanie towarów ze względu na efekty sprzedaży. Szczególnie ta ostatnia opcja jest dość rozbudowana, dzięki automatycznie przeprowadzanej aktualizacji rankingowej pozwala wyróżnić, na przykład, nowości albo lepiej i słabiej sprzedające się towary.

Funkcje analizujące zostały zgrupowane w module *6. Analizy* menu głównego.

### **4.11.1. Analiza rankingowa towarów**

Funkcja ta służy do definiowania grup towarowych ze względy na przynoszony zysk, pozwala też przeglądać te grupy z rozdziałem na poszczególnych dostawców, tworzyć wydruki i przeprowadzać aktualizację tych grup.

Przeprowadzanie aktualizacji rankingowej jest niezmiernie ważne, jeśli system automatycznie ustala średnia sprzedaż towaru.

#### **Definiowanie grup rankingowych**

W systemie FIRMA2000 istnieje 5 grup towarowych: grupy 1,2 i 3 definiujemy sami, do grupy 4 wchodzą towary o zerowej lub bliskiej zeru sprzedaży, grupa 5 to nowości.

Do grupy pierwszej wchodzą towary najlepiej sprzedające się, grupę drugą stanowią towary o nieco gorszej, ale wciąż ciągłej sprzedaży, a do grupy trzeciej pozostałe (za wyjątkiem nowości i towarów w ogóle się nie sprzedających). Definicja tych grup polega na ustaleniu wielkości miesięcznej sprzedaży dla 1 i 2 grupy.

Dostęp do opcji umożliwiającej definicję tych grup uzyskamy wybierając pozycję 1.Analiza *rankingowa towarów -> 5.Dane do aktualizacji rankingowej*. Wyświetlone zostaje okno *Dane do aktualizacji rankingowej*, gdzie ustalamy minimalną wielkość sprzedaży miesięcznej w sztukach dla 1 i 2 grupy np. 100 sztuk/mies dla 1 grupy i 50 sztuk/mies dla 2 grupy.

### **Aktualizacja rankingowa**

Tak zdefiniowane grupy nie będą jednak automatycznie aktualizowane, aktualizację należy przeprowadzić samemu, uaktywniając opcję *1.Analiza rankingowa towarów -> 4.Aktualizacja rankingowa*. System poprosi o potwierdzenie zamiaru przeprowadzenie aktualizacji, a potem wyświetli kilka okien informujących o przebiegu procesu.

Proces ten na nowo oblicza średnia dzienna sprzedaż każdego towaru, aktualizując tym samym zawartość grup towarowych.

W większych firmach, o dużym obrocie, należy aktualizację przeprowadzać nawet codziennie, w mniejszych co 2 - 3 dni.

### **Przegl**ą**d grup rankingowych**

Teraz, po przeprowadzeniu aktualizacji, możemy podejrzeć jakie towary wchodzą w skład poszczególnych grup. Wybieramy więc opcję *1.Analiza rankingowa towarów -> 1.Przegl*ą*danie grup rankingowych* z wyświetlonego podmenu wybieramy interesującą nas grupę. Ukazuje się odpowiednia kartoteka *Ranking towarów dla grupy:* grupa, z poziomu której możemy również otrzymać *Historię* dla towaru (klawisz **F1**) a także poszukiwać towaru według kodu - **F3** albo nazwy - **F4**.

Możliwy jest także przegląd tych grup z podziałem na poszczególnych dostawców. Funkcja realizująca to działanie jest dostępna po wybraniu *1.Analiza rankingowa towarów -> 2.Grupy rankingowe wg. dostawców*. W tym przypadku podajemy jeszcze kod kontrahenta.

#### **Drukowanie rankingów**

Dowolną grupę rankingową możemy wydrukować. Możemy drukować wszystkie towary należące do danej grupy, jak też je sortować ze względu na dostawcę. Aby więc sporządzić wydruk wybieramy opcję *1.Analiza rankingowa towarów -> 3.Wydruki rankingów* a potem pozycję *1.Dla rankingów po obrotach* albo *2.Dla kontrahentów po obrotach*, jeśli chcemy sortować wydruk wg. dostawcy towaru. Wyświetlone zostaje okno *Wydruki rankingowe* (rys. 4.21).

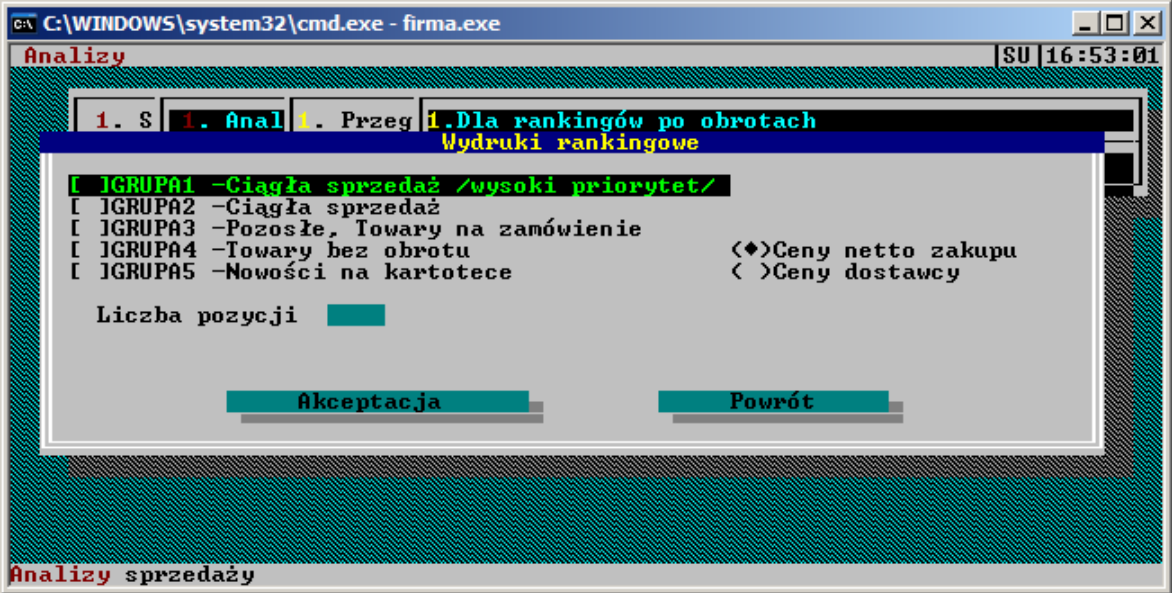

*Rys. 4.21: Ekran wydruków rankingowych*

Z lewej strony decydujemy, jakie grupy nas interesują - możemy wybrać więcej niż jedną a nawet wszystkie (zaznaczamy je klawiszem Spacja). Ponadto możemy ograniczyć liczbę pozycji, podając **Liczbę**  **pozycji** do wydrukowania. Pusta wartość oznacza wydruk wszystkich pozycji. Dalej, po prawej stronie decydujemy, jakie ceny mają być uwzględnione przez wydruk.

### **4.11.2. Analiza obrotów z dostawc**ą

Opcja ta pozwala zobaczyć, jak kształtowały się obroty z wybranym dostawcą. Wywołujemy więc opcję *2.Analiza dostawców* i *1.Historia obrotów z dostawc*ą, w okienku *Symbol kontrahenta* wpisujemy kod interesującego nas dostawcy (**F2** - lista) i akceptujemy klawiszem **Enter**. Ukazuje się okno *Historia obrotów z dostawcą* : nazwa dostawcy, skąd możemy odczytać Datę dostawy, a dalej Wart. zak /wal/ - wartość dostawy w walucie dostawcy i Wart. zak. /ew/ wyrażoną w PLN. Dostawy z tego samego dnia od wybranego dostawcy są sumowane do jednej pozycji.

## **4.11.3. Analiza dostawcy wzgl**ę**dem towaru**

To podobna analiza, ale daje możliwość przestudiowania obrotu dostawcy względem jednego, wybranego towaru. Podobnie uaktywniamy *2.Analiza dostawców* a potem *2. Historia obrotów dostawca - towar*. W wyświetlonym okienku dialogowym podajemy **Kod dostawcy**, a potem **Kod** towaru i akceptujemy. Ukazuje się okno *Historia obrotu dostawcy względem towaru:* a poniżej znajduje się kod i nazwa wybranego towaru.

Zaczynając od lewej strony okna odczytujemy **Dat**ę dostawy (tym razem dostawy z jednego dnia nie są sumowane do jednej pozycji) a następnie **Ilość** towaru. Potem widzimy **Cene** zakupu(wyrażoną w walucie, w której kupowaliśmy towar od dostawcy) i **Wart. zak.mag** - wartość zakupu towaru.

### **4.11.4. Analiza obrotów z odbiorc**ą

Opcja ta pozwala stwierdzić, jak układa się obrót z wybranym odbiorcą, jest więc analogiczna do omówionych w poprzednich rozdziałach. Wybieramy więc *3.Analiza odbiorców*->*1.Historia obrotów z odbiorc*ą i w okienku *Symbol kontrahenta* podajemy kod odbiorcy.

W kolumnach od lewej odczytujemy analizowany **Rok i Miesiac** (obrót z każdego miesiąca, o ile nie wyniósł 0, będzie sumowany do jednej pozycji), **Obrót** a potem **Warto**ść **ewidencyjn**ą towarów w magazynie, będących przedmiotem tego obrotu. Kolejne pole, **Ilo**ść **transakcji**, informuje przez ile dni w miesiącu kontrahent u nas kupował, w polu **Warto**ść **rabatu** znajduje się łączna wartość rabatu dla odbiorcy na kupione towary.

Dwie następne kolumny, **Korekty** i **Wart. ew. kor.**, zawierają odpowiednio łączną wartość korekt do dok. sprzedaży odbiorcy i ich wartość ewidencyjną. Ostatnie dwa pola zawierają Zysk - liczony jako różnicę **Obrotu** i **Warto**ś**ci ew. mag**, po uwzględnieniu korekt - oraz dokładną **Dat**ę **ostatniej transakcji**.

Możemy też dowiedzieć się, jakie towary składały się na obrót odbiorcy w danym miesiącu. Wybieramy więc miesiąc i naciskamy klawisz **Enter**, co powoduje wyświetlenie na ekranie okna *Historia obrotu odbiorcy w:* miesiąc z listą towarów. Zawiera ono kod **Towaru**, jego **Nazw**ę oraz, po uwzględnieniu korekt, **Warto**ść obrotu i **Ilo**ść sprzedanego towaru.

Zawartość tego okna również możemy wydrukować - klawisz **F5**.

# **4.11.5. Historia obrotów odbiorca - towar**

Możemy też stwierdzić, jak szczegółowo przebiegała sprzedaż dla odbiorcy wybranego towaru. Wybieramy *3.Analiza odbiorców* a potem wybieramy *2.Historia obrotów odbiorca - towar*. W wyświetlonym okienku dialogowym podajemy **Kod odbiorcy** i **Kod towaru**, akceptujemy, a system generuje okno *Historia obrotu odbiorcy względem towaru*. Tutaj każda transakcja (równieŜ korekty) tworzy osobną pozycję, dla kaŜdej z nich zostaje wyświetlona **Data**, **Ilo**ść sprzedanych a potem Cena sprzedaży netto i na końcu Wartość sprzedaży netto.

### **4.11.6. Ranking odbiorców za okres**
Ta opcja analityczna pozwala na uzyskanie szybkiego zestawienia odbiorców wg wielkości sprzedaży. Po wybraniu 3. Analiza odbiorców -> 3. Ranking odbiorców za okres ukazuje się okno z możliwością określenia granicznych lat i miesięcy, jakie ma obejmować analiza. Efektem działania tej opcji jest proste zestawienie, na którego kolumny składają się kolejno: kod odbiorcy, jego nazwa, wartość sprzedaży netto wyrażona w złotówkach oraz ilość transakcji przeprowadzonych z tym kontrahentem. Przy pomocy standardowego klawisza **F5** możemy tak stworzone zestawienie wydrukować.

# **4.11.7. Analiza firmy**

W module *Analizy* pozostała ostatnia pozycja: *4.Analiza firmy*. Pozycje zgromadzone w tej opcji umożliwiają przeprowadzenie analizy stanów magazynowych, sprzedaży i zysków za podany okres i od wybranego dostawcy oraz analizę współczynników (spełniających rolę marż) towarów. Przy wyborze każdej z opcji pozostaje zdecydować, jakiego okresu ma dotyczyć analiza, ponadto możemy ją zacieśnić do towarów od wybranego dostawcy, od wybranego dostawcy oryginalnego oraz do towarów o podanej nazwie - tutaj możemy podać nawet tylko kilka pierwszych liter nazwy (np. "amort" dla wszystkich amortyzatorów). Każde z tych pól możemy również pozostawić pustym - nie zakładając filtru w tym polu.

Zamykamy okno **Akceptacj**ą, a system sporządza odpowiedni wydruk.

## **4.12. Pozostałe kartoteki systemu**

W pierwszych rozdziałach niniejszej instrukcji użytkownikowi zostały przybliżone trzy główne kartoteki systemu: kartoteka towarów, dostawców i odbiorców. Są to główne zbiory danych, bez których system nie będzie pracować. Jednakże poza tymi istnieje jeszcze kilka innych kartotek, które również mają wiążące znaczenie dla systemu. Użytkownik nie zawsze jednak zauważa ich istnienie, gdyż nie są one tak widoczne i często używane jako samodzielne kartoteki. Warto sobie jednak zdawać sprawę z tego, że np. kursy walut, formy płatności czy stany magazynów również są w systemie gdzieś przechowywane. Zatem wskazane jest, aby użytkownik znał przede wszystkim zastosowanie w systemie danej kartoteki i umiał ją samodzielnie, w zależności od potrzeb, definiować.

Na wstępie zostaną zaprezentowane te kartoteki, które są blisko powiązane z trzema poprzednimi, są ich rozbudowaniem, powstały z wykorzystaniem tam zawartych informacji. Będą to kartoteki: magazynowa, towarów od dostawców oraz kartoteka towarów równoważnych.

### **4.12.1. Kartoteka magazynowa**

Jak już na pewno użytkownik zauważył, niekiedy (np. podczas wystawiania faktury VAT) wyświetlane są informacje dotyczące stanów magazynowych towaru, zamówień, dyspozycji itp. Informacje tego typu pobierane są z kartoteki magazynowej. Jest ona dopełnieniem kartoteki towarowej, zawiera informacje o aktualnym stanie towaru w firmie. Wyświetlamy tę kartotekę używając opcji 7.Kartoteki systemu -> 3.Kartoteka Towarów, a potem 2.Kartoteka magazynowa lub naciskając kombinację klawiszy **Shift**-**F2** z dowolnego miejsca w programie.

Niektóre z tych informacji zawarte były już na kartotece towarowej, nas interesują te, które zawierają dane wiążące się ze sprzedażą towaru.

Możemy więc z poziomu tego okna wywołać następujące funkcje:

- **F1 -** *Historia towarów,*
- **Alt**-**F4** *Struktura dostaw towaru*, którego pozycje informują o kolejnych dostawach towaru,
- **Alt-F2** wyświetli również te towary, których stan magazynowy równy jest 0 (opcja działa na zasadzie przełącznika),
- **F2** ilość i wartość tego towaru w poszczególnych magazynach. Okno *Kartoteka magazynu dla towaru:* towar, zawierające te informacje zostanie wyświetlona po naciśnieciu klawisza. Okno to jest także dostępne z *Historii Towaru* i tam też zostało omówione,
- **F4** obrót dla towaru. Ukaże się okno *Obrót towarowy:* towar, gdzie poszczególne pozycje przedstawiają zsumowaną sprzedaż towaru w kolejnych miesiącach,
- **Alt**-**F5** lista z wykazem chronologicznym przychodów i rozchodów magazynowych towaru dla baz bieżących lub z archiwum,
- **F3** opis katalogowy dla towaru.

Wszystkie skróty klawiszowe są dostępne po naciśnięciu **F12**.

### **4.12.2. Kartoteka towarów od dostawców**

Kartoteka ta pozwala nam przeglądać towary wraz z ich wszystkimi dostawcami. Pamiętamy, że na Kartotece Towarowej również był wyspecyfikowany dostawca towaru, lecz tylko jeden - dla danego towaru aktualny. Program natomiast umożliwia wprowadzenie wielu dostawców dla jednego towaru.

Z poziomu tej kartoteki można również zmieniać aktualnego dostawcę. Odpowiednie okno wyświetlimy wybierając *7.Kartoteki systemu -> 3.Kartoteka Towarów -> 4.Wykaz towarów od dostawców*.

Kolejne kolumny zawierają **Kod** towaru, **Dostawc**ę - aktualny dostawca zaznaczony jest gwiazdką i **Symbol tow. u dostawcy**. Według tych trzech kolumn możemy, za pomocą kombinacji **Alt**-**P**, sortować listę. Dalej widzimy **Cen**ę **dostawcy** i **Cen**ę **bazow**ą**,** a następnie **Dat**ę **otw.** - datę rejestracji towaru w systemie; **Dat**ę **akt. ceny** - datę wprowadzenia aktualnie obowiązującej ceny.

Bedac na poziomie tej kartoteki istnieje przede wszystkim możliwość dodania nowego dostawcy dla towaru. Naciskamy więc klawisz **Insert** i ukazuje się okienko dialogowe *Zapis Towaru*, gdzie podajemy:

- **Kod** kod dostawcy dla towaru (**F2** lista; dostawca musi być wcześniej zdefiniowany) ;
- **Kod tow. dost.** kod tego towaru u dostawcy (**F3** pobranie z kartoteki tow. równoważnych);
- **Kod towaru oryginalny** kod towaru oryginalny u dostawcy (**F3** pobranie z kartoteki tow. równoważnych);
- **Kod dost. oryginalny**: kod oryginalnego dostawcy (**F2** pobranie z listy dostawców oryginalnych);
- **Cen**ę **dost.** cenę dostawcy. Obok ceny znajduje się kod waluty, w jakiej ten dostawca operuje;
- **Rabat** rabat od dostawcy;
- **Kod towaru** kod towaru ("nasz" kod), do którego przypisujemy dostawcę (**F2** pobranie z kartoteki towarowej);

Dane akceptujemy klawiszem **Akceptuj**. W przypadku, kiedy w kartotece towarów od dostawców istnieje już para towar – dostawca, wówczas system zaproponuje nam wpisanie nowej pozycji jako zamiennika istniejącego towaru.

Gdy już przypiszemy kilku dostawców do jednego towaru, możemy określić, który z nich ma być aktualnym. Dokonujemy tego wybierając towar i naciskając klawisz **F4**, co sprawia, że zostaje wyświetlone okienko *Podłączenie kodu dostawcy do systemu* (tę samą funkcję i identyczne okno można było także wywołać z poziomu *Historii Towaru*). Wybieramy więc jednego z kontrahentów i naciskamy **Enter.** Od tego momentu dostawca już jest dla wybranego towaru aktualnego (jest on oznaczany gwiazdką (\*) obok swego kodu).

Z poziomu tej kartoteki możemy też zmienić cene każdego dostawcy. Naciskamy klawisz **Spacja**, ukazuje się okienko *Zapis Towaru* i w jedynym edytowalnym polu - **Cena dost. -** podajemy nową wartość. W ten sposób można zmienić cenę dla wszystkich dostawców danego towaru, nie tylko tego, który jest aktualny.

Zmiana ceny dostawcy nie powoduje żadnych zmian w cenie bazowej ani w cenie sprzedaży. Ażeby cena sprzedaży zmieniła się wraz z ceną dostawcy (jeśli taki jest nasz zamiar) należy przeprowadzić jeszcze kalkulację ceny, np. z poziomu *Historii Towaru* (patrz odpowiedni rozdział). Jeśli zmieniamy cenę dostawcy, który nie jest aktualnym dla towaru należy pamiętać, że podczas kalkulacji (pole **Cena zakupu** po prawej stronie okna *Zapis Towaru* - rys. 6., rozdz. *4.1.1 Wprowadzanie nowego towaru*) wyświetlana jest tylko cena aktualnego dostawcy.

Jeśli uznamy, że któryś z dostawców towaru jest zbędny, możemy usunąć połączenie pomiędzy nim a tym towarem. Usuwane jest tylko to połączenie, samemu dostawcy i towarowi nic się nie dzieje. Skasowania dokonujemy używając, jak zawsze do operacji usuwania, klawisza Delete. Nie zawsze jednak taka operacja jest możliwa. Po pierwsze nie można usunąć połączenia pomiędzy towarem a aktywnym w danym momencie dostawcą. Nie można tego zrobić też wtedy, gdy zostało złożone zamówienie na towar do dostawcy, którego chcemy usunąć.

Zawartość kartoteki można wydrukować, korzystając z klawisza **F5**. Wyświetlone zostaje okno *Wydruk symboli asortymentowych*. W dwóch pierwszych polach, **Tytuł1** i **Tytuł2**, możemy podać tekst, jaki pojawi się w nagłówku wydruku. Następnie, po lewej stronie, wybieramy pole, według którego wydruk ma być posortowany. Teraz możemy ustalić zakres wydruku. W polu Od poz. podajemy pozycję, od której wydruk ma się rozpocząć, w polu **Do poz.** - pozycję, na której ma się zakończyć. Wpisujemy tam wartości tego typu, według których wydruk został posortowany. W polu Liczba pozycji możemy dodatkowo ograniczyć liczbę pozycji na wydruku. Pozostawienie pustych pól oznacza wydruk wszystkich pozycji. W razie wątpliwości użytkownik może spojrzeć do rozdz. 4.1.1.Drukowanie kartoteki towarowej, gdzie obsługa podobnego okna została zilustrowana przykładem.

Opisy wszystkich dostępnych opcji umieszczone są w ostatniej linii ekranu lub po naciśnięciu **F12**.

### **4.12.3. Zamienniki dostawcy**

Zdarza się, że dostawcy z różnych względów różnicują towary, które *de facto* nie różnią się niczym. Ponieważ takie towary mogą być sprzedawane klientowi końcowemu zamiennie, w systemie wprowadzono pojęcie *zamienników dostawcy*. Zamiennik dostawcy jest to towar od naszego dostawcy, identyczny z innym towarem, a różniący się jedynie kodem nadawanym przez dostawcę.

Pamiętać należy, że zamienniki dostawcy funkcjonują na poziomie kodów dostawcy, a nie na kartotece głównej. Innymi słowy, wszystkie zamienniki dostawcy mają ten sam kod na kartotece głównej. Cecha ta w zasadniczy sposób odróżnia zamienniki dostawcy od zamienników (o zamiennikach szerzej w rozdz. 4.2.11).

## **4.12.4. Kartoteki marek, modeli, typów i kartoteka podzespołów**

Chociaż system FIRMA2000 jest programem do prowadzenia magazynów i sprzedaży w praktycznie dowolnej branży, kilka jego opcji i kartotek jest szczególnie przystosowanych do obsługi towaru w branży motoryzacyjnej. Jedną z takich specyficznych opcji jest kartoteka marek, modeli i typów oraz kartoteka podzespołów.

Wspomniane kartoteki służą do doookreślania sprzedawanego asortymentu pod kątem jego przydatności w poszczególnych samochodach, a także jego przyporządkowania do konkretnej grupy podzespołów, jak np. blacharka czy elementy zawieszenia. Konkretny wahacz można przypisać np. do określonego typu Hondy Civic z określonego roku, a także zadeklarować jego przynależność do elementów zawieszenia.

Przyporządkowanie referencji towarowych do konkretnych marek, modeli i typów (zwane dalej skatalogowaniem) oraz określenie ich przynależności do konkretnej grupy podzespołów można wykorzystać w programie FIRMA2000, korzystając z opcji wyszukiwania towaru wg podzespołów czy marek. Dodatkowo tak wygenerowane dane można wyeksportować do programu Katalog w opcji *Eksport danych do katalogów*. Skatalogowanie widoczne jest także w Module Zamówień Internetowych, stanowiąc jedno z kryteriów wyszukiwania części.

## **4.12.5. Kartoteka dostawców oryginalnych**

Kartoteka ta zawiera oryginalnych dostawców dla "naszych" z kolei dostawców. Jest ona używana w kilku miejscach w programie, miedzy innymi przy definiowaniu zamówień do dostawców. Oczywiście użytkownik może nie mieć dostępu do informacji będących treścią tej kartoteki, więc niezdefiniowanie w żadnym wypadku nie powoduje błędnego działania systemu.

Dostęp do tej kartoteki uzyskujemy wybierając *7.Kartoteki systemu -> 1.Kartoteki dostawców -> 2.Kartoteka dostawców oryginalnych*. System prosi o podanie kodu dostawcy, dla którego chcemy definiować dostawców oryginalnych a następnie wyświetla okno *Kartoteka dostawców oryginalnych*. Kolumny tego okna zawierają więc **Nazw**ę dostawcy oryginalnego, jego **Kod oryginalny** - ten, który funkcjonuje u "naszego" dostawcy, następnie Współczynnik dla nowych towarów oraz Rabat na towary od dostawcy - wyjaśnienie tych dwóch ostatnich wielkości niebawem.

Dodajemy nową pozycję naciskając **Insert** i w oknie *Edycja dostawcy oryginalnego* podajemy **Kod dostawcy oryginalnego** (taki, jaki obowiązuje u naszego dostawcy), dalej jego **Nazw**ę oraz dwie wspomniane wielkości:

- **Współczynnik dla nowych towarów** współczynnik ten zostanie zaproponowany jako **współczynnik towaru** podczas wprowadzania nowego towaru od wybranego na wstępie dostawcy, jeśli jego oryginalnym dostawcą jest ten, którego właśnie wprowadziliśmy;
- **Rabat na towary od dostawcy** analogicznie jak wyżej.

Wprowadzone dane zapisujemy klawiszem Akceptuj. Każdą pozycję możemy ponadto zmodyfikować lub usunąć.

## **4.12.6. Kartoteka magazynów**

Kartoteka ta przechowuje kody magazynów dostępne w systemie. Jeżeli więc gdziekolwiek podajemy kod magazynu, musi on być tutaj najpierw zdefiniowany.

Dostep do tej kartoteki umożliwia opcia 5.Kartoteki systemu -> 4.Dane podstawowe i 1.Magazyny. Zostaje wyświetlona niewielka kartoteka, gdzie klawiszem **Insert** dodajemy nowy magazyn podając jego nazwę i kod, a klawiszem **Spacja** możemy zmienić każda pozycję.

# **4.12.7. Kartoteka stawek VAT**

Kartoteka ta zawiera dopuszczalne wartości stawek VAT-u. Wyświetlamy ją wybierając opcje *5.Kartoteki systemu* -> *4.Dane podstawowe* a potem *2.Stawki* VAT. **Insert** - nowa pozycja. Z tej kartoteki według kodu VAT pobierana jest aktualna stawka VAT.

# **4.12.8. Kartoteka form płatno**ś**ci**

Kartoteka ta zawiera zdefiniowane formy płatności. Wywołujemy ją używając opcji 5.Kartoteki *systemu* -> *4.Dane podstawowe* -> *3.Formy Płatno*ś*ci*. Nową pozycję definiujemy klawiszem **Insert** i w wyświetlonym okienku *Dane formy płatno*ś*ci* podajemy jej opis, kod oraz decydujemy czy płatność będzie miała charakter natychmiastowy, odroczony czy odroczony pośredni. Akceptujemy klawiszem **Zapis**.

Pamiętajmy, że jeśli definiujemy formę płatności jako odroczoną to wówczas wartość każdego dok. sprzedaŜy lub zakupu, wystawionego z tą formą płatności, znajdzie się kartotece zaległych płatności (rozdz.*4.13.3.Rozliczenia z kontrahentami*).

Kilka słów wyjaśnienia należy się formie płatności pośredniej odroczonej. Nie jest to nic innego, jak forma płatności, w której można dodefiniować stronę trzecią jako rzeczywistego płatnika transakcji. Jest to opcja najczęściej stosowana w dwóch sytuacjach: przy płatności kartą płatniczą oraz np. w rozliczeniach z firmą spedycyjną. W obu przypadkach kwota dokumentu trafia do rozrachunków, lecz stroną w tych rozrachunkach jest firma, którą zadeklarowano jako płatnika płatności odroczonej pośredniej. Dla płatności pośredniej możemy także określić ilość dni, w czasie której płatność ma zostać dokonana.

## **4.12.9. Kartoteka kursów walut**

Zbiór ten spełnia dość istotne znaczenie w systemie, użytkownik, jeśli przeprowadza operacje sprzedaży i kupna w więcej niż jednej walucie będzie często korzystał ze zgromadzonych tutaj danych. Po wybraniu opcji *5.Kartoteki systemu* -> *4.Dane podstawowe* -> *4.Kursy walut* zostaje wygenerowane okno na którym widzimy **Kod** i **Nazw**ę waluty, nazwę i kod **Kraju** z którego waluta pochodzi oraz cenę **sprzedaży** i zakupu wyrażoną w PLN za tyle jednostek waluty, ile określono w kolumnie **Za ile**.

Nową walutę definiujemy naciskając klawisz **Insert** i wypełniając wyżej wymienione pola.

Jak zwykle, klawisz Spacja służy do edycji pozycji. Ponadto klawisze **F2** i F3 umożliwiają zmianę kursów sprzedaży i zakupu.

Kursy walut są istotne w przypadku przechowywania cen w bazie w walucie innej niż PLN. W takim przypadku cena sprzedaży towaru jest przeliczana z waluty po kursie sprzedaży a podczas zakupu cena sprzedaży walutowa jest liczona po kursie zakupu.

## **4.12.10. Kartoteka operatorów systemu**

To ważny zbiór, jest wykorzystywany niemal w sposób ciągły, bowiem za każdym razem, kiedy system blokuje dostęp do którejś z opcji żądając podania kodu i hasła. Zawiera zdefiniowanych operatorów systemu, ich hasła i prawa dostępu.

Celem stosowania ograniczonego dostępu do pewnych opcji jest uniemożliwienie przypadkowych bądź celowych zmian w systemie przez osoby niepowołane. Ma to oczywiście sens wówczas, gdy dostęp do komputera ma wielu ludzi i chcemy ograniczyć ich wpływ na działanie programu i zawartość baz danych. Natomiast gdy użytkownik nie widzi celu ograniczania dostępu, może po części zrezygnować z blokowania. Umożliwia to jedna z opcji konfiguracyjnych.

Zbiór ten możemy przeglądać oraz modyfikować uaktywniając opcje 5.Kartoteki systemu -> 4.Dane *podstawowe* -> *5.Operatorzy systemu*. Wyświetlona kartoteka zawiera nazwisko **Operatora**, jego **Kod** oraz hasło. Nowego operatora systemu definiujemy naciskając klawisz **Insert** i podając jego dane. Jednak tak wprowadzona osoba nie ma jeszcze, choć jej kod jest już systemowi znany, żadnych praw dostępu do blokowanych opcji.

Prawa operatorowi możemy nadawać w dwojaki sposób:

- ręcznie wybieramy dla operatora poszczególne prawa;

- nadajemy operatorowi cały tzw. poziom praw.

Prawa może nadawać tylko operator o kodzie SU /supervisor - zarządca systemu/

W pierwszym przypadku dla każdego operatora ręcznie ustalamy, jakie prawa będzie posiadał. Dokonujemy tego wybierając wprowadzonego wcześniej operatora z listy i naciskając kombinację **Alt**-**P**. Spowoduje to wyświetlenie okna *Prawa operatora :* operator.

Widzimy dla każdego prawa grupę tematyczną, do jakiej to prawo należy, następnie jego opis oraz informację, czy operator to prawo posiada. Kolumna Id zawiera numer prawa. Nadajemy lub odbieramy prawo, naciskając klawisz **Enter. Klawiszem <b>F7** możemy przeskoczyć do określonego prawa podając jego numer. Okno zamykamy klawiszem **Esc**.

Korzystając z drugiego sposobu możemy operatorowi, zamiast nadawania poszczególnych praw, nadać cały poziom (lub kilka poziomów) praw. Taki poziom należy najpierw zdefiniować, tzn. określić jakie prawa mają wchodzić w skład takiego poziomu.

Nadajemy więc poziom wybierając operatora z listy i naciskając **Alt**-**R** - wyświetlone zostanie okno *Posiadane prawa:* operator. Okno to składa się z dwóch części: pierwsza zawiera posiadane przez użytkownika poziomy praw, druga - inne prawa, które operator posiada a które nie wynikają z widocznych wyżej poziomów - operatorowi można bowiem nadać kilka poziomów praw a następnie dopisać ręcznie (np. wg. pierwszego sposobu) jeszcze inne prawa.

Aby dodać nowy poziom praw naciskamy **Insert** będąc w górnej ramce (aktywna ramka ma podświetlony tytuł; pomiędzy ramkami przechodzimy klawiszem **Tab**). Wyświetlone zostanie okno *Poziomy praw* z wprowadzonymi wcześniej poziomami.

Jeśli odpowiadającego nam poziomu nie ma na liście to musimy go dopiero zdefiniować naciskamy więc **Insert** i podajemy dowolny kod poziomu i jego nazwę, akceptujemy **Enter** – i nowa pozycja pojawia się na liście poziomów. Teraz musimy jeszcze określić, jakie prawa będą wchodzić w skład tego poziomu - ustalamy je za pomocą kombinacji Alt<sup>-</sup>P w znany już sposób.

Gdy na liście jest odpowiadający poziom praw to za pomocą klawisza **Enter** nadajemy go operatorowi i nowa pozycja pojawia się w górnej ramce Posiadane poziomy praw. W ten sposób użytkownikowi zostały nadane (dołożone) prawa wynikające z nowego poziomu. W ten sposób możemy dokładać kolejne poziomy operatorowi. Prawa z kilku poziomów mogą się dublować. Prawa z nowego poziomu są jedynie dopisywane do istniejących juŜ praw. Usunięcie poziomu (**Delete**) spowoduje odebranie tych praw, które posiadał w tym poziomie i jednocześnie nie wynikają one z innych poziomów.

Poziomy praw możemy też modyfikować. Możemy to zrobić naciskając *Inserta z poziomu górnej ramki*, a następnie **Alt**-**P** na wybranym poziomie praw. Zmieniamy teraz prawa i po zamknięciu okna system, za naszym potwierdzeniem, dokona modyfikacji praw wszystkich operatorów posiadających ten poziom w ten sposób, że operatorom zostaną nadane (dołożone) prawa zmienione na "TAK" i odebrane na "NIE", chyba że takie prawo wynika z innego posiadanego jeszcze poziomu przez danego operatora.

Dolna ramka pokazuje pozostałe prawa operatora, które nie są zawarte w posiadanych poziomach. Będąc w tej ramce możemy użytkownikowi dodać prawa, których jeszcze nie posiada - klawisz **Insert (wyświetlone**) zostaną tylko nie posiadane jeszcze prawa) lub usunąć - klawisz **Delete**.

Jakie są podstawowe korzyści ze stosowania poziomów praw?

 - moŜliwość stworzenia poziomów praw odpowiadających np. hierarchii w firmie np. poziomy: Sprzedawcy, Kierownicy, Magazyn itp. i nadawanie pracownikom tych poziomów zamiast żmudnego ustalania praw dla każdego z pracowników.

- łatwość modyfikacji praw: modyfikujemy tylko poziom praw a prawa wszystkich operatorów posiadających ten poziom są również modyfikowane.

- przejrzystość rozwiązania: informacje zawarte w obu ramkach od razu wskazują na posiadane przez operatora prawa.

Nawet jeśli nie stosujemy poziomów praw, możemy korzystać z drugiego opisanego sposobu lub z obu sposobów równocześnie - cały czas są to te same prawa, zmienia się tylko system ich nadawania.

Należy jednak w tym miejscu zauważyć, że za pomocą pierwszego sposobu możemy konkretnemu operatorowi odebrać każde pojedyncze prawo - nawet takie, które wynika z posiadanego poziomu praw. Sposób drugi tego nie umożliwia.

Na koniec, gdy już prawa dla operatora zostały ustalone, nie możemy zapomnieć o nadaniu mu hasła. Do tego celu słuŜy opcja *5.Kartoteki systemu* -> *4.Dane podstawowe* -> *6.Zmiana hasła operatora*. Po jej wybraniu w okienku dostępu podajemy kod operatora, któremu zmieniamy hasło oraz podajemy dotychczasową wartość hasła (w przypadku nowego operatora będzie to wartość pusta) i naciskamy Enter. Teraz wpisujemy nowe hasło (będzie ona wyświetlane w postaci zakodowanej, aby uniemożliwić podglądnięcie przez inne osoby) i akceptujemy (**Enter**). Od tej pory dostęp do blokowanych opcji będzie wymagał podania przez operatora swojego kodu i hasła.

## **4.12.11. Dane posiadacza programu**

Dane przechowywane w tym zbiorze będą widoczne na wszystkich wydrukach. Dostęp do nich umożliwia opcja *5.Kartoteki systemu* -> *4.Dane podstawowe* -> *7.Dane posiadacza programu*. W wyświetlonym oknie wpisujemy właściwe wartości.

## **4.12.12. Zamienniki (krosy)**

W firmach oferujących duży asortyment towarów (np. motoryzacyjnych) wiele z tych towarów może być do siebie bardzo podobnych. Mając zdefiniowaną taką kartotekę całkowicie wymiennych wobec siebie towarów (zamienników) możemy kupować i sprzedawać ten spośród nich, który w danej chwili jest dla nas najkorzystniejszy.

Zamienniki, w odróżnieniu od towarów stanowiących zamienniki dostawcy (por. *Zamienniki towaru*), łączone są na poziomie kartoteki głównej. Oznacza to, że towary będące zamiennikami mają swoje własne kody w kartotece głównej, a zmiany stanów magazynowych jednego z zamienników nie mają wpływu na stan drugiego. Przy zamiennikach dostawcy, które de facto są różnymi określeniami dostawcy na ten sam, sprzedawany przez siebie, towar, sprzedaż jednego zamiennika skutkuje zmianą stanu magazynowego całego indeksu.

Aby przejrzeć kartotekę zamienników i zdefiniować nowe powiązania, wybieramy *7.Kartoteki systemu- >3.Kartoteka Towarów->Tworzenie zamienników towarów.* Wyświetlone zostanie kartoteka zamienników, zawierająca wszystkie pozycje towarowe z głównej *Kartoteki Towarowej*. Każdej z pozycji możemy teraz przypisać zamiennik (lub kilka zamienników), naciskając klawisz **Insert** i podając kod wymiennego towaru towar ten musi być oczywiście identyczny lub bardzo podobny. Po akceptacji stworzona para pojawia się w górnej ramce. W ten sposób możemy zdefiniować zamienniki, składające się z więcej niż 2 towarów. Oczywiście połączenia pomiędzy danymi towarami nie musimy dublować z poziomu drugiego (dodanego Insert-em) towaru.

Połączenie pomiędzy towarami możemy też usunąć - klawisz **Delete**.

Gdzie ta informacja zostanie wykorzystana?

Gdybyśmy przeglądali *Histori*ę (**F1**) któregoś z towarów i towar ten miałby przypisane zamienniki, to po prawej stronie wyświetlonego okna, w ramce *Uwagi*, pojawiłaby się adnotacja informująca o posiadanych zamiennikach. Wybierając Alt-F5 możemy podglądnąć ich listę. Jest to więc kolejny argument za częstym korzystaniem z *Historii Towarów* - kompletuje ona informacje o towarze jak żadna inna opcja.

Podobne udogodnienie oferuje też niżej opisana kartoteka.

Aktualizacji tej kartoteki moŜemy dokonać za pomocą opcji **Shift**-**F6** (z dowolnego miejsca w programie) -> *5.Aktualizacja kartoteki zamienników i towarów powi*ą*zanych.*

# **4.12.13. Towary producentów – zamienniki (krosy) wirtualne**

Zamienniki (krosy) wirtualne służą do spięcia istniejących w systemie referencji towarowych z towarami nieobecnymi na kartotece towarowej w celu umożliwienia powiązania oferty Klienta z towarami, którymi Klient nie handluje. Krosy wirtualne (opisane w systemie jako "towary producentów") posiadają dwa główne zastosowania.

Po pierwsze, firma handlująca asortymentem dostawcy A (i korzystająca z jego kodów) może dzięki wykorzystaniu tego mechanizmu – zaproponować towary swoim klientom korzystającym z oferty dostawcy B bez konieczności tworzenia indeksów towarów dostawcy B na kartotece głównej. Jeśli np. towar o kodzie ABC1234, produkowany przez firmę A, jest zamiennikiem do towaru XYZ, produkowanego przez firmę B, wówczas nie ma konieczności wprowadzać towaru XYZ na kartotekę, ażeby odbiorcy końcowemu móc zaproponować towar ABC1234.

Po drugie, kartotekę krosów wirtualnych można wykorzystać zgodnie z jej nazwą, jako towary producentów. Opcja ta ma zastosowanie w sytuacji, kiedy np. w katalogu części obok kodu fabrycznego producenta pojawiają się również oznaczenia producentów samochodów (tzw. OEM – kody wykorzystywane do identyfikacji części np. przy pierwszym montażu). Podobnie jak krosy wirtualne, kodów tych nie należy wprowadzać jako referencji towarowych na kartotece głównej, gdyż spowodowałoby to wypełnienie jej zbędnymi danymi. Można je natomiast wpisać do kartoteki krosów wirtualnych.

# **4.12.14. Towary powi**ą**zane**

Często się zdarza, że pewne towary tworzą sprzedawane razem komplety np.: (pozostając przy branży motoryzacyjnej) amortyzatory + zestaw osłon albo tarcze + klocki hamulcowe. Towary te funkcjonują jednak jako osobne pozycje w kartotece towarowej. Sprzedając taki towar, sprzedawca powinien pamiętać o zaproponowaniu pozostałych części z kompletu. Możemy więc sobie stworzyć kartotekę towarów powiązanych i od tej pory system sam będzie przypominał o istnieniu towarów w komplecie.

Wybieramy więc *7.Kartoteki systemowe->3.Kartoteki Towarów->7.Towary powi*ą*zane*. Pojawi się okno *Towary powi*ą*zane* zawierające wszystkie pozycje z głównej *Kartoteki Towarowej*. Aby dodać powiązanie do któregoś z towarów wybieramy go i naciskamy **Insert**. Po wprowadzeniu kodu powiązanego z nim towaru pole **Kod podrz**ę**dny** - decydujemy, czy powiązanie ma mieć charakter jednostronny czy dwustronny. Dla towarów powiązanych jednostronnie system będzie informował o istnieniu dla niego kompletu tylko w przypadku edycji informacji o towarze nadrzędnym; dla towarów dwustronnie powiązanych w przypadku obydwu towarów.

*Przykład:*

Weźmy powiązanie wymienionej na wstępie tarczy hamulcowej i klocków. Dla tych towarów powiązanie będzie właściwe gdy towarem nadrzędnym będzie tarcza, podrzędnym klocki a powiązanie będzie miało jednostronny charakter. Wówczas tylko podczas edycji informacji o tarczy system będzie informował o istnieniu kompletu w postaci klocków - jest to logiczne, bowiem klient kupując tarczę najczęściej kupuje też klocki, natomiast gdy chce kupić klocki nie potrzebuje do tego tarczy.

Natomiast istnieją towary, dla których powiązanie dwustronne ma sens.

Zapisujemy więc powiązanie i nowa pozycja pojawia się na liście. W ramce u góry pojawiają się towary powiązane z wybranym towarem - dla towarów, które są towarami podrzędnymi w powiązaniu jednokierunkowym informacja w ramce u góry będzie pusta.

O istnieniu towarów powiązanych dowiadujemy się przeglądając *Histori*ę (**F1**) danego towaru wtedy w ramce *Uwagi* po prawej stronie okna Historii pojawi się odpowiednia uwaga - wtedy klawisz **Alt**-**F6** wyświetli pozostałe towary z kompletu.

Aktualizacji tej kartoteki możemy dokonać za pomocą opcji Shift-F6 (z dowolnego miejsca w programie) -> *5.Aktualizacja kartoteki zamienników i towarów powi*ą*zanych.*

# **4.12.15. Taryfy celne**

System umożliwia edycję taryf celnych, wykorzystywanych jako parametry charakterystyki towaru. Dostęp do tej opcji uzyskujemy poprzez wybranie z menu głównego kolejno *Kartoteki systemu -> Dane podstawowe -> Taryfy celne*. Na ekranie pojawi się kartoteka, obsługiwana w normalny sposób, gdzie przy dopisie bądź edycji taryfy celnej możemy określić wartość cła europejskiego i cła normalnego. Parametry taryfy celnej mają zastosowanie przy podpinaniu towarów do określonej taryfy, a konkretniej przy tworzeniu importowych dokumentów PZ.

# **4.12.16. Kartoteka tras dowozowych**

Kartoteka tras dowozowych wykorzystywana jest w firmach posiadających przedstawicieli handlowych, przypisanych do określonych rejonów geograficznych i/lub klientów, a także przy rozliczaniu kierowców z pobranego od kontrahentów utargu.

Menu tej kartoteki udostępniane jest w opcji 1-3-A. Po jej wybraniu zyskujemy dostęp do poleceń pozwalających na określenie tras.

Rozpoczynając w systemie obsługę tras dowozowych, należy je najpierw zdefiniować. Do tego celu służy opcja 1-3-A-5 (Definicje tras dowozowych). Nową trasę wprowadzamy, naciskając klawisz **Insert**, a następnie do tak utworzonej trasy dodajemy nowe elementy poprzez wciśnięcie klawisza **Enter** i dopisanie wszystkich odbiorców leżących na danej trasie. Ekran dopisania nowego odbiorcy do trasy przedstawia rysunek poniżej.

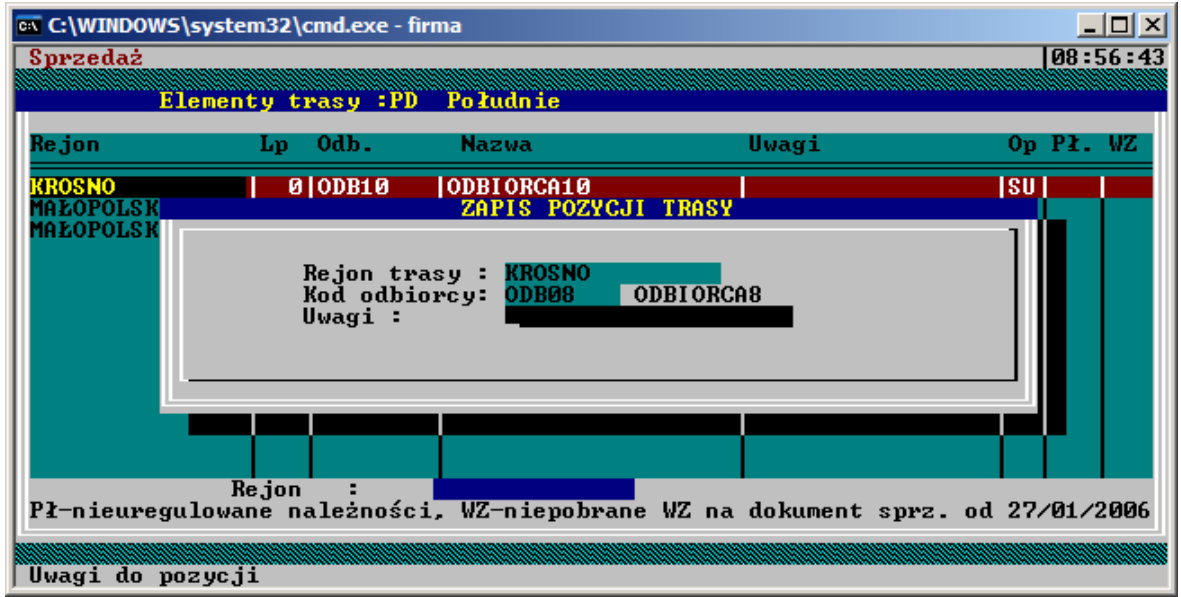

*Rys. 4.22: Dopisywanie nowych odbiorców na trasie dowozowej*

Wpisanie rejonu trasy nie jest obowiązkowe. Jeśli odbiorca został już przypisany do innej trasy, system wyświetli stosowny komunikat. Wypełnienie pola *Lp* jest zalecane, pole to określa kolejność odbiorców na późniejszych wydrukach, co ma wpływ na czytelność i przejrzystość raportów.

W celu poprawnego działania opcji należy jeszcze zadeklarować (jeśli wcześniej nie zostało to zrobione) transport typu "dowóz do klienta". Należy zrobić to w opcji 7-4-C. Nazwa i kod transportu są bez znaczenia, ważne jest tylko to, ażeby typ transportu został oznaczony jako "dowóz do klienta". Ma to bardzo duże znaczenie przy późniejszym wypisywaniu dokumentów sprzedaży.

Przy analizowaniu dokumentów na trasy dowozowe można wybrać kod transportu, z jakim dokumenty zostaną ujęte w zestawieniu. Można wybrać kod pusty, co oznacza, że zostaną ujęte wszystkie dokumenty, niezależnie od rodzaju transportu, nie jest to jednak wyjście zalecane. Może się bowiem okazać, Ŝe część towaru odbiorca odbiera w hurtowni, a inną część odbiera własnym transportem – ujęcie tych dokumentów sprzedaży w analizie tras dowozowych mijałoby się więc z celem. Dlatego też do każdej transakcji sprzedaży dobrze jest dodać kod transportu. Można to zrobić na dwa sposoby. Jeśli odbiorca odbiera towar w ten sam sposób za każdym razem, transport można przypisać do niego bezpośrednio na edycji odbiorcy – podpowie się on wówczas automatycznie w momencie sprzedaży i nie będzie potrzeby każdorazowego wpisywania go ręcznie. Jeśli towar jest odbierany na różne sposoby, transport można podać

badź zmienić bezpośrednio na fakturze. Domyślnie pole *Transport* na dokumencie sprzedaży można pozostawić puste, jego wypełnienie można jednak wymusić, ustawiając opcję nr 17 w menu *B-2-2-7*.

Po uzupełnieniu konfiguracji tras dowozowych system jest gotowy do działania. Opcja *1-3-A-1 (Dokumenty na trasy dowozowe)* pozwala na wygenerowanie "rozdzielnika", wydruku dokumentów dla odbiorców leżących na podanej trasie dowozowej, ujmującego wystawione na trasę dokumenty sprzedaży oraz kwoty naleŜności do pobrania na trasie. Dodatkowe wydruki zamieszczone w tych opcjach (*Wydruk dokumentów za okres*, *Wydruk zbiorczy za okres* oraz *Odbiorcy z zamówieniami na trasie*) nie wymagają dodatkowego komentarza.

Poza opcją 1-3-A trasy dowozowe mogą pełnić funkcję "filtra" w wielu innych miejscach, takich jak np. wydruki rozrachunków. Są one także wykorzystywane w programie Analizator.

### **4.13. Kasa, rozrachunki i płatno**ś**ci**

System FIRMA 2000 umożliwia definiowanie kont, wystawienie dokumentów Kasa Przyjęła (KP) i Kasa Wydała (KW), dokumentów i raportów bankowych, rejestrację zobowiązań i należności, a także kompensatę płatności.

Wszystkie opcje związane z płatnościami zgrupowane zostały w module *C.Kasa / Płatno*ś*ci*. Poniżej, w kolejnych podrozdziałach, została opisana każda z tych możliwości.

### **4.13.1. Kasa**

Po wybraniu z menu głównego opcji *C. Kasa/Płatno*ś*ci -> 1. Kasa* uzyskujemy dostęp do opcji odpowiedzialnych za obsługę dokumentów Kasa Przyjęła, Kasa Wydała, oraz do raportów kasowych i wydruku kasy z dokumentów.

#### **Tworzenie pustego dokumentu KP/KW**

W opcjach *Wystawianie 'Kasa Przyjęła'* oraz *Wystawianie 'Kasa Wydała'* możemy, jak wskazują na to ich nazwy, zarejestrować dokumenty KP/KW. Z opcji tej zaleca się jednak korzystać tylko wówczas, kiedy obsługujemy płatności nie powiązane z wcześniejszymi dokumentami zakupu / sprzedaży. W przypadku płatności za towar zarejestrowany już dokumentami, kompensat należności bądź zobowiązań, etc., zaleca się korzystanie z opcji *Rozliczenia / płatno*ś*ci kontrahentów*, które w większym stopniu odzwierciedlają przepływy pieniężne i pozwalają na znacznie przejrzystszą rejestrację wpłat, wypłat i śledzenia bieżącego stanu rozrachunków.

Po wybraniu opcji i określeniu typu kontrahenta (odbiorca/dostawca/inny – ma to wpływ na pomoc kontekstową pojawiającą się na polu kontrahenta po naciśnięciu klawisza **F2**), pojawia się ekran wprowadzania dokumentu kasowego.

Jeśli kontrahent został już zarejestrowany w bazie odbiorców bądź dostawców, wówczas po wpisaniu jego kodu (bądź po naciśnięciu na polu kodu kontrahenta klawisza **F2** i wybraniu go z listy) system uzupełni jego dane. Następnie po wpisaniu kwoty dokumentu należy określić numer raportu kasowego, do którego ma zostać przyporządkowany aktualnie edytowany dokument – domyślnie pojawia się tam ostatni raport kasowy (o definiowaniu raportów kasowych szerzej w rozdziale niżej). Po wpisaniu tytułu płatności i naciśnięciu klawisza **Rejestracja** dokument kasowy zostanie zapisany w systemie.

Naciśnięcie kombinacji klawiszy **Alt**-**M** w dowolnym momencie edycji dokumentu kasowego powoduje pojawienie się małego menu kontekstowego. Zawiera ono dwie opcje, *Wydruk po rejestracji* oraz *Wł*ą*cz możliwość modyfikacji pola KWOTY*. Opcja pierwsza określa, czy po zarejestrowaniu bieżącego dokumentu kasowego skierować go na drukarkę (jej przełączenia można dokonać za pomocą klawisza **Enter**). Opcja druga ma zastosowanie w sytuacji dokumentu kasowego wystawianego do konkretnych transakcji (p.niżej) – pole kwoty jest wtedy dla bezpieczeństwa chronione przed edycją, a wybranie powyższej opcji spowoduje jego odblokowanie.

Rejestrację dokumentu kasowego możemy przerwać w dowolnym momencie, naciskając klawisz **Esc**, a następnie potwierdzając zamiar rezygnacji z wypełnienia dyspozycji.

### **Raporty kasowe**

Do opcji edycji i modyfikacji raportów kasowych służy opcja C-1-3, *Raporty kasowe*. Po jej wybraniu pokazuje się główne okno opcji.

Przy dodawaniu nowego raportu kasowego możemy zadeklarować kwotę otwarcia raportu. Domyślnie podpowiada się kwota zamknięcia z ostatniego wprowadzonego raportu kasowego i jeśli występują jakieś niezgodności, możemy ją zmienić. System dopuszcza istnienie kilku jednocześnie otwartych raportów kasowych, ale w momencie dopisywania nowego raportu generowane jest stosowne ostrzeżenie.

Zamknięcie raportu (klawisz **F3**) powoduje, że nie będą mogły zostać do niego dopisane żadne nowe dokumenty.

Dokumenty składające się na dowolny raport kasowy można przejrzeć, ustawiając kursor na interesującym nas raporcie i naciskając klawisz **F2**.

Klawisz **F5** umożliwia wydrukowanie aktualnie podświetlonego raportu kasowego. Można wydrukować go, korzystając z trzech dostępnych trybów: pełnym, skróconym oraz w trybie podsumowania. Pierwsze dwie opcje różnią się między sobą tylko tym, że w trybie pełnym drukowana jest informacja o dacie wystawienia składowego dokumentu kasowego.

### **Wydruk rozliczenia kasy z dokumentów**

Opcja wydruku rozliczenia kasy z dokumentów udostępnia bardzo elastyczne narzędzie, które może zostać wykorzystane praktycznie do całościowej kontroli operacji kasowych w firmie. Poprzez odpowiedni dobór parametrów może ona zostać wykorzystana nie tylko ściśle do kontroli kasy (do czego została stworzona), ale także do kontroli wszystkich płatności ze wszystkich typów dokumentów. Odpowiednia selekcja form płatności (opcje *Tylko płatno*ś*ci natychmiastowe* oraz *Z form*ą *płatno*ś*ci*) pozwala na precyzyjne ustawienie interesujących nas sposobów zapłaty, a interesujące nas dane można poddać jeszcze ściślejszej kontroli, wybierając odpowiednie typy dokumentów.

Należy pamiętać, że jeśli system ustawiony jest na emitowanie dokumentów kasowych każdorazowo po dokonaniu transakcji kupna/sprzedaŜy (opcja *Narz*ę*dzia -> Konfiguracja -> Konfiguracja 5 -> Wystawiaj* dokument kasowy przy potwierdzaniu przyjęcia gotówki), wówczas należy odznaczyć dokumenty kasowe w celu uniknięcia na wydruku podwójnych kwot.

### **Dokumenty do kasy i fiskalizacji**

Opcja ta, dostępna również jako element HotMenu, pokazuje przeglądarkę dokumentów przeznaczonych do zafiskalizowania oraz dokumentów oczekujących na emisję odpowiedniego dokumentu kasowego. Na jej zachowanie wpływ mają dwa parametry pracy systemu, ustalane w opcji *Narz*ę*dzia -> Konfiguracja -> Konfiguracja 5.* Pierwszy z nich, *Wprowadzaj dokumenty sprzedaży i korekty z natychmiastową formą płatno*ś*ci do listy w celu potwierdzenia przyj*ę*cia gotówki* określa, czy w przypadku wystawienia przez nas dokumentu sprzedaży z natychmiastową formą płatności dokument pojawi się w tym oknie, a więc de facto ustawienie to decyduje o przydatności tej opcji. Parametr drugi, *Wystawiaj dokument kasowy przy potwierdzeniu przyj*ę*cia gotówki*, decyduje o zachowaniu się systemu w momencie naciśnięcia na głównej przeglądarce klawisza **F3**. Jeśli parametr ten ustawiony jest na TAK, wówczas po naciśnięciu wspomnianego klawisza system poprosi o potwierdzenie chęci wystawienia dokumentu kasowego. Jeśli potwierdzimy chęć wyemitowania takiego dokumentu, wówczas okno edycji dokumentu kasowego będzie miało wypełnione pole kwoty (dostępne do modyfikacji po naciśnięciu wspomnianej wcześniej kombinacji klawiszy **Alt-M**), a także dostępne tylko do odczytu dane kontrahenta.

Jeśli parametr *Wystawiaj dokument kasowy przy potwierdzeniu przyj*ę*cia gotówki* ustawiony jest na NIE, wówczas w momencie naciśnięcia klawisza **F3** system poprosi o potwierdzenie chęci odznaczenia dokumentu.

W obu przypadkach, zarówno po wystawieniu dokumentu kasowego, jak i odznaczeniu dokumentu, bieżący dokument zostanie usunięty z listy.

Taka konstrukcja dokumentów do kasy pozwala na zastosowanie jej w kilku typowych przypadkach:

- przekazanie faktury gotówkowej kierowcy; przy zaznaczonej opcji wpisywania dokumentu do listy pozwala to na bieżące śledzenie losów takich płatności; w momencie przywozu gotówki przez kierowcę należy wejść do opcji, na dokumencie nacisnąć klawisz **F3** i wystawić dokument kasowy, zamykając tym samym transakcję,
- bieŜące śledzenie płatności gotówkowych w sytuacji oddzielenia działu handlowego od kasy; w takiej sytuacji pracownik działu handlowego wystawia fakturę, a pracownik działu kasowego przyjmuje wpłatę od klienta, zamykając tym samym transakcję.

Dokumenty do kasy, figurujące w przeglądarce jako niezamknięte (czyli te, do których nie wystawiono dokumentu kasowego i których nie odznaczono klawiszem **F3**) na wydruku rozliczenia kasy z dokumentów (wspomnianym w poprzednim punkcie) mają gwiazdki zamiast kwot. Umożliwia to szybką identyfikację dokumentów gotówkowych, do których nie wystawiono jeszcze odpowiednich dokumentów kasowych.

### **Rozliczenia z kontrahentami**

System FIRMA2000 umożliwia śledzenie rozliczeń z dostawcami i odbiorcami. Ażeby wejść do głównego okna rozrachunków z kontrahentem, należy uruchomić opcję *Kasa/płatności -> Rozliczenia / płatności kontrahentów -> Rozliczenia z... (odbiorcami|dostawcami)*. Po naciśnięciu klawisza **Enter** ukazuje się główny ekran rozliczeń. Kolejne naciśnięcie klawisza **Enter** otwiera dostęp do menu podręcznego, zawierającego cztery pozycje: *płatno*ś*ci nie zrealizowane*, *płatno*ś*ci zrealizowane*, *dokument wpłaty* oraz *dokument wypłaty*. Dwie pierwsze opcje otwierają dostęp do przeglądarki rozliczeń odpowiedniego typu, zaś przy pomocy opcji *dokument wpłaty* oraz *dokument wypłaty* można wystawić KP/KW z wypełnionymi już danymi bieżącego kontrahenta.

Główne okno obsługuje także kombinacje klawiszy Alt-F3 (szukanie dokumentu), Alt-F4 (szukanie kontrahenta) oraz **Alt**-**H** (dające dostęp do historii wpłat i potwierdzeń dla danego kontrahenta).

Kolumny "należności" i "zobowiązania" oznaczają kwoty z dokumentów handlowych (powstałe z dokumentów zakupu i sprzedaży), zaś "wpłaty" i "wypłaty" – sumy odpowiednich dokumentów kasowych.

Naciśnięcie klawisza **Enter** na głównej przeglądarce i wybranie opcji *płatno*ś*ci nie* zrealizowane bądź *płatno*ś*ci zrealizowane* powoduje przejście do ekranu rozrachunków z danym kontrahentem. Okno jest podzielone na dwie części, pokazujące należności (na górze) i zobowiązania (na dole), między którymi można poruszać się przy pomocy klawisza Tab.

Okno rozliczeń z danym kontrahentem stanowi centralne miejsce, skąd w większości powinny być dokonywane bilansowanie i rejestracja wszelkich płatności. Ujmowane są na nim oczywiście tylko rozliczenia wynikające z transakcji bezgotówkowych (a ściślej – z odroczonym terminem płatności).

Kilka słów wyjaśnienia należy poświęcić przeciwstawnej stronie rozliczeń (czyli zobowiązaniom w przypadku odbiorców oraz należnościom od dostawców). Nie są to, jak może się pozornie wydawać, informacje o transakcjach zakupu od odbiorców czy sprzedaży dostawcom (kartoteki dostawców i odbiorców są w systemie rozłączne), lecz informacje o dokumentach kasowych, wprowadzonych bez powiązania z konkretnym dokumentem zakupu / sprzedaży, a przeznaczonych do sparowania. Dzięki takiemu rozwiązaniu i możliwości pracy oddziałowej możliwe jest rozdzielenie ewidencji kasowej wpłat (np. na oddziałach) przy jednoczesnym scentralizowaniu uzgadniania rozliczeń.

Klawisze *Insert* i Delete służa do recznego dopisywania / usuwania rozliczeń. Z uwagi na fakt, że system na tym oknie rejestruje wszystkie operacje z odroczonym terminem płatności, w trakcie zwykłej pracy użycie wspomnianych klawiszy nie jest potrzebne. Ręczne dopisywanie i usuwanie płatności ma sens w przypadku rejestrowania w tym miejscu płatności pozasystemowych, takich jak np. rachunek za telefon czy media.

Jednym z podstawowych zadań, realizowanych przez moduł kasowo – rozliczeniowy, jest wzajemna kompensata dokumentów kupna/sprzedaży z jednej strony oraz dokumentów kasowych z drugiej strony. Można to realizować dwojako: poprzez potwierdzanie dokumentów dokumentem kasowym (w przypadku niewprowadzonych jeszcze dokumentów kasowych) oraz kompensatę należności i zobowiązań (w przypadku istniejących dokumentów i kwitów kasowych).

Aby potwierdzić istniejący dokument kupna/sprzedaży wyciągiem bankowym lub dokumentem kasowym lub go skompensować, należy go wpierw zaznaczyć, korzystając z klawisza **F3**. Spowoduje to pojawienie się na pasku tytułowym podokna łącznej kwoty zaznaczonych dokumentów oraz ich liczby. Jeśli zaznaczymy dokumenty z obu okien, wówczas na pasku tytułowym zostanie wyświetlona różnica kwot pomiędzy zaznaczonymi należnościami i zobowiązaniami. Opcja ta jest przydatna jako dodatkowa kontrola w sytuacji, kiedy dany dokument kasowy reguluje należności/zobowiązania z więcej, niż jednego dokumentu (po obu stronach można zaznaczać dowolną ilość dokumentów).

Jeśli dokument kasowy nie został jeszcze wprowadzony, wówczas przy pomocy klawisza **F8** można teraz potwierdzić zaznaczone dokumenty kwitem kasowym lub przy pomocy klawisza **F7** bankowym dowodem wpłaty/wypłaty. W takim przypadku pojawia się na ekranie okno służące do edycji dokumentu kasowego, gdzie wszystkie pola są już wypełnione odpowiednimi danymi, a operatorowi pozostaje jedynie zatwierdzenie dokumentu. Jeśli z jakichś względów proponowana kwota na dokumencie kasowym jest inna, niż faktyczna kwota, na jaką zamierzamy wypisać dokument kasowy, wówczas korzystając z kombinacji klawiszy **Alt**-**M** moŜna wywołać opcję *Wł*ą*cz mo*Ŝ*liwo*ść *modyfikacji pola kwoty* (domyślnie pole to jest zablokowane do edycji). W przypadku, jeśli domyślna kwota zostanie zmieniona (czyli jeśli operator chce, żeby wypisywany właśnie dokument opiewał na mniejszą kwotę, niż zaznaczone dokumenty), różnica między sumą dokumentów a kwotą dokumentu kasowego zostanie uwzględniona, poczynając od ostatniego zaznaczonego dokumentu (nie chodzi tutaj o kolejność na liście, lecz o kolejność, w jakiej dokumenty zostały zaznaczone).

Jeśli dokument kasowy został już wprowadzony, wówczas po zaznaczeniu go w jednym podoknie oraz zaznaczeniu odpowiadających mu dokumentów kupna/sprzedaży w drugim podoknie można dokonać wzajemnego ich skompensowania, wciskając po zaznaczeniu klawisz **F9**.

Dokument można potwierdzać i kompensować nieograniczoną ilość razy. Potwierdzienia do aktualnie podświetlonego dokumentu można wyświetlić, korzystając z klawisza **F6**.

Jeśli w wyniku kompensaty lub potwierdzenia dokumentu dokument został "zapłacony", wówczas znika on z ekranu płatności nierozliczonych, przechodząc na ekran płatności rozliczonych. Jeśli ostatnia kompensata lub potwierdzenie nie wyzerowało kwoty pozostającej do rozliczeń, dokument pozostaje jako nierozliczony, z informacją dotyczącą zapłaconej już kwoty w kolumnie "zapłacono".

Oprócz opisanej funkcjonalności, moduł rozliczeń pozwala także (z poziomu okna rozliczeń z kontrahentem) na wykonanie następujących czynności:

- przy pomocy klawisza **F5** można wydrukować nierozliczone dokumenty. Parametry tego wydruku umożliwiają m.in. określenie granicznej daty dokumentów, próg wartościowy analizowanych dokumentów czy przekroczoną ilość dni spóźnienia,
- przy pomocy klawiszy **Alt**-**T** moŜna anulować płatność bądź cofnąć jej anulowanie. Anulowanie płatności jest podobne do jej usunięcia, z kilkoma wyjątkami, o których poniżej:
	- anulowanie moŜe objąć płatność juŜ częściowo rozliczoną; usunięcie płatności dotyczy tylko płatności w ogóle nierozliczonych,
	- w instalacjach opartych na modelu centrala oddziały opcja anulowania płatności dostępna jest tylko na centrali.
- korzystając z kombinacji klawiszy **Alt**-**F7** moŜna wydrukować wezwanie do zapłaty (tylko przy rozliczeniach z odbiorcami). Naciśnięcie powyższej kombinacji klawiszy spowoduje wyświetlenie podmenu, z którego należy wybrać rodzaje dokumentu, na podstawie których wezwanie będzie drukowane. W tym miejscu można ustalić także treść nagłówka i stopki trzech różnych szablonów wezwania do zapłaty.

### **Raportowanie z modułu kasowo - rozliczeniowego**

W tej grupie znajduje się kilka rodzajów wydruków, wykonywanych na podstawie danych zebranych w ewidencyjnej części modułu. Ich budowa, parametry i treść nie wymagają większego komentarza, zachęcamy więc do samodzielnego ich sprawdzenia.

Modułu kasowo-rozliczeniowy udostępnia następujące wydruki:

- analizę zbiorczą należności odbiorców,
- analizę zbiorczą zobowiązań wobec dostawców,
- raport naleŜności odbiorców,
- raport zobowiązań wobec dostawców,
- raport potwierdzeń płatności.

Najczęstsze parametry, jakie należy podać we wspomnianych wydrukach, to data graniczna wydruku oraz kwota dokumentu, powyżej której należy uwzględnić pozycje na wydruku.

Poza wspomnianymi wydrukami w opcji tej można znaleźć także zbiorcza przeglądarkę należności i zobowiązań (z możliwością sortowania wg numeru dokumentu i terminu płatności).

## **Odsetki dla odbiorców**

System FIRMA2000 został wyposażony w opcję automatycznego naliczania odsetek dla niezapłaconych w terminie dokumentów. Uruchamia się ją, wybierając z menu kolejno *Kasa/płatno*ś*ci -> Rozliczenia* ->Odsetki dla odbiorców. W oknie, które pojawia się po wybraniu tej opcji, należy podać trzy parametry: procent odsetek karnych za dzień zwłoki, datę graniczną, do której dokumenty mają zostać objęte naliczeniem odsetek, oraz graniczną kwotę odsetek dla dokumentu, powyżej której odsetki mają być uwzględniane i dopisywane do dokumentu (w ten sposób można łatwo uniknąć naliczania odsetek rzędu kilku groszy).

Kwoty karne, które zostały naliczone przy użyciu tej opcji, wykazywane są na głównym ekranie rozliczenia z odbiorcami w kolumnie Odsetki i dla pełnego rozliczenia danego dokumentu muszą również oczywiście zostać potwierdzone dokumentem kasowym.

Wpisane w powyższy sposó odsetki mogą być anulowane poprzez wybranie drugiej opcji z podmenu, *Usuniecie naliczonych odsetek za należności.* 

## **Ewidencja raportów bankowych, konta bankowe**

Ewidencja raportów bankowych jest zorganizowana w podobny sposób, jak ewidencja raportów kasowych. Między tymi opcjami istnieje jednakże kilka różnic, o których wspomniano poniżej:

- w przeciwieństwie do obligatoryjnego wymogu podawania numeru raportu kasowego, obowiązkowe wprowadzanie numeru wyciągu bankowego przy potwierdzaniu dokumentów w rozliczeniach może być włączane/ wyłączane z opcji *Narz*ę*dzia -> Konfiguracja -> Konfiguracja danych globalnych ->Konfiguracja 5*, w punkcie *Wył*ą*czy*ć *wymóg podawania numeru raportu bankowego na dokumentach wpłat i wypłat z konta*,
- w przeciwieństwie do systemu podpowiedzi przy tworzeniu nowego dokumentu kasowego, w momencie ewidencji dokumentu wpłaty na konto podpowiadany numer raportu bankowego wprowadzany jest indywidualnie dla każdego operatora. Jest to ułatwienie w sytuacji, kiedy np. kilku operatorów wprowadza jednocześnie kilka wyciągów bankowych – takie rozwiązanie pozwala na pełniejszą kontrolę nad sumaryczną kwotą wprowadzanego dokumentu.

Zarówno wprowadzenie nowego raportu bankowego, jak i edycja raportu już istniejącego daje możliwość określenia kilku jego parametrów, między innymi daty raportu, numeru wyciągu, kodu konta i waluty. Parametry kont bankowych ustawiane są w opcji *Kasa/Płatno*ś*ci -> Rozliczenia/ płatno*ś*ci kontrahentów -> Konta*.

### **Pozostałe opcje modułu kasowo - rozliczeniowego**

W module kasowo – rozliczeniowym, poza omówioną wcześniej funkcjonalnością, występuje ponadto oddzielny minimoduł odpowiedzialny za przeglądanie wszystkich dokumentów i wydruki oraz opcje przelewów.

Ze ścieżki *Kasa/Płatności -> Dokumenty/raporty/wydruki* można uzyskać dostęp do przeglądarek dokumentów KP/KW/wyciągów i wpłat bankowych oraz wydruku raportów kasowych i przeglądarki archiwów. Wydruk raportów kasowych może być parametryzowalny ze względu na rodzaj dokumentów, datę wystawienia oraz kod i rodzaj kontrahenta (dostawcy/odbiorcy/inni).

System FIRMA 2000 umożliwia, poza rejestrowaniem płatności odbiorców i dostawców, na wprowadzanie zewnętrznych dłużników oraz wierzycieli, między którymi mogą być następnie wystawiane przelewy.

### **Definiowanie dłu**Ŝ**ników i wierzycieli**

Aby zarejestrować w systemie nowego dłużnika albo wierzyciela (w obydwu przypadkach proces ten przebiega podobnie) wybieramy opcję 6.Przelewy a następnie wywołujemy 1.Kartotekę dłużników (albo 2.Kartotekę wierzycieli), co powoduje wyświetlenie okna przedstawiającego jej zawartość. Dla każdej z pozycji moŜemy więc odczytać **Kod**, **Nazw**ę oraz nazwę **Banku** i **Nr.Rachunku**. Teraz, naciskając klawisz Insert, możemy dodawać nowe pozycje. Ukazuje się okno dialogowe *Dane dłużnika*, gdzie, u góry, podajemy jego **Kod** - dowolnej 8 znakowej postaci, następnie **Nazw**ę, a dalej nazwę **Banku** i numer **Rachunku**.

Wprowadzone dane akceptujemy klawiszem **Akceptacja**.

Dokładnie w taki sam sposób definiujemy wierzycieli.

Podobnie edytujemy wprowadzonych dłużników, używając tym razem klawisza Spacja.

Na koniec, każdą z pozycji możemy usunąć z systemu, naciskając klawisz Delete. W tym przypadku usunięte zostaną także wszystkie przepływy z udziałem tego dłużnika i o tym należy pamiętać. Ta sama uwaga dotyczy kasowania wierzycieli.

## **Przelewy**

Teraz, gdy wprowadziliśmy do systemu przynajmniej po jednym dłużniku i wierzycielu (patrz poprzedni paragraf), możemy zdefiniować przepływ pieniężny pomiędzy nimi. Wybieramy więc opcję 3.Przelewy z menu *6.Przelewy*, co powoduje wyświetlenie okna *Kartoteka przelewów* zawierającego **Dat**ę **przelewu**, dane wierzyciela i dłużnika oraz **Kwotę** przelewu.

Aby dodać nowy przelew naciskamy klawisz **Insert** i wyświetlone zostaje okno *Dane przekazu*.

Poczynając od lewej strony wprowadzamy kod dłużnika (F2 - lista zdefiniowanych dłużników) - u dołu, w ramkach Nazwa dłużnika, Bank i Numer rachunku pojawiają się jego dane - a następnie kod wierzyciela. Teraz podajemy **Kwot**ę przekazu, **Dat**ę oraz w polu **Tytułem** opis przekazu. Wprowadzone dane akceptujemy i nowa pozycja pojawia się w *Kartotece przelewów*. Jednocześnie system pyta, czy wydrukować nowo zdefiniowany przelew. Możemy to zrobić teraz albo w dowolnie innym momencie, naciskając klawisz **F5**.

Każdą z pozycji możemy dowolnie edytować używając **Spacji**.

Na koniec dany przelew można również usunąć z kartoteki - klawisz Delete.

Istnieje jeszcze pomocnicza opcja pozwalająca przefiltrować tę kartotekę według wybranego wierzyciela. Jeśli więc interesują nas przelewy do jednego tylko wierzyciela, naciskamy klawisz **F3** i w okienku *Wybór wierzyciela* Podajemy jego kod. Akceptujemy klawiszem **Enter** i otrzymujemy odpowiednią listę.

# **4.14. Dokumenty magazynowe**

System FIRMA 2000 umożliwia wystawianie kilku podstawowych dokumentów dotyczących gospodarki magazynowej. W szczególności jest możliwe wystawienie dokumentu przesunięcia magazynowego (MM), Korekt magazynowych PLUS i MINUS, zdefiniowanie Bilansu Otwarcia (BO) oraz wystawienie dokumentu Wydania wewnętrznego. Poniżej wystawianie każdego z tych dokumentów zostanie odrębnie opisane.

Dokumenty te podlegają tym samym zasadom co wszystkie inne używane w systemie, po wystawieniu można je więc modyfikować czy archiwizować ale przede wszystkim nie wolno zapominać o ich rejestracji na kartotekach.

Zakłada się, że użytkownik zapoznał się już z podstawowymi pojęciami dotyczącymi wystawiania i zarządzania innymi dokumentami (np. rejestracja na kartotekach), nie będą one więc powtórnie objaśniane.

Wszystkie poniżej opisane funkcje dostępne są po wybraniu opcji 8.Dokumenty magazynowe z menu głównego.

# **4.14.1. Dokumenty Przesuni**ę**cia magazynowego (MM)**

## **Wystawienie MM**

Dokumenty te, jak wiadomo, wystawiane są przy okazji przesuwania pewnej ilości towaru z jednego magazynu do innego. Aby więc dokonać takiego przesunięcia wybieramy z menu głównego *1.Dokumenty magazynowe* a następnie *1.Wystawienie Przesuni*ę*cia magazynowego*. Ukazuje się okno *Przesuni*ę*cie magazynowe*, którego nagłówek (podobnie jak w przypadku np. faktur) wypełniamy podając **Dat**ę wystawienia, kod **Operatora** oraz określamy z którego do którego **Magazynu** ma się odbywać przesunięcie - jeśli pole **Z magazynu** pozostawimy pustym wówczas dla każdej pozycji będziemy mogli ustalić inny magazyn źródłowy. Dalej decydujemy czy dokument ma mieć prywatny charakter i przechodzimy do wypełnienia jego pozycji. Każdą nową pozycję dodajemy naciskając klawisz **Insert** i w wyświetlonym oknie dialogowym *Dyspozycja towaru* określamy **Kod-u towaru** a dalej **Ilo**ść, którą chcemy przenieść. Obok, w nieedytowalnym polu **Magazyn**, system przypomina (podaliśmy tę wartość w nagłówku), jaki jest źródłowy magazyn tego przesunięcia.

Jednocześnie u dołu zostają wyświetlone pewne informacje dotyczące danego towaru. Widzimy więc nazwę i opis a poniżej, w ramce, dane dotyczące stanu magazynowego towaru. Ilości po lewej stronie ramki uwzględniają **Ilo**ść **w dyspozycjach** po prawej, pole **Ilo**ść **do dyspozycji: x**.

Wprowadzone dane akceptujemy klawiszem **Zapis** a nowa pozycja pojawia się na liście *Przesuni*ę*cie magazynowe*. Teraz warto zwrócić uwagę na informacje umieszczone u dołu okna. Po lewej stronie, w dwóch pierwszych polach **Do dyspozycji ilo**ść **magazyn : x** widnieją ilości w danych magazynach źródłowym i docelowym przed przesunięciem (dotyczy to nawet tej chwili, bowiem dokument nie został jeszcze zarejestrowany) oraz , w polu **Do dyspozycji ilo**ść **całkowita**, ilość we wszystkich magazynach.

Po prawej stronie natomiast widzimy te same wartości ale już po uwzględnieniu przesunięcia. Ostatnie pole -**We wszystkich dyspozycjach -** zawiera ilość wszystkich dyspozycji wydanych na ten towar, jako dyspozycja traktowane jest również przesunięcie, którego dokonujemy.

W ten sposób definiujemy kolejne przesunięcia.

Jak zwykle, każdą pozycję na liście możemy poddać modyfikacji naciskając klawisz Spacja i w wyświetlonym oknie *Dyspozycja towaru* zmienić jego **Ilość**. Dowolną pozycję można także skasować klawisz **Delete**.

Z poziomu tego okna mamy możliwość, poprzez naciśnięcie klawisza **F2**, podglądnąć kartotekę magazynową dla magazynu źródłowego (podświetlonym towarem na tej kartotece będzie aktualny na liście *Przesuni*ę*cie magazynowe*) jak i docelowego - klawisz **F3**.

Pozycje wprowadzone do kartoteki *Przesuni*ę*cie magazynowe* akceptujemy klawiszem **F4** (**F6** natychmiastowa rejestracja), po czym wybieramy interesujący nas rodzaj dokumentu i go drukujemy.

# **Modyfikacja MM**

Każdy wystawiony ale jeszcze nie zarejestrowany dokument Przesunięcia Magazynowego możemy poddać modyfikacji. Wybieramy więc opcję *1.Dokumenty magazynowe -> 2.Modyfikacja MM*. W okienku *Dokument modyfikowany* podajemy jego numer (F2 - lista) i ukazuje się okno z jego zawartością. Dalej postępujemy dokładnie tak samo, jak przy wystawianiu MM.

## **Rejestracja na kartotekach dok. MM**

Potwierdza i rejestruje się na kartotekach dokumenty MM dokładnie z tych samych powodów, dla jakich się to wykonuje wobec dok. sprzedaży i kupna. Proces rejestracji również przebiega w ten sam sposób. Wybieramy więc opcję 2*.Rejestracja dokumentów* a potem *1.Rejestracja przesuni*ęć *magazynowych.*

# **Przegl**ą**danie dokumentów MM**

Przeglądać dok. MM, te zarejestrowane jak i nie zarejestrowane a także zarchiwizowane, możemy za pomocą opcji *3.Dokumenty / Raporty / Wydruki* a potem *1.Przegl*ą*danie MM* (albo *6.Archiwum MM*). Wyświetlone zostaje kartoteka *Przesuni*ę*cia Magazynowe*, zawierająca, prócz **Numeru** dokumentu kod magazynu źródłowego - **Z** - i docelowego - **Do** a dalej kod **Operatora**, pole **R** (informacja o rejestracji dok. na kartotekach) i daty **Wystawienia** i **Rejestracji**.

Dla każdej z pozycji możemy wyświetlić jej pozycje - klawisz **F2** albo też dowiedzieć się, naciskając kombinację **Alt<sup>i</sup>-F4**, jaka jest struktura zdjęć towaru z magazynu jej poszczególnych pozycji. Ponadto każdy dokument możemy ponownie wydrukować - klawisz **F5**.

# **4.14.2. Korekty magazynowe PLUS i MINUS**

Dokumenty tego typu wystawiane są w celu korekcji stanu magazynowego, po stwierdzeniu, np. po inwentaryzacji, nadwyżki lub braku towaru. Wystawienie korekty PLUS powiększa stan magazynowy, korekta MINUS odwrotnie.

Dokumenty te zostaną omówione łącznie, gdyż proces ich wystawienia w niczym się nie różni. Ponadto nie będą już opisywane procesy modyfikacji, potwierdzania, drukowania czy przeglądania tych dokumentów, ponieważ ich użycie jest niemal identyczne dla wszystkich typów dokumentów.

## **Wystawienie Korekty magazynowej**

Aby wystawić korektę PLUS albo MINUS z menu wybieramy pozycję *1.Dokumenty magazynowe -> 3.Wystawienie Korekty PLUS* lub *5.Wystawienie Korekty MINUS*. Po akceptacji jednej z nich pojawia się nagłówek dokumentu *Korekta Magazynowa PLUS / MINUS*, uzupełniamy go podając, prócz daty i operatora, kod **Magazynu**, którego ma dotyczyć korekta i przystępujemy do definicji jej pozycji.

Możemy tego dokonać na dwa sposoby: poszczególne pozycje wpisywać ręcznie lub skorzystać z arkuszy inwentaryzacyjnych.

Wybierając pierwszy sposób nową pozycję dodajemy naciskając klawisz **Insert**, potem w wyświetlonym oknie podajemy **Kod** towaru i jego cenę ewidencyjną (domyślnie znajduje się tam obecna cena ewid.). U dołu, w ramce, widzimy informacje dotyczące stanów magazynowych towaru. Po akceptacji, nowa pozycja pojawia się na liście a poniŜej, w polach widzimy **Ilo**ść **magazyn: x** i **Ilo**ść **całkowita towaru** -wystawienie korekty MINUS zwiększa dyspozycję towaru (przed rejestracją dokumentu), więc tym samym wartość pola **We wszystkich dyspozycjach**.

Aby natomiast wczytać pozycje z arkusza inwentaryzacyjnego (o tworzeniu takich arkuszu i o inwentaryzacji w ogóle w rozdz.*4.15 Inwentaryzacja*) naciskamy kombinację klawiszy **Alt**-**R,** co powoduje wyświetlenie okna *Zestaw Arkuszy*, skąd wybieramy klawiszem **Enter** jedną z pozycji. Zostaniemy jeszcze zapytani, od której pozycji na wybranym arkuszu ma się zacząć wczytywanie. Po jej podaniu na korektę zostaną wczytane odpowiednie pozycje.

Podobnie jak w przypadku innych dokumentów, pozycje na dokumencie można modyfikować i usuwać. Naciśnięcie natomiast klawisza **F2** wyświetli kartotekę magazynową dla wybranego magazynu. Akceptacji dokumentu korekty dokonujemy naciskając klawisz **F4**, a potem drukujemy. Nie zapominamy o rejestracji dokumentu - wtedy dopiero stan magazynowy zostanie powiększony lub zmniejszony (**F6** rejestracja od razu przy wystawianiu dokumentu).

## **Modyfikacja Korekt magazynowych**

Modyfikacji tych dokumentów dokonujemy za pomocą opcji *1.Dokumenty magazynowe* -> *4.Modyfikacja Korekt PLUS* lub *6.Modyfikacja Korekt Minus*.

## **Potwierdzenie i rejestracja Korekt magazynowych na kartotekach**

Ta czynność realizowana jest poprzez opcję *2.Rejestracja dokumentów* a potem *2.Rejestracja Korekt PLUS* (MINUS).

## **Przegl**ą**danie Korekt magazynowych**

Aby przeglądając te dokumenty przechodzimy do *3.Dokumenty / Raport / Wydruki* a potem *2/3. Przegl*ą*danie Korekt PLUS / MINUS*.

# **4.14.3. Bilans Otwarcia**

Dokumenty tego typu powstają na przykład podczas wdrażania programu w istniejącej firmie i wprowadzania po raz pierwszy towarów na magazyn. Podobnie jak w poprzednim paragrafie, opis tej czynności zostanie ograniczony do wystawienia dokumentu BO, pozostałe procesy przebiegają analogicznie a ich wywołania następują z poziomu tych samych podmenu.

## **Wystawienie dokumentu BO**

Aby więc wystawić taki dokument wybieramy pozycję *1.Dokumenty magazynowe* a następnie *7.Wystawienie Bilansu Otwarcia*. Po wypełnieniu nagłówka definiujemy nową pozycję, naciskając **Insert** i w wyświetlonym oknie *Dyspozycja towaru* podając **Kod towaru** a następnie **Ilo**ść i **Cen**ę **i Warto**ść **ewidencyjn**ą*.* U dołu, jak przy wszystkich dokumentach magazynowych, widzimy aktualny stan mag. towaru. Ulegnie on zwiększeniu o zadeklarowaną ilość po zarejestrowaniu dokumentu na kartotekach.

Operacji na pozycjach BO dokonujemy tak jak w przypadku innych dok. magazynowych, wywołując poszczególne funkcje zgodnie z opisem w ostatniej linii okna. Także podobnie go modyfikujemy i przeglądamy.

Nie zapominamy o rejestracji.

# **4.14.4. Dokumenty wydania wewn**ę**trznego**

Wydanie wewnętrzne następuje wówczas, gdy firma ściąga towar z magazynu na własne potrzeby, stan tego towaru ulega zmniejszeniu. Wtedy też jest generowany odpowiedni dokument.

## **Wystawienie dokumentu wydania wewn**ę**trznego**

Operacji takiej dokonujemy wybierając opcję *1.Dokumenty Magazynowe* a potem *9.Wystawienie Wydania wewn*ę*trznego*. Ukazuje się dobrze znany nagłówek dokumentu magazynowego, gdzie podajemy dane dokumentu, następnie dodajemy jego pozycje. Należy pamiętać, że wystawienie dokumentu Wydania Wewnętrznego zwiększa dyspozycje towaru.

Teraz, podobnie jak dla innych dokumentów mag., możemy poszczególne jego pozycje edytować albo usuwać a na koniec zaakceptować klawiszem **F4** (F6 - rejestracja). Analogicznie też przebiega modyfikacja i rejestracja na kartotekach.

# **4.15. Inwentaryzacja**

Moduł ten pozwala wygenerować kilka przydatnych podczas inwentaryzacji wydruków oraz analiz. Dzięki tym ostatnim będzie później możliwe zautomatyzowanie pewnych procesów jak np. wystawianie Korekt Magazynowych.

Aby utworzyć arkusz inwentaryzacyjny wybieramy z menu głównego pozycję *A.Zamkni*ę*cia / Inwentaryzacja* a następnie uaktywniamy opcję *3.Inwentaryzacja*. Ukazuje się kartoteka *Zestaw Arkuszy*, w której mogą znajdować się wcześniej wprowadzone arkusze inwentaryzacyjne (rys. 4.22).

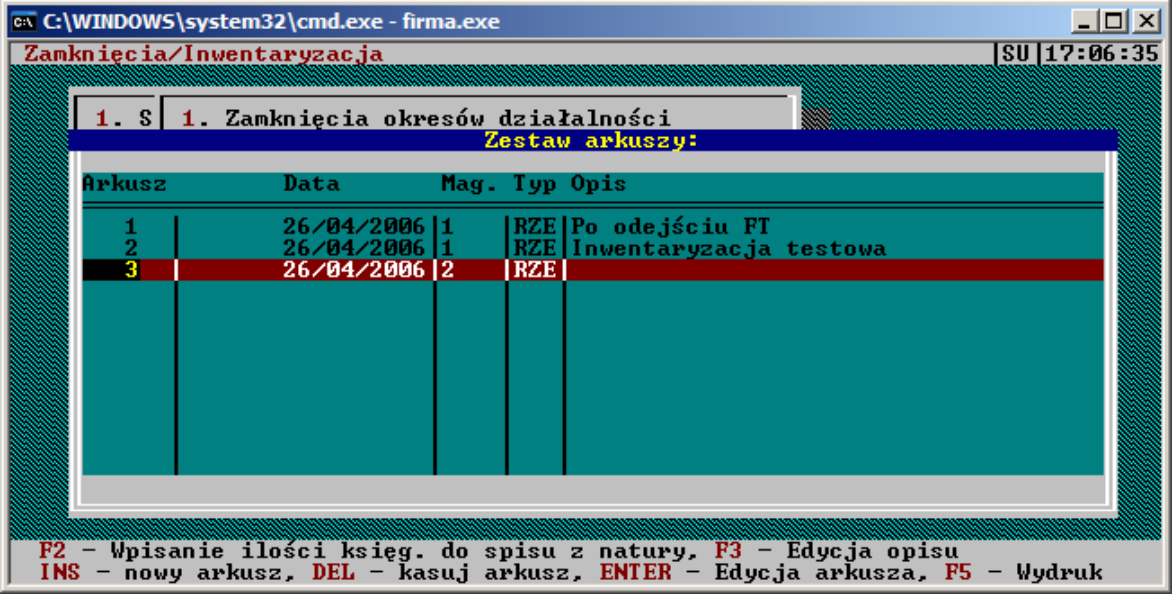

*Rys. 4.23: Zestaw arkuszy inwentaryzacyjnych*

Aby dodać nowy arkusz, naciskamy klawisz **Insert**, następnie decydujemy, czy inwentaryzacja ma dotyczyć wartości rzeczywistych albo ewidencyjnych (w zależności od ustawionej opcji - patrz 4.18.3*.Konfiguracja danych globalnych ->Konfiguracja2*) oraz ustalamy kod inwentaryzowanego magazynu. W odpowiedzi system przez chwilę przelicza magazyn i dodaje nową pozycję w kartotece *Zestaw Arkuszy*. Możemy ją wyedytować naciskając klawisz *Enter*. Dalsza praca z tak zdefiniowanym arkuszem zależy już od sposobu inwentaryzacji przyjętego przez samego użytkownika. Tak czy inaczej, system oferuje w tym momencie następujące możliwości:

Najbardziej prawdopodobne jest, że użytkownik zechce sporządzić wydruk czystego arkusza. Naciskamy więc klawisz **F5** (z poziomu okna *Zestaw Arkuszy*) i z okna *Wydruki dla arkusza* wybieramy interesujący nas rodzaj wydruku. Na tym etapie w rachubę wchodzą tylko dwa pierwsze : z naniesionymi stanami księgowymi lub bez nich. Drukujemy więc jeden z nich i przeprowadzamy inwentaryzację wpisując w kolumnie **Ilość spisana z natury** faktyczne wartości z magazynu. Z tak wypełnionego wydruku możemy teraz przepisać rzeczywiste wartości do arkusza zdefiniowanego w systemie. Aby jednak oszczędzić sobie nieco pracy przy przepisywaniu, moŜemy wpisać, naciskając klawisz **F2** (z poziomu okna *Zestaw Arkuszy*), ilości księgowe jako ilości spisane z natury a potem skorygować ewentualne różnice.

Jak juŜ wspomniano, edycji arkusza dokonujemy naciskając z poziomu okna *Zestaw Arkuszy* klawisz **Enter**. Powoduje to wyświetlenie listy *Elementy Arkusza*, zawierającej **stany ksi**ę**gowe** wybranego magazynu i, jeśli zdecydowaliśmy się je przepisać, również stany spisane z natury, równe na razie stanom księgowym. Teraz wprowadzamy ewentualne poprawki **stanów spisanych**, wybierając daną pozycję i wpisując wprost z klawiatury właściwą wartość. Okno zamykamy klawiszem **Esc**.

Po wprowadzeniu stanów spisanych arkusz ponownie drukujemy, naciskając klawisz **F5** i wybierając tym razem pozycje **Ze stanami ksi**ę**gowymi i spisanymi**.

Możemy wydrukować także same różnice inwentaryzacyjne. Funkcja generująca ten wydruk znajduje swoje zastosowanie przy sporządzaniu Korekt Magazynowych. Z poziomu tych korekt można ją wówczas wywołać.

Klawiszem **F3** wprowadzimy krótką uwagę do arkusza. Jeśli chcemy usunąć cały arkusz, użyjemy klawisza **Delete**.

# **4.15.1. Rozliczenie inwetaryzacji**

Różnice inwentaryzacyjne należy wprowadzić na dokument systemowy, ażeby ich wartością skorygować – in plus bądź in minus – magazyn. W tym celu, po odpowiednim przygotowaniu arkuszy inwentaryzacyjnych i dokonaniu inwentaryzacji, należy stworzyć dokument korekty magazynowej PLUS (opcja 8-1-3), wypełnić nagłówek, a następnie wcisnąć kombinację klawiszy **Alt**-**R**. Spowoduje to ukazanie się na ekranie okna arkuszy, z których należy wybrać arkusz do rozliczenia. Akceptacja arkusza spowoduje automatyczne przepisanie na dokument magazynowy wszystkich stanów i wartości, które w kolumnie spisanej wykazywały ilość większą, niż wynikałoby to z systemu (superaty magazynowe). W przypadku dużych różnic może pojawić się informacja o wczytaniu pierwszych 900 pozycji i monit o wczytanie reszty na następny dokument. Jest to związane z faktem, iż system FIRMA2000 posiada ograniczenie liczby pozycji na pojedynczym dokumencie do ok. 900. Jeśli więc arkusz inwentaryzacyjny wykazuje więcej różnic, niż 900, konieczne jest jego rozbicie na kilka dokumentów magazynowych.

Analogicznie (z wykorzystaniem opcji 8-1-5), należy po zakończeniu inwentaryzacji rozliczyć braki (manka) magazynowe.

# **4.16. Wydruki**

Moduł ten służy do generowania całej serii przydatnych wydruków i list traktujących, między innymi, o stanach magazynowych, przychodach i rozchodach, obrotach na towarach czy innych, dotyczących np. dokumentów kupna i sprzedaży. Wydruki mogą uwzględniać stany rzeczywiste jak i ewidencyjne. Niektóre z tych wydruków były dostępne także z innych okien, tutaj ich zakres znacznie poszerzono, grupując jednocześnie w tematycznie powiązane bloki.

W całym module obowiązuje podobny szablon okna służącego do określenia zakresu wydruku. Dla każdej opcji będzie ono wyglądało mniej więcej tak, jak na rys. 4.23 (niektóre z pól nie muszą się znaleźć w każdej opcji).

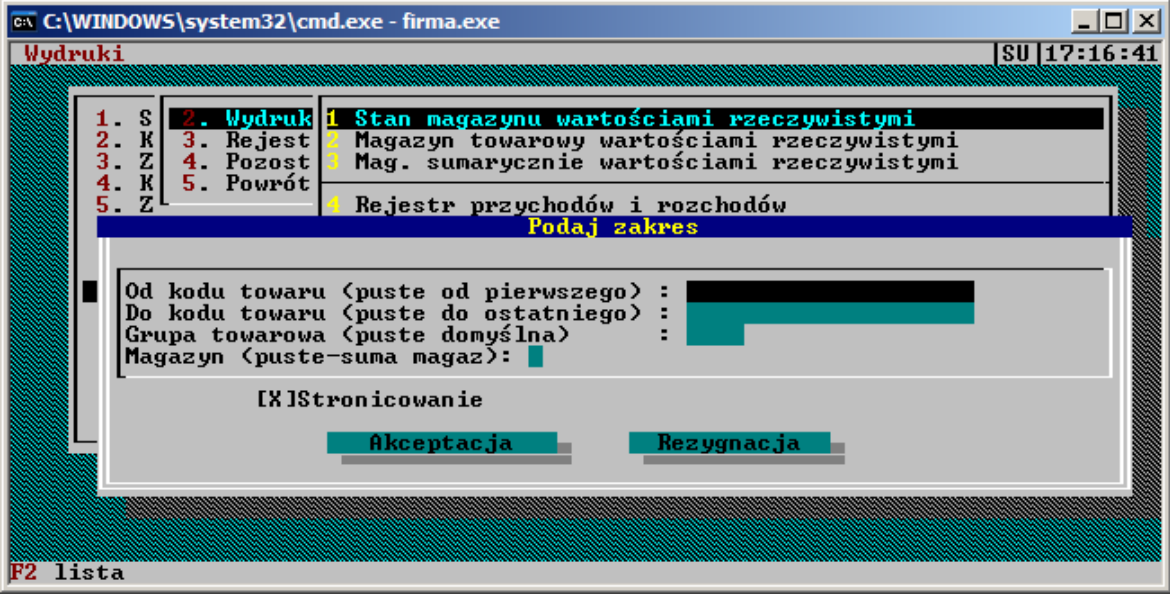

*Rys. 4.24: Przykładowe okno konfiguracji wydruku*

W każdym polu możemy podać filtrującą wartość. Pozostawienie pustego pola oznaczać będzie brak filtra i wydrukowanie wszystkich możliwych pozycji z danego zakresu. Możemy, na przykład, podając kod towaru w polu **Od kodu towaru** określić od której pozycji ma się wydruk rozpoczynać. Pozostawienie tutaj pustej pozycji sprawi, że wydruk rozpocznie się od pierwszej możliwej pozycji. Podobnie, podając kod w polu **Do kodu towaru** określamy, na której pozycji wydruk ma się zakończyć. Na takiej samej zasadzie podajemy i inne wartości filtrujące.

Wszystkie opcje oferowane przez ten moduł dostępne są z poziomu pozycji *9. Wydruki* z menu głównego. Użytkownik powinien przeglądnąć rodzaje wydruków oferowane przez ten moduł.

# **4.17. Konfiguracja pracy systemu**

Właściwe skonfigurowanie systemu może mieć niebagatelne znaczenie dla jego pracy. Odpowiednie opcje programu pozwalają zarówno dostosować system do naszych wymagań, jak i zarządzają odpowiedzialnymi procesami jak drukowanie czy klasyfikacja dokumentów. Użycie niektórych z nich powinno być zatem szczególnie rozważne. Jednocześnie ich znajomość pozwoli na szybkie uporanie się z wieloma problemami.

Zaleca się, aby konfigurację systemu przeprowadzać po zapoznaniu się z głównymi funkcjami programu i po pewnej praktyce, gdyż niektóre zagadnienia będą wymagały jednak co najmniej dostatecznej znajomości systemu. Wskazane jest też, aby konfiguracją zajmowała się tylko jedna, opiekująca się systemem osoba. (najlepiej to nawet wymusić przez nadanie jednemu operatorowi praw do opcji konfiguracyjnych).

Poniżej, w kolejnych rozdziałach, przedstawiono wszystkie funkcje konfiguracyjne dostępne w systemie. Jako pierwsze omówiono te najbardziej bezpieczne, nie mające żadnego wpływu na poprawność działania systemu.

### **4.17.1. Kolory w systemie**

Użytkownik może zdecydować, jakie kolory beda mieć poszczególne elementy graficzne - okna, przyciski, paski tytułów. Wybieramy więc opcje *B.Narz*ę*dzia* z menu głównego a potem *4. Kolory w Systemie* i na ekranie zostaje wyświetlone okno *Dobór Kolorów*

Wybieramy z listy po lewej stronie interesujący nas element, następnie klawiszem **Tab** przechodzimy do ramki *Kolor tekstu* i *Kolor tła* wybierając w każdej z nich odpowiedni kolor. Jednocześnie po prawej stronie widzimy próbkę wybranej kombinacji. W ten sposób możemy zmienić kolor każdego z elementów, po czym zapisujemy zmiany klawiszem **Akceptacja** bądź z nich rezygnujemy - klawisz **Rezygnacja**. Wybór przycisku **Proponowane** pozwala wrócić do standardowych ustawień.

Jeśli system działa w sieci dla każdej ze stacji można ustawić inne kolory - po włączeniu (Shift-**F4**) kolorów osobistych stacji.

# **4.17.2. Tworzenie logo firmy**

Jeżeli użytkownik zechce ozdobić wydruki logo swojej firmy, może je "narysować" używając opcji *.B.Narzędzia -> 2.Konfiguracja* i *2.Logo firmy*. Można używać klawiszy dostępnych bezpośrednio z klawiatury jak i posługiwać się klawiaturą numeryczną wybierając kod ASCII znaku (po prawej stronie poglądowe tabelki) przy wciśniętym klawiszu **Alt**. Można też przypisać klawiszom funkcyjnym dowolne znaki, naciskając klawisz **Alt**-klawisz funkcyjny (spowoduje to anulowanie poprzedniego znaczenia) a następnie ten sam klawisz funkcyjny i podając nowy kod ASCII znaku.

## **Konfiguracja danych globalnych**

Opcja ta pozwala na zmianę pewnych wartości globalnych programu, jak też na skonfigurowanie stacji. Dostęp do tej funkcji otrzymujemy poprzez wybranie z menu głównego *B.Narz*ę*dzia* - > *2.Konfiguracja* i *2.Konfiguracja danych globalnych*. Opcje konfiguracyjne zostały podzielone na 4 grupy . Kolejno omówiona zostanie każda z nich.

### **Konfiguracja 1**

• **Kod stacji rejestracji** - w systemie wielostanowiskowym wartość ta określa kod stacji (o kodach stacji w rozdz. *4.18.6 Stacje w systemie*), na której będą wykonywane rejestracje dokumentów na kartotekach. Stacja ta może zostać dodatkowo zabezpieczona np. poprzez zainstalowanie zasilania awaryjnego. Kolejne kody stacji oddzielamy przecinkiem. Pozostawienie pola pustym pozwala na dokonywanie rejestracji na każdym komputerze.

- **Stacje specjalne** można tu podać kody stacji, w których dostęp do blokowanych opcji nie będzie wymagał podawania za każdym razem kodu i hasła operatora;
- **Kod VAT-u dla eksportu** informuje system, który z kodów VAT-u został przypisany dla towarów na eksportowych dokumentach;
- **Kod VAT-u zwolnionego**  informuje system, który z kodów VAT-u został przypisany towarom zwolnionym z podatku VAT;
- **Napis przed dat**ą **dokumentu** określa napis przed datą na wydrukach np. Kraków dnia:
- Maksymalna płatność gotówką określa kwotę, powyżej której próba zapłaty gotówką będzie poprzedzana ostrzeżeniem systemu. Podanie wartości zerowej oznacza rezygnację z tego ostrzeżenia;
- **Narzut kontrolny do ceny ewidencyjnej przy sprzedaży [%] określa minimalny narzut od ceny** ewidencyjnej, która powinna być zachowana podczas ustalania ceny sprzedaży. Jeśli dla któregoś towaru określony tutaj narzut nie jest zachowany to podczas wystawiania dok. sprzedaży zostanie wygenerowane ostrzeżenie.

### **Konfiguracja 2**

- **Kontrola sprzedaży poniżej kosztów** opcja ta włącza lub wyłącza narzut kontrolny do ceny ewid. przy sprzedaży (*Konfiguracja 1*)
- Modyfikacja ceny na dok. sprzedaży aktywacja umożliwi sprzedaż towaru z inną ceną niż systemowa cena sprzedaży - użytkownik będzie miał możliwość podczas wystawiania dok. sprzedaży wpisania dowolnej ceny sprzedaży towaru, różnej od sugerowanej, systemowej ceny;
- **Modyfikacja kodu VAT na dokumencie zakupu** analogicznie jak wyżej, ale podczas zakupu towaru, można będzie wpisać inny kod VAT-u niż ten, jaki został ustalony przy wprowadzaniu do systemu towaru;
- Modyfikacja rabatu na dok. sprzedaży jw.;
- **Ilo**ść **z dokładno**ś**ci**ą **całkowit**ą**, do jednego, do dwu miejsc po przecinku**  określa, z jaką dokładnością można będzie wpisywać na dokumentach ilość towaru;
- **Magazyn wg. cen rzeczywistych, ewidencyjnych** określa sposób prowadzenia magazynu.

### **Konfiguracja 3**

- **Blokowanie dysponowania dwu korekt jednocze**ś**nie** uaktywnienie spowoduje, w systemie wielostanowiskowym, że nie będzie możliwe wystawienie dwóch korekt do dokumentów sprzedaży na dwóch stanowiskach jednocześnie. Zaznaczenie tej opcji pozwala uniknąć sytuacji mogącej wystąpić podczas dysponowania dwu korekt na dwu różnych stanowiskach. Jeśli operator chce zrezygnować z dyspozycji jednej z nich, a został jej nadany numer niższy jak korekcie na drugim stanowisku to program nie pozwoli jej usunąć (dozwolone jest usunięcie tylko ostatniej korekty faktury, rachunku i paragonu) w takiej sytuacji operator ma możliwość: 1) zapisania korekty z nie korygowanymi wartościami lub ilościami - korekty z wartością zerową, 2) usunąć korektę na drugim stanowisku tak aby korekta do usunięcia miała ostatni numer i wtedy ją usunąć.
- Druk danych odbiorcy tak jak zapisano w dokumencie uaktywnienie spowoduje, że zostaną wydrukowane te dane, które zostały zapisane na danym dokumencie sprzedaży (również korekty). Gdy drukujemy fakture VAT system pobiera dane odbiorcy (nazwe, adres itd.) z *Kartoteki Odbiorców*. Może nam to nie odpowiadać gdy, na przykład chcemy przedrukować starą fakturę dla odbiorcy, który międzyczasie zmienił np. adres. Uaktywniamy więc tę opcję i system wydrukuje fakturę korzystając z danych umieszczonych na dok. sprzedaży a nie z danych zawartych w *Kartotece Odbiorców*. Dane odbiorcy takie, jakie zostały zapisane na dok. sprzedaży można obejrzeć naciskając z poziomu okna
	- *Wystawienia faktury VAT* rys.12. Kombinację **Alt**-**F3**.
- **Podawanie odbiorcy na paragonie** aktywacja spowoduje, że wystawiając Paragon system zapyta nas o jego odbiorce. Ma to takie znaczenie, że zdarzenie kupna będzie rejestrowane w historii obrotu danego odbiorcy (patrz teŜ ostatnia opcja: *Je*ś*li podano odbiorc*ę *Paragonu pozwala poda*ć *form*ę *płatno*ś*ci*).
- **Obliczanie NETTO i VAT od brutto...** określa, czy dla wymienionych dokumentów wartość VAT-u będzie obliczana od wartości BRUTTO (opcja włączona) czy od NETTO (opcja wyłączona). Jeśli dokument sprzedaży ma być fiskalizowany to wymagane jest obliczanie od wartości BRUTTO;
- **Ustalenie warto**ś**ci ewidencyjnej dokumentów rozchodu w czasie rejestracji na kartotekach** uaktywniając te opcję spowodujemy, że wartość ewidencyjna pozycji na dokumentach rozchodu będzie ustalana dopiero w czasie rejestracji tego dokumentu. Opcja ta ma więc wpływ na wartości ewidencyjne dokumentów.

Niekiedy na dokumentach (np. Przesunięcie magazynowe), w trakcie ich wystawiania, na ekranie pojawia się wartość ewidencyjna. W przypadku, gdy ta opcja jest włączona, wartości te maja charakter orientacyjny. Na wydrukach takich dokumentów przed ich rejestracją wartość ewidencyjna nie jest ujmowana;

• **Je**ś**li podano odbiorc**ę **Paragonu pozwala poda**ć **form**ę **płatno**ś**ci** - jeśli opcja ta ma być aktywna to opcja *Podawanie odbiorcy na paragonie* również musi być aktywna.

# **4.17.3. Konfiguracja drukarki fiskalnej**

Definicji i konfiguracji drukarki fiskalnej dokonujemy z poziomu menu *B.Narz*ę*dzia- >2.Konfiguracja->4.Konfiguracja/Narz*ę*dzia drukarki fiskalnej.* Aby dodać drukarkę i uaktywnić ją dla danej stacji wybieramy opcje *1.Przypisanie drukarki fiskalnej dla stacji w systemie*. Pojawi się lista z ewentualnymi definicjami już wprowadzonych drukarek. Drukarka zainstalowana dla bieŜącej stacji jest zaznaczona strzałką (**Enter** - zmiana). Jeśli stacja nie ma zainstalowanej drukarki to tej strzałki nie ma.

Aby dodać nową drukarkę, naciskamy **Insert** i w wyświetlonym oknie *Konfiguracja drukarki fiskalnej* podajemy jej dowolny dwuznakowy **Kod** i **Nazw**ę. W następnym polu - **Driver** - z listy (**F2**) wybieramy jej sterownik (driver) a potem podajemy aktualną **wersj**ę **firmware** - pojawia się ona na wyświetlaczu po włączeniu drukarki. Dalej, w ramce po lewej, w zależności od wybranego **Driver**'a pojawią się różne pola do wypełnienia. Należy podać tam odpowiednie wartości. Dla drukarki podpiętej na LPT, jeśli nie jest ona drukarką sieciową ignorujemy pola **Kolejka sieciowa** (tylko NetWare) i **numer drukarki** - w przeciwnym wypadku podajemy odpowiednie wartości.

W ramce *Polskie litery* wybieramy ich standard w jakim pracuje drukarka.

Jeśli jest widoczny klawisz **Wi**ę**cej**, wybieramy go i w wyświetlonym oknie podajemy pozostałe dane.

Wszystkie dane akceptujemy klawiszem **Zapis** i nowa drukarka pojawia się na liście. Wyboru aktywnej drukarki dokonujemy klawiszem **Enter**.

Następnie decydujemy, jakie **dokumenty** mają być **fiskalizowane** - opcja *2.Konfiguracja ->2.Konfiguracja danych globalnych ->4.Konfiguracja fiskalno*ś*ci.* Zaznaczone dokumenty będą fiskalizowane i drukowane po ich wystawieniu a nie po rejestracji. Wynika z tego, że dokument będący fakturą, rachunkiem czy paragonem po wystawieniu i zafiskalizowaniu nie może być zmodyfikowany, nawet jeśli nie został jeszcze zarejestrowany. Aby mieć możliwość modyfikacji dokumentu można go zapisywać jako protokół sprzedaży który nigdy nie jest fiskalizowany - a dopiero potem zamieniać na fakturę, rachunek czy paragon i dopiero wtedy fiskalizować

Aby dokument mógł być fiskalizowany, jego wartość NETTO i VAT muszą być obliczane od wartości BRUTTO (ustawienie tego parametru - patrz rozdział *4.18.3.Konfiguracja danych globalnych*-> *Konfiguracja3*)

Dalsze konfiguracje określają szczegółowe zasady postępowania dla fiskalizacji dokumentów.

Zaznaczenie opcji *Fiskalizować dokumenty faktur VAT wg decyzji operatora* powoduje, iż w każdym przypadku (o ile zaznaczone jest fiskalizowanie faktura VAT) system pyta, czy aktualnie edytowana faktura ma zostać zafiskalizowana. Domyślna odpowiedź zależy w tym przypadku od wypełnienia bądź niewypełnienia na odbiorcy faktury pola **Zezwolenie**. Jeśli jest ono wypełnione, system przyjmuje, że podmiot odbierajacy fakturę prowadzi działalność gospodarczą i proponuje niefiskalizowanie faktury. Jeśli pole to jest puste, wówczas jako akcję domyślną system proponuje fiskalizację tworzonej właśnie faktury.

Opcja *Umo*Ŝ*liwiaj wystawianie faktur wg netto i bez fiskalizacji* pozwala na uniknięcie fiskalizacji faktur (o ile faktury zostały wyznaczone wcześniej do fiskalizacji) wystawionych wg kwot netto. Wyeliminowanie

fiskalizowania tego typu dokumentów jest przydatne chociażby przy wystawianiu faktur od cen netto dla innych podmiotów gospodarczych.

Drukowanie **raportów dziennych** i dobowych odbywa się za pomocą opcji 1.Sprzedaż z menu głównego, a potem 3.Dokumenty/Raporty/Wydruki ->8.Opcje drukarki fiskalnej. Po wybraniu drukowania raportów należy jeszcze to polecenie potwierdzić z panelu sterowania drukarki.

**Inne opcje konfiguracyjne** drukarki, jak zmiana daty czy stawek PTU dostępne są po wybraniu opcji *2.Konfiguracja ->4.Konfiguracja/Narz*ę*dzia drukarki ->2.Narz*ę*dzia drukarki*.

# **4.17.4. Konfiguracja dokumentów**

Dokumenty systemu, takie jak Faktury VAT, Przyjęcia Zewnętrzne czy Korekty, mogą być w pewnym stopniu konfigurowane. Dotyczy to przede wszystkim sposobu ich drukowania, ale także budowy numeru dokumentu oraz jego identyfikatorów.

Aby zmienić ustawienia odnoszące się do danego dokumentu, wybieramy z menu głównego opcje *B.Narz*ę*dzia -> 2.Konfiguracja i 1.Konfiguracja dokumentów.* Ukazuje się kartoteka *Nazwy dokumentów* zawierająca w kolejnych kolumnach **Typ** dokumentu, jego **skrót** oraz nazwę. Do opcji konfiguracyjnych dostajemy się wybierając dokument, naciskając klawisz **Spacja** i wybierając z menu odpowiednio:

### **Konfiguracja1:**

Możemy tutaj określić:

- **Nazw**ę **dokumentu**;
- **Symbol skrócony**. Nie ma natomiast żadnej możliwości zmiany dwucyfrowego typu dokumentu. Typ ten pojawia się np. przy wystawianiu dokumentu sprzedaży, łącznie z jego kolejnym numerem. Dzięki niemu system identyfikuje rodzaj dokumentu;
- Liczba wydruków: będzie się ona pojawiać, jako wartość domyślna, w oknie umożliwiającym wydruk dokumentu;
- **Oruginał / Kopia**: sposób odróżniania oryginału wydruku od kopii;
- **Stronicowanie**: zaznaczenie spowoduje, że wielostronicowy wydruk będzie podzielony na kolejne strony. W tym przypadku w nagłówku każdej strony znajdą się pewne porządkowe informacje jak numer strony, opis wydruku itp. Zaleca się aby opcja ta była uaktywniona;
- Druk pozycji w porządku wpisania: zaznaczenie spowoduje, że pozycje dokumentu zostaną wydrukowane w takiej kolejności w jakiej zostały wpisane na dokument, w przeciwnym wypadku o kolejności decyduje kod towaru.

### **Konfiguracja2:**

Możemy tutaj określić między innymi:

- Brak na wydruku symbolu magazynu: zaznaczenie spowoduje, że na wydruku dokumentu nie znajdzie się kolumna z numerem magazynu dla towaru;
- **Krótkie kody towarowe dopełniać do długości: możemy określić, jaką szerokość bedzie miała kolumna** z kodami towarowymi. W systemie kod towarowy może mieć maksymalnie 20 znaków ale jeśli nie używamy kodów o takiej długości to tutaj możemy uciąć tą kolumnę do odpowiedniej szerokości (jeśli zdarzy się kod dłuższy niż zadano to system wydrukuje cały kod obcinając końcówkę nazwy towaru).

Naciskając na głównym oknie dokumentów klawisz **F3**, uzyskujemy dostęp do okna pozwalającego na konfigurację budowy numeru aktualnie wybranego dokumentu. Okno to zostało przedstawione na rysunku poniżej.

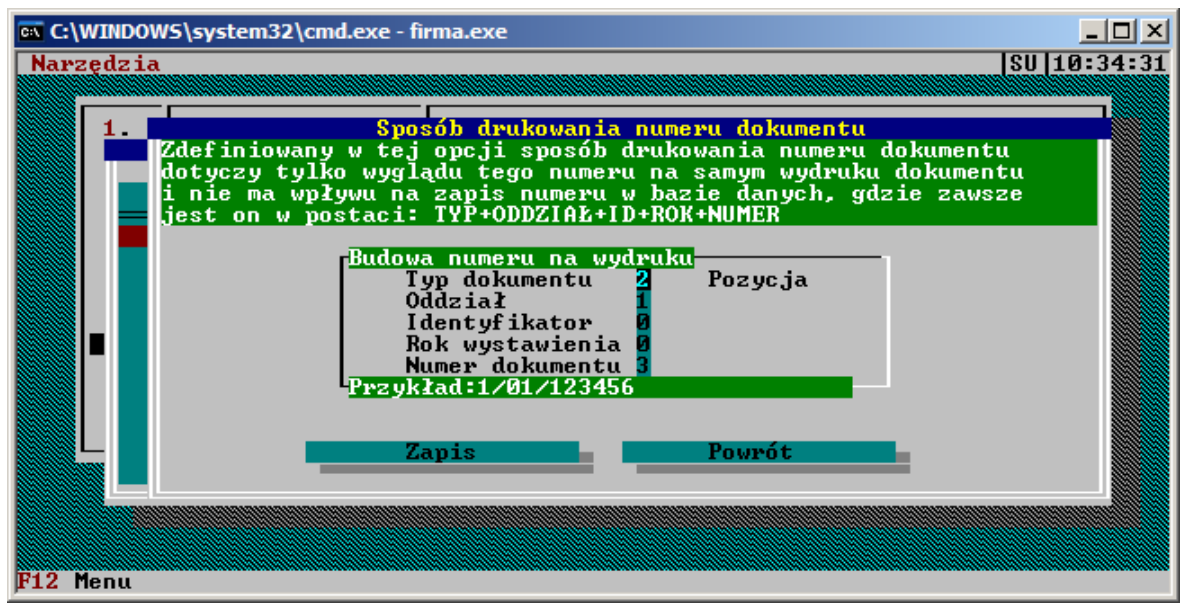

*Rys. 4.25: Konfiguracja budowy numeru dokumentu*

W oknie tym można określić, czy i jakie elementy numeru będą widoczne na wydruku. Konfiguracji dokonuje się, wpisując przy odpowiednich polach (np. *Typ dokumentu*, *Oddział*) kolejność występowania tego elementu w końcowym numerze dokumentu. Wpisanie w odpowiednim polu zera oznacza, że dany człon nie będzie figurował w numerze dokumentu, np. dla firm mających tylko jeden oddział nie ma potrzeby umieszczać w numerze dokumentów informacji o oddziale, stad też pole *Oddział* należy w tym przypadku wyzerować.

Naciśnięcie na głównym ekranie dokumentów klawisza **F4** spowoduje przejście do okna konfiguracji identyfikatorów dla tego dokumentu.

Identyfikatory dokumentów mają zastosowanie w sytuacjach, kiedy z jakichś przyczyn dla jednego dokumentu potrzebne jest wiele ciągów numeracyjnych. Dla rozchodów (wydań) wewnętrznych może to być np. wydanie na potrzeby własne, które należy wydzielić z normalnego ciągu dokumentów RW. Dla faktur sytuacja taka może mieć miejsce wtedy, kiedy pewien zakres działalności (np. leasing, wynajem, itp.) ma być wydzielony na potrzeby analiz czy księgowości, a wydzielenie ich w ramach standardowej numeracji byłoby pracochłonne. W takich przypadkach należy więc określić identyfikatory dodatkowe (w przypadku faktur może to być np. FAL dla faktur leasingowych, FAW dla faktur za wynajem, itp. - podane tu identyfikatory są przykładowe). Jeden z identyfikatorów dla każdego dokumentu jest identyfikatorem domyślnym, co oznacza, Ŝe będzie on domyślnie widniał w polu *Identyfikator* na ekranie wypisywania dokumentu. W ten sposób w obrębie jednego typu dokumentu (np. faktur) można stworzyć wiele ciągów numeracyjnych, gdyż każdy identyfikator dokumentu posiada oddzielną numerację.

# **4.17.5. Konfiguracja** ś**cie**Ŝ**ek dost**ę**pu**

Każdy zbiór w programie FIRMA2000 ma swoje, znane systemowi, miejsce w strukturze katalogów dysku. Katalogi te są inne dla różnych rodzajów zbiorów (np. gdzie indziej są przechowywane kartoteki, a gdzie indziej archiwa), a my możemy sami określić, gdzie system będzie poszukiwał potrzebnego mu pliku. Należy jednak mieć świadomość, że podanie katalogu, w którym nie ma potrzebnych plików spowoduje nieprawidłową pracę systemu. Program bowiem sam nie kopiuje żadnych plików do tak określonego katalogu, a nawet go nie zakłada (wszystkie katalogi potrzebne do prawidłowej pracy programu zakładane są podczas instalacji).

Opcja ta jest dostępna po wydaniu polecenia *B.Narz*ę*dzia* -> *1.Parametry systemowe* a potem *2.*Ś*cie*Ŝ*ki dost*ę*pu systemu*. Zostaje wyświetlone okno *Kartoteki systemu* zawierające **Opis** rodzaju dokumentów przechowywanego w odpowiedniej **Kartotece** (katalogu) systemu.

Możemy teraz wybierając jedną z kartotek i naciskając klawisz **Enter** zmienić ścieżkę dostępu. Jest to opcja, której potencjalny użytkownik nie musi i nie powinien używać

Jakie może być zatem sensowne zastosowanie tej opcji: przypuśćmy, że użytkownik uczy się dopiero obsługi systemu wydając różne polecenia np. kupna i sprzedaży. Wcześniej natomiast wprowadził do kartotek pełnowartościowe dane. Aby teraz swymi ćwiczeniami nie "zaśmiecać" tych kartotek kopiuje z poziomu systemu operacyjnego ich zawartość do nowo utworzonych, tymczasowych katalogów i odpowiednio konfiguruje system. Potem wraca do pierwotnych ustawień.

# **4.17.6. Stacje w systemie**

Ta opcja konfiguracyjna ma zastosowanie, jeśli program działa w środowisku sieciowym, pozwala skonfigurować stacje obecne w systemie. Jednak, ze względu na to, że będzie stosowana rzadko i wyłącznie przez zarządcę systemu, nie zostanie tutaj szerzej opisana.

# **4.17.7. Konfiguracja drukarki**

Jest to dość pożyteczna i rozbudowana funkcja, umożliwia definicję nowych drukarek, używanych zarówno jako urządzenia lokalne jak i sieciowe, a potem ich dowolną konfigurację. Jeśli użytkownik korzysta z więcej niż jednej drukarki, albo zamierza ją kiedyś wymienić, znajomość tego rozdziału jest niezbędna.

Opcję tą możemy uaktywnić z każdego miejsca programu stosując kombinację klawiszy Shift-**F5**, co powoduje wygenerowanie przez system okna *Wybór / Konfiguracja drukarki*.

U góry widzimy okienko *Drukarki lokalne* z listą urządzeń dostępnych z bieżącego stanowiska, poniżej zaś wykaz *Drukarek sieciowych*, z których może korzystać każda stacja w systemie - program współpracuje jednak tylko z drukarkami podpiętymi do sieci NetWare. Pomiędzy oknami przechodzimy naciskając klawisz **Tab**. Na początek zostanie opisana konfiguracja drukarek lokalnych a potem drobne różnice w ustawieniach drukarek sieciowych.

## **Definicja drukarki lokalnej**

System FIRMA 2000 umożliwia wprowadzenie definicji więcej niż tylko jednej drukarki lokalnej, ich liczba jest w zasadzie nieograniczona. Nowa drukarkę definiujemy naciskając klawisz **Insert**, co spowoduje wyświetlenie okna konfiguracyjnego *Konfiguracja drukarki* (rys. 4.25).

W pierwszym polu podajemy **Kod drukarki** - dwuznakową, najlepiej kojarzącą się z nazwą drukarki, wartość tekstową a dalej tę **Nazw**ę. Do pola **Ł**ą**cze drukarki** podajemy kod portu, do którego podłączamy urządzenie (w zależności od komputera może to być: LPT1, LPT2, LPT3 albo LPT4). Domyślną wartością jest LPT1. Następnie na polu **Driver** (sterownik) drukarki naciskamy klawisz **F2** i wybieramy sterownik dla naszej drukarki (lub podobny na liście) lub sterownik o nazwie **Standard**, gdy odpowiedniego sterownika nie ma na liście.

Teraz przechodzimy do ramki Papier i decydujemy jaki rodzaj papieru będzie używany przez drukarkę. Jeśli korzystamy z pojedynczych kartek, wybieramy opcję A4-11.66", jeśli używamy papieru perforowanego (drukarki igłowe) uaktywniamy opcję **Składanka**. Możemy też zdefiniować własny format strony - opcja **Własna definicja**. Po zdefiniowaniu papieru pozostaje jeszcze zdecydować, w ramce Podawanie papieru, czy będzie on podawany do drukarki poprzez Podajnik czy też będziemy korzystać z **Traktora** (drukarki igłowe).

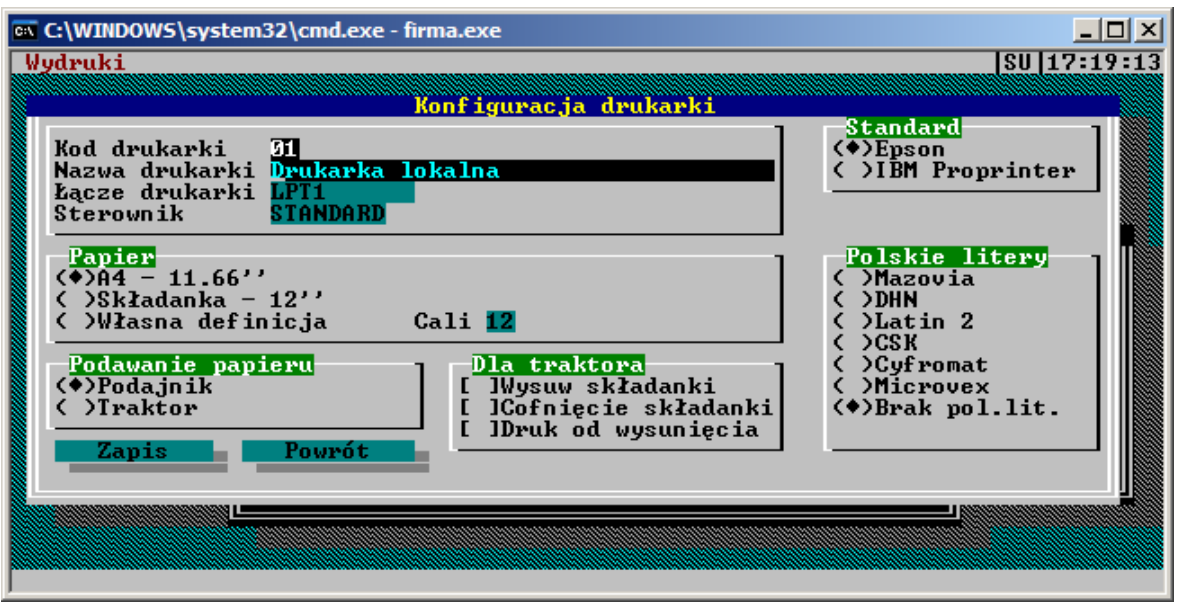

*Rys. 4.26: Okno konfiguracji drukarki*

Kolejne opcje, zgrupowane w ramce **Dla Traktora** służa ustaleniu w jaki sposób drukarka będzie wysuwać składankę do oddarcia. Jeśli opcje wysuwu i cofania zostaną zaznaczone to program sam będzie sterował drukarka - jednak nie każda drukarka prawidłowo reaguje na polecenia programu dlatego wszystkie opcje w tej ramce pozostawiamy nieaktywne - wówczas papier jest wysuwany tak, jak to wynika z ustawień samej drukarki (patrz instrukcja obsługi drukarki).

Jeśli mimo poprawnych ustawień drukarki papier jest wysuwany niewłaściwie można spróbować ustalić samemu parametry wysuwania papieru do oddarcia - patrz rozdział *Definiowanie sterowników drukarek.*

Teraz przechodzimy do kolejnych pól i określamy **Standard** pracy drukarki. Musi on być zgodny z tym, który został wybrany na drukarce. Jeśli drukarka ma możliwość pracy w obydwu standardach, zaleca się stosowanie EPSONA.

Ostatnią decyzją, jaką musimy podjąć przy konfiguracji drukarki, jest wybór matrycy zawierającej polskie litery. Musi ona być również zgodna z ustawieniem na drukarce (najczęściej stosowana jest Mazovia). Jeśli drukarka nie posiada żadnego z wymienionych standardów polskich liter, ich poprawny wydruk będzie niemożliwy. Wybieramy wówczas opcję **Bez polskich liter**.

Ustaloną konfiguracje akceptujemy klawiszem **Zapis** i nowa pozycja pojawia się w oknie *Wybór / Konfiguracja drukarki*.

# **Definicja drukarki sieciowej**

Drukarki sieciowe będą z programem FIRMA2000 poprawnie współpracować tylko w przypadku sieci NOVELL NETWARE. Ich ustawień dokonuje się w ten sam sposób jak urządzeń lokalnych, konfigurujemy ponadto jeszcze trzy opcje:

- **Kolejka** jest to nazwa kolejki NetWare. Kolejka musi być wcześniej zdefiniowana w systemie NOVELL NETWARE,
- **Liczba kopii** jest to liczba kopii plików wydruków umieszczanych w kolejce,
- **Numer drukarki** to numer drukarki sieciowej nadany w systemie NOVELL NETWARE.

Dla każdej drukarki sieciowej możemy też podglądnąć stan obsługiwanej przez nią kolejki wydruków. W tym celu z okna *Wybór / Konfiguracja drukarki* (rys. 46) wybieramy interesującą nas drukarkę sieciową i naciskamy kombinację **Alt-K**. Zostanie wyświetlone okno *Lista prac kolejki:* nazwa kolejki, skąd klawiszem **Delete** możemy usunąć niepożądane zadanie drukowania.

# **Obsługa drukarek GDI/USB**

System Firma2000 został wyposażony w mechanizm drukowania z wykorzystaniem tzw. drukarek GDI oraz drukarek podłączonych do komputera przy użyciu złącza USB (Universal Serial Bus).

Ażeby zdefiniować w systemie nową drukarkę GDI/USB, należy wykonać następujące czynności:

- nacisnąć kombinację klawiszy **Shift**-**F5** (przejście do okna konfiguracji drukarek), a następnie **Insert** (dodanie nowej drukarki lokalnej). Kod drukarki i nazwę drukarki wypełnić wg uznania,
- w polu *Ł*ą*cze drukarki* nacisnąć klawisz **F2**, a następnie wybrać "SPOOLER",
- w polu *Sterownik* nacisnąć klawisz **F2**, a następnie wybrać "WINGDI",
- w pozostałych opcjach wybrać odpowiednio: papier A4, podajnik, standard Epson, standard polskich liter: Mazovia.

Tak zdefiniowana drukarka wykorzystuje standardowe domyślne ustawienia czcionek oraz formatu wydruku zapisane w pliku CONFIG\SPOOLER.INI. Szczegóły konfiguracyjne tak zdefiniowanej drukarki można zmienić po naciśnięciu klawisza **F3** na podświetlonym rekordzie drukarki. Pojawia się wtedy okno pozwalające zmienić ustawienia konfiguracyjne drukarki i dostosować je do potrzeb użytkownika. Okno konfiguracyjne wypełnione jest domyślnymi danymi, a w szczególności pozwala na edycję następujących ustawień:

1. Nazwa, rozmiar czcionki normalnej (80 znaków w linii):

- pozycjonowanie znaków automatyczne lub wg szerokości czcionki - zalecane jest automatyczne  $(T)$ 

2. Nazwa, rozmiar czcionki szerokiej:

- pozycjonowanie znaków automatyczne lub wg szerokości czcionki - zalecane jest wyłączenie automatycznego pozycjonowania (N),

3. Nazwa, rozmiar czcionki gęstej:

- pozycjonowanie znaków automatyczne lub wg szerokości czcionki - zalecane jest automatyczne

(T),

- drukowanie znaków pogrubionych (Bold),
- ilość wiodących znaków spacji do usunięcia z linii (użyć, gdyby wydruk nie mieścił się na stronie),
- załączenie w tabelach odmiennej czcionki,
- nazwa i rozmiar czcionki gęstej w tabelach,

- ustawienie obcinania zbyt długich tekstów na granicy komórki tabeli, aby tekst nie wchodził na inną komórkę - ustawienia to ma szczególne znaczenie przy zastosowaniu czcionki zmiennej szerokości np:Arial, ponieważ niektóre teksty np:zawierające dużo liter "w" lub tylko duże znaki mogą być zbyt szerokie, aby zmieścić się w komórce tabeli.

4. Nazwa drukarki Windows, na którą ma być kierowany wydruk (**F2** - lista)

- ilość wiodących znaków spacji do usunięcia z linii (użyć, gdyby wydruk nie mieścił się na stronie),
- ilość linii górnego marginesu strony,
- ustawienie drukowania ramek tabel jako tekst lub graficznie (zalecane graficzne),
- grubość linii ramki graficznej,

- ścieŜka dostępu do pliku graficznego o formacie BMP lub JPG zawierającego obraz z danymi o firmie oraz logo, jakie ma być drukowane na wydrukach przy ustawieniu drukarki do wydruku z papierem firmowym. Opcja umożliwia uzyskanie ładnych wydruków dokumentów bez konieczności zamawiania w drukarni papieru z nadrukami firmowymi. Wystarczy jedynie przygotować plik o wyżej wymienionym formacie zawierający logo i dane firmy oraz ustawić drukarkę w tryb wydruku na papierze firmowym z drukowaniem nagłówka tylko na pierwszej stronie (patrz opis poniżej) (Shift-**F4**). Rozmiar ilustracji zależy od rozdzielczości drukarki i powinien być dobrany doświadczalnie.

UWAGA: Konfiguracja drukarki do wydruku na drukarkach Windows umożliwia zastosowanie rozmaitych wielkości i rodzajów czcionek. Zawsze trzeba mieć na uwadze, że po skonfigurowaniu drukarki należy wykonać kilka wydruków testowych, aby przekonać się, czy efekt jest zadowalający. Szczególnie ostrożnie należy dobierać czcionki, gdy są one zmiennej szerokości (generalnie czcionkę zmiennej szerokości, np. Arial, można zastosować w druku pól tabel). Przy stosowaniu czcionki zmiennej szerokości powinno być załączone autopozycjonowanie.

System Firma2000 umożliwia ustawienia różnych rozmiarów papieru firmowego dla różnych drukarek (Shift-**F4**-**3**-**F3** na wybranej drukarce) oraz ustawienia wydruku z uwzględnieniem podanych marginesów papieru firmowego tylko na pierwszej stronie wydruku. Opcja ta jest przydatna przy drukowaniu logo i danych firmy z wykorzystaniem możliwości zadania drukarce ustawionej do pracy z łączem SPOOLER ilustracji zawierającej logo i dane firmy. Nie należy opcji tej wykorzystywać, jeśli papier firmowy pochodzi z drukarni i na każdej stronie jest nagłówek i stopka.

## **Wybór aktywnej drukarki**

Jeśli zdefiniowaliśmy kilka drukarek musimy system powiadomić, która z nich jest aktualnie przyłączona do komputera. Dokonujemy tego z poziomu już wcześniej wywoływanego okna *Wybór / Konfiguracja drukarki* wybierając jedną z nich i naciskając klawisz **Enter**. Zostanie ona zaznaczona poprzez podświetlanie a przy jej kodzie pojawi się znak "-->". Teraz możemy już przesyłać wydruki na to urządzenie.

# **Usuni**ę**cie drukarki z systemu**

Gdy wiemy, że z którejś drukarki nie będziemy już korzystać, możemy ją usunąć z systemu. Uaktywniamy więc okno z listą drukarek *Wybór / Konfiguracja drukarki*, wybieramy jedną z nich i naciskamy klawisz **Delete**. W tym momencie likwidujemy z systemu definicję drukarki, nie jest usuwany natomiast sam sterownik urządzenia, możemy więc w łatwy sposób w przyszłości tę drukarkę na nowo wprowadzić.

## **Definiowanie sterowników drukarek**

Konieczność definiowania własnego sterownika (drivera) występuje tylko wtedy, gdy mimo wyłączenia wszystkich opcji w ramce **Dla Traktora** drukarka nie wysuwa papieru zgodnie z własnymi ustawieniami. Jeśli papier jest wysuwany prawidłowo należy opuścić cały ten rozdział.

Wyświetlamy więc okno Konfiguracja drukarki (kombinacją **Shift-***-***F5** z dowolnego miejsca w programie, a następnie wybieramy klawiszem **Spacja** drukarkę z listy) i zaczynamy od ustalenia, w jaki sposób drukarka ma wysuwać papier do oddarcia - ramka **Dla Traktora**:

- Wysuw składanki uaktywnienie tej opcji powoduje, że kartka papieru po zakończeniu drukowania, będzie automatycznie wysuwana do miejsca, skąd można ją przy pomocy linijki zamontowanej na drukarce w łatwy sposób oderwać. Możemy pominąć też tę opcję, jeśli np. nie segregujemy każdego wydrukowanego dokumentu i w razie potrzeby przesuwać kartkę do oderwania korzystając z pokrętła bądź panelu sterowania drukarki.
- **Cofni**ę**cie składanki** wybór tej opcji ma sens tylko wówczas, gdy został uaktywniony **Wysuw składanki**. Wtedy bowiem wydruk na następnej stronie zaczyna się parę dodatkowych centymetrów od góry, będących wynikiem owego wysunięcia. W tym przypadku wydruk zostanie też błędnie podzielony na strony, gdyż program obsługujący drukarkę zakłada, że ma do dyspozycji cała stronę. Żeby więc zniwelować tą róŜnicę i sprawić, by kartka została z powrotem te kilka centymetrów cofnięta, uaktywniamy tę opcję. Możemy oczywiście ją pozostawić wyłączoną, a papier przesuwać ręcznie. Niektóre drukarki mają ten odstęp jednak na tyle niewielki, że możemy zrezygnować z cofania papieru

(wydruk zacznie się tylko trochę niżej) i, dla zapewnienia prawidłowego stronicowania, uaktywnić trzecią opcję.

• **Druk od wysuni**ę**cia** - aktywacja tej opcji ma znaczenie wtedy, gdy została włączona funkcja **Wysuwu** papieru i jednocześnie opcja **Cofania** jest wyłączona. Jej aktywacja powoduje, że choć wydruk zaczyna się parę dodatkowych centymetrów od góry, drukarka dzieli prawidłowo na strony, uwzględniając odcinek wysuwu.

Zamykamy teraz okno klawiszem **Zapis** i sprawdzamy, czy drukarka wysuwa papier poprawnie. Jeśli nie, to musimy sami zdefiniować odpowiedni sterownik (driver) drukarki.

Przechodzimy wiec do pola **Driver** (okno *Konfiguracja drukarki* - kombinacja *Shift+F5* z dowolnego miejsca w programie a następnie wybieramy klawiszem **Spacja** drukarkę z listy), naciskamy klawisz **F2**, a potem klawisz **Insert** i ukazuje się okno *Definicja drivera drukarki* (rys. 4.26).

| $\Box$ $\Box$ $\times$<br>ex C:\WINDOWS\system32\cmd.exe - firma.exe                                                                                |                                                                                                    |                           |
|----------------------------------------------------------------------------------------------------|----------------------------------------------------------------------------------------------------|---------------------------|
|                                                                                                    | Definicja drivera drukarki: CIT_90X                                                                                                    | S0 17:30:19               |
|                                                                                                    | Opis CITIZEN 90SX                                                                                                    |                           |
| Opis                                                                                                    | Epson Kod CZ1                                                                                                    |                           |
| 1 Wybór strony kodowej<br>Zerowanie drukarki<br>Długość strony (linii)<br>Druk wytłuszczony<br>4<br>5 Usuniecie wytłuszczenia<br>6 Druk zagęszczony | $27 + 64$<br>27+67<br>$27 - 69$<br>27+70<br>15                                                                                                    |                           |
|                                                                                                    |                                                                                                    |                           |
| Opis<br>Id.                                                                                                    |                                                                                                    | Wartość                   |
| <b>P_STR_LEN</b><br>T MG1 LEN<br>T_MG_LEN<br>T MD LEN<br><b>T_WYS_PAP</b>                                                                           | Liczba lini wydruku papier cięty<br>Margines górny 1 kartki-traktor<br>Margines górny nastepnych kartek<br>Margines dolny traktora<br>Wysuw składanki po druku-traktor | 64<br>$\frac{2}{3}$<br>20 |
| Zapis                                                                                                    |                                                                                                    | Rezygnacja                |
| Enter pobranie Space modyfikacja Ins dodanie                                                                                                    |                                                                                                    |                           |

*Rys. 4.27: Własna definicja sterownika drukarki*

U góry, w polu **Nazwa drivera**, podajemy dowolną (najlepiej taką jak nazwa drukarki) jego nazwę, dalej **Opis**.

W ramce poniżej widzimy kody sterujące ( w kolejnych kolumnach **CZ1, CZ2 i Param** - pierwszą część kodu, drugą a potem parametr) dla poszczególnych zdarzeń dla standardu Epsona i IBM. Kody te dla drukarek igłowych najprawdopodobniej są jednakowe i nie ulegną zmianie, natomiast gdy użytkownik dysponuje drukarką atramentową lub laserową, powinien je skonfrontować z wartościami podanymi w instrukcji.

W drugiej ramce możemy określić długość marginesów i wysuwu strony. Trzy parametry: Liczba **linii wydruku papier - ci**ę**ty**, **Margines górny 1 kartki - traktor** oraz **Wysuw składanki 1 kartki - traktor** podajemy zgodnie ze stanem rzeczywistym drukarki, pozostałe mogą być dowolne.

Jako pierwszy parametr podajemy więc **Liczb**ę **linii wydruku** dla papieru ciętego (o ile korzystać będziemy z pojedynczych kartek; dla składanki ta wartość jest bez znaczenia) drukując któryś z dokumentów albo po prostu dowolny plik z poziomu DOS-a i licząc, ile wierszy zostało wydrukowanych na jednej kartce. Zwykle będzie to około 60 linii. Tę wartość, jak i pozostałe, podajemy w polu **Warto**ść odpowiedniego parametru.

Następnie określamy parametr **Margines górny 1 kartki - traktor** (tym razem parametr ten jest przewidziany dla składanki), także drukując dowolny tekst i mierząc, ile linii dzieli górną krawędź kartki od pierwszej wydrukowanej linii.

Teraz ustawmy **Wysuw składanki po druku - traktor**, trzeci z parametrów wymagających sprawdzenia na drukarce. Parametr ten określa, jak już wcześniej wspomniano, na jaką długość będzie po zakończeniu drukowania wysuwana do oddarcia kartka. Drukujemy więc jakiś dokument bądź plik, przy czym przedtem musimy, jeśli drukujemy z poziomu programu FIRMA 2000, wyłączyć opcję **Wysuw składanki,** korzystając z okna dialogowego *Konfiguracja drukarki*. Po zakończeniu drukowania liczymy, używając najlepiej z panelu drukarki funkcji wysuwania o jedną linię, ile takich linii należy kartkę wysunąć, aby ta ustawiła się w położeniu dokładnie do oddarcia. Możliwe jest, że kartka samoczynnie zostanie wysunięta, gdyż w swoich domyślnych ustawieniach drukarki włączona jest opcia samoczynnego wysuwania. Musimy ją wówczas korzystając z instrukcji obsługi urządzenia wyłączyć.

Wyliczoną wartość powiększamy o ustalony przed chwilą **Margines górny 1 kartki**.

Dalej, jako parametry **Margines górny nast**ę**pnych kartek** i **Margines dolny traktora**, podajemy dowolne wartości, określające górny margines następnych kartek (za wyjątkiem pierwszej) oraz dolny margines wszystkich kartek. Zaleca się aby te parametry wynosił od 2 do 5.

Pozostał ostatni parametr konfiguracyjny drukarki - **Cofni**ę**cie składanki przed drukiem**. Jak pamiętamy, ten parametr można było uaktywnić z okna *Konfiguracja drukarki*, tam jego znaczenia zostało wyjaśnione. Jako jego wartość możemy podać w zasadzie dowolną ilość linii, ale nie większą niż Wysuw **składanki**.

Doświadczalnie możemy jednak ustawić ten parametr w ten sposób, że ustawiamy kartkę w pozycji do oddarcia (opcja **Cofni**ę**cie składanki** w oknie *Konfiguracja drukarki* w czasie pomiaru musi być wyłączona) i sami, za pomocą pokrętła lub panelu drukarki, cofamy kartkę tyle, aby głowica ustawiła się w wybranym przez nas miejscu. Zaleca się, aby głowica znalazła się w około 2 do 5 linii od górnej krawędzi kartki.

Gdy jednak użytkownik nie ma ochoty niczego sam ustawiać, jako parametr **Cofnięcie składanki** przed drukiem może podać wartość, obliczoną zgodnie ze wzorem: Wysuw składanki po druku -**Margines górny 1 kartki**. Zazwyczaj będzie to wartość optymalna.

Teraz, gdy wszystkie wartości zostały prawidłowo zapisane, akceptujemy zmiany klawiszem **Zapis** i nowa pozycja pojawia się w kartotece *Drivery drukarki*.

Sterownik z listy pobieramy klawiszem **Enter**.

### **4.17.8. Ustawienia wygaszacza ekranu, kolory osobiste stacji**

Program został wyposażony w tzw. wygaszacz ekranu (ang. screen saver), znany użytkownikowi zapewne z takich programów jak Norton Commander, a powodujący po pewnym czasie wygaszenie bądź wygenerowanie na ekranie zmieniających się wzorów. W starszych typach monitorów służyło to ochrony luminofora przed wypaleniem, teraz ma to znaczenie raczej estetyczne. Możemy więc ustalić czas, po jakim pojawi się ów screen sever naciskając, z dowolnego miejsca programu, kombinacje klawiszy **Shift**-**F4** i podając ten czas w sekundach. Podanie wartości zerowej oznacza rezygnację z tej opcji.

Poniżej możemy też zadecydować, uaktywniając opcję Kolory osobiste dla stacji, czy w przypadku pracy sieciowej kolory ustawione w oknie *Dobór kolorów* ( rozdz. *4.18.1 Kolory w systemie*) będą obowiązywały tylko dla tej stacji czy dla wszystkich stacji w systemie.

# **4.17.9. Narz**ę**dzia systemowe**

Ten rozdział traktuje o narzędziach systemowych, czyli o programach służących do naprawy i testowania systemu FIRMA 2000. Niektóre z nich głęboko ingerują w działanie systemu, niejednokrotnie zmieniając zawartość kartotek lub w inny sposób wpływając na jego działanie. Dlatego też przed skorzystaniem z jakiejkolwiek opcji modułu Narzę*dzia* należy dokładnie przeczytać ten rozdział, aby się dowiedzieć do czego ona służy i czy jej używanie przez użytkownika jest zalecane.

Nie wszystkie jednak opcje narzędziowe powodują zmiany w systemie, niektóre z nich testują system albo tworzą dane zabezpieczające. Ich użycie jest zawsze całkowicie bezpieczne dla systemu. One też zostaną omówione na wstępie. Potem przejdziemy do bardziej zaawansowanych funkcji.

# **4.17.10. Przegl**ą**danie plików wydruków**

Każdy wydruk wykonany przez program, czy to faktury VAT czy jakiejś kartoteki, najpierw jest tworzony w osobnym pliku, a dopiero potem wysyłany na drukarkę lub ekran. Pliki te nie ulegają skasowaniu po zakończeniu procesu drukowania lecz na stałe pozostają na dysku, możemy je więc potem podejrzeć i ponownie wydrukować. Funkcja to umożliwiająca będzie dostępna po wybraniu z menu *B.Narz*ę*dzi* opcji *6.Przegl*ą*danie plików wydruków*. Na ekranie zostanie wyświetlone okno *Pliki Wydruków* zawierające nazwę pliku (jest to nazwa podawana w okienku dialogowym bezpośrednio przed jakimś wydrukiem), jego rozmiar oraz datę i czas powstania.

Teraz każdą z pozycji możemy, naciskając klawisz **F5**, ponownie wydrukować albo usunąć z dysku klawiszem **Delete**. Możemy też pozycje na tej liście posortować według nazwy pliku - kombinacja klawiszy **Alt**-**N**, rozmiaru – **Alt**-**S**, daty – **Alt**-**A** albo czasu powstania – **Alt**-**T**.

Zawartość każdego pliku możemy podejrzeć, naciskając klawisz **Enter**.

Przemieszczamy się po wydruku używając klawiszy strzałek. Gdy chcemy, aby jakaś część ekranu w trakcie przesuwania pozostała nieruchoma (np. opis pozycji faktury) wówczas naciskamy klawisz **Insert** (u góry ekranu pojawia się podświetlona linia), klawiszami kursora przechodzimy do pierwszej linii, która ma być zablokowana, naciskamy teraz klawisz **Ctrl** i cały czas go trzymając zaznaczmy (klawiszami kursora) blokowany obszar. Gdy chcemy zrezygnować z zablokowania, ponownie naciskamy klawisz **Insert**. Z poziomu tego okna możemy również wyszukiwać w pliku dowolny ciąg znaku. Wybieramy więc kombinację klawiszy **Alt**-**S**, podajemy ciąg i akceptujemy klawiszem **Enter**. Linia zawierająca szukany ciąg zostanie podświetlona. Gdy chcemy znaleźć kolejne miejsce zawierające ten sam ciąg, używamy klawiszy **Ctrl**-**L**. Wychodzimy z przeglądu naciskając klawisz **Esc**.

Na koniec moŜemy kaŜdy plik wydruku zmodyfikować. Po wybraniu pozycji i naciśnięciu klawisza **Spacja** ukaże się okno edytora, gdzie wprowadzamy dowolne zmiany. Wychodzimy z edytora i akceptujemy zmiany klawiszem **F2**, **Esc** z nich rezygnujemy.

## **4.17.11. Ustawienie daty i czasu systemowego**

Opcja ta, podobnie jak DOS-owe polecenie DATE i TIME, pozwala z poziomu programu zmienić datę i czas systemowy stanowiska. Gdy z jakichś przyczyn zmieniliśmy bieżącą datę, nie zapomnijmy potem przywrócić właściwej wartości. Domyślne daty na dokumentach będą bowiem zawsze zgodne z tymi ustawieniami. Odpowiednie okno wywołujemy aktywując *9.Inne narz*ę*dzia -> 2.Ustawienie czasu i daty*.

*UWAGA: U*Ŝ*ytkownik powinien dba*ć *o to aby data systemowa była zgodna z rzeczywist*ą *poniewa*Ŝ *system podczas pracy odnotowywuje dat*ę *systemow*ą *jako np. dat*ę *rejestracji dokumentu.*

## **4.17.12. Testy i funkcje naprawcze systemu**

Opcja ta posiada szereg funkcji kontrolujących integralność danych przechowywanych w różnych bazach na dysku. Możemy, na przykład zbadać zgodność faktur i ich pozycji. Używajmy od czasu do czasu tych opcji dla skontrolowania poprawności danych, zwłaszcza po wypadkach zawieszenia komputera bądź zaniku prądu podczas wykonywania jakiejś operacji przez system.

Wszystkie testy i funkcje naprawcze zostały zgrupowane w menu *5. Funkcje kontrolne zarz*ą*dcy systemu* i dalej *1.Testy i funkcje naprawcze*.

Poniżej, w skrócie, zostanie opisanie działanie każdej z testów.

### **Test stanów magazynowych według stanów przyj**ęć

Test ten sprawdza, czy ilość towaru przyjętego w dostawach i pomniejszona o jego wydania jest równa ilości tego towaru obecnego na magazynach.

Wartości te można sprawdzić także samemu kontrolując sumę kolumny **Ilość** okna *Kartoteka magazynu dla towaru:* towar (opcja *Obecno*ść *towaru w mag.* z *Historii towaru* - klawisz **F3**) i sumę kolumny **Pozostaje** okna *Struktura dostaw towaru* (np. *Kartoteka Magazynowa* i klawisz **Alt**-**F4**). Obie wartości powinny być sobie równe.

### **Test stanów przyj**ęć **według stanów magazynowych**

Ta procedura testuje te same wartości, ale kontrola przebiega w drugą stronę, sprawdzana jest więc tym razem ilość towaru pozostająca w dostawach na podstawie stanu magazynowego.

### **Test integralno**ś**ci zamówie**ń **od klientów**

Zadaniem tej funkcji jest kontrola czy zachodzi równość pomiędzy ilością towaru zamówionego od klientów a odpowiednią wartością znajdującą się w bazie towarów. Użytkownik może także te wartości sprawdzić samodzielnie porównując pole **Zamówiono** na *Historii towaru* z sumą kolumny **Il.zam** okna *Historia zamówie*ń *odbiorców* (dostępne z *Historii*).

## **Test zgodno**ś**ci pozycji dokumentów**

Test ten sprawdza zgodność rzeczywistej ilości pozycji dokumentu z wartością określoną w jego nagłówku.

### **Test zgodno**ś**ci dokumentów zarejestrowanych**

Funkcja ta kontroluje, czy wszystkie pozycje zarejestrowanego na kartoteki dokumentu zostały prawidłowo zarejestrowane. Użytkownik może wybrać dwa tryby pracy tego testu: TEST albo TEST+POPRAWA. W tym drugi przypadku program sam dokonuje w miarę możliwości niezbędnych korekt.

## **Test dyspozycji towarowych**

Test ten sprawdza zgodność dyspozycji zadeklarowanych na dokumentach, rezerwacjach, brakach itp., z wartością umieszczoną na kartotece magazynowej. Poza przeprowadzeniem samej kontroli można zlecić programowi skorygowanie błędów.

## **Test zgodno**ś**ci pozycji i ilo**ś**ci zdj**ęć **magazynowych**

Procedura ta sprawdza integralność ilości zdjęć z poszczególnych dostaw magazynowych z ilością. Ma to znaczenie przy prowadzeniu magazynu wg stanów rzeczywistych.

# **Test pliku TOW i TOW-DST**

Test ten sprawdza, czy wszystkie towary z *Kartoteki Towarowej* mają przyporządkowanych aktywnych dostawców (patrz *4.12.2.Towary od dostawców*)

## **Test towarów równoważnych i Kartoteki**

Wykazuje towary obecne w *Kartotece Towarów Równoważnych* (jako Kod Podstawowy), które jednocześnie nie są zarejestrowane w głównej *Kartotece Towarowej*.

# **4.17.13. Kopiowanie zabezpieczaj**ą**ce baz danych**

Kopię bezpieczeństwa należy wykonywać najlepiej codziennie. Tylko użytkownik, który stracił wszystkie swoje dane wie, jak ważna jest aktualna kopia. Najlepszym rozwiązaniem jest posiadanie specjalnego napędu przeznaczonego do przechowywania kopii (np. napęd magnetooptyczny). Gdy urządzenia takiego nie posiadamy pozostaje twardy dysk (najlepiej inny niż ten, na którym jest zainstalowany program i ponadto wyjmowalny) albo dyskietki.

Gdy kopiujemy na nośnik dużej pojemności (twardy dysk, dyski magneto-optyczne) będziemy używać opcji do tworzenia kopii niekompresowanej. Dane w tym przypadku nie zostaną w żaden sposób spakowane i zajmą tyle samo miejsca co dane bieżące. Kopia niespakowana jest zawsze bezpieczniejsza do odtworzenia.

Gdy kopiujemy na dyskietki lub inne nośniki małej pojemności użyjemy opcji do tworzenia kopii kompresowanej. W tym przypadku dane mogą zostać spakowane jednym z trzech najpopularniejszych i dostępnych na rynku programów pakujących - ARJ, ZIP lub RAR (odpowiednio pliki: arj.exe, pkzip.exe i rar.exe) Użytkownik, aby mógł skorzystać z tej opcji musi posiadać na twardym dysku co najmniej jeden z nich.

Opcje do tworzenia kopii znajdują się w menu *B.Narz*ę*dzia->7.Kopiowanie zabezpieczaj*ą*ce baz danych- >1.Kopia zabezpieczaj*ą*ca danych bie*Ŝą*cych* (lub w przypadku kopiowania danych archiwalnych *B.Narz*ę*dzia->7.Kopiowanie zabezpieczaj*ą*ce baz danych->2.Kopia zabezpieczaj*ą*ca archiwum*)*.*

W przypadku kopii kompresowanej uruchamiamy opcję *2.Kopia na dyskietki - kompresowana* z kolejnego menu wybieramy program pakujący (jeśli użytkownik nie posiada danego programu odpowiednia opcja będzie niedostępna) a potem wybieramy napęd, gdzie ma być tworzona kopia. Należy wcześniej przygotować odpowiednią ilość czystych dyskietek.

W przypadku kopii niekompresowanej wybieramy opcję *1.Kopia na nośnik dużej pojemności (dysk)*. Tutaj na jednym napędzie, obok siebie, może istnieć kilka kopii (np. inna na każdy dzień tygodnia). Po akceptacji napędu system wyświetli listę kopii jakie aktualnie znajdują się na wybranym napędzie. Nową kopię dodajemy klawiszem **Insert** i podajemy jej nazwę (podkatalog), możemy również zamiast tworzenia nowej kopii **nadpisa**ć istniejącą - klawisz **Enter** zamiast **Insert**.

Po akceptacji okna z informacją, jakie katalogi będą kopiowane (możliwość wyboru), system rozpocznie proces kopiowania (pakowania) wybranych katalogów.

W przypadku, gdyby cała kopia nie zmieściła się na jednym napędzie będzie ona kontynuowana na podanym przez użytkownika innym napędzie - można oczywiście podać ten sam napęd np a: lub dla dysków magnetooptycz. ale trzeba pamietać o zmianie dysku w stacji. Należy zapamietać lokalizację kolejnych części kopii. Gdyby kopia bezpieczeństwa z jakiegoś powodu została przerwana należy usunąć tego przyczynę

i przeprowadzić kopiowanie raz jeszcze. Niedokończoną kopię należy wcześniej usunąć (kompresowana poprzez wyczyszczenie dyskietek; niekompresowana - wystarczy nadpisanie klawiszem **Enter** (lub klawisz **Delete** - tylko usunięcie starej kopii))

# **4.17.14. Odtwarzanie baz z kopii zabezpieczaj**ą**cej**

Tylko pomyślnie zakończona kopia nadaje się do odtworzenia. Przed przystąpieniem do odtworzenia z kopii należy stworzyć kopie zabezpieczającą danych bieżących, choćby były one nieprawidłowe. Każde odtworzenie z kopii nadpisuje dane bieżące.
Opcje do odtwarzania z kopii znajdują się w menu B.Narzędzia->*7.Kopiowanie zabezpieczaj*ą*ce baz danych- >3.Odtworzenie z kopii.*

Kopię kompresowaną odtwarzamy za pomocą opcji *2.Odtworzenie z kopii kompresowanej (dyskietki)*, wybieramy z menu program pakujący, za pomocą którego była spakowana kopia, którą teraz chcemy odtworzyć i w kolejnym oknie wybieramy napęd.

Kopię niekompresowaną odtwarzamy za pomocą opcji *1.Odtworzenie z kopii niekompresowanej (dysk)*, wybieramy napęd i system wyświetla listę kopii jakie aktualnie znajdują się na wybranym napędzie. Na liście znajdujemy odpowiednią kopię i naciskamy klawisz **F5**.

Akceptujemy jeszcze jedno okno z listą odtwarzanych katalogów i system rozpoczyna proces przegrywania (rozpakowywania) kopii do katalogu tymczasowego a dopiero stamtąd do właściwej kartoteki programu. W przypadku, gdyby kopia znajdowała się na kilku napędach, użytkownik będzie musiał podawać kolejne napędy - jeśli kopia byłaby tworzona na dyskietkach czy dyskach magneto-optyczn. należy pamietać o zmianie dysku w stacji.

Po zakończeniu procesu odtwarzania system dla baz danych ogólnych - DBF odtworzy pliki indeksujące operacja ta może potrwać nawet kilkadziesiąt minut i nie należy jej przerywać. W przypadku, gdyby odtwarzanie plików indeksujących uległo przerwaniu należy usunąć ręcznie wszystkie pliki indeksowe, a potem je odtworzyć - korzystając z opcji opisanych w rozdziałach *4.19.6.Usuwanie indeksów* i *4.19.7.Tworzenie indeksów po usuni*ę*ciu*.

W przypadku, gdyby odtwarzanie samych danych uległo przerwaniu należy usunąć tego przyczyne i przeprowadzić odtwarzanie raz jeszcze.

## **4.17.15. Usuwanie indeksów**

Opcja ta umożliwia usuwanie wszystkich bądź wybranych indeksów baz danych.

Indeks jest to osobny plik, który ułatwia systemowi, przede wszystkim przyspiesza, dostęp do bazy danych. Każdy plik indeksowy jest przyporządkowany do jednej bazy danych, sama baza może mieć wiele takich plików.

Jeśli kiedykolwiek zdarzy się, że pozycje którejś z kartotek będą niewłaściwie wyświetlane lub drukowane np.: poszczególne kolumny jednej pozycji będą zawierać dane nie należne do tej pozycji; podczas przewijania kartoteki w górę lub dół system będzie generował napis *Brak danych*, wydając przy tym ostrzegawczy dźwięk; lista będzie zawierała nieprawidłowe dane lub nie będzie ich w ogóle itp., choć do tej pory było wszystko w porządku, przyczynę za taki stan rzeczy ponosić będą najprawdopodobniej uszkodzone pliki indeksowe. Czasem też system będzie wyświetlał okienko ostrzegawcze, informujące o braku możliwości otworzenia indeksu, tym samym bezpośrednio wskazując nam przyczynę błędu.

Sama baza danych zawiera przy tym najczęściej poprawne wartości a system może wygenerować dla dowolnej bazy nowy, właściwy indeks, jeżeli tylko poprzedni został usunięty.

Użytkownik więc może, jeśli tylko zaobserwuje symptomy podobne do wyżej opisanych, usunąć indeksy, bez żadnej szkody dla systemu. Nie należy jednak przesadzać z używaniem tej opcji i stosować jej w razie jakichkolwiek kłopotów, nie jest to sposób na każdy problem.

Dostęp do tej funkcji umożliwia polecenie *B.Narzędzia->3.Indeksowanie/Higiena baz* z menu *B.Narzędzia*, a potem *1.Usuniecie indeksów*. Pojawia się okienko podmenu, gdzie którym możemy wybrać następujące możliwości:

- **Usunięcie indeksów baz głównych** dotyczy indeksów bieżących baz danych; zastosujmy tę możliwość, gdy bieżące dane są np. nieprawidłowo wyświetlane czy drukowane;
- **Usuni**ę**cie plików tymczasowych** dotyczy plików tworzonych w czasie działania programu, potem kasowanych. Opcja ta umożliwia też skasowanie samego pliku bazy danych. Używajmy jej, gdy system wygeneruje komunikat o braku możliwości otwarcia pliku lub indeksu tymczasowego.;
- **Usuni**ę**cie indeksów archiwum dokumentów**  dotyczy dokumentów przechowywanych w archiwach. Wybierzmy te możliwość, gdy nie możemy otworzyć archiwum albo dane archiwalne są wyświetlane nieprawidłowo;
- **Usuni**ę**cie indeksów towary usuni**ę**te** dotyczy plików zawierających kartotekę usuniętych towarów. Stosujmy tę opcję, gdy nie możemy odtworzyć usuniętych pozycji towarowych lub pozycje te są błędnie wyświetlane;
- **Usuniecie indeksów kontrahenci usunięci** analogicznie jak wyżej;

Proces kasowania indeksów dla każdej z tych opcji przebiega podobnie, jako przykład zostanie omówiona pozycja *1.Usuni*ę*cie indeksów z baz głównych*.

Po jej wybraniu pojawia się okienko z zapytaniem, czy skasować wszystkie pliki z wybranego zakresu, czy może użytkownik sam zadecyduje, które chce skasować. Tę drugą możliwość wybierajmy tylko wtedy, gdy system wcześniej poinformował nas o jaki plik chodzi albo gdy sami jesteśmy o tym przekonani. Zostanie wówczas wyświetlone okno z listą dostępnych indeksów i stąd, klawiszem **Delete**, usuwamy wybraną pozycję.

Teraz, gdy wybrane indeksy zostały usunięte, należy je na powrót utworzyć.

## **4.17.16. Tworzenie indeksów po usuni**ę**ciu**

Wykonanie tej opcji wymaga wcześniejszego usunięcia indeksów, gdyż system odnawia tylko nieistniejące pliki indeksowe i powinna być używana łącznie z Usuwaniem indeksów, funkcją z opisaną powyŜej. Jest dostępna z tego samego okna podmenu na pozycji *2.Tworzenie indeksów po usuni*ę*ciu*. Odpowiadamy twierdząco na wygenerowane pytanie i system zaczyna odtwarzać nieistniejące pliki informując przy tym o stanie tego procesu (to może potrwać nawet kilkadziesiąt minut - w zależności od pojemności naszych baz danych, ale też od predkości komputera). Potem wyświetla okienko z informacją o zakończeniu funkcji.

Teraz skasowane wcześniej indeksy mają już poprawną postać. Jeśli więc objawy nieprawidłowej pracy systemu nie ustąpiły, ich przyczyny należy szukać gdzie indziej. Można ostatecznie spróbować jeszcze raz usunąć i na powrót stworzyć indeksy, wybierając teraz inne (wszystkie) pliki.

Uwaga: Jeśli system podczas normalnej swej pracy (w czasie korzystania z innych opcji) stwierdzi brak jakiegoś indeksu to sam automatycznie go odtworzy, bez potrzeby uruchamiania tej opcji.

## **4.17.17. Higiena plików baz danych**

Pod tym pojęciem kryje się czyszczenie baz danych z nieużywanych pozycji. Jako nieużywane system traktuje te, które zostały wcześniej usunięte, nie są wyświetlane w żadnym oknie a wciąż zajmują miejsce na dysku. Dane takie z powodzeniem można traktować jako do niczego nieprzydatne "śmieci" (system w żaden sposób z nich nie skorzysta). Poza tym opcja ta może dokonywać niewielkich napraw plików baz danych.

Nie mylmy tej funkcji z opcją *Usuwanie danych z systemu*, która służy do usunięcia istniejących w systemie obiektów. Teraz fizycznie i definitywnie kasujemy z dysku pozycje, które zostały kiedyś usunięte z systemu i nie są używane. Czyszczenie nie ma wpływu na możliwość odzyskiwania danych usuniętych opcją *Usuwanie danych z systemu*.

Uaktywnimy tę opcję wybierając z menu *B.Narz*ę*dzia* opcję -> *3.Indeksowanie / Higiena baz* a potem *3.Higiena plików baz danych*. Z wyświetlonego podmenu wybieramy rodzaj baz danych, które chcemy wyczyścić a potem decydujemy, czy operacja ma dotyczyć wszystkich plików czy też tylko przez nas wybranych. W tym drugim przypadku zostanie wyświetlona lista baz, skąd Enterem wybieramy plik. System w trakcie czyszczenia będzie nas informował o jego przebiegu a na koniec wyświetli informacyjne okienko.

Możemy użyć tej opcji, jeśli system ma kłopoty z odczytem bazy danych i po konsultacji z producentem. Użycie opcji powinno być poprzedzone wykonaniem kopii zabezpieczającej danych. Dla dużych plików higiena może zająć do kilkunastu minut.

Uwaga: W przypadku awarii komputera podczas wykonywania tej opcji nie należy uruchamiać jej ponownie lecz skontaktować się z producentem programu.

## **4.17.18. Stos numerów dokumentów**

Numery dokumentów w systemie są generalnie nadawane po kolei lecz, w przypadku gdy dokument zostaje usunięty, jego numer jest przez system odzyskiwany (NIE DOTYCZY DOKUMENTÓW SPRZEDAŻY - można usunąć tylko ostatni). Jeśli więc, na przykład, wystawiono trzy dokumenty PZ o kolejnych numerach 0012, 0013 i 0014, i powiedzmy, usunięto ten o numerze 0012, wówczas numer ten wędruje do specjalnego zbioru zwanego stosem. System, przy nadawaniu numeru kolejnego PZ, najpierw przeszuka ów stos i jeśli znajdzie jakiś wolny numer dla tego typu dokumentu, nada go. W naszym przykładzie następny PZ będzie więc mieć numer 0012 a nie 0015, jakby wynikało z kolejności. Jeśli natomiast nie będzie tam żadnego numeru dla aktualnie tworzonego dokumentu, program nada kolejny tzn. o jeden większy niż miał poprzedni dokument tego typu.

Stos ten możemy podejrzeć za pomocą opcji *B.Narzędzia -> 4.Funkcje kontrolne zarządcy systemu -> 2.Narz*ę*dzia zarz*ą*dcy* a potem *3.Stos numerów dokumentów.* Wyświetlone zostaje okno *Stos numerów dokumentów*, z którego moŜemy odczytać **Nazw**ę **dokumentu**, jego **Typ** oraz aktualnie wolny **Numer**.

Z tego zbioru, za pomocą klawisza Delete, możemy usunąć jakiś numer, jeżeli nie chcemy, aby był on nadawany przez system. Przez naciśnięcie klawisza F6 możemy usunąć wszystkie numery.

Numer do stosu może być także dopisany i ta możliwość może okazać się bardzo pomocna. Wówczas bowiem system, jak wspomniano, nada kolejnemu dokumentowi ten właśnie numer a następne będą o jeden zwiększane. Przypuśćmy, że system zostaje wdrożony w połowie roku, gdy dokumenty mają już swoje numery a program, domyślne, zaczyna nadawać numery od 0001. Oczywiście nam to nie odpowiada, wprowadzamy więc na stos numer właściwy kolejny numer a program od tego momentu, numeruje już zgodnie z naszym życzeniem - ta możliwość dotyczy także dokumentów sprzedaży.

Aby więc dodać numer do stosu naciskamy klawisz **Insert** ukazuje się okno *Dodanie numeru dokumentów do stosu wolnych numerów* i podajemy **Typ dokumentu** i jego **Numer**.

#### **4.17.19. Czy mo**Ŝ**na zamkn**ąć **miesi**ą**c magazynowo**

Opcja ta pozwala na sprawdzenie, czy jest możliwe zamknięcie miesiąca. Przypomnijmy, że stanie się tak tylko wówczas, gdy wszystkie dokumenty z tego miesiąca zostały zarejestrowane na kartotekach.

Opcja ta ma tylko funkcję kontrolną, sama nie przeprowadza operacji zamknięcia. Wywołujemy ją poprzez *B.Narz*ę*dzia* -> *5.Funkcje kontrolne zarz*ą*dcy systemu* -> *2.Narz*ę*dzia zarz*ą*dcy -> Czy mo*Ŝ*na zamkn*ąć *miesi*ą*c magazynowo*.

#### **4.17.20. Przegl**ą**danie plików notyfikacyjnych**

Funkcja ta jest przeznaczona dla administratora systemu, umożliwia przegląd plików rejestrujących błędy pracy programu.

#### **4.18. Schemat komunikacji dla firmy wielooddziałowej**

Poniższy rozdział opisuje przepływ informacji w programie obsługującym firmę wielooddziałową. Z racji faktu, że nie wszędzie możliwa jest jeszcze szybka łączność internetowa, w aplikacji zdecydowano się na rozwiązanie polegające na przenoszeniu danych do katalogów poszczególnych oddziałów w razie potrzeby – ze wspomnianych wyżej powodów dane oddziałowe nie są synchronizowane, lecz przenoszone ręcznie przez operatorów [w przypadku działających połączeń internetowych część opcji można zautomatyzować, tworząc np. dla załączników odbieranych pocztą elektroniczną odpowiednie pliki wsadowe, rozpakowujące zawartość do poszczególnych katalogów.

Dane mogą być przesyłane zarówno z oddziałów/filii do centrali, jak również pomiędzy oddziałami w celu np. aktualizacji oferty towarowej.

## **4.18.1. Wst**ę**pna konfiguracja aplikacji na oddziałach i centrali**

Aby umoŜliwić przesyłanie danych w obrębie firmy, w opcji *7. Kartoteki systemu -> 4. Dane* podstawowe -> 9. Oddziały należy wprowadzić zarówno centralę firmy, jak i wszystkie oddziały. Nowy oddział wprowadza się klawiszem **Ins**, podając jego nazwę, kod i [nieobowiązkowo] transport. **Nale**Ŝ**y zwróci**ć **uwag**ę**,** Ŝ**eby dla ka**Ŝ**dej instalacji systemu [niezale**Ŝ**nie od tego, czy jest to centrala, czy oddział] wprowadzono te same oznaczenia poszczególnych oddziałów**.

Po opisaniu wszystkich oddziałów firmy należy jeszcze ustawić aktywne oddziały oraz centralę. Dla instalacji pracujących na oddziałach naleŜy skorzystać z kombinacji klawiszy **Alt**-**F1**, naciśniętej na odpowiednim oddziale, natomiast w centrali niezbędnej konfiguracji trzeba dokonać poprzez kombinację klawiszy **Alt**-**F2**.

## **4.18.2. Tworzenie danych mi**ę**dzyoddziałowych**

Całość opcji odpowiedzialnych zarówno za tworzenie, jak i rejestrację odebranych danych międzyoddziałowych, znajduje się w opcjach *8. Oddziały / dokumenty magazynowe -> 6. Komunikacja / dane mi*ę*dzyoddziałowe -> 1. Transmisja danych.*

Dane można generować z oddziałów do centrali bądź w kierunku przeciwnym.

W celu wygenerowania danych, w opcji 8-6-1 należy wybrać *Generowanie danych do wysłania*. Po podaniu hasła operatora i zakresu dat, z jakiego zostanie sporządzona paczka do przesłania, pojawia się okno wyboru oddziałów, z których dane zostaną wygenerowane. Przy eksportowaniu danych z centrali sama centrala nie jest wyświetlana – dane z niej do eksportu pobierane są automatycznie. Potrzebne oddziały zaznacza się przy użyciu spacji, a kiedy wybór został dokonany, klawiszem **F3** należy przejść do następnego ekranu, w którym trzeba określić przedmiotowy zakres generowanych danych. W oknie wyboru danych do wyeksportowania można zaznaczyć następujące grupy danych:

- generowanie dokumentów,
- kartoteka towarów,
- stany towarowe,
- kartoteka odbiorców,
- kartoteka towarów powiązanych/zamienników,
- przywileje odbiorców,
- płatności i potwierdzenia płatności,
- dane słownikowe [operatorzy, adresy, itp.]

**Uwaga:** powyŜsze opcje dostępne są w pełnym zestawie jedynie przy eksporcie danych z centrali do oddziałów. Jeśli wykonywany jest eksport z filii do centrali, dostępne są jedynie opcje dotyczące generowania dokumentów, stanów towarowych, płatności oraz danych słownikowych.

Na ekranie wyboru pozycji do wyeksportowania klawiszem **Enter** można wyeksportować pozycję aktualnie podświetloną, a klawiszem **F3** – wszystkie pozycje zaznaczone do eksportu.

Nieco bardziej szczegółowego omówienia wymaga opcja eksportu dokumentów oraz płatności. Przy eksporcie danych z oddziału do centrali, płatności eksportowane są po zaznaczeniu opcji "generowanie dokumentów". Po zaznaczeniu opcji "płatności i potwierdzenia" generowane są również potwierdzenia płatności, czyli np. kwity kasowe na zapłacone faktury.

Przy eksporcie danych z centrali do oddziałów i wybraniu opcji "generowanie dokumentów" eksportowane są tylko dokumenty przychodowe. Wybranie "płatności i potwierdzenia" spowoduje wyeksportowanie całości rozrachunków z klientem, jednakże bez dokumentów mających wpływ na te rozrachunki.

Wyeksportowane pliki znajdują się w głównym katalogu systemu [zazwyczaj jest to X:\f2000, gdzie X: oznacza literę dysku], w podkatalogu KOMUNIK\SEND\[oddział], gdzie [oddział] oznacza kod oddziału, jaki wpisany został z opcji 7-4-9.

## **4.18.3. Import danych mi**ę**dzyoddziałowych do systemu docelowego**

Dane wyeksportowane przez filie czy centralę mogą być przenoszone między instalacjami systemu FIRMA2000 w dowolny sposób [na dyskach CD-ROM, pocztą elektroniczną, itp.].

W celu prawidłowego wgrania wyeksportowanych danych, należy umieścić je w katalogu systemowym, w podkatalogu KOMUNIK\RECEIVE\[oddział], gdzie [oddział] oznacza kod oddziału, jaki wpisany został z opcji 7-4-9. Przegrana musi zostać cała zawartość katalogu.

Po wgraniu plików na właściwe miejsce można przystąpić do rozpakowania skompresowanych danych i umieszczenia ich we właściwych katalogach [końcowe dane z eksportu przechowywane są domyślnie w podkatalogu ANALIZ\CBD, jednak podczas normalnej pracy użytkownik nigdy nie musi dokonywać Ŝadnych zmian w tamtej lokalizacji]. W tym celu naleŜy uruchomić opcję *8. Oddziały/Dokumenty magazynowe -> 6. Komunikacja / Dane mi*ę*dzyoddziałowe -> 1. Transmisja danych -> 1. Pobieranie nadesłanych danych*. Po pojawieniu się okna **Wczytanie danych** należy wybrać oddział, którego dane mają zostać zaimportowane.

Uwaga: każdorazowo po dokonaniu importu zawartość katalogu KOMUNIK\RECEIVE\[oddział] jest czyszczona, dlatego też po dokonaniu importu i powtórnym otwarciu tego okna zniknie informacja o świeżo zaimportowanym oddziale.

Standardowo obsługiwane są klawisze Spacji oraz **F3**, a ponadto można skorzystać z klawisza **F3** – oferuje on opcję podglądu szczegółów, dzięki której można – podobnie, jak w opcji eksportu – określić, jakie dane mają zostać dokładnie zaimportowane. Opcje, jakie pokaża się po wybraniu tego klawisza, są identyczne z opcjami omówionymi w punkcie dotyczącym eksportu.

Pozostałe dwie pozycje z tego menu to polecenia *Raport, czy jest co*ś *do wysłania* oraz *Dziennik przyjmowania płatno*ś*ci*. Nazwa pierwszej opcji nie wymaga objaśnień, zaś dziennik przyjmowania płatności służy jako opcja kontrolna do wyłapania ewentualnych błędów, takich jak np. podwójne potwierdzenie danej płatności. Prawidłowym efektem działania tej opcji powinien być komunikat: "Brak zapisów w dzienniku".

## **4.18.4. Pozostałe opcje dla komunikacji w firmie wielooddziałowej**

## **Generowanie dokumentów mi**ę**dzyoddziałowych**

Menu *Generowanie dokumentów mi*ę*dzyoddziałowych* zawiera polecenia *Tworzenie dokumentów przyj*ęć *oddziałowych*, *Tworzenie dokumentów przesuni*ęć *tranzytowych* oraz *Dziennik tworzenia dokumentów*.

Dokumenty wymienione powyżej tworzone są na podstawie wydań wewnętrznych wygenerowanych na oddziale eksportującym dane – innymi słowy, jeśli na oddziale, który eksportuje dane, zostanie wystawiony dokument wydania do oddziału z zaznaczeniem docelowego oddziału, to na centrali zostanie wygenerowane przyjęcie z oddziału. Dokumenty przesunięć tranzytowych tworzone są w przypadku ruchów towaru pomiędzy oddziałami, gdzie centrala pełni jedynie pośredniczącą rolę koordynatora danych.

Opcja *Dziennik tworzenia dokumentów* pełni jedynie rolę pomocniczą, udostępniając informacje o tworzeniu dokumentów z dwóch poprzednich opcji.

## **Otwarcie bazy danych z oddziałów**

To podmenu udostępnia polecenia systemowe umożliwiające zarówno przeglądanie dokumentów oddziałowych z importu *[Dokumenty, raporty, wydruki*]*,* jak i tworzenie rejestrów.

## **Raporty / analizy**

Opcja ta udostępnia kilka zestawień o charakterze stricte administracyjno – porządkowym.

## **5. Rabaty i polityka cenowa w aplikacji**

Z uwagi na specyfikę systemu FIRMA2000, szczegółowego omówienia wymagają zasady udzielania rabatów, upustów oraz prawidłowego prowadzenia polityki rabatowej. Niniejszy rozdział zawiera zbiorcze omówienie systemu rabatowania stosowanego w aplikacji FIRMA2000. Część z tych informacji została powtórzona w rozdziałach poświęconych poszczególnym zagadnieniom, na przykład o rabatowaniu odbiorców jest mowa zarówno tutaj, jak i w rozdziale poświęconym opisaniu kartoteki odbiorców. O ile jednak wcześniejsze wzmianki na temat zmian cen służyły bardziej opisowi opcji, niż przedstawieniu całościowej idei zarządzania ceną w systemie, to niniejszy rozdział ma za zadanie uporządkować dotychczas przekazane informacje oraz zebrać je w spójną całość w jednym miejscu.

**Na potrzeby tego rozdziału wszystkie czynniki zmieniaj**ą**ce cen**ę **(rabaty, skonta, narzuty specjalne itp.) okre**ś**la**ć **si**ę **dalej b**ę**dzie mianem modyfikatorów.**

## **5.1. Założenia ogólne**

W przeciwieństwie do wielu programów obecnych na rynku, podczas projektowania systemu FIRMA2000 przyjęto zasadę **nieskładania modyfikatorów**. Oznacza to, że deklarowane modyfikatory nie są sumowane do ceny ostatecznej. Podczas konstruowania ceny (niezależnie od tego, czy jest to cena zakupu, czy cena sprzedaży) nie są brane pod uwagę wszystkie modyfikatory, lecz jedynie jeden - ten, który wynika ze szczegółowo ustalonej w programie hierarchii modyfikatorów, o czym poniżej. Wbrew pozorom nie ogranicza to w żaden sposób możliwości rabatowania klientów, a jedynie jest gwarantem spójności systemu i pozwala na precyzyjne i jednoznaczne ustalenie ceny. Systemy oparte na składaniu modyfikatorów rodzą bowiem niebezpieczeństwo, że końcowy modyfikator tworzy cenę inną, niż zakładała to osoba wprowadzająca dokument. W sytuacji, kiedy modyfikatory ustawiane są szeregowo jeden po drugim wg ściśle określonej kolejności, takiego niebezpieczeństwa nie ma, co przekłada się prosto na stabilność i niezawodność systemu.

Zasada nieskładania modyfikatorów nie oznacza oczywiście konieczności stosowania jednego modyfikatora do całego dokumentu. Modyfikatory nie składają się przy przeliczaniu konkretnej ceny, co jednak nie przeszkadza temu, żeby na jednym dokumencie poszczególne pozycje nie posiadały własnych modyfikatorów. I tak na przykład na pięciopozycyjnym dokumencie sprzedaży cztery pozycje mogą zostać wypisane z rabatem 10%, będącym rabatem dla kontrahenta, natomiast pozycja ostatnia może zostać sprzedana z upustem 15%, będącym efektem np. zaliczenia tego towaru dla tego odbiorcy do grupy towarów super specjalnych.

Przy okazji omawiania zasady nieskładania modyfikatorów, należy wspomnieć o jeszcze jednej rzeczy, mianowicie o algebrze współczynników wpływających na cenę sprzedaży towaru. W rozdziale poświęconym wprowadzeniu do systemu nowego towaru wspomniano, iż na cenę sprzedaży mają wpływ cztery współczynniki: globalny, dostawcy, towaru i systemowy. Jak łatwo zauważyć, współczynniki te NIE działają na zasadzie procentu składanego, lecz są sumowane. Przykładowo, jeśli cena zakupu towaru wynosi 1.00 zł, a każdy z czterech współczynników wynosi 0.1, to cena sprzedaży będzie ceną zakupu przemnożoną przez 1.4 (1+0.1+0.1+0.1+0.1), a nie przez (1+0.1)\*(1+0.1)\*(1+0.1)\*(1+0.1). Warto o tym pamiętać.

## **5.2. Hierarchia modyfikatorów sprzedaży**

Jak wspomniano wcześniej, ustalanie ceny odbywa się w ściśle określonej kolejności. W momencie wystawiania dokumentu sprzedaży system stosuje modyfikatory ceny sprzedaży w podanej niżej kolejności:

1. W pierwszej kolejności system dokonuje sprawdzenia, czy odbiorca dokumentu sprzedaży figuruje jako odbiorca specjalny (o odbiorcach specjalnych szerzej w rozdziale *Kartoteka odbiorców -> Przywileje odbiorców*). Jeśli odbiorca NIE JEST odbiorcą specjalnym, wówczas jako modyfikator przyjmowany jest rabat odbiorcy zapisany w jego rekordzie w kartotece odbiorców. Jeśli jest on niezerowy, wówczas jest on przyjmowany jako rabat na dokumencie i stanowi od podstawę do naliczenia ceny sprzedaży.

- 2. Jeśli odbiorca JEST odbiorca specialnym, wówczas sprawdzany jest termin ważności jego przywilejów. Jeśli odbiorca specjalny przekroczył termin obowiązywania przywilejów, wówczas na ekranie pojawia się stosowny komunikat, a jako rabat na dokumencie przyjmowany jest rabat wzięty wprost z kartoteki odbiorców, czyli zwykły rabat na kontrahenta. Jeśli jest on niezerowy, wówczas jest on przyjmowany jako rabat na dokumencie i stanowi od podstawę do naliczenia ceny sprzedaży.
- 3. Jeśli odbiorca JEST odbiorcą specjalnym i jego przywileje pozostają aktualne (kontrola daty ważności przywilejów opisana w poprzednim punkcie przebiegła pomyślnie), wówczas jako rabat przyjmowany jest rabat na towary dla kontrahenta, brany z kartoteki odbiorców (jest to rabat wynikający z faktu bycia odbiorcą specjalnym, są one równoważne).
- 4. W wyniku wykonania powyższych operacji system ustalił wysokość rabatu na dokumencie. W tym momencie staje się ona wartością domyślną dla wszystkich pozycji dokumentu. Oznacza to, że wszystkie wprowadzone pozycje będą domyślnie przeliczane z rabatem przeliczonym powyżej, o ile w stosunku do nich nie będzie miał zastosowania żaden rabat szczegółowy. Zasady naliczania szczegółowych rabatów przedstawiono w punktach poniżej.
- 5. W momencie wypisywania towaru dokonywane jest sprawdzenie, czy towar posiada ustawiony znacznik zezwalający na jego rabatowanie (por. rozdział *Wprowadzanie do systemu nowego towaru*). Jeśli znacznik wskazuje, że towaru nie można rabatować, wówczas niezależnie od ustawienia wartości modyfikatora dla dokumentu jako ostateczna cena sprzedaży przyjmowana jest cena ustalona na kartotece towaru, a na ekranie pojawia się komunikat informujący, że towar nie podlega rabatowi.
- 6. Jeśli znacznik na kartotece towaru wskazuje, iż towar podlega rabatowi, wówczas sprawdzane jest, czy dany towar figuruje na kartotece danego odbiorcy jako towar super specjalny. Jeśli towar jest towarem super specjalnym, wówczas jako ostateczną wartość modyfikatora przyjmuje się rabat na ten towar, określony w przywilejach danego odbiorcy i zdefiniowany jako rabat na towar super specjalny.
- 7. Jeśli towar nie posiada statusu towaru super specjalnego w kontekście danego odbiorcy, wówczas sprawdzane jest, czy towar nie figuruje w grupach towarów specjalnych określonych dla danego odbiorcy. Jeśli towar nie figuruje w grupach towarów specjalnych, wówczas jako modyfikator ceny sprzedaży przyjmowany jest modyfikator ogólny dla kontrahenta (czyli rabat dla odbiorcy), określony ogólnie dla całego dokumentu.
- 8. Jeśli wypisywany towar figuruje w grupie towarów specjalnych w kontekście danego odbiorcy, wówczas jako ostateczna wartość modyfikatora przyjmowana jest wartość modyfikatora dla tej grupy towarów specjalnych, czyli progowa wartość narzutu bądź rabatu, ustalona dla tego odbiorcy i tej grupy towarowej. Jeśli wypisywany towar figuruje więcej niż w jednej grupie towarów specjalnych, wówczas jako wartość modyfikatora przyjmuje się wartość modyfikatora wyznaczoną przez pierwszą w kolejności alfabetycznej grupę towarów specjalnych. Pamiętać należy, że wartości rabatów i narzutów dla towarów w grupach specjalnych mogą być ustalane dla każdego towaru indywidualnie.

W tym momencie wszystkie pozycje na dokumencie posiadają ściśle określoną cenę sprzedaży, wyznaczoną przez spełnianie bądź niespełnienie jednego bądź kilku z powyższych kryteriów. Przypomnijmy, że zgodnie z zasadą nieskładania modyfikatorów system dla danej pozycji towarowej może naliczyć tylko jeden rabat.

Poniżej przedstawiono fikcyjną sytuację, obrazującą możliwości nadawania rabatów w systemie. Wartości upustów i cen zostały specjalnie zaokrąglone, ażeby w trakcie śledzenia przykładu nie było konieczne korzystanie z kalkulatora.

#### **Przykład:**

W systemie figuruje kontrahent A, któremu zdecydowaliśmy się przyznać stały rabat w wysokości 10%. Ponadto, w systemie figurują trzy towary, nazwijmy je umownie X, Y i Z. Każdy z tych towarów posiada ustaloną na kartotece cenę sprzedaży na poziomie 100 zł netto i każdy z nich określiliśmy jako możliwy do rabatowania.

Towar X jest towarem zwykłym, w stosunku do niego nie określamy żadnych dodatkowych rabatów.

Towary Y i Z, z uwagi na wyjątkowo korzystne warunki ich dostaw, zdecydowaliśmy się umieścić w grupie towarów specjalnych. Ustalamy więc, że dla tych dwóch towarów zastosujemy dwa rodzaje upustów specjalnych, 20% upustu standardowego i 25% upustu dla szczególnie preferowanych przez nas odbiorców. Tworzymy więc grupę towarów specjalnych (nazwijmy ją umownie GRP1) i w oknie parametrów grupy określamy dwa progi upustów: pierwszy w wysokości 20% i drugi w wysokości 25%. Ponieważ nasz odbiorca A jest dobrym klientem i decydujemy się traktować go na jak najlepszych warunkach, w przywilejach odbiorców klawiszem **F5** dopisujemy mu grupę towarów specjalnych GRP1, a następnie określamy rabat na poziomie 2 (czyli wspomniane wcześniej 25%).

Po jakimś czasie okazuje się, że żeby zatrzymać u nas odbiorcę A, jesteśmy zmuszeni zaoferować mu na towar Y rabat jeszcze większy, niż dotychczas (np. 30%), bez zmiany dotychczasowej polityki cenowej w stosunku do pozostałych towarów. Można to zrobić dwojako: albo poprzez indywidualną zmianę rabatu dla towaru w grupie towarów specjalnych na określonym poziomie (w naszym przypadku wchodzimy do grupy GRP1, wybieramy towar Y, po czym na poziomie drugim ustalamy dla niego rabat 30%), albo poprzez dopisanie towaru do grupy towarów super specjalnych dla naszego odbiorcy. Obie opcje mają zastosowanie w odmiennych sytuacjach. Jeśli planowana przez nas zmiana rabatów wiąże się z całościową polityką cenową firmy, wówczas lepiej zdecydować się na modyfikację towaru w grupie towarów specjalnych. Jeśli nasza decyzja dotyczy konkretnej pary towar – odbiorca, wówczas lepiej sprawdzi się zadeklarowanie towaru jako super specjalnego. W naszym przykładzie zdecydowaliśmy się udzielić większego rabatu na towar Y tylko jednemu odbiorcy, a zatem deklarujemy towar Y dla odbiorcy A jako towar super specjalny z rabatem 30%. Kontynuując nasz przykład, towary X, Y i Z sprzedajemy teraz do odbiorcy A. Jak będą kształtowały się teraz ceny?

W momencie wypisywania nagłówka dokumentu i określenia naszego odbiorcy (czyli A), system ustali wartość rabatu przysługującą dla tego kontrahenta i zaproponuje wartość domyślną, czyli 10%.

Towar X, ponieważ nie obejmują go żadne preferencje specjalne, zostanie zaproponowany do sprzedaży z ceną z rabatem kontrahenta 10%, czyli 90 zł.

Towar Y również podlega rabatowi dla kontrahenta, został on jednak dodatkowo określony w przywilejach dla odbiorcy A jako towar super specjalny. Wartość rabatu zostanie więc dla niego określona właśnie jako wartość rabatu dla towaru super specjalnego, czyli 30% - towar zostanie zaproponowany do sprzedaży z cena 70 zł. Zwróćmy uwagę na fakt, iż pomimo tego, że towar Y figuruje również w grupie towarów specjalnych, nie ma to w tym momencie dla niego znaczenia – fakt przynależności do grupy towarów specjalnych stanowi wyższy priorytet i to właśnie on decyduje o ostatecznej wartości rabatu na towar.

Towar Z podlega rabatowi dla kontrahenta. Po zadeklarowaniu domyślnego rabatu 10% system dokonuje sprawdzenia, czy na towar nie przysługują rabaty specjalne. Po stwierdzeniu, że towar nie jest towarem super specjalnym, system odczytuje rabat z tytułu przynależności do grupy towarowej GRP1. Tutaj określone są dwie wysokości rabatów, 20 i 25%, system sprawdza więc dodatkowo, jaki poziom rabatu został zdefiniowany dla kontrahenta. Odbiorca A ma prawo do poziomu 2 rabatu na towary z grupy GRP1, zatem ostateczna wysokość rabatu dla towaru Z wyniesie 25% i zostanie on zaproponowany do sprzedaży z ceną ostateczną wynoszącą 75 zł.

## **6. Przegl**ą**d i konfiguracja opcji internetowych**

## **6.1. Wprowadzenie**

System FIRMA2000 nie jest tylko statyczną aplikacją, służącą do prowadzenia magazynu i sprzedaży. Dzięki wykorzystaniu możliwości, jakie niesie ze sobą rozwój Internetu, jego możliwości można znacznie zwiększyć przy wykorzystaniu dodatkowych aplikacji.

## **6.2. Wymagania sprz**ę**towo – programowe**

Do poprawnego działania wszystkich lub niektórych opcji internetowych wymagane są następujące konfiguracje sprzętowe i programowe:

- łącze internetowe zalecane jest posiadanie łącza ze stałym adresem IP; jakkolwiek możliwe jest uruchomienie niektórych usług na łączu korzystającym z dynamicznego przydziału adresu (DHCP), to jednak rozwiązania oparte o stały adres IP są bardzo mocno rekomendowane ze względu na ich stabilność i niezawodność,
- serwer FTP niezbędny w sytuacji, kiedy użytkownicy końcowi korzystają z aplikacji Katalog i kiedy generuje się dla nich specjalne pliki cenników. Rozwiązaniem względnie tanim, dostępnym na platformę Windows, jest oprogramowanie BulletProofFTP, dostępne w Polsce np. przez firmę Skulski (cro.skulski.pl),
- Windows Xp Professional/Windows Server2003 jeden z powyższych systemów niezbędny jest jako platforma dla Modułu Zamówień Internetowych,
- Moduł Zamówień Internetowych (MZI) aplikacja instalowana na serwerze WWW, pełniąca funkcję sklepu internetowego,
- Komunikator aplikacja pełniąca funkcję pośrednika pomiędzy bazami znajdującymi się na serwerze, a Ŝądaniami przesłania danych, nadchodzącymi z Internetu. **Aplikacja ta jest niezb**ę**dna do wykorzystania wi**ę**kszo**ś**ci opcji internetowych, oferowanych przez system FIRMA2000**.
- Konektor aplikacja pełniąca funkcję pośrednika pomiędzy "kliencką" instalacją programu FIRMA2000, a systemem dostawcy. Aplikacja ta jest niezbędna w sytuacji, kiedy system ma być konfigurowany do sprawdzania towaru u dostawcy on-line bądź w innym oddziale firmy,
- Katalog aplikacja pracująca po stronie klienta, przechowująca informacje o bieżącej ofercie; z jej poziomu użytkownik końcowy może dokonywać zamówień oraz sprawdzać stany i ceny, a także aktualizować cennik,
- oprogramowanie Universal Terminal Server (GSW UTS), produkcji firmy Georgia Softworks. Oprogramowanie to jest niezbędne do pełnej pracy on-line w firmie wielooddziałowej bądź w sytuacji, kiedy w okrojonej formie system FIRMA2000 udostępniany jest odbiorcom Klienta na zasadzie tzw. terminali.

MZI, Komunikator, Konektor, Katalog oraz oprogramowanie GSW UTS dostępne jest w firmie ASCO. W celu uzyskania bliższych szczegółów prosimy o kontakt z Działem Handlowym, tel. (012) 638-61-77.

Poniżej przedstawiono zasady działania poszczególnych opcji internetowych oraz szczegółową konfigurację systemu, niezbędną do ich uruchomienia.

## **6.3. Konfiguracja programu Komunikator**

Do wszystkich opcji internetowych niezbędna jest właściwa konfiguracja programu Komunikator. Pełni on rolę "serwera", umożliwiając komunikację pomiędzy systemem FIRMA2000 a zapytaniami "klienckimi".

W celu właściwego ustawienia programu, należy wejść na zakładkę "Konfiguracja" i uzupełnić następujące dane:

– port serwera,

- ścieżka do pliku F2000.ADD (domyślnie jest to podkatalog DBF katalogu, gdzie zainstalowano system FIRMA2000),
- ścieŜka dostępu do katalogu CONFIG (domyślnie jest to podkatalog CONFIG katalogu, gdzie zainstalowano system FIRMA2000),
- zaznaczyć opcję "bezpośredni dostęp do baz danych" (dostęp przez ADS należy zaznaczyć tylko w przypadku wyraźnego wskazania przez pracowników firmy ASCO),
- zaznaczyć opcje działania Komunikatora (w zależności od planowanego działania Firmy),
- wpisać kod grupy operatorów, do których ma być wysyłana informacja (por. niżej),
- wypełnić progową ilość i tekst, który będzie pokazywany w aplikacjach klienckich, jeśli ilość magazynowa będzie wyższa od zadanej.

UWAGA: Podanie numeru portu wiąże się na ogół z koniecznością przekierowania żądań przychodzących na router na komputer, gdzie zainstalowana jest aplikacja Komunikator. W systemie Windows XP należy dodatkowo odblokować odpowiedni port w sytuacji, jeśli włączona jest zapora sieciowa (firewall).

Po konfiguracji programu należy uruchomić go przyciskiem START. Przerywanie pracy programu (przycisk STOP) ma zastosowanie w sytuacjach, kiedy potrzebny jest dostęp do baz z aplikacji zewnętrznej (np. w celu przeindeksowania baz).

## **6.4. Sprawdzanie stanów u dostawcy**

Dzięki tej opcji możliwe jest sprawdzenie dostępności towaru u dostawcy lub w innym oddziale firmy bez konieczności opuszczania systemu FIRMA2000. Opcia ta umożliwia także zamówienie badź rezerwacje towaru.

Opcja jest dostępna z kartoteki towarowej, poprzez ustawienie się na wybranym towarze i naciśnięciu klawiszy **Alt**-**Q**, a następnie – na interesującym nas dostawcy – klawisza **Enter**. Jeśli połączenie internetowe jest dostępne, w ostatniej kolumnie ukaże się napis *OnLine*, a kolumna ilości zostanie wypełniona poprawną wartością. Z tego miejsca zamówienia można dokonać, wciskając klawisz **F9**. Jeśli połączenie internetowe jest niedostępne, pokaże się komunikat o błędzie.

## **6.4.1. Konfiguracja opcji**

Do poprawnego działania opcji potrzebne jest spełnienie poniższych wymagań:

- **działaj**ą**ca instalacja systemu FIRMA2000 po stronie dostawcy / oddziału,**
- obecność aplikacji Konektor w podkatalogu CONFIG katalogu, gdzie zainstalowany jest system FIRMA2000 – nie jest wymagana żadna dodatkowa konfiguracja,
- poprawna konfiguracja aplikacji Komunikator po stronie dostawcy / oddziału por. wyżej,

Poza Konektorem i Komunikatorem niezbędne jest ręczne wprowadzenie danych dotyczących dostawcy / oddziału. Konfigurację tę przeprowadza się w systemie FIRMA2000 jednorazowo dla każdego dostawcy / oddziału. Aby skonfigurować połączenie dla konkretnego dostawcy / oddziału, należy:

- wejść do HotMenu,
- ustawić się na interesującym nas towarze,
- nacisnąć kombinację klawiszy **Alt**-**Q**,
- wprowadzić nowego dostawcę / oddział klawiszem **Insert**,
- uzupełnić kolejno dane:
	- nazwa (dowolna opisowa),
	- kod dostawcy w systemie (brany z kartoteki dostawców) jeśli konfigurowane jest połączenie do oddziału, a nie do dostawcy, wówczas należy wpisać tutaj słowo ODDZIAŁ,
	- adres IP adres serwera dostawcy / oddziału,
	- port port serwera, na którym po stronie dostawcy / oddziału uruchomiona jest aplikacja Komunikator,
	- hasło dostępowe hasło identyfikujące Klienta w systemie dostawcy / oddziału (dostępne do edycji w systemie dostawcy / oddziału pod klawiszem **F9** na poziomie edycji odbiorcy),
	- kod odbiorcy kod, pod którym Klient znajduje się w kartotece odbiorców w systemie dostawcy / oddziału,

– kod filii – identyfikator filii, do której będą składane nasze zamówienia.

Powyższe kroki należy wykonać raz dla każdego dostawcy bądź filii, w których ma być sprawdzany stan towaru. W przypadku chęci sprawdzenia towaru u dostawcy wielooddziałowego należy pamiętać, żeby dla każdego oddziału dostawcy, gdzie mają być sprawdzane stany, zadeklarować jeden wpis.

## **6.5. Sprawdzanie stanów u dostawcy z przekierowaniem**

Sprawdzanie stanów u dostawcy z przekierowaniem podobne jest do "zwykłego" sprawdzenia stanów, opisanego w poprzednim punkcie. Jedyna, ale dość istotną (z punktu widzenia sprzedawcy) różnica jest odmienne zachowanie systemu dostawcy w momencie stwierdzenia braku magazynowego. Różnice pokazano na schemacie:

Sprawdzenie stanów u dostawcy: A --- sprawdzenie stanu -----> B A <--- informacja o braku ----- B

Sprawdzenie stanu z przekierowaniem: A ---- sprawdzenie stanu ----> B (brak towaru) B ---- zamówienie do dostawcy nadrzędnego ------> C A <--- informacja o dostępności ---- B

Jak widać na schematach, różnica w obu przypadkach występuje w momencie stwierdzenia braku. W wariancie bez przekierowania, do odbiorcy końcowego przekazywana jest informacja o braku towaru. W wariancie z przekierowaniem, w momencie zamówienia towaru nie będącego na stanie w firmie B, możliwe jest takie ustawienie systemu, żeby program samodzielnie zamawiał towar u dostawcy C. W tym przypadku do odbiorcy A kierowana jest nie informacja o niedostępności towaru, lecz informacja o dostępności towaru w przedłużonym czasie (np. 1 dnia) bądź dowolny tekst, zdefiniowany przez użytkownika. W momencie złożenia zamówienia na towar nie będący na magazynie automatycznie tworzone jest zamówienie do dostawcy C.

Zaletą takiego rozwiązania jest przedstawienie użytkownikowi końcowemu informacji o dostępności towaru oraz automatyczne wygenerowanie zamówienia do dostawcy w przypadku zamówienia towaru przez odbiorcę końcowego. Rozwiązanie takie pozwala na eliminację konieczności ręcznego zamawiania towaru oraz pozwala na zatrzymanie klienta nawet w sytuacji, kiedy towaru nie ma na stanie – bez włączonej tej opcji klient, napotkawszy brak w ofercie, uda się najprawdopodobniej do konkurencji.

## **6.5.1. Konfiguracja opcji**

Do poprawnego działania tej opcji niezbędne jest ustawienie systemu w sposób opisany w punkcie poświęconym konfiguracji sprawdzania stanów bez przekierowania. Dodatkowo, niezbędna jest konfiguracja dodatkowych parametrów w programie Komunikator.

Na zakładce "Konektor" należy klawiszem **Insert** dodać wpis dotyczący dostawcy nadrzędnego. W polu "Info dla klienta", znajdującym się w prawej części tabeli, należy wpisać tekst, który pojawi się u użytkownika końcowego w momencie sprawdzania stanu przez odbiorcę. Zakładka "Test Konektor" służy do wpisania przykładowych parametrów, potrzebnych do przetestowania połączenia z dostawcą nadrzędnym.

## **7. Inne opcje systemowe, porady praktyczne**

## **7.1. HotMenu**

W systemie jest możliwy dostęp do kilku funkcji nie tylko poprzez pozycje menu ale także poprzez naciśnięcie zdefiniowanej kombinacji klawiszy. Ma to te podstawową zaletę, że w ten sposób do danej opcji możemy dostać się z każdego miejsca w programie (np. podczas wystawiania faktury VAT). Tak można wywołać kilka tych funkcji, które zapewne będą najczęściej potrzebne i wykorzystywane podczas przeprowadzania operacji w systemie.

Rozdział ten zdecydowano umieścić na końcu instrukcji z tego powodu, że nie wnosi on nic nowego do sposobu działania systemu, a tylko ułatwia, poprzez szybszy dostęp, wykonanie pewnych czynności. Użytkownik może więc nie skorzystać z tych udogodnień bez szkody dla systemu.

Poza skrótami klawiszowymi omówionymi na początku dokumentu, specjalne znaczenie posiada kombinacja klawiszy **Shift**-**F2**. Dzięki niej z dowolnego miejsca programu uzyskujemy dostęp do tzw. *HotMenu*, czyli zestawienia najczęściej wykonywanych operacji systemowych. Opcja ta – poza oczywistą dla użytkowników systemu Windows menu podręcznego - ma zastosowanie w sytuacji, kiedy koniecznie potrzebujemy wykonać jakąś operację, nie chcąc jednocześnie przerywać aktualnie wykonywanej pracy. Poza opcjami wyświetlanymi bezpośrednio na ekranie z poziomu *HotMenu* mamy również do dyspozycji dalszy ciąg listy, dostępny poprzez punkt D, *Inne opcje*. Wygląd aplikacji po naciśnięciu kombinacji klawiszy **Shift**-**F2** przedstawia Rysunek 7.1:

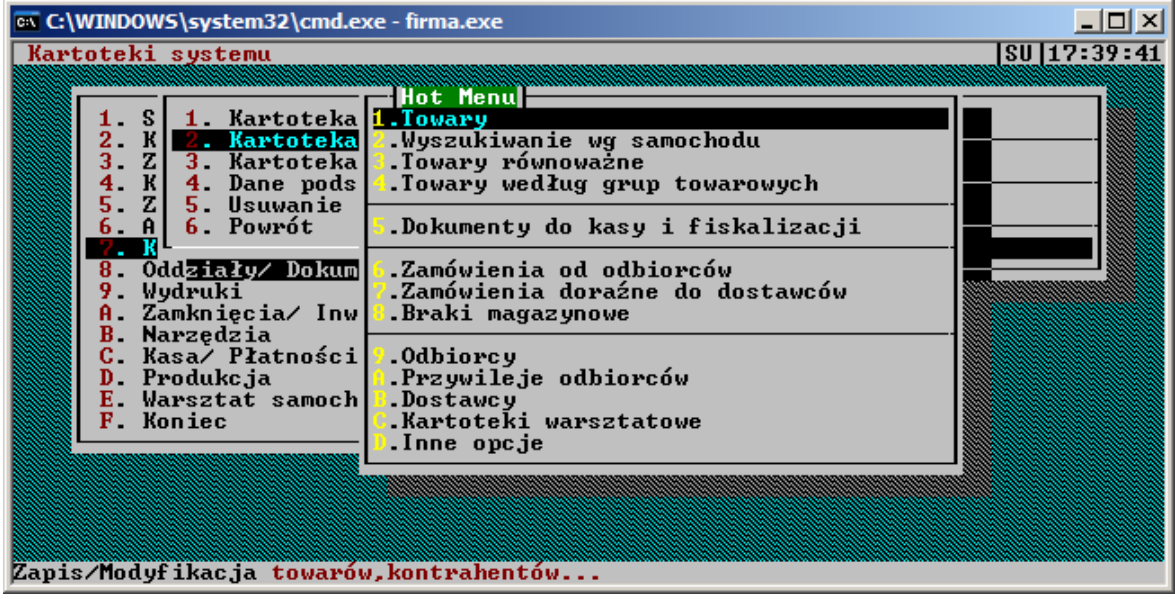

*Rys. 7.1: HotMenu*

Pierwsza pozycja, *Towary*, przedstawia dane z kartoteki towarowej wraz z aktualnym stanem magazynowym każdego towaru.

Następna opcja, 2.Towary w magazynach, nie była dotąd dostępna w tej postaci, a może okazać się bardzo przydatna. Wyświetla ona bowiem, w kol. **Ilo**ść, zawartość wybranego magazynu. Dalsze kolumny zawierają także ilość i wartość sprzedaży, zakupów, przychodów, rozchodów i bilansu otwarcia w ujęciu miesięcznym i rocznym.

Czwarta opcja *Towary od dostawców* umożliwia przeglądanie towarów według kodów dostawcy lub kodów oryginalnych.

Te cztery wyszczególnione opcje zostały dlatego tutaj umieszczone i zdefiniowane aby wspomagać proces wystawiania przede wszystkim dokumentów sprzedaży i kupna, mają więc służyć podręczną informacją.

Pozostałe opcje mogą się przydać w różnych sytuacjach. Wszystkie one są dostępne poprzez menu, zostały wcześniej opisane i są już użytkownikowi dobrze znane.

## **7.2. Uwagi na temat prowadzenie magazynu w systemie**

System równocześnie i niezależnie umożliwia prowadzenie magazynu według:

1) wartości ewidencyjnych (metoda średniej ważonej). W takim przypadku towar na magazynie (na pojedynczym magazynie) jest przechowywany w jednym rekordzie bazy danych. Ilość i wartość towaru jest zwiększana podczas rejestracji dokumentów przychodujących, a zmniejszana jest w trakcie rejestracji dokumentów rozchodujących (faktury, wydania wewnętrzne ...). Czyli cała operacja sprowadza się do odejmowania lub dodawania wartości na pojedynczej pozycji towarowej w kartotece magazynowej. Rejestracja dokumentu Przyjęcia zewnętrznego powoduje dodanie do już istniejących towarów na kartotece magazynowej wartości netto oraz ilości z pozycji towarowej dokumentu przyjęcia. Jeśli towaru nie ma na kartotece magazynowej dopisywany jest rekord z jego kodem oraz kodem magazynu. Dla odrębnych magazynów towar przechowywany jest w odrębnych rekordach bazy danych. Podobne działanie jak dokument PZ mają dokumenty magazynowe przychodowe (Korekta PLUS magazynowa i Bilans otwarcia.). Towary na nich wpisane zostaną przyjęte na kartotekę magazynową w ilości i wartości podanej na dokumencie. Dokumenty rozchodowe mogą działać w dwojaki sposób w zależności od ustawienia opcji w *Konfiguracji danych globalnych* o nazwie *Ustalanie warto*ś*ci ewidencyjnej dokumentów w trakcie rejestracji na kartoteki. Zaznaczenie tej opcji powoduje, że wartość ewidencyjna dokumentów rozchodowych* ustalana jest w momencie rejestracji tych dokumentów na kartoteki. Wartość ewidencyjna przypisywana poszczególnym towarom na dokumencie jest liczona metodą średniej ważonej według wzoru: wartość\_towaru=(wartość\_towaru\_w\_mag/ilość\_towaru\_w\_mag)\*ilość\_towaru. Do momentu rejestracji na kartoteki dokument rozchodowy z magazynu może być wydrukowany tylko w postaci ilościowej (bez wartości ewidencyjnych) dopiero po dokonaniu rejestracji możliwe jest wydrukowanie dokumentu wartościowe. Wartości ewidencyjne pokazywane przez system w momencie dysponowania dokumentu mają charakter tylko orientacyjny - mogą podczas rejestracji przyjąć inne wielkości, jeśli w czasie pomiędzy dyspozycją a rejestracją przyjmowano towar do magazynu.

Jeśli użytkownik pozostawi wyżej wymienioną opcję nie zaznaczoną to system będzie przydzielał wartość ewidencyjną dla towarów dysponowanych na dokumenty rozchodowe już podczas dysponowania towaru na dokument rozchodowy i możliwe będzie drukowanie wartościowe rozchodowych dokumentów magazynowych przed rejestracją. Proces rejestracji dokumentu nie będzie miał wpływu na wartości ewidencyjne ustalone na dokumencie podczas dysponowania. Wartości ewidencyjne pokazywane przez system w momencie dysponowania dokumentu są takie same jakie uzyskamy na wydruku takiego dokumentu. Sposób ten ma jednak pewną cechę nie pożądaną. Jeśli w czasie pomiędzy dysponowaniem towaru na dokument rozchodowy, a rejestracją tego dokumentu na kartoteki nastąpi przyjęcie towaru do magazynu (zostanie zarejestrowany dokument przychodowy, na którym są towary dysponowane na wymieniony wcześniej dokument rozchodowy) to może wystąpić sytuacja, że po zarejestrowaniu dokumentu rozchodowego na **Dzienniku obrotów towarowych** możemy zobaczymy wartości zdjętych towarów odbiegające od wartości średniej ważonej obliczonej po przyjęciu dostawy (ich wartości były policzone według średniej ważonej ale przed zarejestrowaną dostawą).

Producent programu zaleca zaznaczenie opcji: *Ustalanie warto*ś*ci ewidencyjnej dokumentów w trakcie rejestracji na kartoteki.*

2) wartości rzeczywistych. W przypadku prowadzenia magazynu według wartości rzeczywistych system każdy przychód towaru na magazyn odnotowuje w odrębnym rekordzie bazy danych. Podczas rejestracji dokumentów rozchodowych następuje ściąganie towarów z dostaw zgodnie z **zasad**ą **pierwsze weszło pierwsze wyszło**. Jeśli z dostawy pobierana jest nie cała ilość towaru system liczy wartość pobraną według średniej ważonej. Jeśli system pobiera towar z kilu dostaw to wartość z nich pobrane są sumowane. Tak ustalona wartość towaru jest dopiero odnotowywana na dokumencie rozchodowym. Wydruk wartościowy dokumentu magazynowego rozchodowego możliwy jest tylko po rejestracji na kartoteki magazynowe. W każdej chwili użytkownik ma dostęp do wykazu z jakich dostaw dokument rozchodowy pobrał towar (naleŜy nacisnąć klawisz **Alt**-**F4** w oknie przeglądania dokumentów).

## **7.3. Uwagi dotyczące ilościowych korekt sprzedaży (zwrotów)**

Podczas rejestracji dokumentów zwrotów na kartoteki magazynowe następuje przyjęcie towaru na magazyn w ilości zadeklarowanej na dokumencie i z wartością obliczoną metodą średniej ważonej przy prowadzeniu magazynu według wartości ewidencyjnych. Średnia ważona liczona jest od wartości ewidencyjnej pozycji towarowej na dokumencie sprzedaży (uwzględniane są wcześniej wystawione korekty tego samego dokumentu sprzedaży). Jeśli magazyn prowadzony jest według wartości rzeczywistych, system będzie zwracał towar na magazyn według struktury zdjęć towaru z dostaw dotyczących korygowanego dokumentu sprzedaży z wartością pobraną z tychże zdjęć (jeśli zwrot dotyczy części towaru to wartość zwracana liczona jest według średniej ważonej). Ilość i wartość zwracana jest zaznaczana w strukturze zdjęć. Następne korekty tego dokumentu będą uwzględniały już pobrane ilości i wartości.

## **7.4. Tworzenie plików DBF/TXT w pakiecie OpenOffice.org**

Program FIRMA2000 potrafi importować wiele danych (np. zewnętrzne cenniki odbiorców, listy zamienników, dokumenty faktur obcych) z plików zewnętrznych. System potrafi pracować na dwóch typach plików, DBF i TXT. W opcjach importu plików zewnętrznych, dostępnych głównie z opcji *7-3-A* każdorazowo podany jest format pliku. Umożliwia to klientom samodzielne tworzenie takich plików na podstawie specyfikacji.

Poniżej przedstawiono sposób tworzenia plików DBF i TXT na przykładzie pakietu OpenOffice.org. Pakiet ten można w pełnej, darmowej wersji pobrać bezpośrednio z Internetu. Pliki można oczywiście generować z dowolnych programów potrafiących dokonać takiego eksportu.

Uwaga: Należy pamiętać, że arkusz kalkulacyjny pakietu OpenOffice.org obsługuje ograniczoną ilość wierszy. W pakiecie z serii 1.x było to ok. 32,000 wierszy, w pakietach z serii 2.x jest to 65,536 wierszy. Jeśli więc plik wejściowy zawiera więcej wierszy, należy go uprzednio podzielić na mniejsze pliki. W przeciwnym razie całość nie zostanie zaimportowana.

## **7.4.1. Tworzenie pliku tekstowego**

Tworzenie pliku tekstowego przedstawiono na przykładzie listy zamienników, której import dostępny jest w programie w opcji *7-3-A-6*. Opcja ta zawiera dwie podopcje, *Wczytanie zamienników z pliku* oraz *Wymagany format pliku TXT.* Specyfikacja pliku (p. 7-3-A-6-2) stanowi, iż ma być to plik tekstowy (TXT) z polami rozdzielonymi znakami tabulacji, a wszystkie zamienniki z jednej grupy mają znajdować się w jednej linii.

Pliki tekstowe nie posiadają nagłówka, zatem jeśli plik wejściowy (np. przesłany przez dostawcę) posiada nagłówki, należy je ręcznie usunąć. Podobnie należy uczynić z wszelkimi informacjami dodatkowymi tak, żeby plik przeznaczony do dalszej obróbki wyglądał mniej więcej tak, jak przedstawiono na rysunku poniżej, a każdy kod zamiennika znajdował się w oddzielnej komórce.

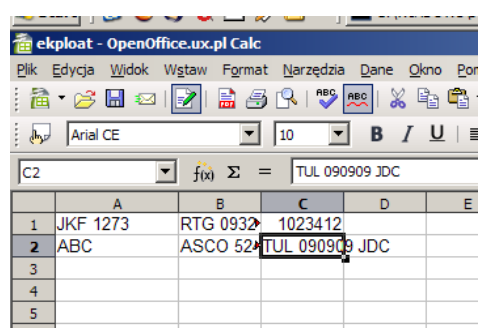

*Rys. 7.2: Dane w arkuszu OpenOffice.org sformatowane przed dalsz*ą *obróbk*ą

Jak widać na rysunku, arkusz zawiera już tylko same dane, bez żadnych informacji dodatkowych, a kody zamienników znajdują się w oddzielnych komórkach. Każda linia, zgodnie ze specyfikacją, stanowi jedną grupę zamienników. Dla większej czytelności danych podczas tworzenia złożonych plików, przy większej ilości tekstu można ustawić czcionkę na czcionkę o stałej szerokości (np. Courier New). Ponadto przy eksporcie do pliku TXT kolumny należy rozciągnąć tak, żeby widać było całość kodów – w przeciwnym przypadku plik wynikowy może zawierać poobcinane kody.

Po takim uporządkowaniu arkusza należy wyeksportować go do wymaganej przez system FIRMA2000 postaci (czyli w tym przypadku pliku TXT). W tym celu należy wybrać opcję Plik->Zapisz *jako...*, a na rozwijalnej liście okna zapisu, które się pojawi, *Zapisz jako typ* – wybrać *Tekst CSV (.CSV)*. Ponadto naleŜy odznaczyć pole wyboru *Automatyczne rozszerzenie nazwy pliku*, rozszerzenie TXT wpisać ręcznie po nazwie pliku i kropce, a także zaznaczyć opcję *Edytuj ustawienia filtra*. Całość opcji powinna wyglądać tak, jak przedstawiono na rys. 7.3:

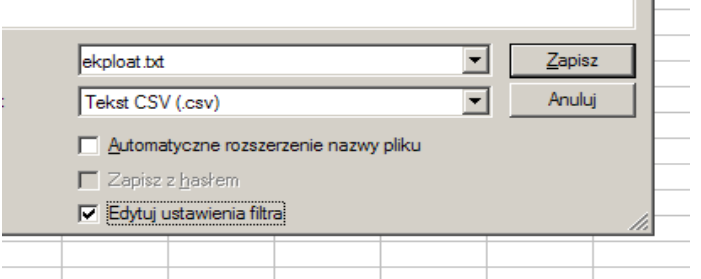

*Rys. 7.3: Konfiguracja opcji zapisu pliku do eksportu TXT*

W następnym oknie dialogowym, które ukaże się po naciśnięciu przycisku *Zapisz*, należy wybrać: zestaw znaków Europa Środkowa (DOS/OS2-852), separator pola {Tab}, separator tekstu pusty (z pola naleŜy usunąć cudzysłów), oraz odznaczyć opcję *Stała szeroko*ść *tekstu*. Po zatwierdzeniu ustawień plik zostanie wygenerowany.

## **7.4.2. Tworzenie pliku DBF**

W przypadku plików DBF większość "czynności porządkowych", jakie należy wykonać na pliku wejściowym, jest identyczna, jak w przypadku plików TXT. Różnice wymieniono poniżej:

w przypadku eksportu do pliku DBF przed zapisem pliku należy w arkuszu wyjściowym **w pierwszym** wierszu umieścić nagłówki kolumn dla każdej kolumny, która ma zostać wyeksportowana. Nagłówek ma postać zapisu w komórce o treści NAZWA, TYP, DLUGOSC, DEC. NAZWA należy zastąpić nazwą pola w docelowym pliku DBF, TYP – jedną z liter C,D,N (C oznacza typ Character/znakowy, N – Numeric/Numeryczny, D – typ Date/Data), DLUGOSC – liczbą oznaczającą długość pola (dla pól typu D powinna ona wynosić 8), DEC – liczbą oznaczającą liczbę miejsc po przecinku (wypełniać tylko dla pól typu N, dla pozostałych wpisać 0). Jeśli więc ze specyfikacji wynika, że w powyższym przykładzie pierwsza kolumna miałaby nazywać się TOW\_KOD, być typu znakowego i mieć szerokość 20, wówczas w komórce A1 należałoby wpisać "TOW KOD,C,20,0" (oczywiście bez cudzysłowów), a w komórkach B1 i C1 – odpowiednie definicje dla danych zawartych w kolumnach B i C,

- w oknie wyboru typu pliku naleŜy wybrać typ DBF oraz zaznaczyć opcję *Zaawansowane ustawienia filtra*,
- w oknie kodowania znaków diakrytycznych należy wybrać opcję zestaw znaków Europa Środkowa *(DOS/OS2-852)*.

## **8. Opcje modułu warsztatowego**

Moduł ten umożliwia rejestrację działalności warsztatu za pomocą dokumentów zleceń napraw. Ceny usług na zleceniu naprawy mogą być łatwo i szybko ustalane dzięki zastosowaniu cennika usług. Pozycje z takiego zlecenia mogą zostać również automatycznie przepisane na fakturę. Ponadto moduł ten zawiera przydatne analizy: rozliczanie pracowników wykonujących zlecenie i raport ze zleceń za podany okres.

Wszystkie funkcje modułu zostały umieszczone w menu *E.Warsztaty.*

## **8.1. Wystawienie zlecenia naprawy pojazdu**

Zlecenie naprawy pojazdu jest dokumentem zawierającym dane odbiorcy, pojazdu oraz pozycje: towary i usługi, jakie weszły w skład wykonanej usługi naprawy pojazdu. Na zleceniu ponadto zapisać można dane przyjęcia pojazdu - opis usterek, gwarancja, zalecenia przy wydaniu pojazdu, lista pracowników wykonujących naprawę.

Dokument zlecenia podlega zamknięciu. Towary na nim umieszczone są dysponowane, ale nigdy nie zostaną ściągnięte z magazynu na podstawie tego dokumentu (bo nie podlega on rejestracji). Aby ściągnąć z magazynu towary umieszczone na zleceniu można zlecenie przepisać na fakturę (rachunek, paragon). Następnie zlecenie takie można zamknąć. Zamknięcie zlecenie bez przepisania go na fakturę spowoduje powrót zadysponowanych na zleceniu towarów na magazyn.

Zlecenie naprawy wystawiamy korzystając z opcji *1.Dysponowanie zlece*ń *->Wystawianie zlecenia usług*. Ukaże się okno *Zlecenie naprawy* i w jego nagłówku podajemy:

- **dat**ę **wystawienia dokumentu zlecenia**,
- **Operatora**: kod operatora wystawiającego dokument,
- **Odbiorcę**: tutaj możemy:
	- podać kod odbiorcy zdefiniowanego w systemie (**F2**-pobranie z kartoteki odbiorców),
	- podać dane odbiorcy, który nie jest zdefiniowany w systemie i nie chcemy go do kartoteki odbiorców wprowadzać (bo jest np. jednorazowym klientem) - w tym celu naciskamy klawisz **Enter**, a potem wybieramy "Nie",
	- nie podawać w ogóle danych odbiorcy klawisz **Enter**, a potem "Tak".
- **Numer rejestracyjny**: numer pojazdu przypisanego dla tego odbiorcy pobieramy klawiszem **F2** z *Bazy* pojazdów (patrz rozdział 7.7.1.;w tym momencie możemy również numer dopisać do tej bazy) lub w przypadku odbiorcy bez kodu lub braku odbiorcy dowolny numer rejestracyjny wpisany do tej bazy (do tej bazy można również wpisywać numery rej. bez przypisania do żadnego odbiorcy). W tym miejscu warto wspomnieć o pożytecznej opcji, jaką jest *Historia napraw* dla danego pojazdu wywoływana z Bazy *pojazdów* - czyt. rozdział 7.1.7.
- **Prywatny**: zaznaczenie tego pola (klawisz Spacja) spowoduje, że tylko osoba wystawiająca dokument (Operator) będzie mogła go modyfikowć.

Zlecenie naprawy zazwyczaj będzie wystawiane w ten sposób, że przyjmując pojazd do naprawy operator wypełnia nagłówek dokumentu oraz wypełnia przyjęcie pojazdu wraz z opisem usterek, po czym zapisuje dokument i ewentualnie przyjmuje zaliczkę. Drukowany wtedy będzie dowód przyjęcia pojazdu do naprawy. Operator może potem przejść do zapisu części użytych do naprawy oraz wyceny wykonanych usług. Można również oddać kopię dowodu przyjęcia mechanikowi, a pozycje wypełnić po dokończeniu naprawy na podstawie opisanych przez mechanika uwag.

Po wypełnieniu danych w nagłówku zlecenia od razu zostaje wyświetlone okno *Przyj*ę*cie pojazdu do naprawy - opis usterek* (patrz następny rozdział). Po zapisie tego okna pojawi się menu *Wybierz opcj*ę, gdzie decydujemy co chcemy robić dalej z tak rozpoczętym dokumentem.

W ten sposób przechodzimy do ustalenia właściwej treści zlecenia. W jej skład wchodzą:

- 1. pozycje dokumentu: towary i usługi;
- 2. przyjęcie pojazdu wraz z opisem usterek;
- 3. lista pracowników wykonujących zlecenie;
- 4. wydanie pojazdu/gwarancja;
- 5. pobrana zaliczka;

Wybieramy więc jedną z pozycji lub wygaszamy to okno klawiszem **Esc** i w ten sposób przenosimy się do poziomu listy pozycji (towarów i usług) zlecenia - z tego miejsca, za pomocą klawiszy funkcyjnych (**F12** opis dostępnych klawiszy), w dalszym ciągu mamy dostęp do wszystkich opcji z wygaszonego menu.

Jak już wspomniano, operator wystawiając dokument zlecenia, po podaniu nagłówka i opisu usterek zapisze dokument, a dopiero potem podda go modyfikacji. Niemniej w tym miejscu zostaną opisane wszystkie elementy wchodzące w skład dokumentu zlecenia - z niektórych operator skorzysta dopiero podczas modyfikacji tego dokumentu - po wykonaniu naprawy.

## **8.1.1. Przyj**ę**cie pojazdu do naprawy - opis usterek**

Okno to jest automatycznie wyświetlane po edycji nagłówka nowego dokumentu lub z poziomu menu pojawiającego się po wypełnieniu nagłówka zlecenia poprzez naciśnięcie klawisza **F7**. Wypełniamy dane i podajemy opis konkretnych usterek pojazdu. Klawiszem **Tab** przechodzimy na klawisz **Zapis**. Wybierając klawisz **Tekst ogólny** możemy podejrzeć i ew. zmodyfikować tekst, który bedzie wspólny dla wszystkich dowodów przyjęcia (może to być np. tekst z określonymi warunkami czy zastrzeżeniami). Po zapisie okna możemy wydrukować dowód przyjęcia naciskając klawisz **F5** i wybierając pozycje nr. 2. Dowód ten możemy też drukować podczas zapisywania głównego dokumentu zlecenia lub w opcji

przeglądania zleceń - **F5**.

## **8.1.2. Zaliczka**

Zaliczkę przyjmujemy naciskając z poziomu okna pozycji klawisz **Alt**-**F5**. Spowoduje to wyświetlenie okna  $Zaliczka$ , na którym widzimy **Wartość zaliczki** na bieżący dokument zlecenia (dla nowego dokumentu = 0), a poniŜej stan rozliczeń z kontrahentem - wartości do tej tabeli są pobierane z modułu *Płatno*ś*ci* - rozdział 4.13.. Przyjmujemy zaliczkę za pomocą klawisza **Przyj**ę**cie zaliczki**. Zwrotu zaliczki dokonamy klawiszem **Zwrot zaliczki**. Okna służace do pobrania i zwrotu zaliczki zostały opisane w rozdziale 4.13..Płatności

## **8.1.3. Pozycje dokumentu**

Tą część zlecenia, podobnie jak wszystkie pozostałe, możemy dopisać podczas jego modyfikacji. Pozycje dokumentu możemy dodawać poprzez podanie kodów towarów i usług lub też korzystając z ułatwienia jakim jest cennik usług.

#### **Dodawanie pozycji poprzez podanie symbolu**

 Aby dodać do dokumentu dowolny towar lub usługę naciskamy z poziomu listy pozycji klawisz **Insert** wyświetlone zostanie okno Dyspozycja pozycji zlecenia - okno to jest takie same jak te, które służy do dodawania pozycji zwykłej faktury i nie będzie ponownie opisywane. Jest to jedyna możliwość dodania towaru do zlecenia.

#### **Dodawanie usług z wykorzystaniem cennika usług**

Cennik usług pozwalają szybko wyszukać daną usługę oraz skalkulować jej cenę. O tym, jak skonstruowany jest cennik usług i jak określa się cenę usług cennika, użytkownik dowie się z rozdziału 7.5. Aby więc dodać usługę korzystając z cennika naciskamy z poziomu listy pozycji klawisz **F3**. Spowoduje to wyświetlenie okna Cennik napraw (rys.8.1)

| EN C:\WINDOWS\system32\cmd.exe - firma.exe                                                                                              |                                                                                     | $\Box$ o $\Box$ |
|----------------------------------------------------------------------------------------------------|-------------------------------------------------------------------------------------|-----------------|
| Specjalności<br>LA KI ERNI CTWO                                                                                                    | Cennik napraw<br>Dla specjalności:ME<br>Zakresy<br>ME-A<br>ZAWIESZENIE PRZEDNIE     |                 |
| RILNIK<br><b>BLACHARSTWO</b><br><b>MECHANIKA</b><br>ME                                                                                  | ZAWIESZENIE TYLNE<br>ME-B<br><b>NAPED PRZÓD</b><br>ME-C<br><b>NAPED TYE</b><br>ME-D |                 |
| Dla zakresu<br>$= ME - A$<br><b>ZAWIESZENIE PRZEDNIE</b><br>Usługi                                                                      |                                                                                     |                 |
| <b>AMORTYZATORA</b><br>$ME - A$<br>—ии1<br>-ии2<br>— ааз<br><b>PRZEGIIRII</b><br>$ME-A$<br>$ME-A - BBA$<br>WAHACZA<br>WYMIANA<br>тињет. |                                                                                     |                 |
| Opis dodatkowy usługi:<br>F12 MENU Ins dodaj usługę Spacja modyf Esc zakresy Enter cennik grup pojazdów                                 |                                                                                     |                 |

*Rys. 8.1: Cennik napraw*

Klawiszem **Enter** wybieramy specjalność, a potem odpowiednio zakres i usługę. Gdy wybieramy pierwszą usługę, system poprosi o zakwalifikowanie pojazdu do zdefiniowanych grup pojazdów - dla innych usług będzie przyjmował juŜ tą samą grupę pojazdów (jeśli usługę zamiast **Enter** naciśniemy **Ctrl**-**Enter**, wówczas system zawsze zapyta o grupę pojazdów). Następnie zostanie wyświetlone okno *Dyspozycja pozycji* z cennika usług, gdzie podajemy **Ilość**. Mamy możliwość zmodyfikowania **Ceny netto** (przed rabatem) oraz **rabatu**. Proponowana Cena netto została wcześniej ustalona w Cenniku napraw.

W ten sposób dodajemy kolejne usługi. Aby zamknąć okno Cennik napraw naciskamy klawisz **Esc** dopisane usługi znajdą się na liście pozycji zlecenia.

Każdą pozycję możemy zmodyfikować - klawisz **Spacja** (za pomocą okna opisanego w poprzednim paragrafie) lub usunąć - **Delete**.

## **8.1.4. Dowód wydania pojazdu / gwarancja**

Dowód ten wystawimy, naciskając z poziomu pozycji zlecenia klawisz **F9**. Wypełniamy nagłówek, poniżej możemy wypełnić tekst dodatkowy gwarancji odnoszący się tylko do bieżącego zlecenia. Tekst główny gwarancji wybieramy podczas wydruku gwarancji ale już teraz, za pomocą klawisza Teksty gwarancji, możemy podejrzeć istniejące teksty gwarancji i ewentualnie dodać nowe. Klawiszem Zapis zapisujemy podane dane. Następnie możemy wydrukować dowód wydania lub gwarancję naciskając klawisz **F5** i wybierając pozycje nr. 4. i wybierając tekst gwarancji. Dokument ten możemy też drukować podczas zapisywania głównego dokumentu zlecenia.

Po wyborze klawisza **Teksty gwarancji** pojawi się okno *Teksty gwarancji* z listą istniejących tekstów - przechowywane one są w postaci oddzielnych plików tekstowych. Pliki te możemy modyfikować (Spacja) jak i dodawać nowe - klawisz Insert (w polu **Plik** podajemy nazwę pliku bez rozszerzenia).

#### **8.1.5. Lista pracowników wykonuj**ą**cych napraw**ę

Na koniec możemy dodać do zlecenia listę pracowników wykonujących zlecenie - istnienie takich list dla zleceń może służyć rozliczaniu pracowników - patrz rozdział 7.8.2. Tworzymy taką listę naciskając z poziomu pozycji klawisz **F8** - zostanie wyświetlone okno *Pracownicy wykonuj*ą*cy zlecenie:* numer zlecenia. Kolejnych pracowników - wykonawców dodajemy klawiszem Insert i podajemy kod pracownika (**F2** - pobranie z *Kartoteki Pracowników* - patrz rozdział 7.7.4.), ewentualnie modyfikujemy procentowy i kwotowy udział w wartości zlecenia. Każdego pracownika możemy zmodyfikować (**Spacja**) lub usunąć z listy (**Delete**).

Uwaga: Kwotowy udział można modyfikować tylko do kwoty zlecenia, czyli po wpisaniu już pozycji na zlecenie.

**\* \* \*** 

Teraz, gdy wszystkie lub część elementów zlecenia jest już zapisana możemy zapisać całe zlecenie klawiszem **F4,** a następnie wydrukować jego składowe części.

Zlecenie to możemy następnie zmodyfikować w celu dopisania brakujących elementów. Gdy zlecenie jest już kompletne możemy je wpisać na fakturę (wtedy obowiązkowo każde zlecenie musi zawierać pozycje - inne elementy są opcjonalne) oraz zamknąć.

## **8.2. Modyfikacja zlece**ń **usług**

Modyfikację zlecenia naprawy będziemy najczęściej przeprowadzać po zakończeniu naprawy, w celu dopisania do zlecenia pozycji, gwarancji itp. Modyfikację możemy przeprowadzać za pomocą opcji: *1.Dysponowanie zlece*ń*->2.Modyfikacja zlecenia usług* i podając numer zlecenia (**F2** - pobranie zlecenia z listy) lub za pomocą opcji *3.Dokumenty/Raporty/Wydruki->1->***Alt**-**F2** lub *1.Dysponowanie zlece*ń*- >3.Zlecenia otwarte->* **Alt**-**F2** (**F12** - opis wszystkich dostępnych klawiszy). Modyfikujemy dokument dopisując lub zmieniając jego elementy, tak jak to opisano w poprzednim rozdziale.

## **8.3. Przepisywanie zlece**ń **na faktur**ę

Na podstawie dokumentu zlecenia możemy wystawić fakturę lub rachunek (paragon). Na fakturę (rachunek, paragon) zostanie przepisany wówczas nagłówek zlecenia i jego pozycje. Dokonamy tego z menu *3.Dokumenty/Raporty/Wydruki->1.Przegl*ą*danie zlece*ń lub *1.Dysponowanie zlece*ń*->3.Zlecenia otwarte*. Po wybraniu zlecenia i naciśnięciu klawiszy **Alt**-**F6** oraz wybraniu rodzaju dokumentu, jaki chcemy utworzyć zostaje wyświetlone okno dokumentu sprzedaży - i dalej postępujemy tak jak przy wystawianiu każdej faktury czy rachunku.

Przepisanie pozycji zlecenia na dok. sprzedaży powoduje, że towary umieszczone na zleceniu zostana ściągnięte z magazynu w momencie rejestracji tego dokumentu sprzedaży.

Pozycje z dokumentu zlecenia możemy też przepisać na dok. sprzedaży podczas wystawiania takiego dokumentu - tzn. za pomocą opcji programu *1.Sprzedaż >1.Dysponowanie sprzeda*Ŝ*y*. Korzystamy wtedy z menu wywoływanego klawiszami **Alt**-**M**, dostępnego z poziomu listy pozycji.

Opis wszystkich dostępnych klawiszy uzyskamy naciskając klawisz **F12** (również w opcji *3.Dokumenty/Raporty/Wydruki->1.Przegl*ą*denie zlece*ń)

#### **8.4. Zamykanie zlece**ń

Jeśli do zlecenia nie będziemy już wracać (zostały wypisane jego wszystkie elementy, zostało przepisane na dok. sprzedaży) wówczas należy je zamknąć (chociaż nawet po zamknięciu zlecenia istnieje możliwość przepisania na dok. sprzedaży: 3.Dokumenty/Raporty/Wydruki->1.Przeglądanie zleceń- $>ALT+F6$ ). Zamknięcie zlecenia powoduje, że nie można go modyfikować, znika też z okna *Zlecenia otwarte* (*1.Dysponowanie zlece*ń*->3.Zlecenia otwarte*).

Jeśli zamkniemy zlecenie, które nie zostało dotychczas przepisane na dok. sprzedaży wówczas towary zadysponowane na tym zleceniu powrócą z powrotem na magazyn (zamykanie zleceń bez przepisywania na dok. sprzedaży znajdzie zastosowanie np. w przypadku zlecenia reklamacyjnego).

Zamknięcia zlecenia dokonamy z menu *3.Dokumenty/Raporty/Wydruki->1.Przegl*ą*denie zlece*ń lub *1.Dysponowanie zlece*ń*->3.Zlecenia otwarte* przez naciśnięcie na wybranym zleceniu **Alt**-**F4**.

## **8.5. Cennik napraw**

Cennik napraw grupuje usługi w *Specjalno*ś*ci* - te następnie są dzielone są na *Zakresy*, a te z kolei na pojedyncze Usługi. Każdej usłudze jest przypisywana inna cena w zależności od grupy marek samochodowych, której usługa ta dotyczy. Wszystko to sprawia, że wyszukiwanie usług w celu wpisania ich na dok. zlecenia i kalkulacja ich cen przebiega bardzo sprawnie.

Aby zdefiniować poszczególne grupy wybieramy *2.Kartoteki ->2.Cennik napraw* i wyświetlone zostaje okno *Cennik napraw* (rys.1). Okno to jest podzielone na trzy części - pomiędzy nimi przechodzimy klawiszem **Tab** lub **Enter**, cofamy się Shift-Tab lub Esc. Dostęp do cennika możliwy jest również z każdego miejsca w programie przez **Shift**-**F2**->**C**->**1**.

## 1. **Specjalno**ś**ci**

Zawiera ona główne specjalności np. *Blacharstwo*. Każda pozycję możemy zmodyfikować (Spacja), usunąć (Delete). Możemy również dodać nową (*Insert*) - tutaj bardzo ważny jest kod, jaki nadamy tej specjalności - musi on odpowiadać pierwszym dwu znakom kodu usług, jakie mają znaleźć się w tej specjalności - obrazowy przykład zostanie podany w dalszej części rozdziału. Jeśli wybierzemy klawiszem **Enter** lub **Tab** którąś ze specjalności to w ramce *Zakresy* po prawej stronie zobaczymy

#### 2. **Zakresy**

przyporządkowane tej specjalności np. Przód dla specjalności *Blacharstwo*. Tutaj również możemy dodawać nowe zakresy uważając na kod - musi on być powiązany z kodem usługi wchodzącej w skład tego zakresu. Jeśli wybierzemy klawiszem **Enter** lub **Tab** któryś z zakresów, w ramce na dole zobaczymy

#### 3. **Usługi**

dla tego zakresu. Usługi te muszą zostać wpisane wcześniej do *Kartoteki Towarowej*. To, które usługi mogą zostać przypisane do danej specjalności i zakresu zależy od kodu jaki ma dana specjalność i zakres i od kodów usług w Kartotece Towarowej - muszą one być takie same w pierwszych 5 znakach *Przykład*:

Załóżmy, że tworzymy specjalność o nazwie Blacharka i dwa do niej zakresy: Przód i Tył. Specjalności Blacharka nadajemy kod "BL" a zakresom: Przód - "PD", Tył = "TL". Usługi, które mają się znależć w pierwszym zakresie (Blacharka - Przód) muszą mieć pierwsze 5 liter kodu w postaci "BL-PD" (znak "-" dodawany jest automatycznie) a więc na przykład mogłyby być to kody: BL-PD 001, BL-PD 002. Wszystkie usługi o początkowych znakach kodu "BL-PD" wejdą do tego zakresu.

Analogicznie do zakresu Blacharka-Tył wejdą towary o kodach np. BL-TL 001 itd. Aby dodać nowe usługi do wybranego zakresu, naciskamy klawisz **Insert** i w oknie *Zapis Usługi* podajemy **Kod usługi** (zgodnie z powyższymi zasadami!), a w ramce Kalkulacja ceny podajemy jej końcową **Cenę sprzedaży** LUB **Kod stawki za godzin**ę (**F2** - pobranie z listy) - wybrana stawka obowiązuje za 60 min. - jeśli usługa zostanie wykonana w innym czasie, stawka jest proporcjonalnie zmieniania. Ponadto, jeśli dla usługi (specjalności, zakresu) zostaną przypisane grupy marek wówczas usługa ta będzie miała kilka cen inną dla kaŜdej grupy). Po zamknięciu okna klawiszem **Zapis** nowa pozycja pojawia się na liście (o ile kod został prawidłowo podany).

Jak wspomniano, jedna usługa może mieć wiele cen w zależności od grupy marek. Standardowo grupę (zestaw) marek przypisujemy dla danej specjalności - tak więc gdy dla Blacharki przypiszemy 2 grupy (np. Fiaty bravo i brava oraz Peugot 106, 205), to grupy te obowiązują dla wszystkich zakresów i usług wchodzących w skład tej specjalności - możemy zatem dla każdej usługi wchodzącej w skład specjalności Blacharka ustalić 2 ceny: inna dla każdej z tych dwóch grup.

Aby ustalić grupę dla specjalności przenosimy kursor (klawiszem **Esc**) do ramki *Specjalno*ś*ci* w lewym górnym rogu ekranu, naciskamy klawisz **F3**, a następnie dodajemy grupy klawiszem **Insert** i podajemy jej kod (dowolny kod) i opis.

Teraz dla każdej usługi wchodzącej w skład tej specjalności (dla wszystkich zakresów) możemy ustalić inną cenę osobno dla każdej z tych grup. Przechodzimy w tym celu do dolnego okna *Usługi* i dla wybranej usługi naciskamy klawisz **Enter**. Zostanie wyświetlona lista grup marek dla danej usługi (dla danej specjalności). Dla każdej z tych grup klawiszem **Enter** ustalamy osobną cenę.

MoŜna równieŜ, po ustaleniu grup dla danej specjalności, dla jakiegoś wybranego zakresu lub pojedynczej usługi przypisać inną grupę - wtedy ta grupa będzie obowiązywała tylko dla tego zakresu lub pojedynczej usługi. Przypisania dla grupy dla danego zakresu lub pojedynczej usługi dokonujemy z poziomu okna *Zakresy* lub *Usługi* również klawiszem **F3**.

## **8.6. Kartoteki modułu warsztatowego**

Moduł warsztatów korzysta z paru własnych kartotek np. kartoteka pracowników, marek i typów samochodowych. Zostaną one w tym rozdziale pokrótce opisane.

#### **8.6.1. Kartoteka pojazdów**

Kartoteka ta zawiera numery rejestracyjne pojazdów wraz z ich marką, typem i ewentualnie kodem właściciela (odbiorcy z Kartoteki Odbiorców). Jest ona używana podczas wystawiania dokumentu zlecenia naprawy - na każdym takim dokumencie musi się znaleźć pojazd z tej kartoteki.

Dostęp do kartoteki uzyskamy z menu *2.Kartoteki->1.Kartoteka pojazdów*.

Nowy pojazd dodajemy za pomocą klawisza **Insert** i podajemy odpowiednie dane. **Mark**ę i **Typ** pobieramy (**F2**) z kartotek marek i typów.

Z tej kartoteki możemy wywołać *Historie napraw* dla danego pojazdu - klawisz **F1**. W górnym oknie widzimy wykaz dokumentów zlecenia na ten pojazd w dolnym listę towarów i usług dla wybranego w górnym oknie zlecenia. Z górnego okna możemy wywołać kilka innych opcji: **F12** - lista tych opcji. Za pomocą klawisza **F4** możemy obejrzeć *Historię* z dokumentów archiwalnych.

#### **8.6.2. Marki i typy**

Marki i ich typy ustalamy za pomocą opcji *1.Kartoteki->3.Marki*. Klawiszem **Insert** dodajemy nową markę. Dla każdej marki klawiszem F2 wyświetlamy kartotekę jej typów - tutaj też dodajemy pozycje klawiszem **Insert**.

#### **8.6.3. Stawki godzinowe**

Kartoteka ta jest wykorzystywana podczas ustalania cen usług - każdej usłudze możemy przypisać stałą cenę albo określić stawkę za godzinę (60 min). Definiujemy te stawki za pomocą menu 1.Kartoteki- >5.Stawki godzinowe. Nową stawkę dodajemy klawiszem **Insert** - po czym podajemy kod stawki, cenę za 60 min. oraz nazwe. Tak jak na każdej innej kartotece klawisz Spacja służy do edycji stawek, a klawisz **Delete** do jej usunięcia.

#### **8.6.4. Pracownicy**

Kartoteka ta zawiera listę pracowników wykonujących zlecenia wraz z ich procentowym udziałem z proponowanym procentowym udziałem w zleceniach. Ze względu na to, że w każdym zleceniu jeden pracownik może mieć inny udział wartości te będą traktowane raczej orientacyjnie (dla każdego konkretnego zlecenia istnieje możliwość ich modyfikacji). Dostęp do kartoteki uzyskujemy z menu 2.Kartoteki->6.Pracownicy. Nowego pracownika dodajemy klawiszem **Insert** i podajemy dwie wartości udziału - dla towarów i dla usług.

## **8.7. Raporty**

#### **8.7.1. Raport zlece**ń **za okres**

Możemy uzyskać wydruk zawierający listę zleceń wybranych wg. określonych kryteriów. Odpowiednią opcję uruchomimy z menu *3.Dokumenty/Raporty/Wydruku->2.Raport zlece*ń *za okres*. W wyświetlonym oknie określamy te kryteria

#### **8.7.2. Rozliczenie pracowników za okres**

Za pomocą tego raportu możemy zobaczyć jak kształtował się udział pracowników w rozbiciu na poszczególne zlecenia. Wybieramy w tym celu *3.Dokumenty/Raporty/Wydruku->Rozliczenie pracowników za okres* po czym podajemy kod pracownika, którego chcemy analizować (**F2**) - jeśli pozostawimy to pole pustym analizowani będą wszyscy pracownicy. W następnym oknie określamy kryteria, według których będą wybierane zlecenia do analizy.

## **8.8. Konfiguracja cen na dokumentach warsztatowych**

Konfiguracja ta sprowadza się do określenia, czy i jak mają być zaokrąglane ceny na dokumentach warsztatowych. Dostęp do opcji uzyskamy z poziomu menu *B.Narz*ę*dzia->2.Konfiguracja->2.Konfiguracja.*

## **9. Dodatek A. Drzewo opcji programu FIRMA2000**

Sprzedaż

Dokumenty sprzedaży/wydań Wystawianie faktury VAT Modyfikacja faktury VAT Wystawianie paragonu Modyfikacja paragonu Wystawianie protokołu sprzedaży Modyfikacja protokołu sprzedaży Wystawianie faktury VAT do paragonu Wystawianie faktury VAT jako wewnątrzwspólnotowej Dokumenty eksportowe Wystawianie faktury eksportowej Modyfikacja faktury eksportowej Dokumenty wydań wewnętrznych Wystawianie wydania wewnętrznego Modyfikacja wydania wewnętrznego Wystawienie dokumentów sprzedaży do WZ Inne opcje Raport dzienny sprzedaży paragonowej Przeliczanie dokumentu sprzedaży z innym rabatem Raport WZ nie pobranych na dokumenty sprzedaży Rejestracja dokumentów [Rejestracje poszczególnych dokumentów sprzedaży] Dokumenty / Raporty / Wydruki [Przeglądanie wszystkich dokumentów sprzedaży] Raporty / rejestry / zestawienia Rejestr sprzedaży VAT Rejestr sprzedaży i korekt VAT Zestawienia ze sprzedaży Zestawienie wg odbiorców Zestawienie wg odbiorców – dokumentami Zestawienie wg towarów Zestawienie wg towarów – dokumentami Zestawienie wg towarów – obrotami Zestawienie wg towarów – regałami Zestawienie protokołów sprzedaży Raport sprzedaży wg numerów rejestracyjnych pojazdów Zestawienia ze sprzedaży i korekt Zestawienie wg odbiorców Zestawienie wg odbiorców – dokumentami Zestawienie wg towarów Zestawienie wg towarów – dokumentami Zestawienie wg towarów – obrotami Raport pozycji sprzedaży bez stanu magazynowego Archiwa dokumentów -> [Opcje archiwalne] Opcje drukarki fiskalnej Trasy dowozowe Dokumenty na trasy dowozowe Wydruk dokumentów za okres Wydruk zbiorczy za okres Odbiorcy z zamówieniami na trasie Definicje tras dowozowych Inne opcje Dokumenty do kasy i fiskalizacji Faktury Pro-Forma

```
Faktura pro-forma
                Faktura pro-forma eksportowa
                Modyfikacja faktury pro-forma
                Przeliczanie faktury pro-forma z innym rabatem
Korekty sprzedaży
        Korekty sprzedaży / wydań
                 Korekty ilo
ściowe faktur VAT
                 Korekty warto
ściowe faktur VAT
                Modyfikacja korekt faktur VAT
                Zwrot towaru z paragonu
                Modyfikacja zwrotu z paragonu
                Korekty dokumentów eksportowych
                         Korekty ilo
ściowe faktur eksportowych
                         Korekty warto
ściowe faktur eksportowych
                         Modyfikacja korekt faktur eksportowych
                 Korekty dokumentów wyda
ń zewn
ętrznych
                         Zwrot towaru z wydania zewn
ętrznego
                         Modyfikacja zwrotu z wydania zewn
ętrznego
                Inne opcje
                         Raport dzienny zwrotów z paragonów
                         Noty koryguj
ące VAT
                         Korekty ilo
ściowe faktury nie z programu
                         Zwrot towaru z paragonu nie z programu
        Rejestracja dokumentów
                [Rejestracje poszczególnych typów korekt]
        Dokumenty / raporty / wydruki
                 [Przeglądanie wszystkich korekt sprzedaży]
                Rejestr korekt VAT
                Zestawienia z korekt
                         Zestawienie wg odbiorców
                         Zestawienie wg odbiorców – dokumentami
                         Zestawienie wg towarów
                         Zestawienie wg towarów – dokumentami
        Archiwa -> opcje archiwalne
Zakupy
        Dokumenty zakupów magazynowych
                 Wystawianie faktury przyj
ęcia krajowego
                 Modyfikacja faktury przyj
ęcia krajowego
                 Wystawianie faktury przyj
ęcia importowego
                 Modyfikacja faktury przyj
ęcia importowego
                 Wystawianie faktury wewn
ętrznej zakupu
                 Modyfikacja faktury wewn
ętrznej zakupu
                 Wystawianie faktur wewn
ętrznych z faktury importowej
        Dokumenty zakupów kosztowych
                Wystawianie faktury kosztowej
                Modyfikacja faktury kosztowej
        Rejestracja dokumentów
                Rejestracja faktury zakupu krajowego
                Rejestracja faktury zakupu importowego
                 Rejestracja faktur wewn
ętrznych zakupu
                Rejestracja faktur kosztowych
        Dokumenty / raporty / wydruki
                 Przegl
ądanie faktur zakupu krajowego
                 Przegl
ądanie faktur zakupu importowego
                 Przegl
ądanie faktur wewn
ętrznych zakupu
                 Przegl
ądanie faktur kosztowych
                Rejestr zakupów krajowych VAT
                Rejestr zakupów importowych
                 Rejestr VAT faktur wewn
ętrznych zakupu
```
Archiwa dokumentów Korekty zakupów Korekty zakupów magazynowych Korekta ilo ściowa zakupu krajowego Korekta warto ściowa zakupu krajowego Modyfikacja korekty zakupu krajowego Korekta ilo ściowa zakupu importowego Korekta warto ściowa zakupu importowego Modyfikacja korekty zakupu importowego Korekty zakupów kosztowych Korekta ilo ściowa zakupu kosztowego Korekta warto ściowa zakupu kosztowego Modyfikacja korekty zakupu kosztowego Rejestracja dokumentów Rejestracja korekt zakupów krajowych Rejestracja korekt zakupów importowych Rejestracja korekt zakupów kosztowych Dokumenty / raporty / wydruki Przegl ądanie korekt przyjęć krajowych Przegl ądanie korekt przyjęć importowych Przegl ądanie korekt zakupów kosztowych Rejestr korekt zakupów VAT Archiwa dokumentów Zamówienia / reklamacje / Braki Zamówienia do dostawców Zamówienia do dostawców Zamówienia do dostawców z analiz ą Zamówienia dora źne do dostawcy Zamówienia tematyczne do dostawców Wykaz otwartych zamówie ń Ustalenie stanów minimalnych dla towarów Ustalenie danych do zamówie ń z analiz ą R ęczna korekta ilo ści w zamówieniach Zamówienia do oddziału Realizacja zamówie ń do dostawców Realizacja z PZ krajowego Realizacja z PZ importowego Przegl ądanie dokumentów potwierdze ń Testowanie realizacji zamówie ń Zamówienia od odbiorców Zamówienia i rezerwacje odbiorców Zamówienia i rezerwacje zbiorcze Usuwanie nieaktualnych zamówie ń Usuwanie nieaktualnych rezerwacji Automatyczne rezerwowanie zamówie ń Oznaczanie zamówie ń do realizacji Zapytania ofertowe odbiorców Reklamacje do dostawców Reklamacje do dostawców Reklamacje do dostawców (zbiorcze) Braki w dostawach Braki w dostawach od dostawców Braki w dostawach (zbiorcze) Braki w magazynie Zwroty do dostawców Analizy Analiza rankingowa towarów

Przegl ąd grup rankingowych Grup rankingowe wg dostawców

Wydruk rankingów Dla rankingów po obrotach Dla kontrahentów po obrotach Aktualizacja rankingowa Dane do aktualizacji rankingowej Analiza zalegania towarów z dostaw Analiza dostawców Historia obrotów z dostawcą Historia obrotów dostawca – towar Analiza rozchodowania zadanych dostaw krajowych Analiza odbiorców Historia obrotów z odbiorcą Historia obrotów odbiorca – towar Analiza firmy Analiza stanów i zysków za okres Analiza zysków za okres Analiza wartości współczynników Koszty prowadzenia działalności Kartoteki systemu Kartoteka dostawców Kartoteka dostawców Kartoteka dostawców oryginalnych Druk etykiet adresowych Kartoteka producentów Kartoteka odbiorców Kartoteka odbiorców Przywileje odbiorców Przywileje odbiorców Grupy towarów specjalnych Import przywilejów z plików Druk etykiet adresowych Eksport danych dla odbiorców Generowanie cennika towarów z ogólnymi cenami Generowanie cennika z cenami odbiorcy Konfiguracja generowanych danych Generowanie zamienników i towarów powiązanych Generowanie danych do katalogów Generowanie stanów towarów Kopiowanie danych Kartoteka towarów Kartoteka towarów Kartoteka magazynowa Nowości na kartotece towarowej Oferta dla odbiorcy Wykaz towarów równoważnych Wykaz towarów od dostawców Wykaz towarów od producentów Tworzenie zamienników towarów Towary powiązane Wprowadzanie Price List, import towarów (każda opcja ze specyfikacją pliku) Wprowadzanie Price List Wczytanie towarów od dostawcy (TXT) Wczytanie towarów (TXT) Wczytanie cen sprzedaży (TXT) Wczytanie stanów minimalnych (TXT) Wczytanie zamienników (TXT) Wczytanie towarów producentów / krosów wirtualnych (TXT) Wczytanie towarów z F2000 Wczytanie stanów

Wczytanie grup towarowych Pozostałe aktualizacje Historia zmian cen sprzedaży Druk etykiet towarowych Drzewo podzespołów, klasyfikacja samochodów Drzewo podzespołów, asortymentów Samochody Kryteria Cenniki zewnętrzne dostawców Cenniki zewnętrzne Wczytanie cennika z pliku TXT Wymagany format pliku TXT Dane podstawowe Magazyny Stawki VAT Formy płatności Kursy walut / waluty Operatorzy systemu Zmiana hasła operatora Dane posiadacza programu Taryfy celne Współczynnik globalny dla towarów Grupy towarów Oddziały **Transporty** Usuwanie danych z systemu Usuwanie towarów z baz głównych Przeglądanie usuniętych towarów Podpinanie historii towarów usuniętych Wykaz towarów podpiętych Usuwanie dostawców z baz głównych Przeglądanie usuniętych dostawców Usuwanie odbiorców z baz głównych Przeglądanie usuniętych odbiorców Oddziały / dokumenty magazynowe Dokumenty magazynowe Wystawianie / modyfikacja przesunięcia magazynowego Wystawianie / modyfikacja korekt plus Wystawianie / modyfikacja korekt minus Wystawianie / modyfikacja bilansu otwarcia Wystawianie / modyfikacja wydania wewnętrznego Dokumenty przesunięć oddziałowych Wystawianie / modyfikacja wydania do oddziału Wystawianie / modyfikacja przyjęcia z oddziału Kopiowanie wybranych danych do oddziału Kopiowanie dokumentu Kopiowanie kartoteki Wczytanie kartoteki Kopiowanie stanów Kopiowanie stanów wszystkich oddziałów Wczytanie stanów Kopiowanie zamienników i towarów powiązanych Wczytanie zamienników i towarów powiązanych Kopiowanie grup towarów specjalnych Wczytanie grup towarów specjalnych Kopiowanie kartoteki odbiorców / dostawców Kopiowanie historii miesięcznej do innego programu Kopiowanie historii miesięcznej Wczytanie historii miesięcznej

Rejestracja dokumentów Rejestracja przesunięć magazynowych Rejestracja korekt plus Rejestracja korekt minus Rejestracja bilansów otwarcia Rejestracja wydań wewnętrznych Rejestracja wydań do oddziału Rejestracja przyjęć z oddziału Dokumenty / raporty / wydruki Przeglądanie przesunięć magazynowych Przeglądanie korekt plus Przeglądanie korekt minus Przeglądanie bilansów otwarcia Przeglądanie wydań wewnętrznych Przeglądanie wydań do oddziału Przeglądanie przyjęć z oddziału Raporty [typy dokumentów] Archiwa Komunikacja / dane międzyoddziałowe Transmisja danych Pobieranie nadesłanych danych Generowanie danych do wysłania Raport, czy jest coś do wysłania Dziennik przyjmowania płatności Generowanie dokumentów międzyoddziałowych Tworzenie dokumentów przyjęć oddziałowych Tworzenie dokumentów przesunięć tranzytowych Dziennik tworzenia dokumentów Raporty / analizy Raport sprzedaży i korekt zbiorczy Kontrola różnic dat wystawienia i rejestracji dokumentów Kontrola wydań i przyjęć w oddziałach dla miesiąca Wydruki Wydruki magazynowe (wg stanów ewidencyjnych) Stan magazynu wg towarów Stan magazynu sumarycznie Rejestr przychodów i rozchodów Rejestr przychodów i rozchodów zbiorczy Stan magazynu na dzień z przychodami i rozchodami Wydruki archiwalne Rejestry zbiorcze Rejestr VAT zbiorczy Rejestr VAT zbiorczy dla archiwum Pozostałe Prowizje dla operatorów Parametry naliczania prowizji Zamknięcia / inwentaryzacja Zamknięcia okresów działalności Zamknięcie dnia – analizy Zamknięcie miesiąca Archiwizacja dokumentów Zamknięcie roku Przekazanie danych do programów księgowych KP98/KH98 (CDN Klasyka) WF-KAPER RAKS FINKA Rachmistrz / Rewizor

Kontrola unikalności numerów kontrahentów Globalne parametry konfiguracyjne do FK Konfiguracja ogólna Konfiguracja – zakupy Konfiguracja – sprzedaż Konfiguracja – towary Kopiowanie nazwy skróconej na FKID Inwentaryzacja Wydruki kontrolne stanów magazynowych Wydruk kontrolny wg kodów regałów Towary na stanie bez kodu regału Wydruk kontrolny wg grup towarowych Narzędzia Parametry systemowe ŚcieŜki dostępu systemu Stacje w systemie Konfiguracja Konfiguracja dokumentów Konfiguracja danych globalnych, fiskalności i warsztatu Logo firmy Konfiguracja / narzędzia drukarki fiskalnej Przypisanie drukarki fiskalnej dla stacji w systemie Narzędzia drukarki (w zależności od drukarki) Indeksowanie / higiena baz Usunięcie indeksów Usunięcie indeksów baz głównych Usunięcie plików tymczasowych Usunięcie indeksów archiwum dokumentów Usunięcie indeksu towary – usunięte Usunięcie indeksu kontrahenci – usunięci Tworzenie indeksów po usunięciu Tworzenie indeksów baz głównych Tworzenie indeksu archiwum dokumentów Tworzenie indeksu towarów usuniętych Tworzenie indeksu kontrahentów usuniętych Higiena plików baz danych Higiena baz głównych Higiena baz archiwum dokumentów Higiena bazy towarów usuniętych Higiena bazy kontrahentów usuniętych Kolory w systemie Funkcje kontrolne zarządcy systemu Testy i funkcje naprawcze Test stanów magazynowych według stanów przyjęć Test stanów przyjęć według stanów magazynowych Test dyspozycji towarowych Test integralności zamówień od klientów Test integralności zamówień do dostawców Test zgodności pozycji dokumentów Test zgodności dokumentów zarejestrowanych Test zgodności pozycji i ilości zdjęć magazynowych Test pliku TOW i TOW\_DST Test zamienników Test towarów równoważnych i kartoteki Test przepisania protokołów na dokumenty sprzedaży Test dyspozycji towarowych na dostawach Usunięcie pustych zapisów w zamówieniach odbiorców Narzędzia zarządcy I Przeglądanie plików notyfikujących

Czy można zamknąć miesiąc magazynowo Stos numerów dokumentów Awaryjne zaznaczenie fiskalizacji dokumentu Awaryjna fiskalizacja dokumentu sprzedaży Awaryjne usunięcie zaznaczenia fiskalizacji dokumentu Uaktualnienie baz do nowej wersji Przeglądanie zawartości dysku Funkcje zastrzeżone Autoryzacja programu i modułów Informacja o autoryzacji Narzędzia zarządcy II Cofnięcie rejestracji faktury Cofnięcie rejestracji faktury eksportowej Cofnięcie rejestracji paragonu Cofnięcie rejestracji WZ Cofnięcie rejestracji noty odsetkowej Anulowanie faktury VAT Cofnięcie rejestracji faktury zakupu krajowego Cofnięcie rejestracji faktury zakupu importowego Usunięcie dokumentu wgranego do systemu Cofnięcie rejestracji korekty faktury Cofnięcie rejestracji korekty faktury eksportowej Cofnięcie rejestracji zwrotu z paragonu Przeglądanie plików wydruków Kopiowanie zabezpieczające baz danych Kopia zabezpieczająca danych bieżących Kopia zabezpieczająca archiwum Odtworzenie z kopii Gazetka nowości w programie Inne narzędzia Formatowanie dyskietek Ustawienie daty i czasu stanowiska Liczba stacji pracujących w systemie Kasa / płatności Kasa Wystawienie Kasa Przyjęła (KP) Wystawienie Kasa Wydała (KW) Raporty kasowe Wydruk rozliczenia kasy z dokumentów Dokumenty do kasy i fiskalizacji Rozliczenia / płatności kontrahentów Rozliczenia z odbiorcami Rozliczenia z dostawcami Wydruki, raporty, inne Analiza zbiorcza płatności odbiorców Analiza zbiorcza płatności dostawców Raport należności odbiorców Raport zobowiązań wobec odbiorców Raport zobowiązań wobec dostawców Raport należności dostawców Raport potwierdzeń płatności Raport sald odbiorców na dzień Raport sald dostawców na dzień Eksport dokumentów wypłat – przelewów do pliku Dane zleceniodawcy do eksportu przelewów Odsetki dla odbiorców Naliczanie odsetek od niezrealizowanych należności Usunięcie naliczonych odsetek Tabela odsetek

Raporty bankowe Konta / kasy Noty odsetkowe Wystawienie noty odsetkowej Modyfikacja noty odsetkowej Rejestracja not odsetkowych Dokumenty / raporty / wydruki Przegl ądanie Kasa Przyj ęła (KP) Przegl ądanie Kasa Wydała (KW) Przegl ądanie wpłat na konto Przegl ądanie wypłat z konta Przegl ądanie not odsetkowych Raport dokumentów kasowych Archiwa Przelewy Kartoteka dłużników Kartoteka wierzycieli Przelewy Produkcja Dysponowanie produkcji / dekompletacji Dyspozycja produkcji Modyfikacja dyspozycji produkcji Dyspozycja dekompletacji produktów Modyfikacja dyspozycji dekompletacji Rejestracja dokumentów Rejestracja dyspozycji produkcji Rejestracja dyspozycji dekompletacji Definiowanie szablonów produkcji Dokumenty / raporty / wydruki Przegl ądanie dyspozycji produkcji Przegl ądanie dyspozycji dekompletacji Archiwum Warsztat samochodowy Dysponowanie zlece ń Wystawienie zlecenia usług Modyfikacja zlecenia usług Zlecenia otwarte Kartoteki Kartoteka pojazdów Cennik napraw Marki Typy Stawki godzinowe Pracownicy Reklamacje do zlece ń Stanowiska warsztatowe Pobranie cennika Dokumenty / raporty / wydruki Przegl ądanie zlece ń Raport zlece ń za okres Rozliczenie pracowników za okres Rozliczenie zbiorcze pracowników za okres Tekst ogólny dowodu przyj ęcia pojazdu Teksty ogólne gwarancji Terminarz warsztatowy Archiwum

Koniec

## **10. Dodatek B. Konfiguracja programu FIRMA2000 do wydruku formularzy Tax-Free**

System FIRMA2000 umożliwia obsługę nadruków na formularzach Tax-Free, czyli zwrotu podatku dla podróŜnych z zagranicy. Opcja ta obsługiwana jest z menu przeglądania faktur / paragonów pod kombinacją klawiszy Alt<sup>1</sup>-**T**. W tej opcji można także skorzystać z kartoteki odbiorców dokumentów Tax-Free.

Należy zwrócić uwagę na fakt, iż system NIE posiada opcji wydruku całego dokumentu, a jedynie nadruku na formularzu już istniejącym. Z tego też względu do obsługi Tax-Free wymagane jest zakupienie specjalnych formularzy.

Konfiguracja systemu do pracy z formularzami Tax-Free składa się z dwóch części: konfiguracji drukarki oraz konfiguracji zawartej w pliku F2000\CONFIG\TAXFREE.WI, definiującej rozmieszczenie poszczególnych elementów wydruku na stronie. Jest to konieczne, ponieważ – jakkolwiek merytoryczna zawartość dokumentu Tax-Free jest szczegółowo określona – każdy producent akcydensów Tax-Free stosuje własne formularze, różniące się od siebie szerokością tabeli, przesunięciem określonych wierszy w pionie lub poziomie, itp.

Do wydruku formularza TaxFree potrzebne jest zdefiniowanie w systemie FIRMA2000 **nowej** drukarki typu GDI. Wchodząc (klawiszem **F3**) do okna parametrów konfiguracji GDI, należy ustawić następujące wartości:

CZCIONKA NORMALNA Courier New, rozmiar 11, autopozycjonowanie T

CZCIONKA GESTA Arial, rozmiar 8, autopozycjonowanie T, drukuj pogrubioną N, spacje lewego marginesu 0

CZCIONKA SZEROKA Courier New, rozmiar 12, autopozycjonowanie N, ilość znaków w linii: 60

Czcionki tabel w tabelach: T Czcionka gęsta dla tabel: Arial rozmiar czcionki gęstej: 7 obcinanie zbyt długich tekstów: T

Nazwa drukarki [F2] Usuwaj spacje lewego marginesu: 0 Ilość linii górnego marginesu: 1 Ramki tekstowe: N Grubość ramki graficznej: 1 Papier firmowy: brak Orientacja pozioma wydruku: T – **WA**ś**NE!** Ilość linii na cal: 20 – **WAŻNE!** (por. niżej) Wyłączyć autopozycjonowanie - T

Po skonfigurowaniu w powyższy sposób parametrów pracy drukarki, można przystąpić do konfiguracji samego wydruku. Konfiguracji wydruku dokonuje się poprzez ręczną edycję parametrów w pliku TAXFREE.WI. Przed dokonaniem jakichkolwiek zmian radzimy sporządzić kopię zapasową tego pliku.

Plik TAXFREE.WI składa się z wierszy zbudowanych na zasadzie PARAMETR=wartość. PARAMETR określa element, którego położenie jest konfigurowane, zaś WARTOŚĆ – margines (górny badź lewy) danego elementu. Przykładowo, linia ADRES\_LEFT=10 określa, że na wydruku pole ADRES bedzie drukowane z lewym (na co wskazuje człon nazwy LEFT) marginesem, wynoszącym 10 jednostek.

Należy zwrócić uwagę, że parametry z grupy TOP określają margines **przyrostowy** w stosunku do poprzedniego elementu, tj. parametr ADRES\_TOP określa górny margines **NIE** względem górnej krawędzi kartki, lecz względem poprzedniego elementu (czyli linii oznaczającej PANSTWO). Wyjątkiem od powyższego sposobu oznaczania parametrów jest parametr LINIA\_HEIGHT, definiujący wysokość linii pozycji dokumentu Tax-Free.

Ponieważ nie istnieje metoda pozwalająca na automatyczne dopasowanie wydruku na formularz, należy niestety dokonać jej metodą prób i błędów, korygując ręcznie wartości odpowiednich parametrów oraz drukując wydruki testowe. Podczas konfiguracji należy zwrócić uwagę na to, żeby cały wydruk konfigurować od góry do dołu, tj. od nagłówka Tax-Free do jego pozycji, nigdy odwrotnie. Do konfiguracji linii położonych na dole wydruku można przejść dopiero wtedy, kiedy prawidłowo drukują się wszystkie linie położone wyżej. Inaczej – z uwagi na przyrostową konfigurację parametrów typu TOP – po ustawieniu dolnej części wydruku dojdzie do sytuacji, kiedy późniejsze ustawianie wierszy górnych spowoduje przesunięcie już skonfigurowanego prawidłowo dołu.

Parametrem odpowiedzialnym za precyzję konfiguracji jest *Ilo*ść *linii na cal* w konfiguracji drukarki. Definiuje on gęstość wydruku i jest ściśle powiązany z całą konfiguracją pliki TAXFREE.WI. Im większa wartość tego parametru, tym większa możliwość precyzyjnego ustawienia poszczególnych linii, naleŜy jednak pamiętać, Ŝe w przypadku dwukrotnego zwiększenia wartości parametru *Ilo*ść *linii na cal* wszystkie dotychczasowe parametry w pliku TAXFREE.WI – dla uzyskania dotychczasowego efektu należy również pomnożyć przez 2. Zmiana opcji *Ilość linii na cal* zalecana jest jednak tylko w wyjątkowych przypadkach – doświadczenie uczy, że wartość 20 wydaje się być wystarczająca do większości zastosowań.

Podczas drukowania wydruków testowych bądź na zakończenie konfiguracji, kod nowoutworzonej drukarki należy wprowadzić w oknie wydruku, co spowoduje, że na te drukarke beda kierowane tylko wydruki typu Tax-Free.

# Spis treści

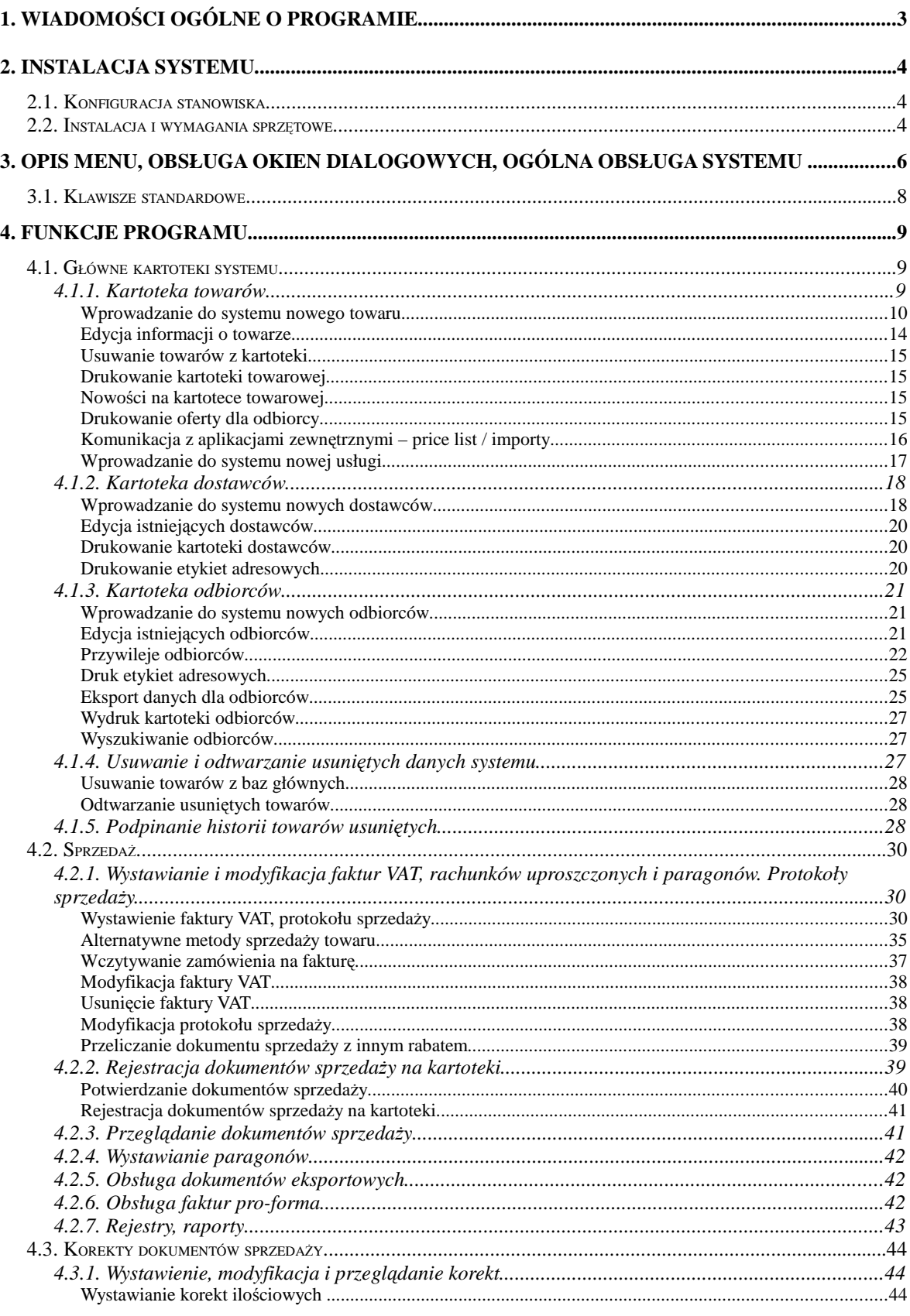

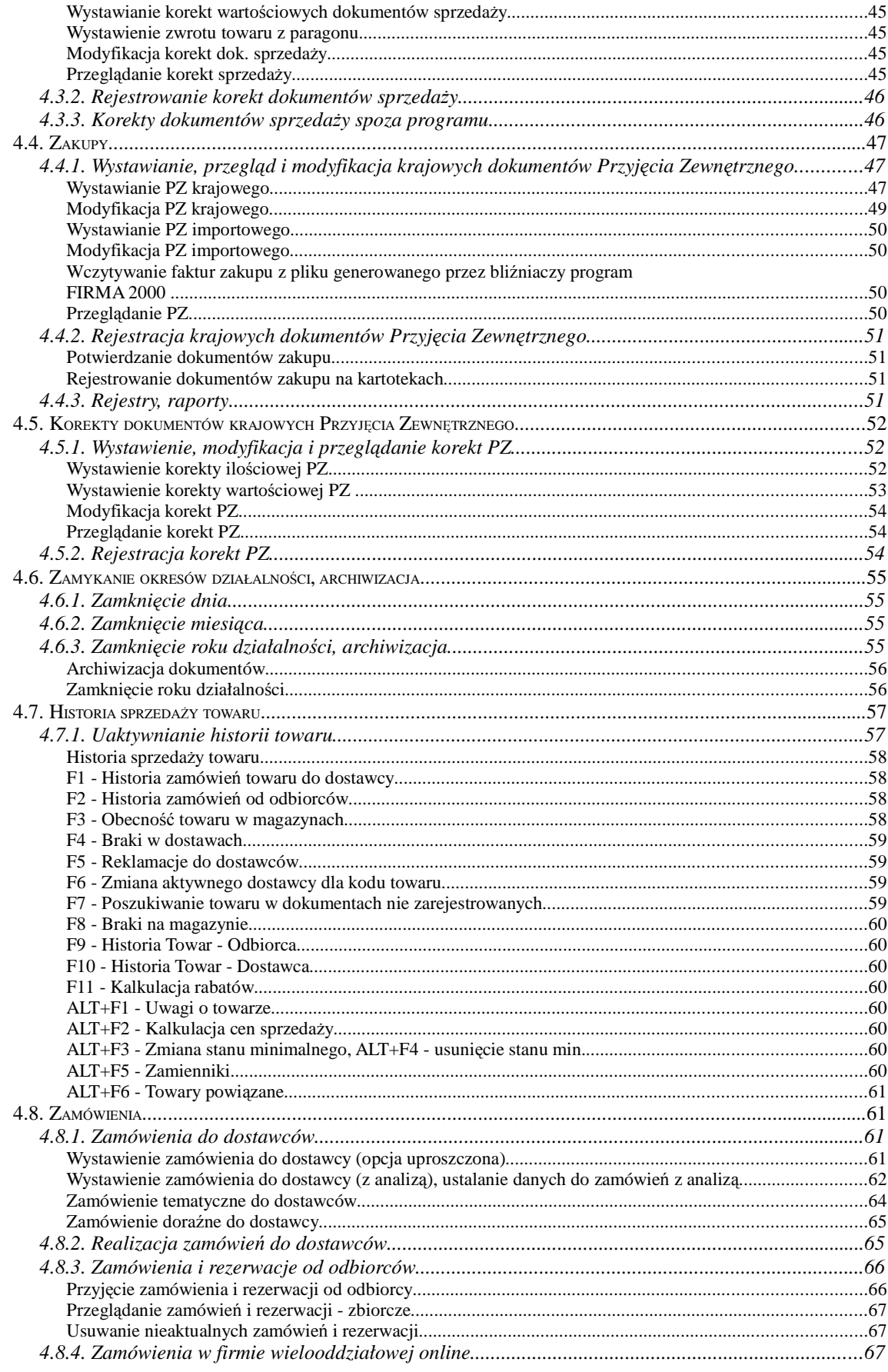
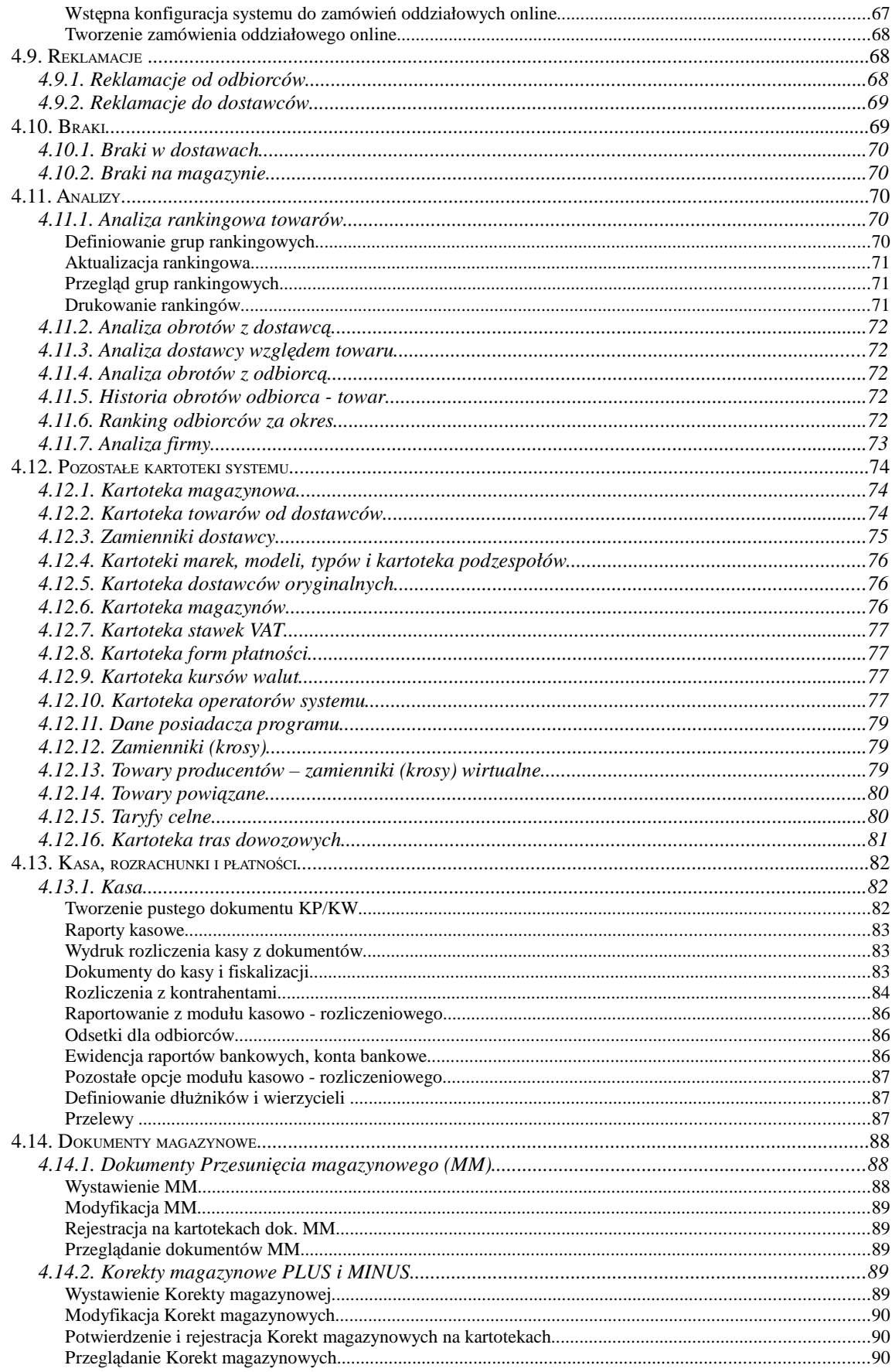

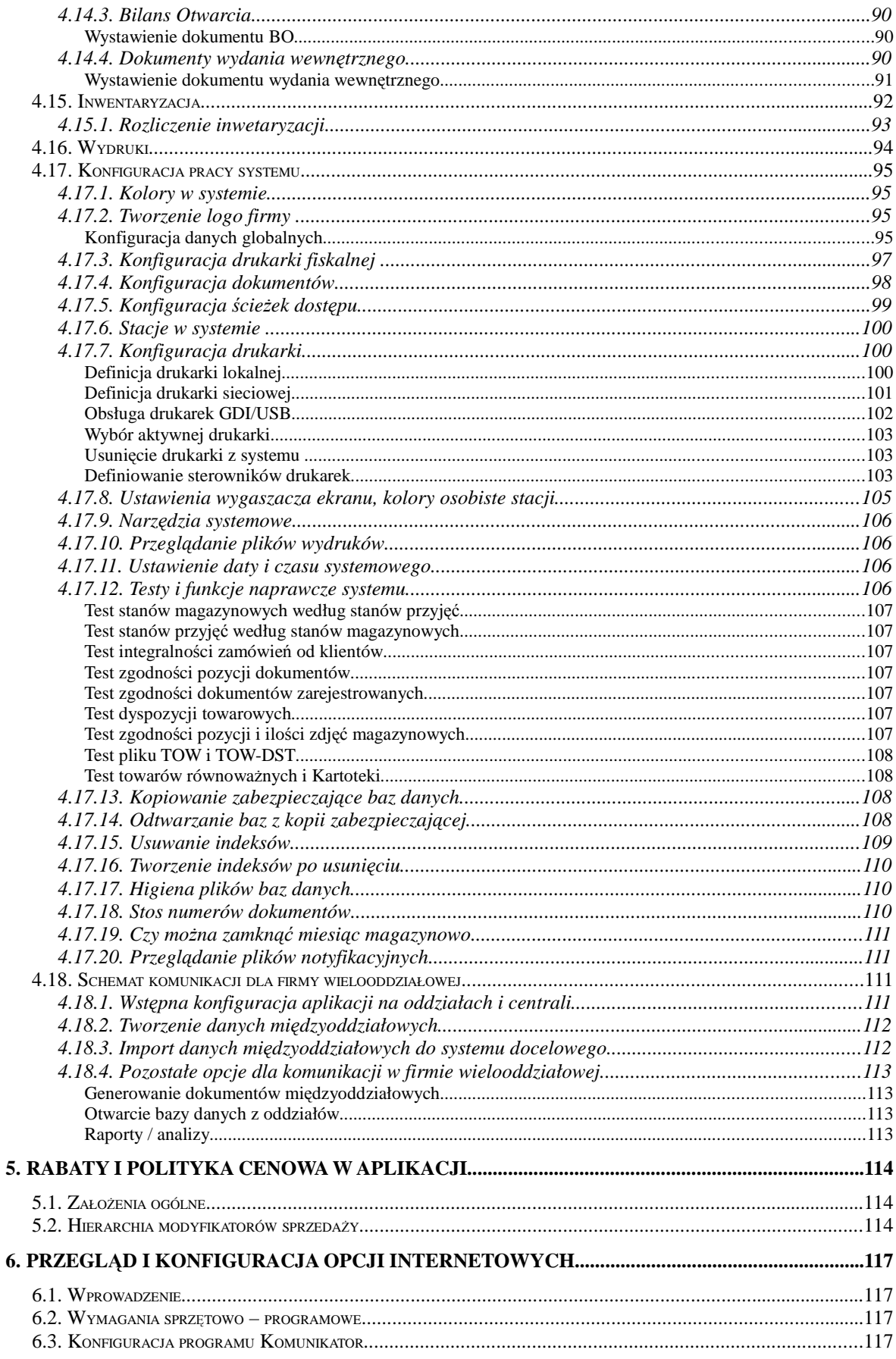

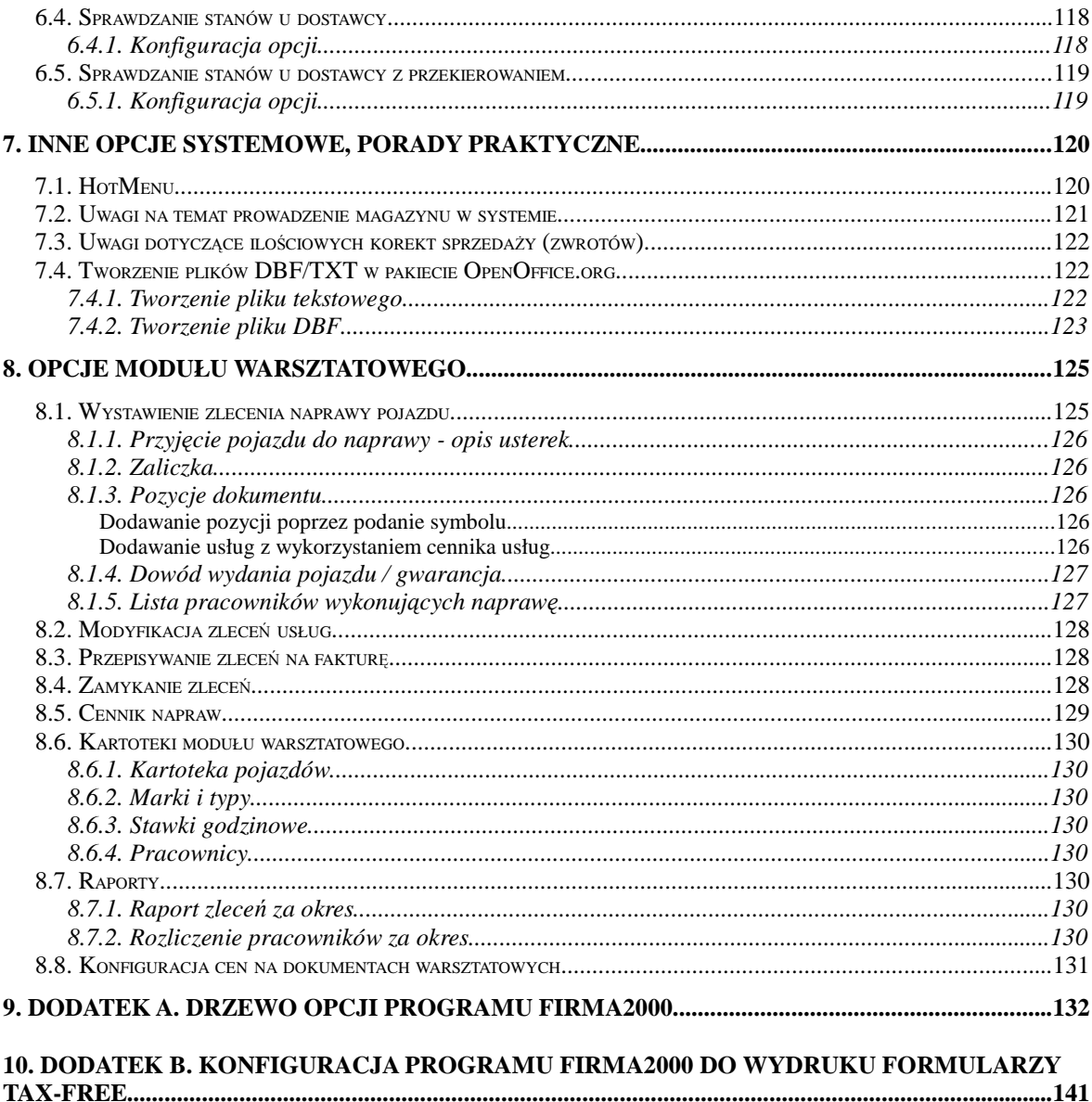